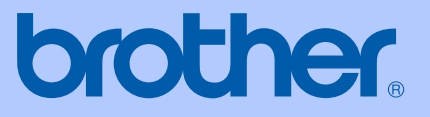

# BRUKSANVISNING

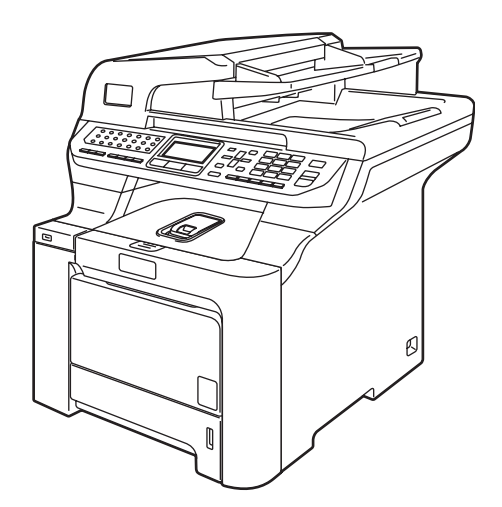

# MFC-9840CDW

Version A

SWE

<span id="page-1-0"></span>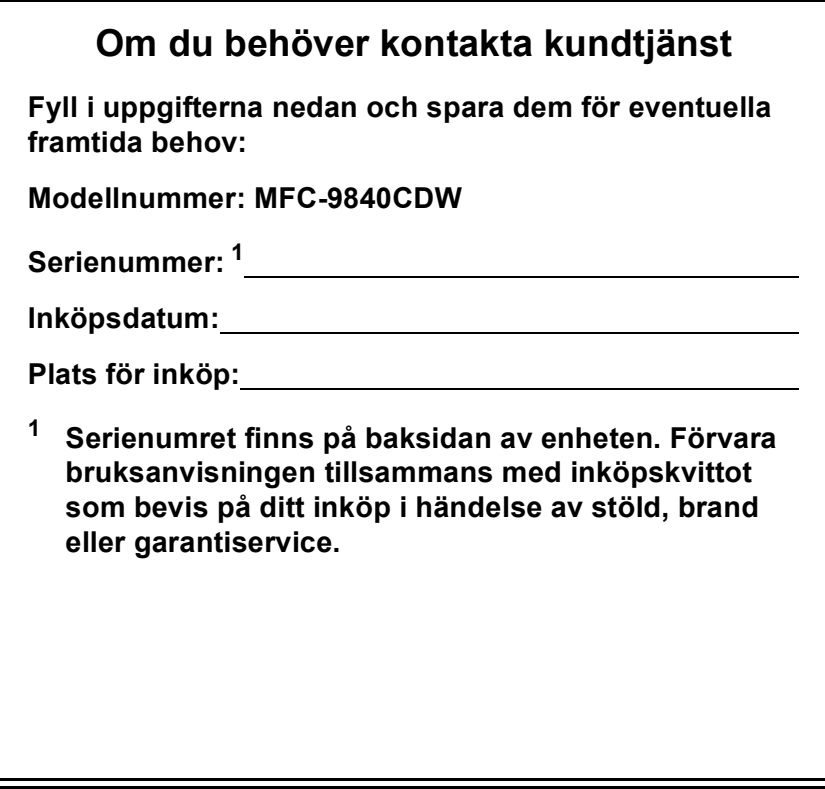

#### **Registrera produkten online på**

### **<http://www.brother.com/registration>**

Genom registreringen hos Brother kommer du att registreras som den ursprungliga ägaren av produkten. Registreringen är även:

- en bekräftelse på inköpsdatum om du tappar bort kvittot; och
- du kan använda den vid försäkringstvister om du förlorar utrustningen och den täcks av en försäkring.

## **Information om godkännanden, sammanställning och publikation**

### **INFORMATION OM GODKÄNNANDE**

Brother garanterar inte att den här produkten kan användas i länder där den inte finns till försäljning. Ingen garanti lämnas om produkten används i det allmänna telenätet i länder där den inte är godkänd.

### **Sammanställning och publikation**

Den här bruksanvisningen har under överinseende av Brother Industries, Ltd. sammanställts och publicerats med uppdaterade produktbeskrivningar och specifikationer.

Innehållet i den här bruksanvisningen och specifikationerna för den här produkten kan ändras utan föregående meddelande.

Brother förbehåller sig rätten att utan förvarning göra ändringar i specifikationer och materialet här i, och ansvarar inte för eventuella skador (inklusive följdskador) som uppstår på grund av fel i materialet, inklusive men inte begränsat till, skrivfel och andra misstag.

### EU-deklaration om överensstämmelse med **R&TTE-direktivet**

# brother

#### **EC Declaration of Conformity**

Manufacturer Brother Industries Ltd., 15-1, Naeshiro-cho, Mizuho-ku, Nagoya 467-8561, Japan

Plant

Brother Technology (Shenzhen) Ltd., NO6 Gold Garden Ind. Nanling Buji, Longgang, Shenzhen, China

Herewith declare that:

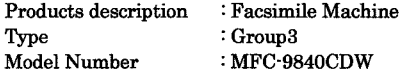

is in conformity with provisions of the R & TTE Directive (1999/5/EC) and we declare compliance with the following standards:

Harmonized standards applied:

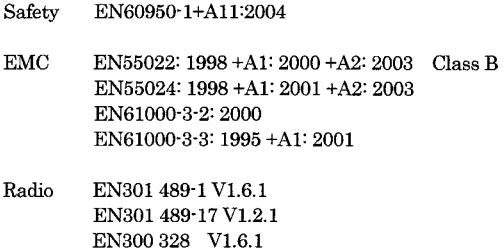

Year in which CE marking was first affixed : 2006

÷

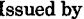

: 15th December, 2006

: Brother Industries, Ltd.

Date Place

: Nagoya, Japan

Signature

Junji Shiota General Manager Quality Management Dept. Printing & Solutions Company

#### **EU-deklaration om överensstämmelse med R&TTE-direktivet**

**Tillverkare** Brother Industries, Ltd., 15-1, Naeshiro-cho, Mizuho-ku, Nagoya 467-8561, Japan

Fabrik Brother Technology (Shenzhen) Ltd., NO6 Gold Garden Ind. Nanling Buji, Longgang, Shenzhen, Kina

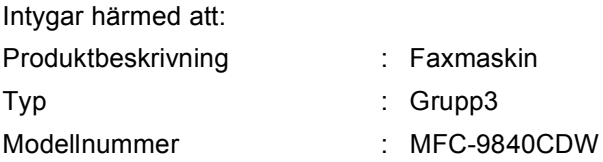

följer riktlinjerna för R & TTE-direktivet (1999/5/EU) och följande standarder:

Harmoniserade standarder som tillämpats:

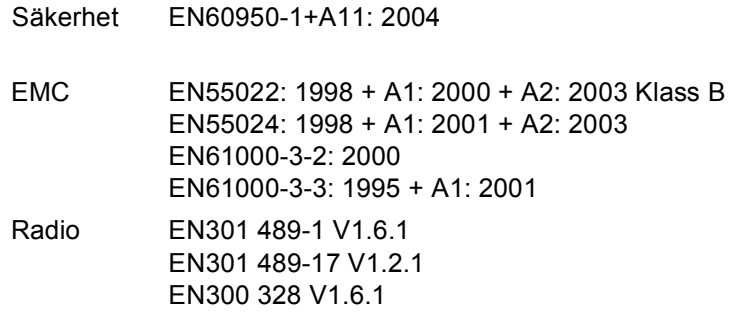

CE-märkning tillämpades första gången: 2006

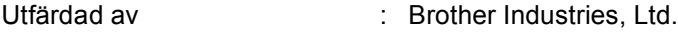

Datum : 15 December, 2006

Plats : Nagoya, Japan

# Innehållsförteckning

# Avsnitt I Allmänt

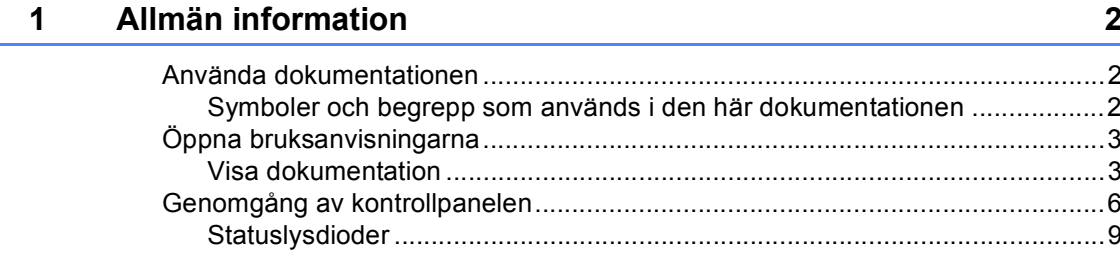

#### $\overline{\mathbf{2}}$ Placera papper och dokument

 $11$ 

22

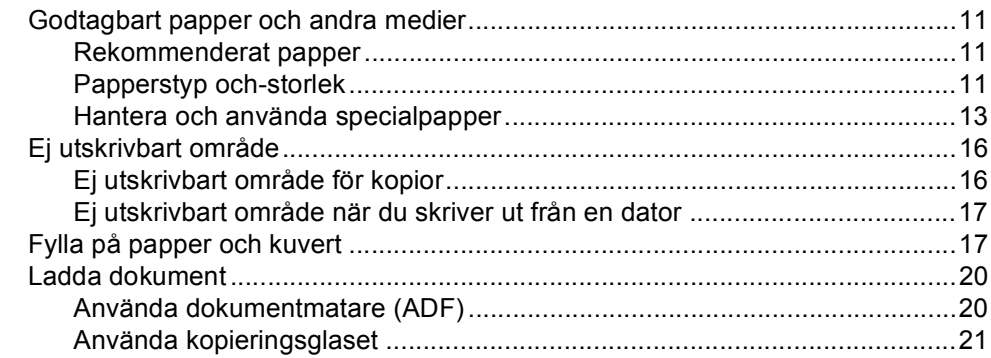

#### $\mathbf{3}$ Grundinställningar

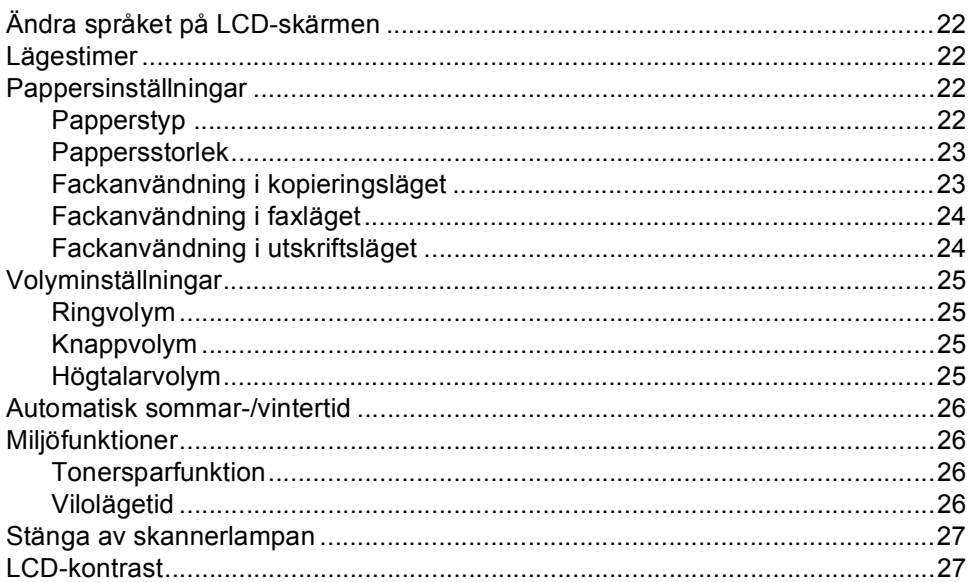

#### $\overline{\mathbf{4}}$ Säkerhetsfunktioner

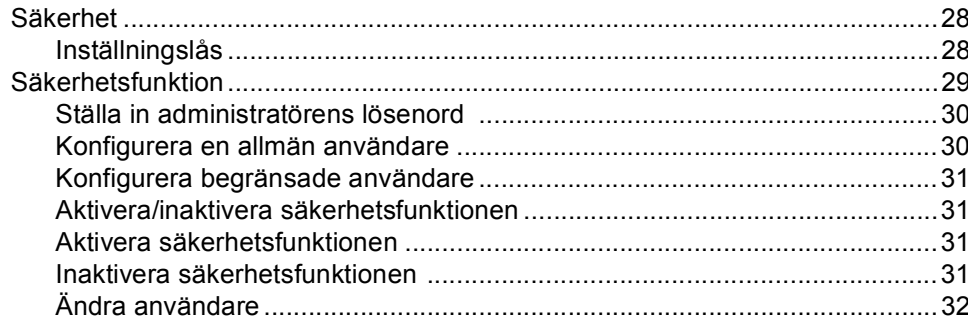

# **Avsnitt II Fax**

#### Sända fax  $5\phantom{a}$

 $34$ 

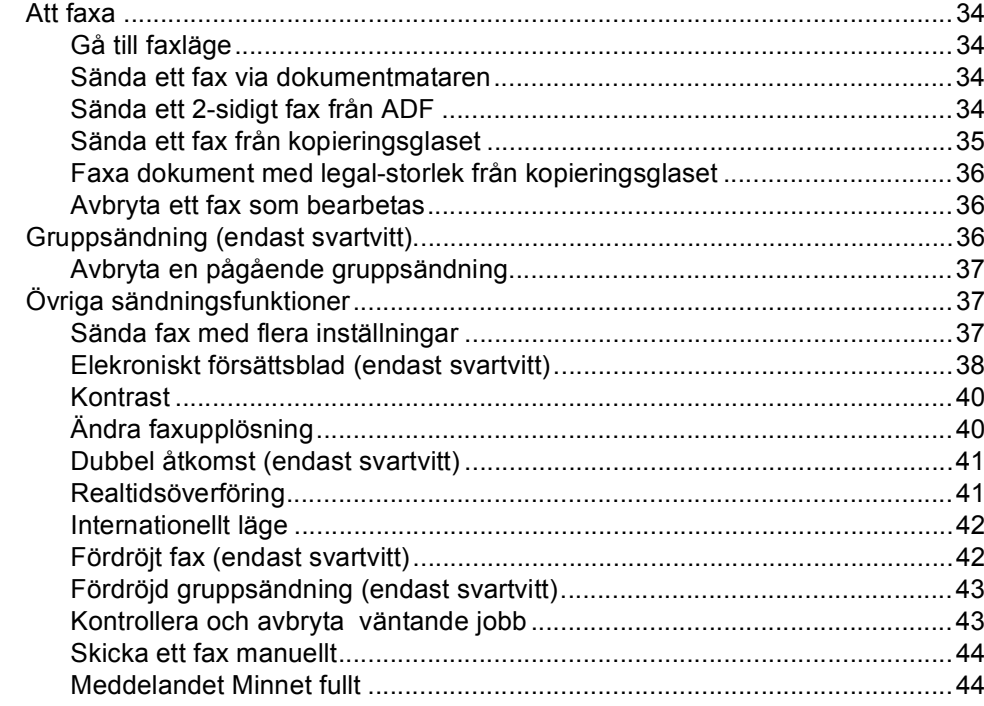

#### $6<sup>1</sup>$ Ta emot fax

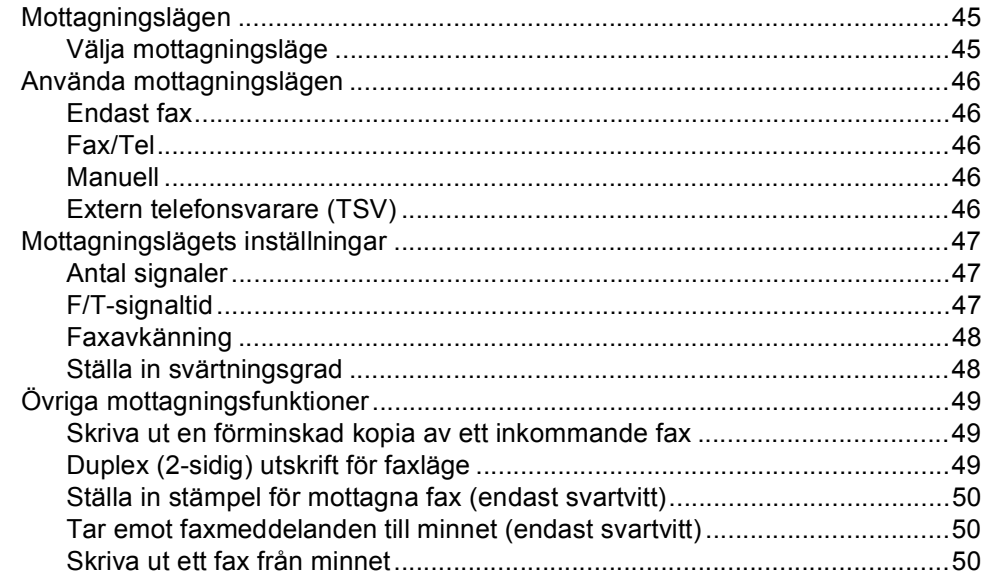

#### Telefoner och sidoapparater  $\overline{7}$

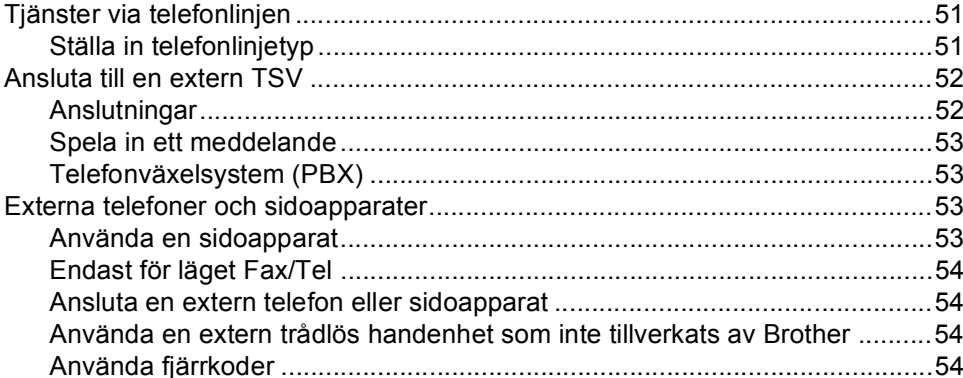

#### 8 Uppringning och lagring av nummer

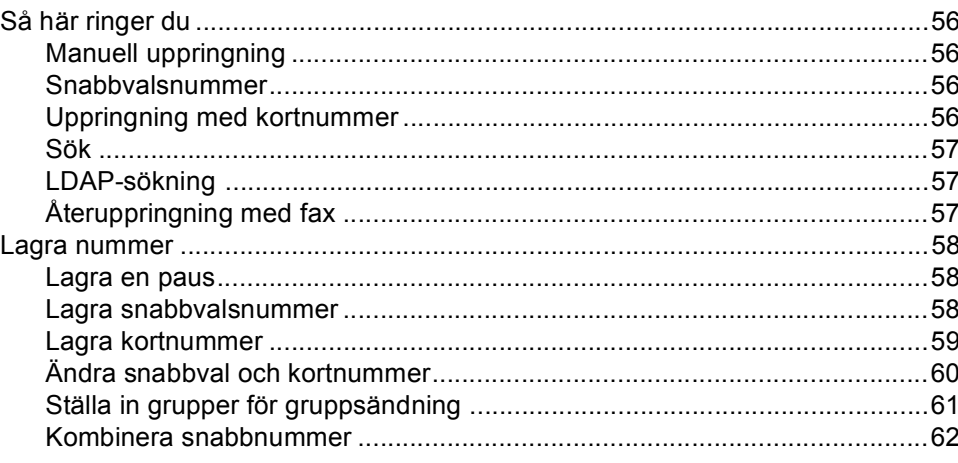

51

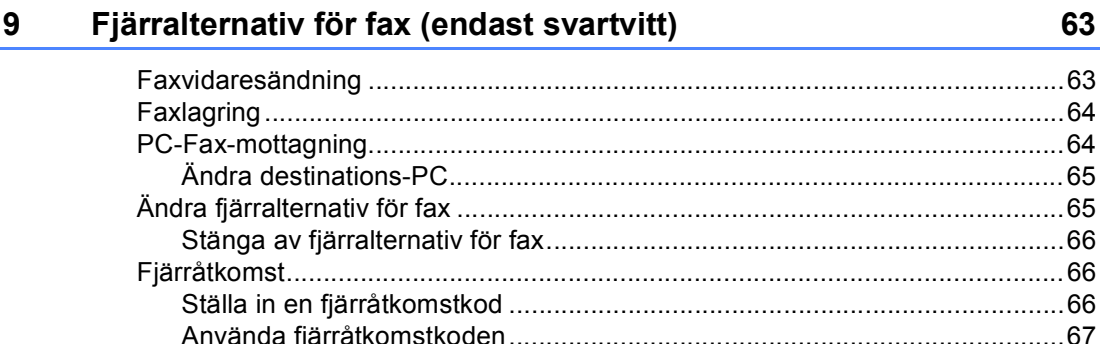

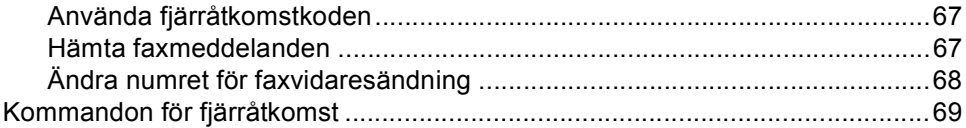

#### 10 **Pollning**

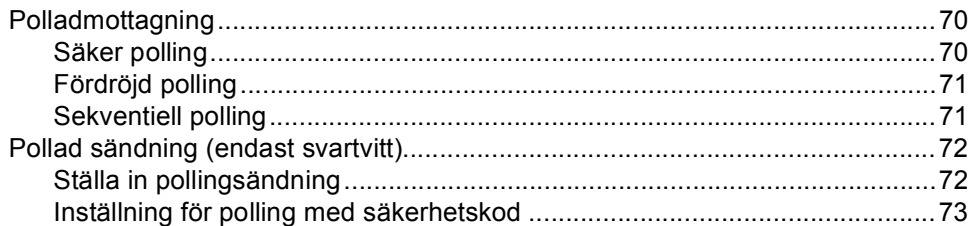

#### $11$ Skriva ut rapporter

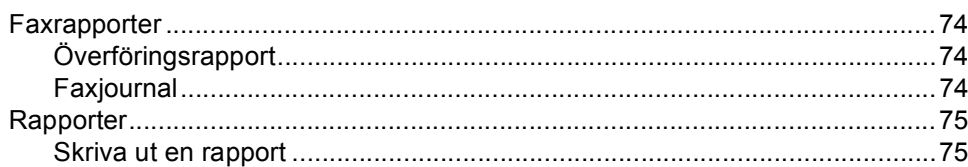

# **Avsnitt III Kopiering**

#### $12$ Kopierina

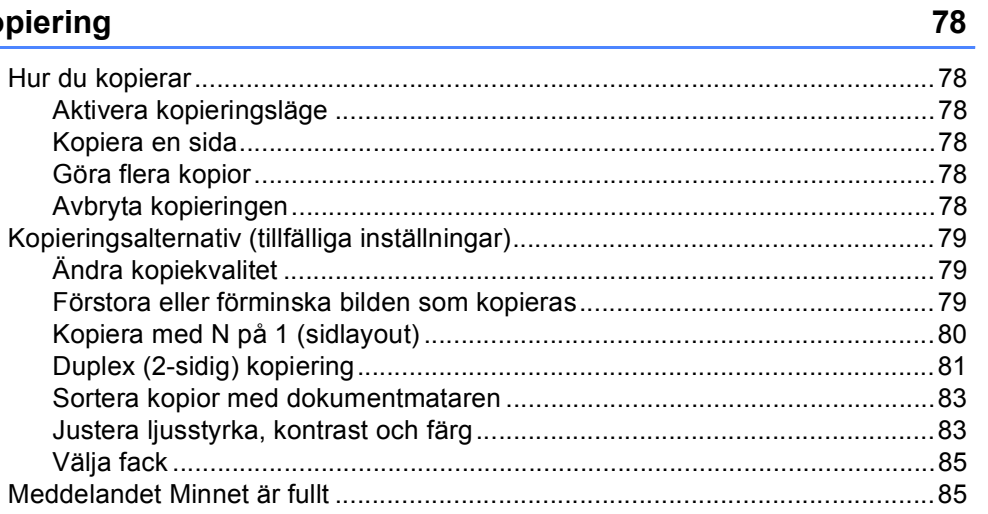

### 70

### 74

# **Avsnitt IV Direktutskrift**

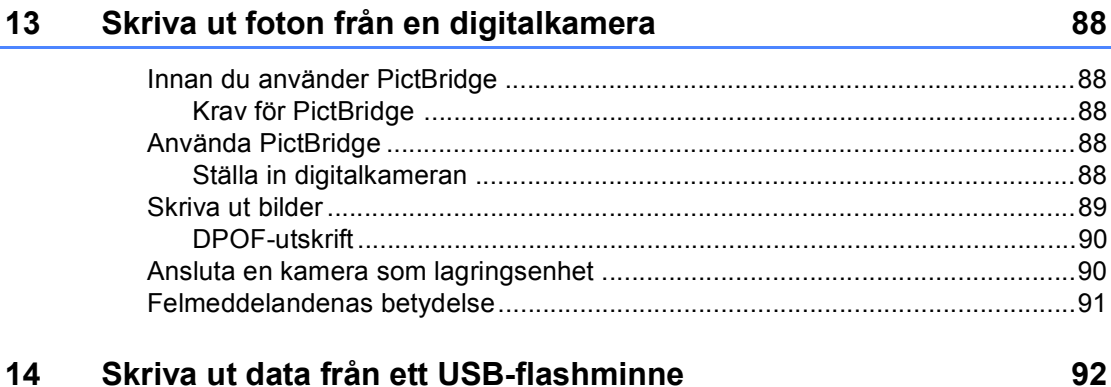

#### $14$ Skriva ut data från ett USB-flashminne

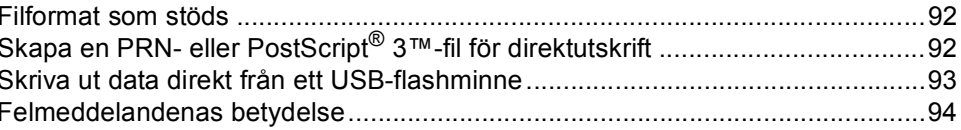

# **Avsnitt V Programvara**

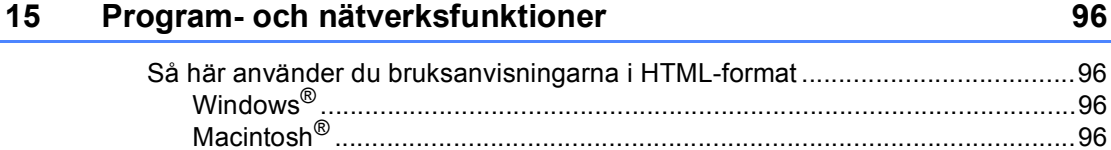

# **Avsnitt VI Bilagor**

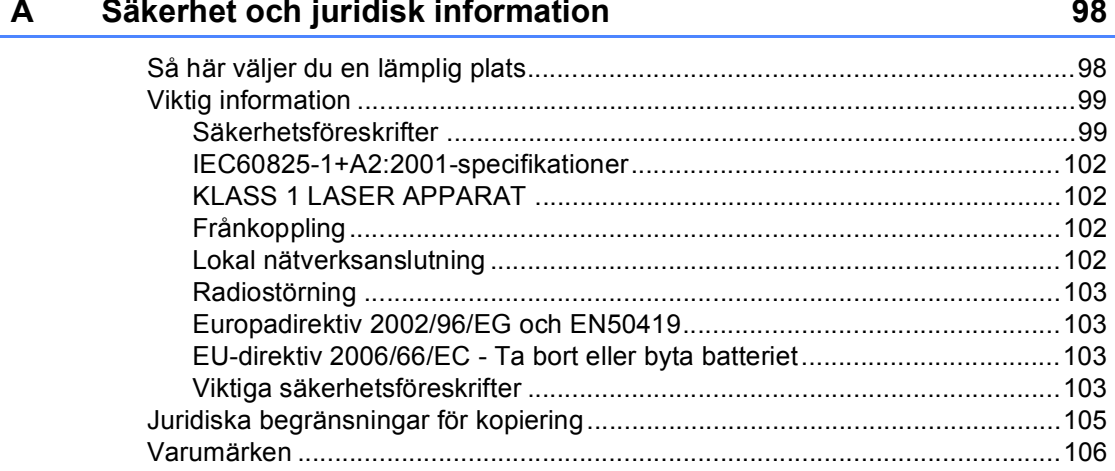

#### $\mathbf{B}$ Tillbehör

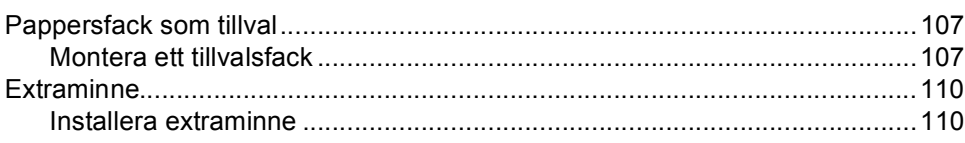

#### $\mathbf{C}$ Felsökning och underhåll

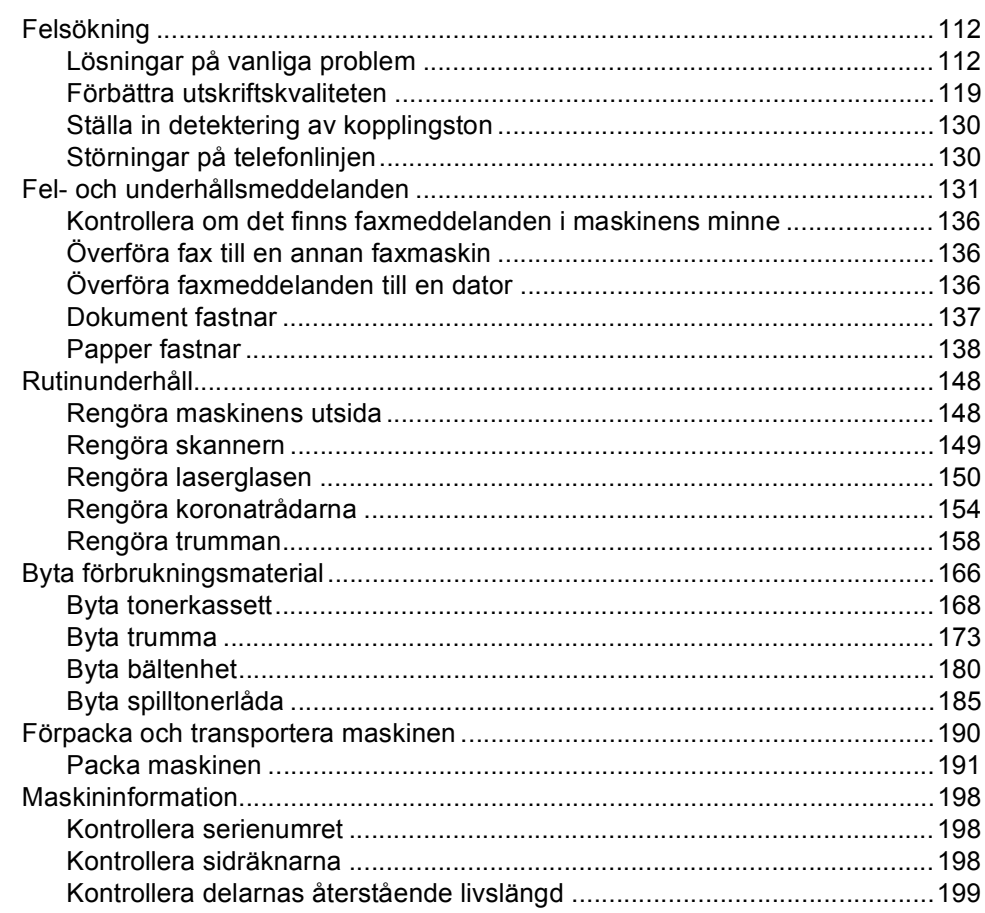

#### D **Menyer och funktioner**

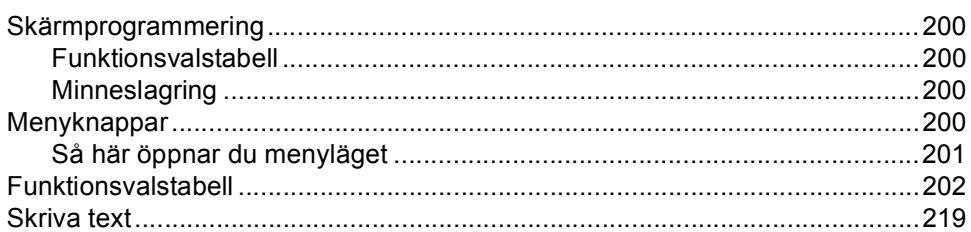

### 200

#### E **Specifikationer**

F.

 $\mathbf G$ 

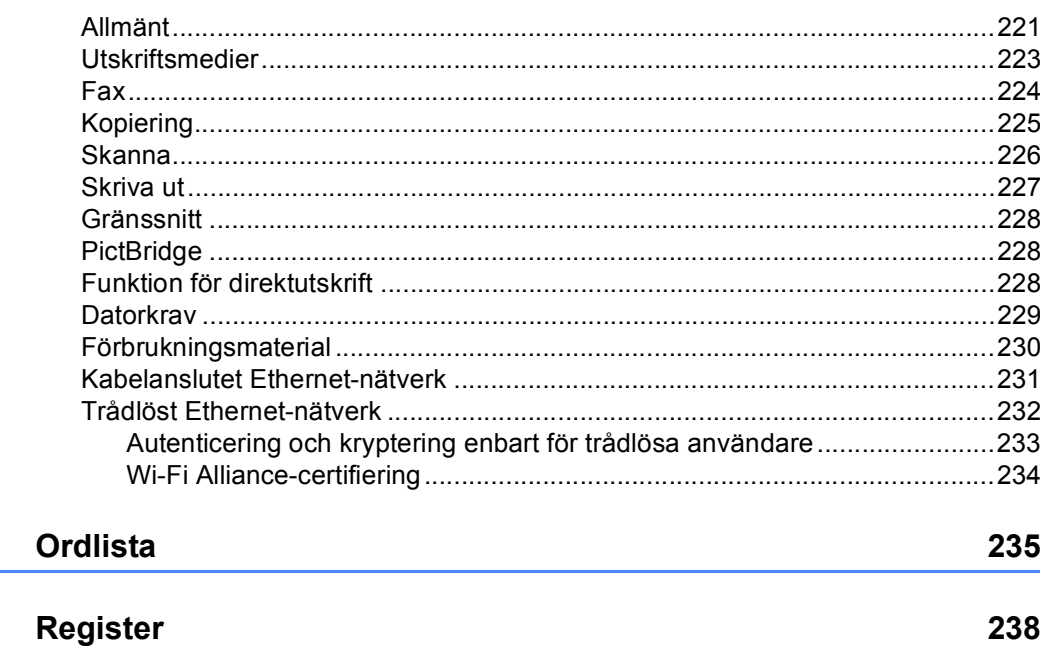

# **Avsnitt I**

# <span id="page-12-0"></span>**Allmänt <sup>I</sup>**

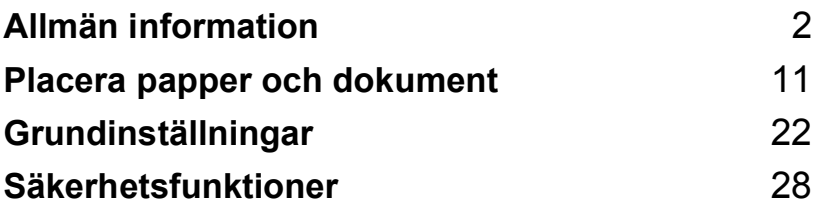

**1**

# <span id="page-13-0"></span>**Allmän information <sup>1</sup>**

# <span id="page-13-1"></span>**Använda dokumentationen <sup>1</sup>**

Tack för att du köpt den här Brothermaskinen! Genom att läsa dokumentationen kommer du att få ut mesta möjliga av maskinen.

### <span id="page-13-2"></span>**Symboler och begrepp som används i den här dokumentationen <sup>1</sup>**

De följande symbolerna och begreppen används i dokumentationen.

- **Fet stil** Text med fet stil motsvarar knappar på maskinens kontrollpanel eller datorskärmen.
- *Kursiv stil* Text med kursiv stil gör dig uppmärksam på en viktig punkt eller hänvisar dig till ett motsvarande avsnitt.
- Courier New Meddelanden på maskinens LCD-skärm visas med typsnittet Courier New.

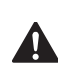

Varningsikonerna talar om vad du bör göra för att undvika personskador.

Ikoner för elektriska faror varnar dig  $\mathbb{A}$ för elektriska stötar.

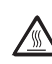

Ikoner för varm yta varnar dig att inte vidröra maskinens varma delar.

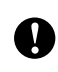

Försiktighetsikoner informerar dig om procedurer du måste följa för att förhindra skada på maskinen.

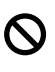

Ikoner för felaktig inställning varnar dig att enheter och funktioner inte är kompatibla med den här maskinen.

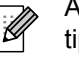

Anmärkningsikoner ger användbara tips.

# <span id="page-14-0"></span>**Öppna bruksanvisningarna <sup>1</sup>**

Den utskrivna bruksanvisningen innehåller inte all information om din maskin. De avancerade funktionerna för skrivare, nätverk, skanner och PC-FAX förklaras i bruksanvisningarna för program- och nätverksanvändare som finns på cd-skivan.

### <span id="page-14-1"></span>**Visa dokumentation <sup>1</sup>**

#### **Visa dokumentation (Windows®) <sup>1</sup>**

Gå till **Start**-menyn, peka på **Brother**, **MFC-9840CDW** i programgruppen och klicka sedan på **Bruksanvisningar i HTMLformat**.

Om du inte installerat programvaran kan du hitta dokumentationen genom att följa instruktionerna nedan:

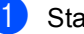

Starta datorn.

Sätt in cd-skivan märkt Windows<sup>®</sup> i cd-läsaren.

2 Om språkvalsskärmen visas klickar du på önskat språk.

**3** Om skärmen med modellnamn visas klickar du på ditt modellnamn. Cd-skivans huvudmeny visas.

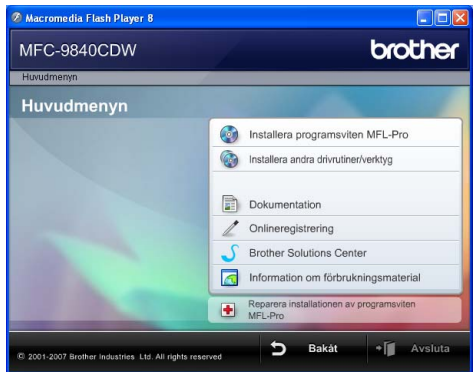

*Om det här fönstret inte öppnas kan du använda Utforskaren och söka efter och köra start.exe-programmet som finns i rotkatalogen på cd-skivan från Brother.*

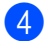

d Klicka på **Dokumentation**.

#### Kapitel 1

- Klicka på dokumentationen du vill läsa:
	- HTML-dokument (3 handböcker):

Bruksanvisning för fristående användning, Bruksanvisning för programanvändare och Bruksanvisning för nätverksanvändare i HTML-format.

Formatet rekommenderas för visning på en dator.

PDF-dokument (4 handböcker):

Bruksanvisning för fristående användning, Bruksanvisning för programanvändare, Bruksanvisning för nätverksanvändare och Snabbguiden i PDF-format.

Formatet rekommenderas för utskrift av handböckerna. Klicka och gå till Brother Solutions Center om du vill öppna eller hämta PDFdokumenten. (Internet-uppkoppling och program för visning av PDF-filer krävs.)

#### **Här hittar du skanneranvisningar <sup>1</sup>**

Det finns flera sätt att skanna in dokument. Anvisningar finns på följande platser:

#### **Bruksanvisningen för programanvändare: <sup>1</sup>**

- Skanna ett dokument med TWAINdrivrutinen i kapitel 2
- Skanna ett dokument med en WIAdrivrutin (För Windows® XP/Windows Vista®) i kapitel 2
- Använda ControlCenter3 i kapitel 3
- Nätverksskanning i kapitel 4

#### **ScanSoft™ PaperPort™ 11SE med instruktioner för OCR <sup>1</sup>**

 Den fullständiga bruksanvisningen för ScanSoft™ PaperPort™ 11SE med instruktioner för OCR kan öppnas via hjälpavsnittet i ScanSoft™ PaperPort™ 11SE med OCR.

#### **Visa dokumentation (Macintosh®) <sup>1</sup>**

Starta Macintosh<sup>®</sup>-datorn. Sätt in Brother cd-skivan märkt Macintosh® i cd-läsaren.

#### b Följande fönster öppnas.

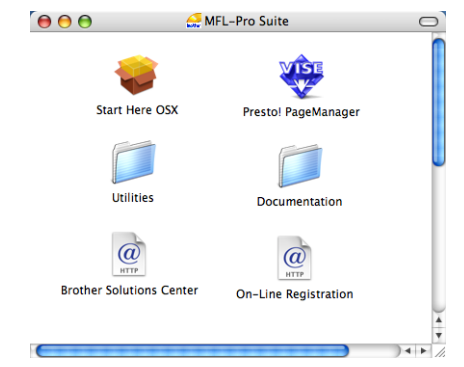

- Dubbelklicka på ikonen **Documentation**.
- Om språkvalsskärmen visas dubbelklickar du på önskat språk.
- e Dubbelklicka på den översta filen när du vill öppna bruksanvisningen, Bruksanvisning för programanvändare och Bruksanvisning för programanvändare i HTML-format.
- Klicka på dokumentationen du vill läsa.
	- **Bruksanvisning**
	- Bruksanvisning för programanvändare
	- Bruksanvisning för nätverksanvändare

### **Obs**

Dessa dokument finns även i PDF-format (4 handböcker):

Bruksanvisning för fristående användning, Bruksanvisning för programanvändare och Bruksanvisning för

nätverksanvändare och Snabbguide i PDF-format.

PDF-formatet rekommenderas för utskrift av handböckerna.

Dubbelklicka på ikonen **Brother Solutions Center** och gå till Brother Solutions Center om du vill öppna eller hämta PDF-dokumenten. (Internetuppkoppling och program för visning av PDF-filer krävs.)

#### **Här hittar du skanneranvisningar <sup>1</sup>**

Det finns flera sätt att skanna in dokument. Anvisningar finns på följande platser:

#### **Bruksanvisningen för programanvändare: <sup>1</sup>**

- Skanna i kapitel 9
- Använda ControlCenter2 i kapitel 10
- Nätverksskanning i kapitel 11

### **Presto!® PageManager® Bruksanvisning: <sup>1</sup>**

 Den fullständiga bruksanvisningen för Presto!® PageManager® kan öppnas via hjälpavsnittet i programmet Presto!® PageManager®.

# <span id="page-17-0"></span>**Genomgång av kontrollpanelen <sup>1</sup>**

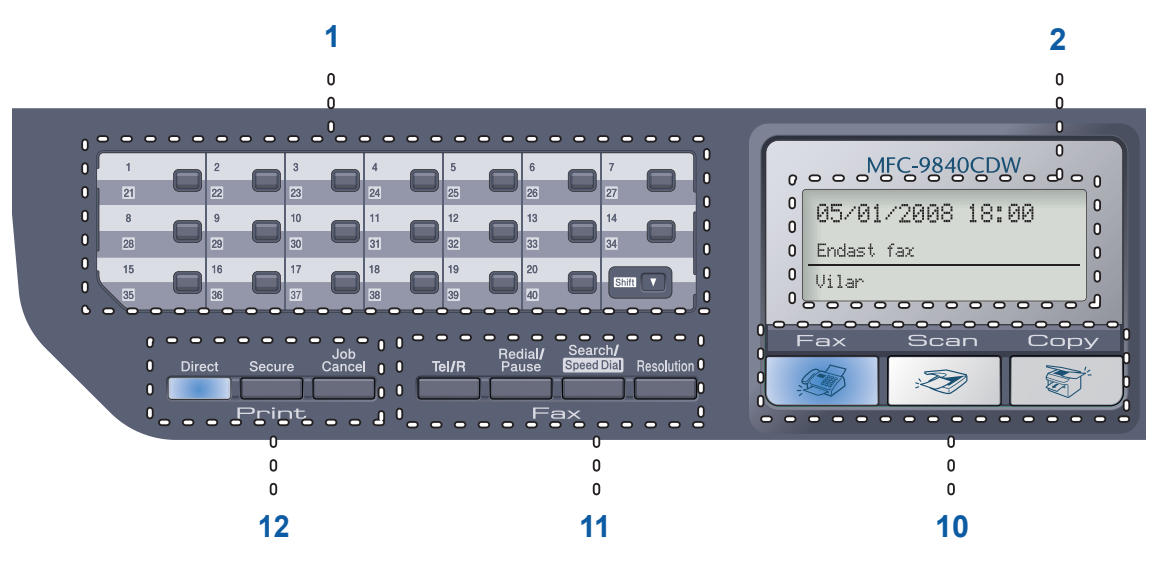

#### **1 Snabbvalsknappar**

Med de här 20 knapparna når du 40 lagrade nummer.

#### **Shift**

Gör att du kan komma åt snabbvalsnummer 21 till 40 när den hålls ner.

#### **2 LCD - skärm**

Visar meddelanden som hjälper dig att ställa in och använda maskinen.

#### **3 Status LED**

Lysdioden blinkar och ändrar färg beroende på maskinens status.

#### **4 Menyknappar:**

#### **Menu**

Öppnar menyn där du kan programmera maskinens inställningar.

#### **Clear/Back**

Raderar data som angetts eller avbryter den aktuella inställningen.

#### **OK**

Lagrar inställningar i maskinen.

#### **Volymknappar**

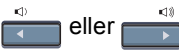

Tryck när du vill bläddra framåt eller bakåt bland menyalternativ. Tryck när du vill ändra volymen och maskinen är i fax- eller standbyläget.

#### **a** eller **b**

Tryck när du vill bläddra bland menyer och alternativ.

#### **5 Kombinerade siffer- och bokstavsknappar** Knapparna används när du ska slå telefoneller faxnummer och som tangentbord när du skriver information i maskinen.

#### **6 Stop/Exit**

Avbryter en operation eller lämnar en meny.

#### **7 Start:**

**Colour**

Gör att du kan faxa eller kopiera i färg.

#### **Mono**

Gör att du kan faxa eller kopiera i svartvitt.

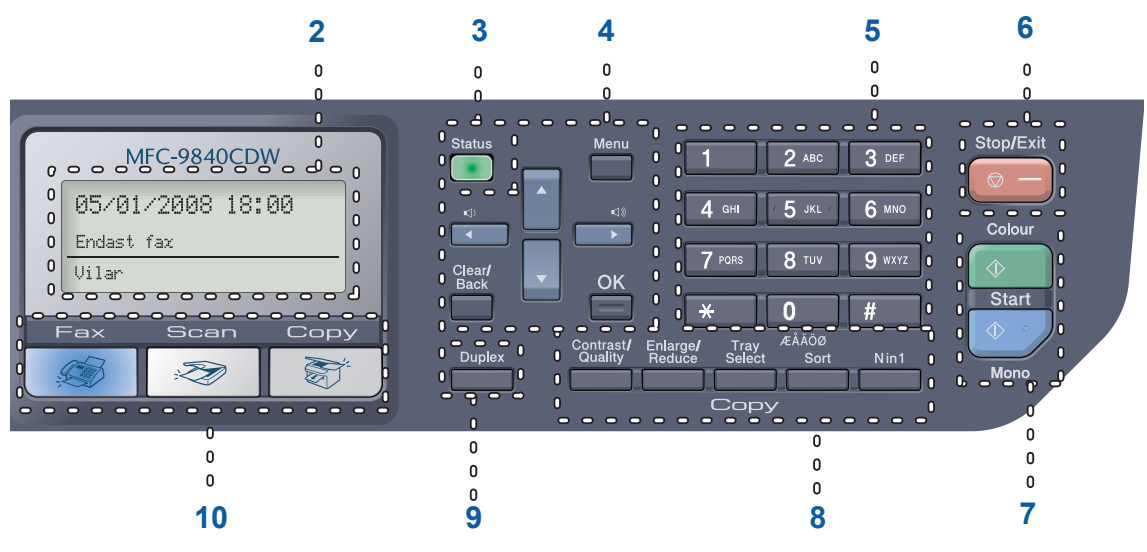

#### **8 Kopieringsknappar:**

#### **Contrast/Quality**

Gör att du kan ändra kvalitet eller kontrast för nästa kopia.

#### **Enlarge/Reduce**

Förminskar eller förstorar kopior.

#### **Tray Select**

Gör att du kan välja vilket fack som ska användas för nästa kopia.

#### **Sort**

Sorterar flera kopior med dokumentmataren.

#### **N in 1**

Du kan välja N på 1 när du vill kopiera 2 eller 4 sidor på en sida.

#### **9 Duplex**

Du kan välja Duplex när du vill kopiera på båda sidorna av ett pappersark.

#### **10 Lägesknappar:**

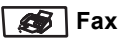

Aktiverar faxläget.

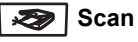

Aktiverar skannerläget. (Mer information om skanning finns i *Bruksanvisning för programanvändare på cd-skivan*.)

### gggr | Copy

Aktiverar kopieringsläget.

#### **11 Fax- och telefonknappar: Tel/R**

Gör att du kan svara på inkommande samtal på en extern telefon.

När maskinen är ansluten till en telefonväxel, kan du även använda knappen för att komma ut på en extern linje, nå telefonväxeln eller överföra samtal till en sidoapparat.

#### **Redial/Pause**

Slår automatiskt om det sist slagna numret. Du kan även lägga in en paus i snabbnummer under programmeringen.

#### **Search/Speed Dial**

Gör att du kan söka efter nummer som lagras i minnet och LDAP-servern.

Du kan söka efter lagrade nummer i alfabetisk ordning.

Du kan även söka upp lagrade nummer i kortnummer genom att samtidigt trycka på **Shift** och **Search/Speed Dial** och därefter det tresiffriga numret.

#### **Resolution**

Ställer in upplösningen för sändningen av ett faxmeddelande.

Kapitel 1

#### **12 Utskriftsknappar:**

#### **Direct**

Gör att du kan skriva ut direkt från ett USBflashminne eller en Pictbridge-kompatibel kamera till maskinen.

#### **Secure**

När du använder säkerhetsfunktionen kan du växla mellan begränsade användare genom att hålla **Shift** nedtryckt när du trycker på knappen **Secure**. (Se *[Säkerhetsfunktion](#page-40-0)* på sidan 29.)

Du kan skriva ut data som lagrats i minnet om du anger ett fyrsiffrigt lösenord. (Mer information om hur säkerhetsknappen används finns i *Bruksanvisning för programanvändare på cd-skivan*.)

#### **Job Cancel**

Avbryter ett programmerat utskriftsjobb och tömmer utskriftsdata i maskinens minne.

### <span id="page-20-0"></span>**Statuslysdioder <sup>1</sup>**

Lysdioden **Status** blinkar och ändrar färg beroende på maskinens status.

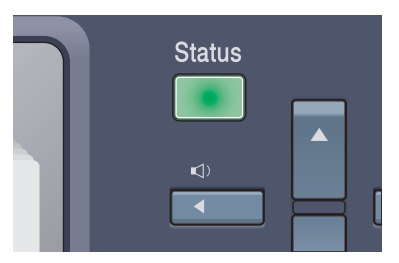

I tabellen nedan förklaras vad de olika lampsymbolerna i den här bruksanvisningen betyder.

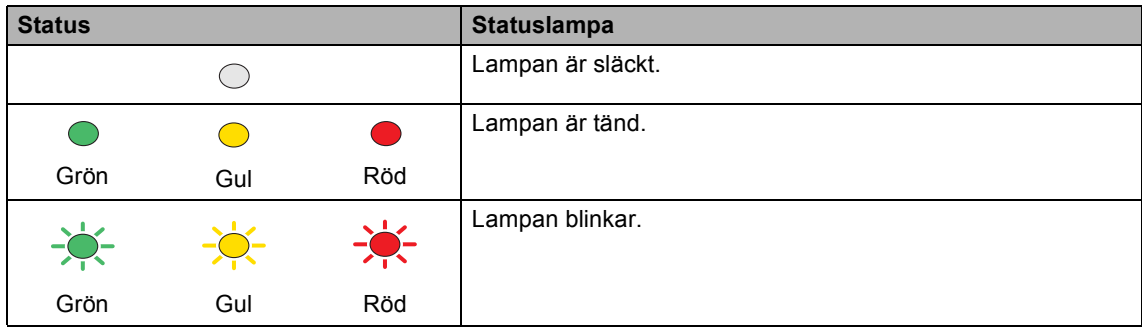

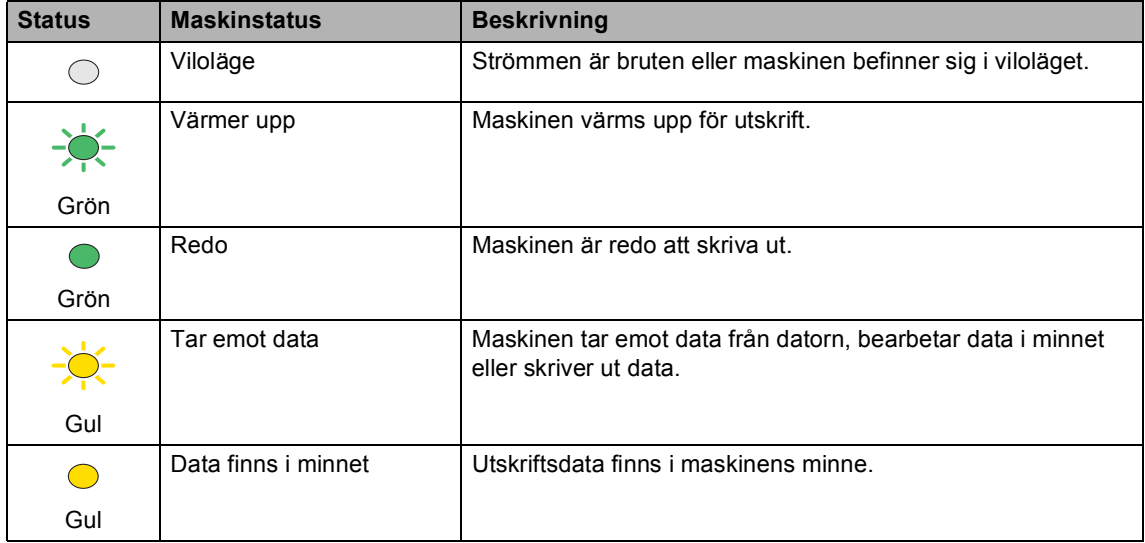

Kapitel 1

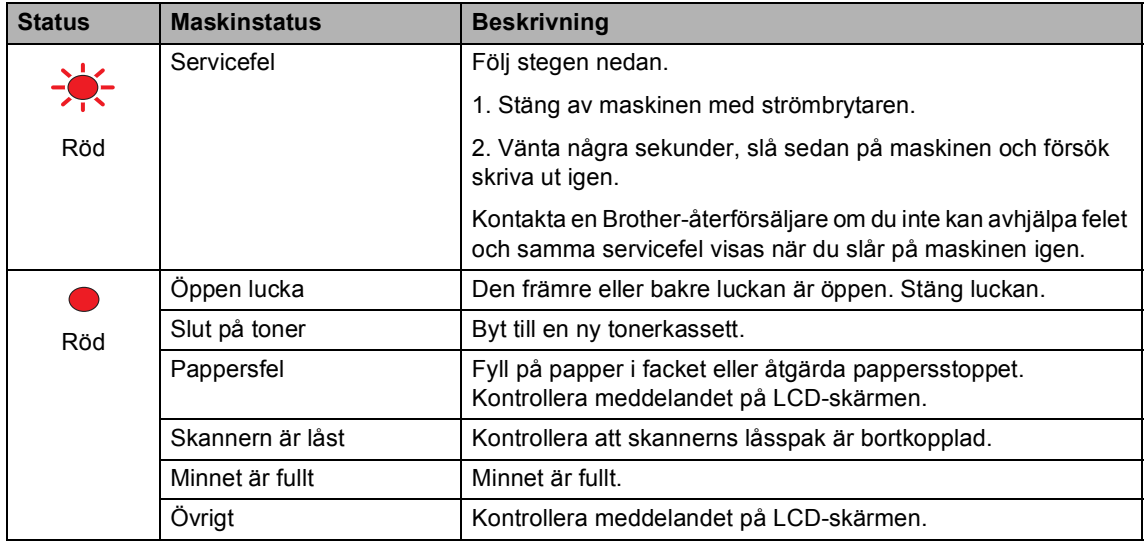

### **Obs**

Lysdioden släcks om strömbrytaren är avstängd eller maskinen befinner sig i viloläget.

**2**

# <span id="page-22-0"></span>**Placera papper och dokument 2**

### <span id="page-22-4"></span><span id="page-22-1"></span>**Godtagbart papper och andra medier <sup>2</sup>**

### <span id="page-22-2"></span>**Rekommenderat papper <sup>2</sup>**

Vi rekommenderar att du använder följande papper för bäst utskriftskvalitet.

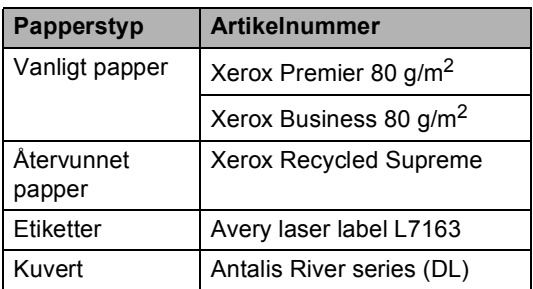

Utskriftskvaliteten kan variera beroende på papperstypen som används.

Du kan använda följande medietyper: vanligt papper, etiketter och kuvert.

Följ instruktionerna nedan för bäst resultat:

- Använd vanligt kopieringspapper.
- Använd papper som är 75 till 90 g/m<sup>2</sup>.
- Använd etiketter som är utformade för användning med laserskrivare.
- Undvik att ta på den utskrivna pappersytan direkt efter utskrift.
- Använd papper med vertikal fiberriktning, ett neutralt pH-värde och en fukthalt som ligger runt 5 %.

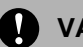

#### **VAR FÖRSIKTIG**

Fyll INTE på kuvert, etiketter eller tjockt papper (över 105 g/m<sup>2</sup>) i pappersfacket eller det nedre facket (tillval). Det kan orsaka pappersstopp.

### <span id="page-22-3"></span>**Papperstyp och-storlek <sup>2</sup>**

Maskinen matar papper från det monterade standardpappersfacket, kombifacket eller det nedre facket (tillval).

#### **Standardpappersfack <sup>2</sup>**

Standardpappersfacket är ett universellt fack vilket innebär att du kan använda alla pappersformat som anges i tabellen på *[Pappersfackens kapacitet](#page-23-0)* på sidan 12 (en typ och ett format i taget). Standardpappersfacket rymmer upp till 250 ark i formaten Letter/A4, legal och folio (80 g/m<sup>2</sup>). Papper kan fyllas på upp till linjen som anger högsta tillåtna arkhöjd på den rörliga pappersguiden.

#### **Kombifack (KF-fack) <sup>2</sup>**

Kombifacket rymmer upp till 50 pappersark (80 g/m<sup>2</sup>) eller upp till 3 kuvert. Papper kan fyllas på upp till linjen som anger högsta tillåtna arkhöjd på den rörliga pappersguiden.

#### **Nedre fack (LT-100CL, tillval) <sup>2</sup>**

Det nedre facket (tillval) rymmer upp till 500 ark i formaten Letter/A4, legal och folio (80 g/m<sup>2</sup>). Papper kan fyllas på upp till den översta markeringen på linjen som anger högsta tillåtna arkhöjd på den rörliga pappersguiden.

#### **Följande namn används för pappersfacken i skrivardrivrutinen och den här bruksanvisningen: <sup>2</sup>**

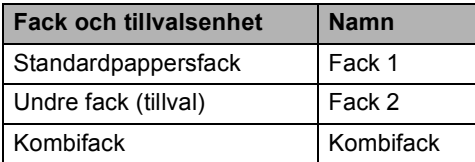

### <span id="page-23-0"></span>**Pappersfackens kapacitet <sup>2</sup>**

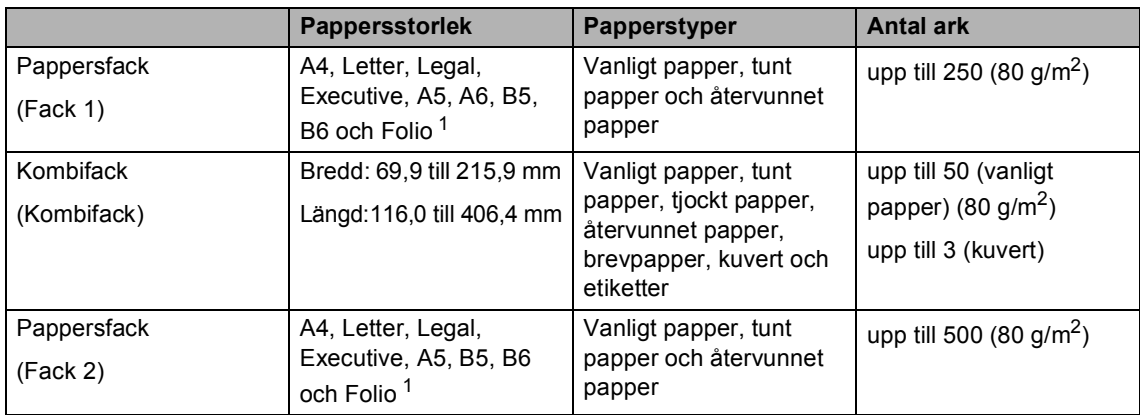

<span id="page-23-1"></span><sup>1</sup> Folio-formatet är 8 tum  $\times$  13 tum.

#### **Specifikationer för rekommenderade papper <sup>2</sup>**

Papper med följande specifikationer rekommenderas för maskinen.

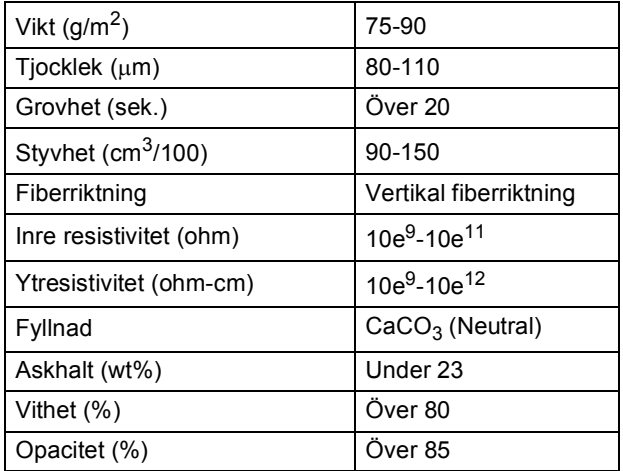

### <span id="page-24-0"></span>**Hantera och använda specialpapper <sup>2</sup>**

Maskinen är utformad att fungera bra med de flesta kopierings- och brevpapper. Vissa variabler kan dock påverka utskriftskvaliteten eller hanteringen. Prova alltid att skriva ut för att se att papperet fungerar bra innan du köper det. Förvara pappersarken i de förseglade originalförpackningarna. Se till att arken ligger plant och på behörigt avstånd från fukt, direkt solljus och värme.

Viktiga riktlinjer när du väljer papper:

- Tala om för återförsäljaren att papperet eller kuverten ska användas i en färglasermaskin.
- Förtryckt papper måste vara tryckt med färg som kan motstå temperaturerna under fixeringsprocessen (200 grader Celsius i 0,1 sekunder).
- Om du väljer bomullspapper, papper med en grov yta, t.ex. papper med krusig eller randad ytbehandling eller papper som skrynklats eller krusats, kan det leda till sämre prestanda.

#### **Papperstyper som bör undvikas <sup>2</sup>**

#### **VAR FÖRSIKTIG**

Vissa papperstyper fungerar dåligt eller kan skada maskinen.

Använd INTE papper:

- som är mycket texturerat
- som är mycket glatt eller glansigt
- som är böjt eller skevt

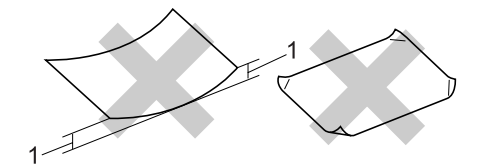

- **1 2 mm eller högre**
- som är bestruket eller har en kemisk ytbehandling
- som är skadat, skrynkligt eller vikt
- som överskrider vikterna som anges i den här bruksanvisningen
- med flikar eller häftklamrar
- med brevhuvuden i tryckfärg för låga temperaturer eller termografi
- som är i flera delar eller kolfritt
- som är utformat för bläckstråleskrivare

Papperstyperna som anges ovan kan skada maskinen. Sådana skador täcks inte av Brothers garantier eller serviceavtal.

#### **Kuvert <sup>2</sup>**

De flesta kuvert kan användas i maskinen. Vissa kuvert kan dock leda till problem med utskriftskvaliteten beroende på hur de är tillverkade. Ett lämpligt kuvert har kanter med raka och välgjorda vikningar och framkanten bör inte vara tjockare än två pappersark. Kuvertet ska ligga plant och får inte vara pösigt eller dåligt tillverkat. Du bör köpa kvalitetskuvert från en leverantör som känner till att de ska användas i en lasermaskin.

Kuvert kan bara matas via kombifacket.

Kontrollera följande innan du fyller på kuvert i facket:

- Kuverten ska förseglas på långsidan.
- Förseglingarna ska ha välgjorda vikningar (oregelbundet skurna eller vikta kuvert kan leda till pappersstopp).
- Kuverten ska ha två papperslager på platserna som anges med cirklar nedan.

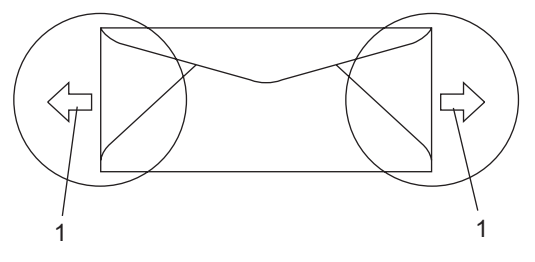

**1 Matningsriktning**

### **Obs**

- Innan du fyller på kuvert ska du bläddra genom bunten för att undvika att de matas fel eller fastnar.
- Prova att skriva ut på ett kuvert för att se om resultatet blir som du vill innan du skriver ut en mängd kuvert.
- Kuvertfogar som förseglats av tillverkaren bör vara säkra.
- Fyll INTE på olika papperstyper i pappersfacket samtidigt eftersom det kan leda till att papper fastnar eller matas fel.
- Du ska välja samma pappersformat i programmet som det som finns i pappersfacket för rätt resultat.
- Vi rekommenderar att du inte skriver ut inom 15 mm från kuvertets kanter.
- Se *[Godtagbart papper och andra medier](#page-22-4)* [på sidan 11](#page-22-4).

### **Kuverttyper som du bör undvika <sup>2</sup>**

#### **VAR FÖRSIKTIG**

Använd INTE kuvert:

- som är skadade, krusiga, skrynkliga eller har ovanlig form
- som är mycket glansiga eller texturerade
- med klämmor, häftklamrar, spännen eller band
- med själhäftande förseglingar
- som är pösiga
- som saknar skarpa vikningar
- som är präglade (med upphöjda mönster)
- som tidigare skrivits ut med en lasermaskin
- som är förtryckta på insidan
- som inte kan buntas ordentligt
- som är tillverkade av papper som väger mer än de vikter som specificeras för maskinen
- med kanter som inte är raka eller rätvinkliga
- med fönster, hål, utskurna delar eller perforeringar
- med lim på delen som visas på bilden nedan

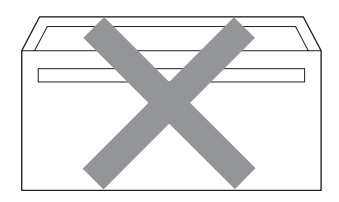

• med dubbla flikar så som visas på bilden nedan

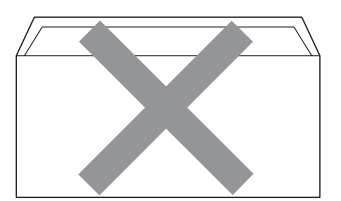

- med egenhändigt vikta förseglingar
- med förseglingar som visas på bilden nedan

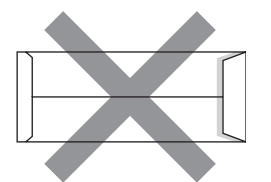

• med sidorna vikta så som visas på bilden nedan

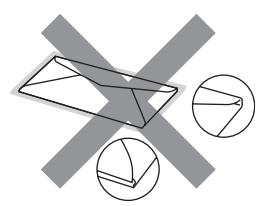

Kuverttyperna som anges ovan kan skada maskinen. Sådana skador täcks inte av Brothers garantier eller serviceavtal.

Ibland kan du få problem med pappersmatningen beroende på tjockleken, formatet och flikens form på kuverten som används.

#### **Etiketter <sup>2</sup>**

Maskinen skriver ut på de flesta etiketter som är utformade för lasermaskiner. Etiketterna bör ha ett akrylbaserat lim eftersom det motstår de höga temperaturerna i fixeringsenheten bättre. Limmet får inte komma i kontakt med några delar i maskinen eftersom etiketter då kan fastna på bältenheten eller rullarna och orsaka pappersstopp och problem med utskriftskvaliteten. Lim får inte synas mellan etiketterna. Etiketterna ska vara placerade så att de täcker hela arkets längd och bredd. Om du använder etiketter med mellanrum kan etiketterna lossna och orsaka allvarliga pappersstopp eller utskriftsproblem.

Alla etiketter som används i maskinen måste motstå en temperatur på 200 grader Celsius i 0,1 sekund.

Etikettarken får inte överskrida pappersvikterna som specificeras i den här bruksanvisningen. Etiketter som överstiger specifikationerna kanske inte matas eller skrivs ut på rätt sätt och kan skada maskinen.

Etiketter kan bara matas via kombifacket.

#### **Typer av etiketter som du bör undvika2**

Använd inte etiketter som är skadade, krusiga, skrynkliga eller har ovanlig form.

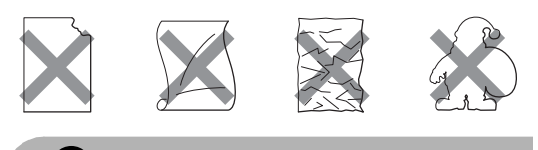

**VAR FÖRSIKTIG**

Använd INTE etikettark som delvis använts. Underlagsarket kan skada maskinen.

# <span id="page-27-0"></span>**Ej utskrivbart område <sup>2</sup>**

### <span id="page-27-1"></span>**Ej utskrivbart område för kopior <sup>2</sup>**

Utskrivbart område ligger ca 4 mm från papperets övre och nedre kant samt 2 mm från papperets båda sidor.

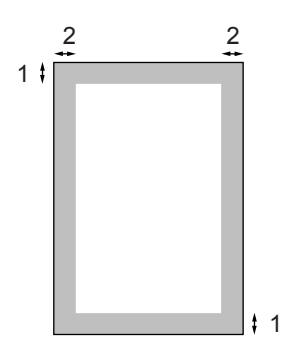

- **1** 4 mm
- **2** 2 mm

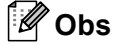

Det ej utskrivbara området som visas ovan gäller en enstaka kopia eller en 1 på 1-kopia med A4-papper. Det ej utskrivbara området beror på pappersformatet.

### <span id="page-28-0"></span>**Ej utskrivbart område när du skriver ut från en dator <sup>2</sup>**

När standarddrivrutinen används är det utskrivbara området mindre än pappersstorleken (se nedan).

#### **Stående**

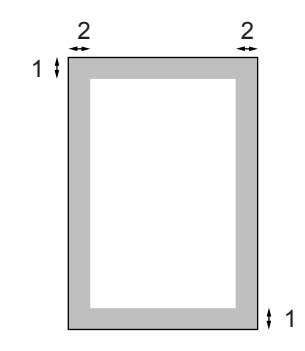

- **1** 4,23 mm
- **2** 4,23 mm

#### **Liggande**

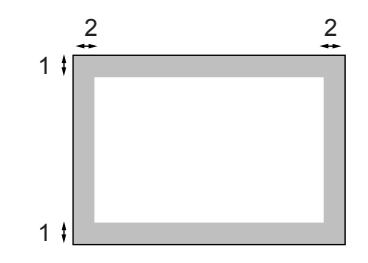

- **1** 4,23 mm
- **2** 4,23 mm

### **Obs**

Det ej utskrivbara området som visas ovan gäller för A4-papper. Det ej utskrivbara området beror på pappersformatet.

# <span id="page-28-1"></span>**Fylla på papper och kuvert <sup>2</sup>**

Maskinen kan mata papper från standardpappersfacket, det nedre facket (tillval) eller kombifacket.

Använd pappersfacket när du skriver ut på vanligt papper 60 till 105 g/m<sup>2</sup>.

Använd kombifacket när du skriver ut på andra typer av medier.

Observera följande när du lägger papper i pappersfacket:

- Om du kan ska du välja pappersformat via utskriftsmenyn i programmet. Om du inte kan ange pappersformat i programmet, ska du ställa in det via skrivardrivrutinen eller med knapparna på kontrollpanelen.
- Om du använder hålat papper ska du bläddra genom bunten för att undvika att papper fastnar eller matas fel.

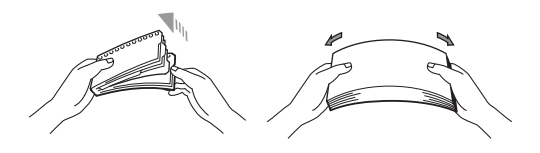

#### **Fylla på vanligt papper i pappersfacket <sup>2</sup>**

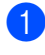

 $\blacksquare$  Vik ut pappersutmatningsfackets stödflik (1).

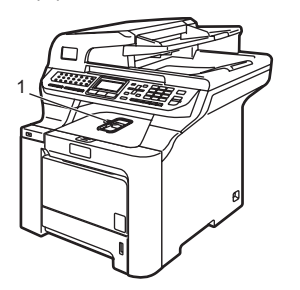

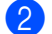

Dra ut pappersfacket helt ur maskinen.

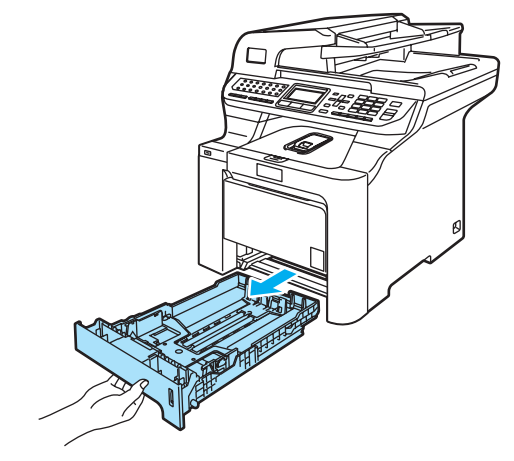

**3** Ställ in pappersguiderna efter pappersformatet samtidigt som du trycker på den gröna spärren (1) för pappersguiderna. Kontrollera att pappersguiderna sitter ordentligt fast i spåren.

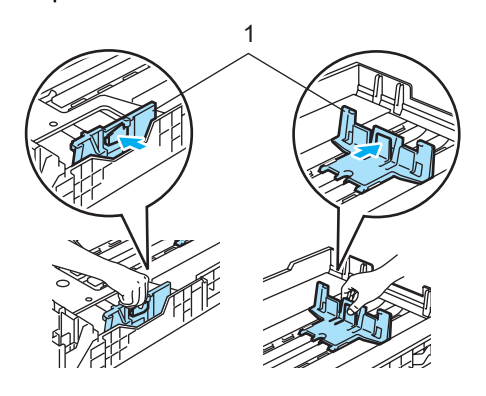

4 Om du bläddrar igenom pappersbunten väl minskar du risken för problem med pappersmatningen.

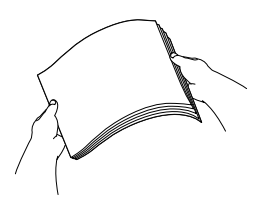

**5** Lägg papperet i pappersfacket med den övre kanten först och textsidan vänd nedåt.

> Kontrollera att arken ligger plant i facket och att arkhöjden inte överstiger markeringen (1).

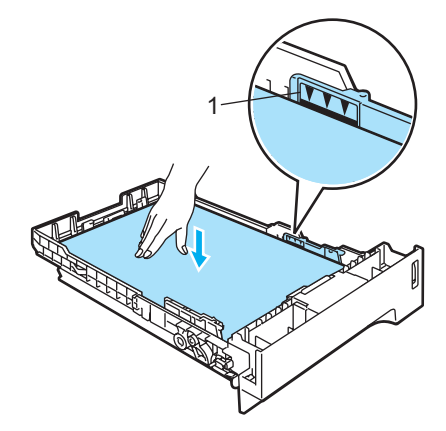

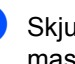

6 Skjut in pappersfacket ordentligt i maskinen.

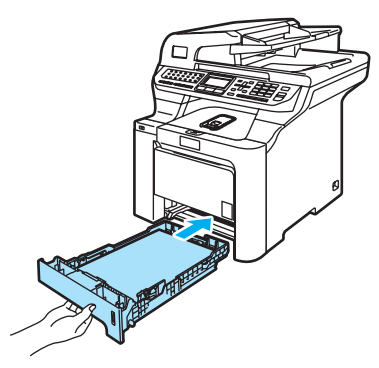

#### **Fylla på kuvert och andra medier i kombifacket <sup>2</sup>**

Använd kombifacket när du vill skriva ut på kuvert, etiketter och tjockt papper.

Innan du fyller på kuvert i maskinen ska du platta till kuvertens hörn och sidor så att de ligger så plant som möjligt.

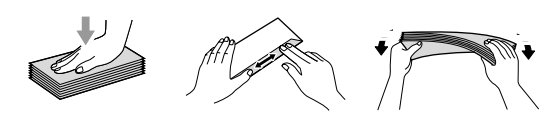

- - Vik ut pappersutmatningsfackets stödflik (1).

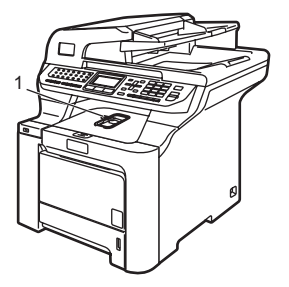

2 Öppna kombifacket och sänk det försiktigt.

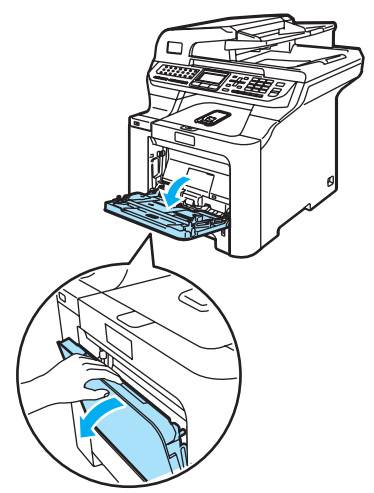

**6** Dra ut kombifackets stöd (1).

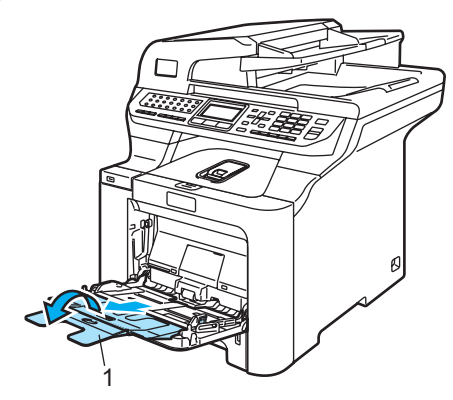

4 Lägg kuverten (upp till 3 stycken) eller medierna i kombifacket med den övre kanten först och textsidan vänd uppåt. **2**

# <span id="page-31-0"></span>**Ladda dokument <sup>2</sup>**

Du kan sända fax, göra kopior och skanna via dokumentmataren (ADF) och kopieringsglaset.

### <span id="page-31-1"></span>**Använda dokumentmatare (ADF) <sup>2</sup>**

Dokumentmataren rymmer upp till 50 ark och matar varje ark individuellt. Använd vanligt 80 g/m<sup>2</sup> papper och bläddra igenom sidorna innan du lägger dem i dokumentmataren.

### **VAR FÖRSIKTIG**

Låt INTE tjocka dokument ligga kvar på kopieringsglaset. Pappersstopp kan uppstå i dokumentmataren om du gör det.

Använd INTE papper som är krulligt, skrynkligt, vikt, rivet, häftat, som har gem eller är limmat eller tejpat.

Använd INTE kartong, tidningspapper eller tyger.

- Kontrollera att dokument som skrivits med bläck har torkat.
- Dokument som ska faxas måste vara mellan 147,3 till 215,9 mm breda och 147,3 till 356 mm långa och ha standardvikt  $(80 \text{ g/m}^2)$ .

Vik ut stödfliken för dokumentutmatning (1) och stödfliken för dokumentmataren (2).

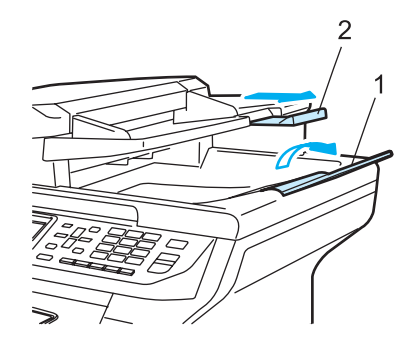

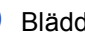

- Bläddra igenom sidorna noga.
- **3** Placera dokumenten i dokumentmataren med texten uppåt och den övre kanten först tills du känner att de nuddar matarrullen.
	-

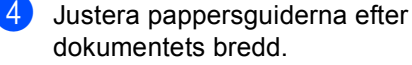

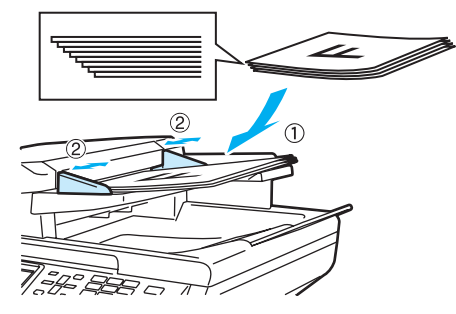

### **VAR FÖRSIKTIG**

Dra INTE i dokumentet när det matas in av dokumentmataren, det kan skada maskinen.

Information om att skanna dokument som inte har standardformat finns i *[Använda](#page-32-1)  [kopieringsglaset](#page-32-1)* på sidan 21.

**2**

### <span id="page-32-1"></span><span id="page-32-0"></span>**Använda kopieringsglaset <sup>2</sup>**

Du kan använda kopieringsglaset för att faxa, skanna eller kopiera sidor ur en bok eller enstaka sidor. Dokumenten kan vara upp till 215,9 mm breda och 355,6 mm långa.

Dokumentmataren måste vara tom när du använder kopieringsglaset.

Lyft på maskinens lock.

2 Centrera dokumentet med texten nedåt på kopieringsglaset genom att använda markeringarna till vänster.

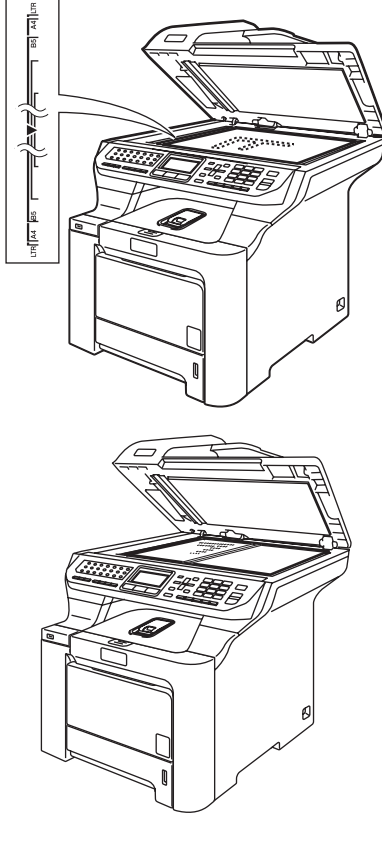

**3** Stäng maskinens lock.

 $\sqrt{ }$ 

#### **VAR FÖRSIKTIG**

Smäll eller tryck INTE ned locket över en bok eller grovt papper som ska kopieras.

**3**

# <span id="page-33-0"></span>**Grundinställningar <sup>3</sup>**

# <span id="page-33-1"></span>**Ändra språket på LCDskärmen <sup>3</sup>**

Du kan ändra språket som visas på LCDskärmen.

- a Tryck på **Menu**, **0**, **0**.
- Tryck på  $\blacktriangle$  eller  $\nabla$  och välj Finska, Engelska, Danska, Norska eller Svenska. Tryck på **OK**.
- c Tryck på **Stop/Exit**.

# <span id="page-33-2"></span>**Lägestimer <sup>3</sup>**

Det finns tre lägesknappar på maskinens kontrollpanel: **Fax**, **Scan** och **Copy**.

Du kan ställa in hur lång tid det tar innan maskinen återgår till faxläget efter den sista skanningen eller kopieringen. Maskinen stannar i det läge som användes senast om du väljer Av.

Anger även tiden som maskinen ändras från individuell användare till publik användare vid användning av säkerhetsfunktionen. (Se *[Säkerhetsfunktion](#page-40-0)* på sidan 29.)

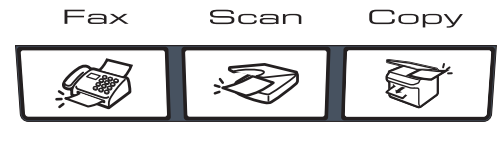

a Tryck på **Menu**, **1**, **1**.

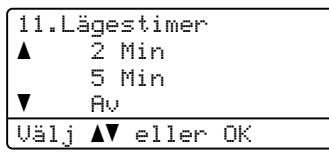

- Tryck på  $\blacktriangle$  eller  $\nabla$  och välj 0 Sek, 30 Sek, 1 Min, 2 Min, 5 Min eller Av. Tryck på **OK**.
- c Tryck på **Stop/Exit**.

# <span id="page-33-3"></span>**Pappersinställningar <sup>3</sup>**

### <span id="page-33-4"></span>**Papperstyp <sup>3</sup>**

Ställ in maskinen på den papperstyp du använder. Det ger den bästa utskriftskvaliteten.

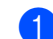

- **1** Gör något av följande:
	- Ställ in papperstyp för Kombi genom att trycka på **Menu 1**, **2**, **1**.
	- Ställ in papperstyp för  $Fack #1$ genom att trycka på **Menu**, **1**, **2**, **2**.
	- Ställ in papperstyp för Fack  $#2$ genom att trycka på **Menu**, **1**, **2**, **3** om tillvalsfacket är installerat.

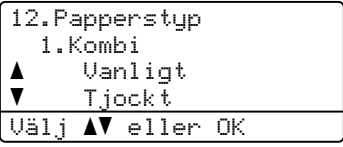

**2** Gör något av följande:

- För Fack #1 och Fack #2 ska du trycka på ▲ eller ▼ och välja Tunt, Vanligt eller Återvun. papper.
- $\blacksquare$  För Kombi ska du trycka på  $\blacktriangle$  eller  $\blacktriangledown$ och välja Tunt, Vanligt, Tjockt, Tjockare eller Återvun. papper. Tryck på **OK**.

c Tryck på **Stop/Exit**.

### <span id="page-34-0"></span>**Pappersstorlek <sup>3</sup>**

Du kan välja bland nio pappersstorlekar när du kopierar: A4, Letter, Legal, Executive, A5, A6, B5, B6 och Folio samt fyra pappersstorlekar för faxutskrift: A4, Letter, Legal eller Folio (8 tum  $\times$  13 tum).

När du byter pappersstorlek i facket måste du även ändra inställningen för pappersstorlek så att maskinen kan anpassa dokumentet eller ett inkommande fax på sidan.

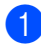

Gör något av följande:

- Ställ in pappersstorlek för Kombi genom att trycka på **Menu**, **1**, **3**, **1**.
- Ställ in pappersstorlek för Fack #1 genom att trycka på **Menu**, **1**, **3**, **2**.
- Ställ in pappersstorlek för  $Fack$ #2 genom att trycka på **Menu**, **1**, **3**, **3** om tillvalsfacket är installerat.

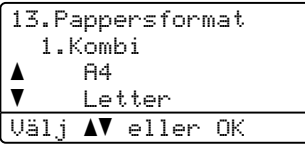

**2** Tryck på  $\triangle$  eller  $\blacktriangledown$  och välj A4, Letter, Legal, Executive, A5, A6, B5, B6, Folio eller Alla. Tryck på **OK**.

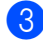

c Tryck på **Stop/Exit**.

### **Obs**

- Alla (storlek) visas bara när du väljer kombifacket (**Menu**, **1**, **3**, **1**).
- Om du väljer Alla som pappersstorlek i kombifacket måste du välja Endast kombi. som inställning för fackets användning.
- Du kan inte använda Alla som pappersstorlek för kombifacket när du gör N på 1-kopior. Du måste välja något av de andra tillgängliga pappersstorlekarna för kombifacket.
- Formatet A6 är inte tillgängligt för tillvalsfack 2.

### <span id="page-34-1"></span>**Fackanvändning i kopieringsläget <sup>3</sup>**

Du kan ändra facket som prioriteras när maskinen skriver ut kopior.

Om du väljer Endast fack#1,

Endast kombi. eller Endast fack#2<sup>1</sup>, matar maskinen enbart papper från det facket. Inget papper visas på LCDskärmen om det är slut på papperet i det valda facket. Fyll på papper i det tomma pappersfacket.

Gör så här om du vill ändra fackinställningen:

### a Tryck på **Menu**, **1**, **7**, **1**.

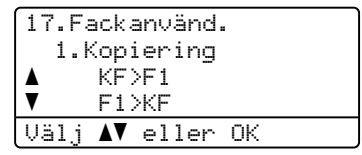

**b Tryck på ▲ eller ▼ och välj** Endast fack#1, Endast fack#2 [1,](#page-34-2) Endast kombi., KF>F1>F2<sup>1</sup> eller  $F1>F2$  $F1>F2$  $F1>F2$ <sup>1</sup>>KF. Tryck på **OK**.

<span id="page-34-2"></span>Endast fack#2 eller F2 visas bara när tillvalsfacket är installerat.

### c Tryck på **Stop/Exit**.

### **Obs**

- Dokumentmataren kan detektera dokumentstorleken. När dokument matas från dokumentmataren och KF>F1>F2 eller F1>F2>KF är valt, söker maskinen efter ett fack med lämpligt papper och matar papper från det facket.
- När kopieringsglaset används, kopieras dokumentet från facket med högst prioritet även om lämpligare papper finns i ett annat fack.

### <span id="page-35-0"></span>**Fackanvändning i faxläget <sup>3</sup>**

Du kan ändra standardfacket som maskinen använder för att skriva ut fax som tas emot.

Om du väljer Endast fack#1,

Endast kombi. eller Endast fack#2<sup>1</sup>, matar maskinen enbart papper från det facket. Inget papper visas på LCDskärmen om det är slut på papperet i det valda facket. Fyll på papper i det tomma pappersfacket.

Om du väljer  $F1 > F2$  $F1 > F2$  $F1 > F2$ <sup>1</sup> $> KF$ , matar maskinen papper från fack 1 tills det är tomt och sedan från fack 2 och därefter från kombifacket. Om

du väljer KF>F1>F2<sup>1</sup>, matar maskinen papper från kombifacket tills det är tomt och sedan från fack 1 och därefter från fack 2.

#### : Ki **Obs**

- Du kan använda fyra pappersstorlekar för att skriva ut fax: A4, Letter, Legal eller Folio. Om det inte finns papper med lämplig storlek i något av facken, lagras mottagna fax i maskinens minne och Kontr. papper visas på LCD-skärmen. (För mer information, se *[Fel- och](#page-142-0)  [underhållsmeddelanden](#page-142-0)* på sidan 131.)
- Inget papper visas på LCD-skärmen om papperet i facket är slut och det finns mottagna fax i maskinens minne. Fyll på papper i det tomma facket.

#### a Tryck på **Menu**, **1**, **7**, **2**.

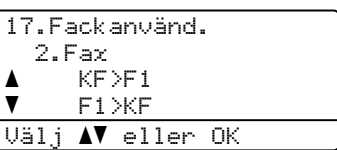

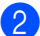

#### **2** Tryck på  $\triangle$  eller  $\nabla$  och välj

Endast fack#1, Endast fack#2, Endast kombi., KF>F1>F2<sup>1</sup> eller  $F1>F2$  $F1>F2$  $F1>F2$ <sup>1</sup>>KF. Tryck på **OK**.

<span id="page-35-2"></span><sup>1</sup> Endast fack#2 eller F2 visas bara när

tillvalsfacket är installerat.

c Tryck på **Stop/Exit**.

### <span id="page-35-1"></span>**Fackanvändning i utskriftsläget <sup>3</sup>**

Du kan ändra standardfacket som maskinen använder vid utskrift från en dator.

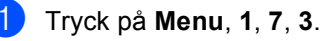

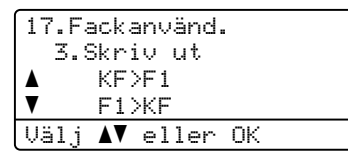

Tryck på ▲ eller ▼ och välj Endast fack#1, Endast fack#2 [1](#page-35-3), Endast kombi., KF>F[1](#page-35-3)>F2<sup>1</sup> eller  $F1>F2$  $F1>F2$  $F1>F2$ <sup>1</sup>>KF. Tryck på **OK**.

- <span id="page-35-3"></span>Endast fack#2 eller F2 visas bara när tillvalsfacket är installerat.
- c Tryck på **Stop/Exit**.

### **Obs**

- Skrivardrivrutinens inställning har prioritet över kontrollpanelens inställning.
- Om kontrollpanelen är inställd på Endast fack#1, Endast kombi. eller Endast fack#2 [1](#page-35-4) och du väljer **Välj automatiskt** i skrivardrivrutinen, matar maskinen papper från det facket.
- <span id="page-35-4"></span>Endast fack#2 eller F2 visas bara när tillvalsfacket är installerat.
# **Volyminställningar <sup>3</sup>**

#### **Ringvolym <sup>3</sup>**

Du kan ställa in ringvolymen från Hög till Av.

Tryck på **eller** eller när du är i faxläget om du vill justera volymen. LCD-skärmen visar nuvarande inställning och för varje knapptryckning går volymen från en nivå till en annan. Maskinen kommer att spara den nya inställningen tills du ändrar den på nytt.

Du kan även ändra ringvolymen via menyn:

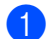

a Tryck på **Menu**, **1**, **4**, **1**.

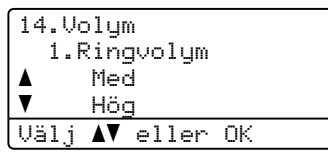

**2** Tryck på  $\triangle$  eller  $\blacktriangledown$  och välj Av, Låg, Med eller Hög. Tryck på **OK**.

c Tryck på **Stop/Exit**.

#### **Knappvolym <sup>3</sup>**

Om knappvolymen är aktiverad hörs en ton när du trycker på en knapp, gör ett misstag och tar emot eller sänder ett faxmeddelande. Du ställa in volymen från Hög till Av.

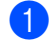

a Tryck på **Menu**, **1**, **4**, **2**.

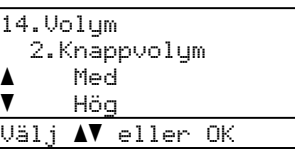

Tryck på  $\blacktriangle$  eller  $\nabla$  och välj Av, Låg, Med eller Hög. Tryck på **OK**.

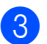

c Tryck på **Stop/Exit**.

#### **Högtalarvolym <sup>3</sup>**

Du kan ställa in högtalarvolymen från Hög till Av.

Du kan ändra högtalarvolymen via menyn:

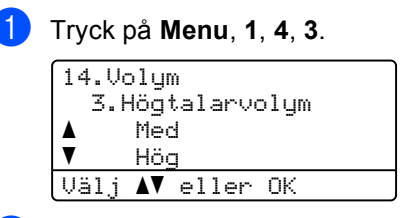

Tryck på  $\blacktriangle$  eller  $\nabla$  och välj Av, Låg, Med eller Hög. Tryck på **OK**.

c Tryck på **Stop/Exit**.

# **Automatisk sommar-/ vintertid <sup>3</sup>**

Du kan ställa in maskinen så att den automatiskt anpassas till sommartid. Tiden kommer då att flyttas fram en timme på våren och tillbaka en timme på hösten.

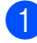

a Tryck på **Menu**, **1**, **5**.

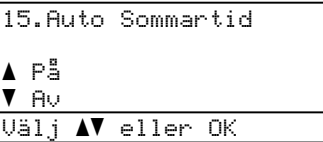

Tryck på  $\blacktriangle$  eller  $\nabla$  och välj På (eller Av). Tryck på **OK**.

c Tryck på **Stop/Exit**.

# **Miljöfunktioner <sup>3</sup>**

#### **Tonersparfunktion <sup>3</sup>**

Du kan spara toner med den här funktionen. Utskrifterna blir ljusare om du ställer in tonerspar på På. Grundinställningen är Av.

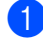

a Tryck på **Menu**, **1**, **6**, **1**.

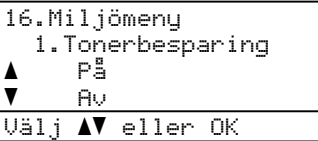

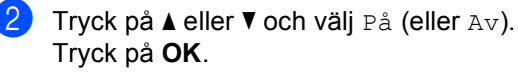

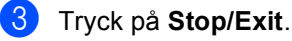

**Obs**

Vi rekommenderar att inte använda Tonerbesparing vid utskrift av foton eller bilder i gråskala.

### **Vilolägetid <sup>3</sup>**

Den här funktionen minskar strömförbrukningen genom att stänga av fixeringsenheten i maskinen när den inte arbetar.

Du kan ställa in hur länge maskinen ska befinna sig i beredskapsläget (000 till 240 minuter) innan den går in i viloläget. Timern återställs när maskinen tar emot faxeller PC-data eller kopierar. Grundinställningen är 005 minuter.

Vilar visas på LCD-skärmen när maskinen är i viloläget. Vid utskrift och kopiering i viloläget, värms fixeringsenheten upp på några ögonblick.

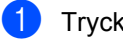

#### a Tryck på **Menu**, **1**, **6**, **2**.

```
16.Miljömeny
 2.Vilolägetid
  005Min
Ange- & OK-knapp
```
Ange hur länge maskinen ska befinna sig i beredskapsläget innan den intar viloläget (000 till 240). Tryck på **OK**.

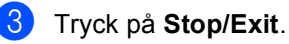

# **Stänga av skannerlampan <sup>3</sup>**

Skannerlampan lyser i 30 minuter innan den stängs av automatiskt för att bevara lampans livslängd och minska strömförbrukningen.

Tryck på knapparna ◀ och ▶ samtidigt om du vill stänga av skannerlampan manuellt. Skannerlampan förblir avstängd tills du använder skannerfunktionen igen.

#### **Obs**

Lampans livslängd minskar om du stänger av lampan ofta.

# **LCD-kontrast <sup>3</sup>**

Ändra kontrasten om du vill ha en ljusare eller mörkare skärm.

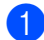

a Tryck på **Menu**, **1**, **8**.

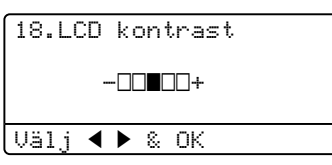

- **2** Tryck på ▶ om du vill göra LCD-skärmen mörkare. Eller tryck på ◀ om du vill göra den ljusare. Tryck på **OK**.
- **3** Tryck på **Stop/Exit**.

**4**

# **Säkerhetsfunktioner <sup>4</sup>**

# **Säkerhet <sup>4</sup>**

Du kan ställa in maskinen med flera säkerhetsnivåer med användning av Inställningslås och Säkerhetsfunktion. Du kan dock inte schemalägga fördröjda faxjobb. Fördröjda faxjobb som schemalagts innan du aktiverar säkerhetsfunktionen kommer att sändas, de går inte förlorade.

### **Inställningslås <sup>4</sup>**

Inställningslåset gör att du kan ställa in ett lösenord som förhindrar att andra människor ändrar maskinens inställningar.

Kom ihåg att anteckna ditt lösenord. Kontakta en Brother-återförsäljare om du glömmer bort det.

När Inställningslås är På kan du inte ändra följande inställningar utan ett lösenord:

- Datum/tid
- Fax-ID
- Kortnummerinställningar
- Lägestimer
- Papperstyp
- Pappersstorlek
- Volym
- Auto Sommartid
- Miljö
- Fackanvändning
- Skärmkontrast
- Inställningslås
- Säkerhetsfunktion

#### **Programmera lösenordet <sup>4</sup>**

a Tryck på **Menu**, **1**, **9**, **1**.

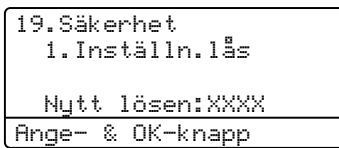

**2** Ange ett fyr-siffrigt nummer för

lösenordet med siffrorna **0 - 9**,  $*$  eller **#**. Tryck på **OK**.

- $\boxed{3}$  Ange lösenordet igen när Bekräfta: visas på LCD-skärmen. Tryck på **OK**.
- d Tryck på **Stop/Exit**.

#### **Ändra lösenordet för inställningslås <sup>4</sup>**

a Tryck på **Menu**, **1**, **9**, **1**.

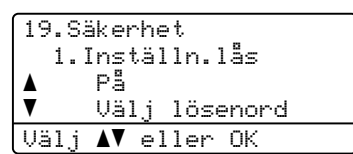

- **2** Tryck på  $\triangle$  eller  $\triangledown$  och välj Välj lösenord. Tryck på **OK**.
- **3** Ange det fyrsiffriga lösenordet. Tryck på **OK**.
- d Ange ett fyrsiffrigt nummer för det nya lösenordet. Tryck på **OK**.
- **5** Skriv det nya lösenordet igen när Bekräfta: visas på skärmen. Tryck på **OK**.

**6** Tryck på **Stop/Exit**.

#### **Aktivera/inaktivera inställningslås <sup>4</sup>**

Meddelandet Fel lösenord visas på LCDskärmen om du anger fel lösenord när du följer instruktionerna nedan. Skriv rätt lösenord igen.

#### **Aktivera inställningslåset <sup>4</sup>**

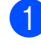

a Tryck på **Menu**, **1**, **9**, **1**.

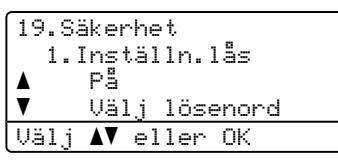

- **2** Tryck på  $\triangle$  eller  $\nabla$  och välj På. Tryck på **OK**.
- - Ange det fyrsiffriga lösenordet. Tryck på **OK**.
	- d Tryck på **Stop/Exit**.

#### **Inaktivera inställningslåset <sup>4</sup>**

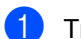

a Tryck på **Menu**, **1**, **9**, **1**.

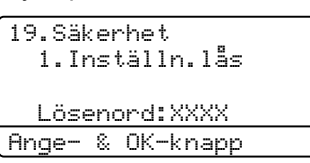

- 2 Ange det fyrsiffriga lösenordet. Tryck på **OK** två gånger.
	- c Tryck på **Stop/Exit**.

# **Säkerhetsfunktion <sup>4</sup>**

Med säkerhetsfunktionen kan du begränsa tillgången till vissa maskinfunktioner (faxsändning, faxmottagning, kopiering,

skanning och utskrift  $1$ ).

Funktionen förhindrar även att användare ändrar maskinens grundinställningar genom att begränsa åtkomsten till menyinställningarna.

Minst en funktion måste inaktiveras om du vill använda säkerhetsfunktionen.

Du måste skapa en begränsad användare för att få tillgång till de begränsade funktionerna. Begränsade användare måste välja ett lagrat namn och ange ett lösenord när maskinen ska användas.

Kom ihåg att anteckna ditt lösenord. Kontakta en Brother-återförsäljare om du glömmer bort det.

<span id="page-40-0"></span><sup>1</sup> Utskrift inkluderar PC Fax-sändning såväl som utskrifter.

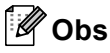

- Du kan ange upp till 25 enskilda användare och en allmän användare.
- När du konfigurerar en allmän användare kan du begränsa en eller flera av maskinens funktioner för användare som saknar lösenordet.
- Det är bara administratörer som kan ange begränsningar och göra ändringar för de olika användarna.
- När utskrift inaktiveras kommer PCutskriftsjobb att gå förlorade utan meddelande.
- När Säkerhetsfunktionen är aktiverad kan du bara använda 21.Kontrast, 26. Pollad sändn. eller 27.Försättsblad i Faxmenyn.
- Mottagning av pollning är enbart aktiverad när både faxsändning och faxmottagning är aktiverad.

#### **Ställa in administratörens lösenord 4**

Lösenordet som ställs in i stegen nedan gäller för administratören. Lösenordet används när du konfigurerar användare och aktiverar eller inaktiverar

säkerhetsfunktionen. Se *[Konfigurera](#page-42-0)  [begränsade användare](#page-42-0)* på sidan 31 och *[Aktivera säkerhetsfunktionen](#page-42-1)* på sidan 31.

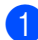

#### a Tryck på **Menu**, **1**, **9**, **2**.

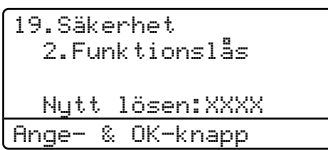

- **2** Ange ett fyr-siffrigt nummer för lösenordet med siffrorna 0-9,  $\star$  eller #. Tryck på **OK**.
- **3** Ange lösenordet igen när Bekräfta visas på LCD-skärmen. Tryck på **OK**.
- d Tryck på **Stop/Exit**.

#### **Konfigurera en allmän användare <sup>4</sup>**

Du kan konfigurera en allmän användare. Allmänna användare behöver inte ange ett lösenord.

#### **Obs**

Du måste inaktivera minst en funktion när du vill aktivera säkerhetsfunktionen för allmänna användare.

a Tryck på **Menu**, **1**, **9**, **2**.

19.Säkerhet 2.Funktionslås aLås Av→På  $\overline{\mathbf{v}}$  Ställ in lösen. Välj ▲▼ eller OK

**2** Tryck på  $\triangle$  eller  $\nabla$  och välj

Ställ in Använd. Tryck på **OK**.

**3** Ange administratörslösenordet. Tryck på **OK**.

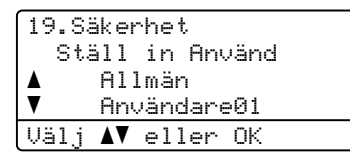

- 4 Tryck på ▲ eller ▼ och välj Allmän. Tryck på **OK**.
- Tryck på ▲ eller ▼ för att välja Aktiverad eller Avaktiverad för Faxsändning. Tryck på **OK**. När du har ställt in Faxsändning, upprepa detta steg för Faxmottagning, Kopiering(färg), Kopiering(S/V), Skanna och Utskrift. Tryck på **OK**.

#### **Obs**

Du kan bara ställa in PC-utskrift för den allmänna användaren. Begränsade användare kan inte använda utskriftsfunktionen om du inaktiverar utskrift för allmänna användare.

f Tryck på **Stop/Exit**.

#### <span id="page-42-0"></span>**Konfigurera begränsade användare <sup>4</sup>**

Du kan konfigurera användare med begränsningar och ett lösenord.

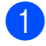

a Tryck på **Menu**, **1**, **9**, **2**.

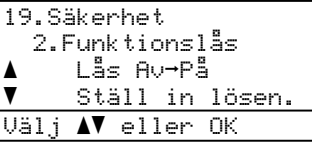

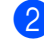

**2** Tryck på ▲ eller ▼ och välj Ställ in Använd. Tryck på **OK**.

**3** Ange administratörslösenordet. Tryck på **OK**.

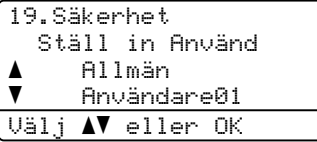

- <span id="page-42-2"></span> $\overline{4}$  Tryck på  $\overline{4}$  eller  $\overline{v}$  och välj Användare01. Tryck på **OK**.
- **b** Ange användarnamnet med de numeriska knapparna. (Se *[Skriva text](#page-230-0)* [på sidan 219.](#page-230-0)) Tryck på **OK**.
- 6 Skriv användarens fyrsiffriga lösenord. Tryck på **OK**.
- <span id="page-42-3"></span>7 Tryck på ▲ eller V för att välja Aktiverad eller Avaktiverad för Faxsändning. Tryck på **OK**. När du har ställt in Faxsändning, upprepa detta steg för Faxmottagning, Kopiering(färg), Kopiering(S/V) och Skanna. Tryck på **OK**.
- 6 Konfigurera de övriga användarna och deras lösenor[d](#page-42-2) [g](#page-42-3)enom att upprepa  $\bullet$  till  $\bullet$ .
- - i Tryck på **Stop/Exit**.

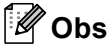

Du kan inte ange samma lösenord för två olika användare.

#### **Aktivera/inaktivera säkerhetsfunktionen <sup>4</sup>**

Meddelandet Fel lösenord visas på LCDskärmen om du anger fel lösenord när du följer instruktionerna nedan. Skriv rätt lösenord igen.

## <span id="page-42-1"></span>**Aktivera säkerhetsfunktionen4**

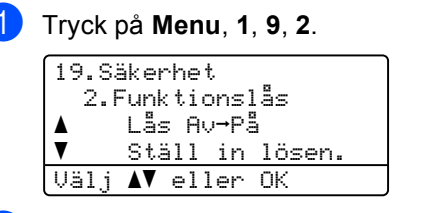

- **2** Tryck på  $\triangle$  eller  $\nabla$  och välj Lås Av<sup>-</sup>På. Tryck på **OK**.
- **3** Ange det fyrsiffriga administratörslösenordet. Tryck på **OK**.

#### **Inaktivera säkerhetsfunktionen 4**

a Tryck på **Menu**, **1**, **9**, **2**.

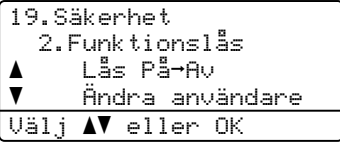

- Tryck på ▲ eller  $\blacktriangledown$  och välj Lås På→Av. Tryck på **OK**.
- **3** Ange det fyrsiffriga administratörslösenordet. Tryck på **OK**.

#### **Ändra användare <sup>4</sup>**

Med den här inställningen kan en begränsad användare logga på maskinen när säkerhetsfunktionen är aktiverad.

#### **Obs**

Maskinen återgår till den allmänna inställningen efter det att en begränsad användare har slutat använda maskinen inom den tid som är inställd i Lägestimer (**Menu**, **1**, **1**). (Se *Lägestimer* [på sidan 22](#page-33-0). Du kan även lämna från en enskild användare genom att trycka på den belysta Lägesknappen.)

**1** Håll Shift nedtryckt samtidigt som du trycker på **Secure**.

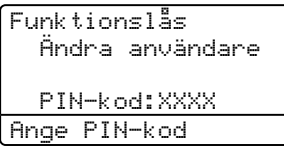

**2** Ange det fyrsiffriga lösenordet. Tryck på **OK**.

#### **När kopieringsläget är inaktiverat:**

**1** Tryck på **Copy**.

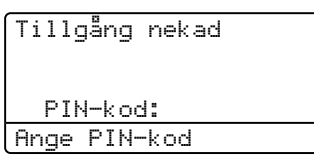

**2** Ange det fyrsiffriga lösenordet. Tryck på **OK**.

#### **När skanningsläget är inaktiverat:**

**1** Tryck på Scan.

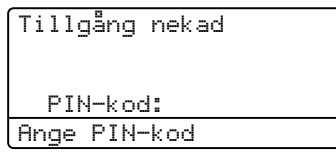

2 Ange det fyrsiffriga lösenordet. Tryck på **OK**.

# **Avsnitt II**

 $\blacktriangleright$ 

# **Fax II**

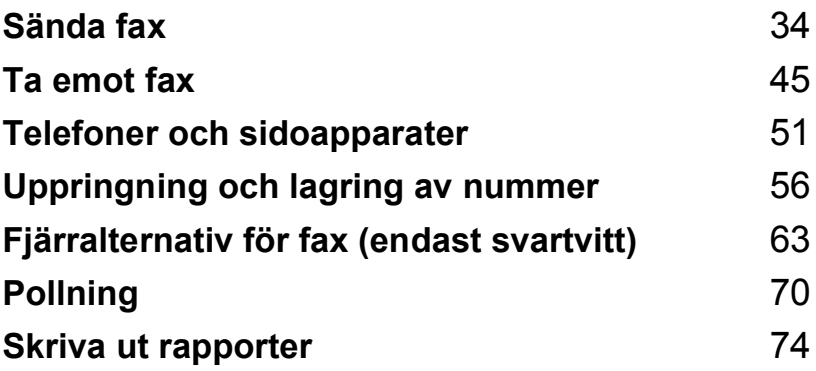

**5**

# <span id="page-45-0"></span>**Sända fax <sup>5</sup>**

# Att faxa

## **Gå till faxläge <sup>5</sup>**

Öppna faxläget genom att trycka på (**Fax**), knappen lyser då blå.

#### **Sända ett fax via dokumentmataren <sup>5</sup>**

Det enklaste sättet att sända fax är med dokumentmataren.

- Kontrollera att du befinner dig i faxläget  $\sqrt{2}$ .
- b Lägg i dokumentet med texten *uppåt*<sup>i</sup> dokumentmataren.
- c Ange faxnumret. (Se *[Så här ringer du](#page-67-1)* [på sidan 56.](#page-67-1))
	- d Tryck på **Mono Start** eller **Colour Start**.
		- $\blacksquare$  Maskinen skannar in sidorna i minnet och sänder sedan faxet när du trycker på **Mono Start**.
		- Om du trycker på **Colour Start** börjar maskinen slå numret och sänder faxet i realtid.

#### **Obs**

- Tryck på **Stop/Exit** om du vill avbryta en pågående faxsändning.
- Om meddelandet Minnet är fullt visas när du skannar in ett svartvitt dokument i minnet, kan du avbryta genom att trycka på **Stop/Exit** eller sända de skannade sidorna genom att trycka på **Mono Start**.

#### **Sända ett 2-sidigt fax från ADF <sup>5</sup>**

Du kan sända ett 2-sidigt dokument från ADF. Tryck på **Stop/Exit** om du vill avbryta en pågående faxsändning.

- Kontrollera att du befinner dig i faxläget  $\overline{\bullet}$  .
- **Placera dokumentet i** dokumentmataren.
- c Tryck på **Duplex**.
- d Ange faxnumret. (Se *[Så här ringer du](#page-67-1)* [på sidan 56.](#page-67-1))
- e Tryck på **Mono Start**.

#### **Obs**

2-sidiga dokument med formatet Legal kan inte faxas från ADF.

#### **Ändra layout för ett 2-sidigt fax <sup>5</sup>**

Du måste välja dubbelsidig skanning innan du sänder faxet. Vilket format du väljer beror på layouten på det 2-sidiga dokumentet.

# a Tryck på **Menu**, **1**, **0**, **2**.

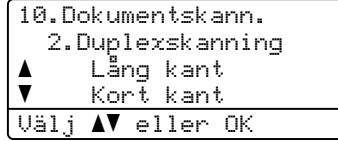

**2** Gör något av följande:

■ Om dokumentet vänds längs långsidan trycker du på ▲ eller ▼ och väljer Lång kant.

Tryck på **OK**.

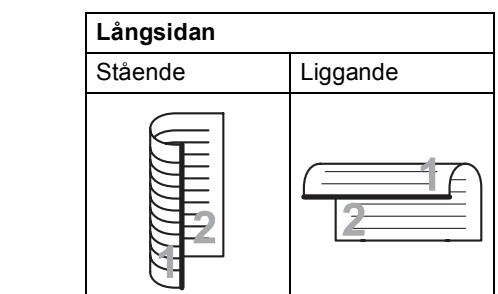

■ Om dokumentet vänds längs kortsidan trycker du på ▲ eller ▼ och väljer Kort kant.

Tryck på **OK**.

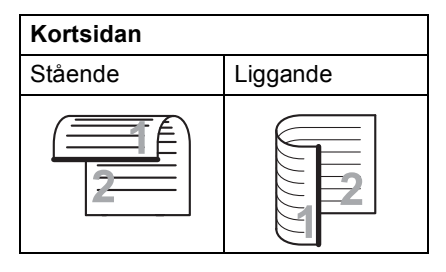

c Tryck på **Stop/Exit**.

#### **Sända ett fax från kopieringsglaset <sup>5</sup>**

Du kan använda kopieringsglaset för att faxa sidor ur en bok eller en enstaka sida åt gången. Dokumenten kan vara upp till Lettereller A4-, Legal- eller Folio-format.

Du kan bara sända ett färgfax i taget via kopieringsglaset.

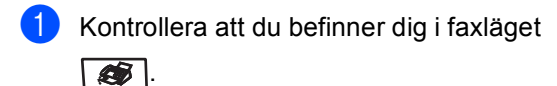

- b Lägg dokumentet med textsidan *nedåt* på kopieringsglaset.
- c Ange faxnumret. (Se *[Så här ringer du](#page-67-1)* [på sidan 56.](#page-67-1))
- d Tryck på **Mono Start** eller **Colour Start**.
	- Maskinen börjar skanna den första sidan när du trycker på **Mono Start**. Gå till  $\mathbf{\Theta}$  $\mathbf{\Theta}$  $\mathbf{\Theta}$ .
	- Maskinen börjar sända faxet när du trycker på **Colour Start**. Gå till  $\bullet$ .
- <span id="page-46-0"></span>LCD-skärmen uppmanar dig att välja ett av alternativen nedan när sidan har skannats:

Fax flatbädd: Nästa sida? a 1.Ja  $\overline{\textbf{v}}$  2.Nej (sänd) Välj **AV** eller OK

- Tryck på **1** för att sända ytterligare en sida. Gå till **@**.
- Tryck på **2** eller **Mono Start** när du vill sända dokumentet. Gå till  $\bullet$ .
- <span id="page-46-2"></span>Lägg nästa sida på kopieringsglaset och tryck på OK. Uppr[e](#page-46-0)pa  $\bigcirc$  och  $\bigcirc$  [f](#page-46-2)ör varje ny sida.

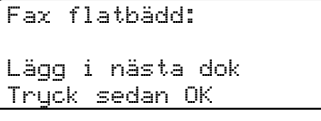

<span id="page-46-1"></span>Din maskin kommer automatiskt att sända faxet.

#### **Obs**

- Tryck på **Stop/Exit** om du vill avbryta en pågående faxsändning.
- När du sänder fax med flera sidor från kopieringsglaset ska realtidsöverföring vara inställt på Av.

#### **Faxa dokument med legalstorlek från kopieringsglaset <sup>5</sup>**

Vid faxning av dokument med legal size, måste du ställa in kopieringsglaset på Legal/Folio. I annat fall kommer delar av faxet inte att kunna läsas in.

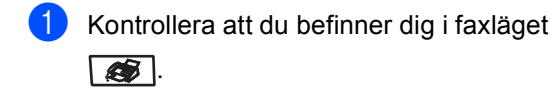

b Tryck på **Menu**, **1**, **0**, **1**.

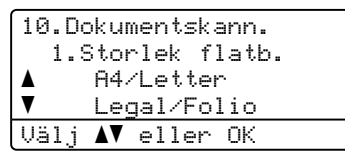

3 Tryck på ▲ eller ▼ och välj Legal/Folio. Tryck på **OK**.

d Tryck på **Stop/Exit**.

#### **Avbryta ett fax som bearbetas5**

Tryck på **Stop/Exit** om du vill avbryta en pågående faxsändning. Om maskinen redan slår numret eller sänder faxet, måste du även trycka på **1** för att bekräfta.

# **Gruppsändning (endast svartvitt) <sup>5</sup>**

Gruppsändning gör att du kan sända samma faxmeddelande till flera faxnummer. Du kan välja grupper, kortnummer, snabbvalsnummer och upp till 50 manuellt slagna nummer i en gruppsändning.

Du kan gruppsända upp till 390 olika nummer. Det beror på hur många grupper, åtkomstkoder eller kreditkortsnummer som du lagrat och hur många fördröjda eller lagrade faxmeddelanden som finns i minnet.

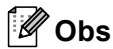

Med **Search/Speed Dial** kan du välja nummer enklare.

- **1** Kontrollera att du befinner dig i faxläget  $\sqrt{2}$ .
- <span id="page-47-0"></span>Ladda dokumentet.
	- Ange ett nummer. Tryck på **OK**.

Du kan använda antingen ett snabbvalsnummer, kortnummer, ett gruppnummer eller manuell uppringning med de kombinerade siffer- och bokstavsknapparna. (Se *[Så här ringer](#page-67-1)  du* [på sidan 56.](#page-67-1))

4 Upprepa  $\bigcirc$  $\bigcirc$  $\bigcirc$  tills du har angett faxnumren som du vill gruppsända till.

#### e Tryck på **Mono Start**.

Efter genomförd gruppsändning kommer maskinen att skriva ut gruppsändningsrapporten där du kan kontrollera resultatet.

## **Obs**

- Du kan endast sända till IFAX-nummer i upplösning Standard, Fin eller Foto.
- Den skanprofil i snabbvalsnummer, kortnummer, eller gruppnummer du först väljer blir det som används i gruppsändningen.
- Om faxupplösningen för faxnumret du väljer först är Superfin och du skriver in ett lagrat IFAX-nummer, så visas Välj:Std/Fin på skärmen. Tryck på **Resolution** och välj Standard, Fin eller Foto, skriv sedan IFAX-numret igen. Om du vill skriva in andra nummer, gå tillbaka till  $\mathbf{\Theta}$ .

#### **Avbryta en pågående gruppsändning <sup>5</sup>**

Under gruppsändningen kan du avbryta faxet som sänds eller hela gruppsändningen.

> a Tryck på **Menu**, **2**, **6**. Faxnumret som slås visas på LCDskärmen (t.ex. #001 0123456789) och gruppsändningens jobbnummer (t.ex. Gruppsändn.#001):

26.Väntande jobb a #001 0123456789  $\blacktriangledown$  Gruppsändn.#001 Välj **AV** eller OK

<span id="page-48-0"></span>**2** Tryck på **A** eller **▼** och välj det jobbnummer som du vill avbryta. Tryck på **OK**.

**3** Tryck på **1** om du vill ta bort jobbnumret eller på **2** om du vill avsluta. Maskinen frågar om du vill avbryta hela gruppsändningen om du bara avbryter faxet som sänds för närvarande i $\bigcirc$  $\bigcirc$  $\bigcirc$ . Tryck på **1** om du vill avbryta hela gruppsändningen eller på **2** om du vill avsluta.

# **Övriga sändningsfunktioner <sup>5</sup>**

#### **Sända fax med flera inställningar <sup>5</sup>**

Innan du sänder ett fax kan du ändra vilken kombination som helst av dessa inställningar: kontrast, upplösning, internationellt läge, fördröjd fax (timer), pollning, realtidsöverföring eller försättsblad.

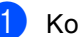

Kontrollera att du befinner dig i faxläget

#### .

Efter varje inställning får du en fråga på LCD-skärmen om du vill göra fler inställningar:

22.Sändning Fler inställn.? a 1.Ja  $\blacktriangledown$  2.Nej Välj **AV** eller OK

Gör något av följande:

- För att välja fler inställningar, tryck på **1**. LCD-skärmen återgår till menyn Sändning där du kan välja en annan inställning.
- När du har valt inställningar ska du trycka på **2** och gå till nästa steg för att sända faxet.

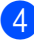

d Tryck på **Stop/Exit**.

#### **Elekroniskt försättsblad (endast svartvitt) <sup>5</sup>**

Funktionen kan *bara* användas när du har programmerat ett fax-ID. (Se *Snabbguiden*.)

Du kan automatiskt sända ett försättsblad med varje fax. Försättsbladet inkluderar ditt Fax-ID, ett meddelande, namn som lagrats i minnet för kort- eller snabbvalsnummer.

Genom att välja Nästa fax:På kan du även visa antalet sidor på försättsbladet.

Du kan välja ett av följande förinställda meddelanden.

- 1.Meddelande Av
- 2.Vänligen ring
- 3.Brådskande
- 4.Konfidentiellt

I stället för ett av de förinställda meddelandena kan du skriva två egna meddelanden med upp till 27 tecken. Använd tabellen på [sidan 219](#page-230-0) som vägledning när du skriver tecken.

(Se *[Utforma egna meddelanden](#page-49-0)* [på sidan 38](#page-49-0).)

- 5. (användardefinierat)
- 6. (användardefinierat)

#### **Obs**

Du kan bara sända försättsbladet för svartvita faxmeddelanden. Försättsbladet sänds inte om du trycker på **Colour Start** när du ska sända ett fax.

#### <span id="page-49-0"></span>**Utforma egna meddelanden <sup>5</sup>**

Du kan skapa två egna meddelanden.

- **Kontrollera att du befinner dig i faxläget**  $\overline{\bullet}$ .
- b Tryck på **Menu**, **2**, **2**, **8**.
	- 22.Sändning 8.Försättsb.Medd a 5.  $\overline{\textbf{v}}$  6. Välj **AV** eller OK
- **63** Tryck på ▲ eller ▼ och välj 5 eller 6 när du ska lagra ditt meddelande. Tryck på **OK**.
	- Skriv meddelandet med de kombinerade siffer- och bokstavsknapparna. Tryck på **OK**.

Använd tabellen på [sidan 219](#page-230-0) som vägledning när du skriver tecken.

#### **Sänd alltid ett försättsblad för nästa fax <sup>5</sup>**

Maskinen kommer att uppmana dig att ange hur många sidor dokumentet i fråga består av om du vill skriva ut ett försättsblad för nästa fax, så att det kan skrivas ut på försättsbladet.

- Kontrollera att du befinner dig i faxläget  $\overline{\bullet}$ .
- 
- Ladda dokumentet.
- c Tryck på **Menu**, **2**, **2**, **7**.

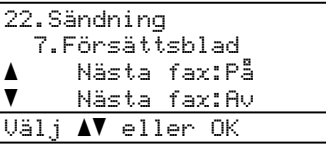

4 Tryck på **▲** eller ▼ och välj Nästa fax:På (eller Nästa fax:Av). Tryck på **OK**.

**b** Tryck på **A** eller **▼** när du ska välja ett meddelande. Tryck på **OK**.

**6** Mata in två siffror för att ange hur många sidor som sänds. Tryck på **OK**.

> Tryck till exempel på **0**, **2** om du avser att sända två sidor eller **0**, **0** om du inte vill ange antalet. Gå tillbaka genom att trycka på **d** eller **Clear/Back** och ange antalet sidor igen om du gör fel.

#### **Sänd alltid elektroniskt försättsblad <sup>5</sup>**

Du kan ställa in maskinen att sända ett försättsblad med varje faxmeddelande.

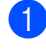

Kontrollera att du befinner dig i faxläget  $\sqrt{2}$ .

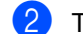

b Tryck på **Menu**, **2**, **2**, **7**.

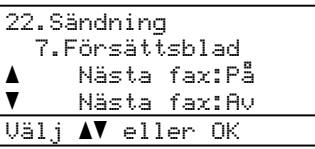

- **3** Tryck på ▲ eller ▼ och välj På (eller Av). Tryck på **OK**.
- d Tryck på **a** eller **b** när du ska välja ett meddelande. Tryck på **OK**.

#### **Använda ett utskrivet standard försättsblad <sup>5</sup>**

Om du föredrar att använda ett utskrivet standard försättsblad som du kan skriva på, kan du skriva ut ett sådant och sända det tillsammans med ditt faxmeddelande.

Kontrollera att du befinner dig i faxläget  $\sqrt{3}$ .

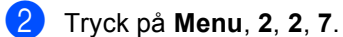

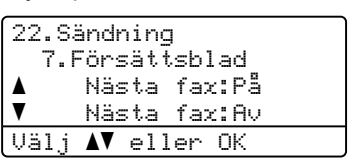

- **63** Tryck på **A** eller **▼** och välj Provutskrift. Tryck på **OK**.
- d Tryck på **Mono Start** eller **Colour Start**. Maskinen skriver ut en kopia av ditt försättsblad.
- e Tryck på **Stop/Exit**.

**5**

#### **Kontrast <sup>5</sup>**

För de flesta dokument ger

grundinställningen Auto bäst resultat. Den väljer automatiskt den bästa kontrasten för ditt dokument.

Om dokumentet är mycket ljust eller mörkt kan du förbättra faxets kvalitet genom att ändra kontrasten.

Använd Mörk om du vill göra faxdokumentet ljusare.

Använd Ljus om du vill göra faxdokumentet mörkare.

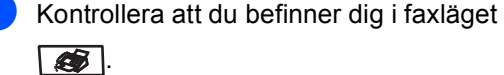

Ladda dokumentet.

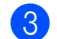

c Tryck på **Menu**, **2**, **2**, **1**.

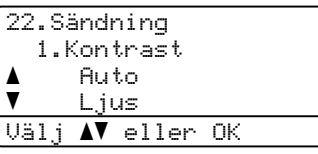

4 Tryck på  $\triangle$  eller  $\nabla$  och välj Auto, Ljus eller Mörk. Tryck på **OK**.

#### **Obs**

Även om du väljer Ljus eller Mörk, kommer maskinen att sända faxet med inställningen Auto om du väljer Foto som faxupplösning.

# **Ändra faxupplösning <sup>5</sup>**

Faxkvaliteten kan förbättras genom att ändra faxupplösningen. Upplösningen kan ändras för nästa fax *eller* alla fax.

#### **Ändra faxupplösningen för** *nästa* **fax <sup>5</sup>**

Kontrollera att du befinner dig i faxläget  $\overline{\bullet}$ .

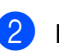

- 2 Ladda dokumentet.
- **3** Tryck på Resolution och sedan på ▲ eller  $\P$  när du ska välja upplösning. Tryck på **OK**.

#### **Ändra standardupplösningen för fax <sup>5</sup>**

- Kontrollera att du befinner dig i faxläget  $\overline{\bullet}$ .
- b Tryck på **Menu**, **2**, **2**, **2**.
	- 22.Sändning 2.Faxupplösning a Standard  $\overline{\textbf{v}}$  Fin Välj  $\Lambda$ V eller OK
- **3** Tryck på **A** eller **V** och välj upplösningen du vill använda. Tryck på **OK**.

#### **Obs**

Du kan välja mellan fyra upplösningsinställningar för svartvita faxmeddelanden och två för färg.

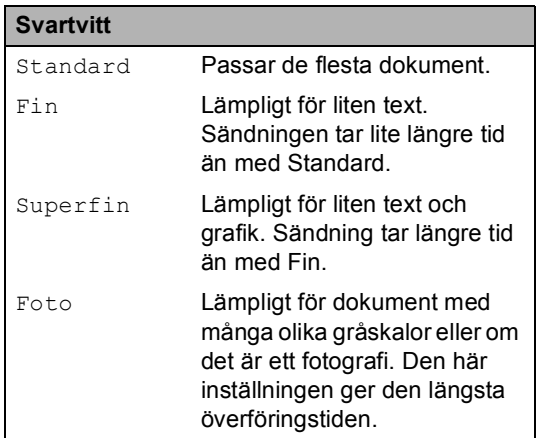

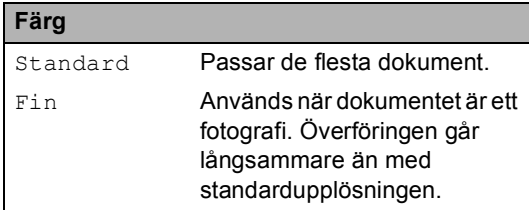

Om du väljer Superfin eller Foto och sedan sänder ett fax med knappen **Colour Start**, kommer faxet att sändas med inställningen Fin.

#### **Dubbel åtkomst (endast svartvitt) <sup>5</sup>**

Maskinen har stöd för dubbel åtkomst som gör att du kan slå ett nummer och börja skanna in faxmeddelandet i minnet medan du sänder eller tar emot ett fax.

Det nya jobbnumret visas på LCD-skärmen. Antalet sidor du kan skanna in i minnet beror på de data som finns på sidorna.

# **Obs**

- Maskinen använder i vanliga fall dubbel åtkomst.
- Om meddelandet Minnet är fullt visas när du skannar in den första sidan av ett fax ska du avbryta skanningen genom att trycka på **Stop/Exit**. Om meddelandet Minnet är fullt visas när efterföljande sidor skannas, kan du sända sidorna som skannats genom att trycka på **Mono Start** eller avbryta sändningen genom att trycka på **Stop/Exit**.

#### <span id="page-52-0"></span>**Realtidsöverföring <sup>5</sup>**

När du skickar ett fax skannar maskinen in dokumenten i minnet innan den sänder. Maskinen slår numret och sänder faxmeddelandet så fort telefonlinjen är ledig.

Ibland kanske du vill sända viktiga dokument utan att använda minnesfunktionen. Du kan ställa in Direktsändning på På för alla dokument eller Nästa fax:På för nästa fax enbart.

#### **Sända i realtid för alla fax <sup>5</sup>**

- Kontrollera att du befinner dig i faxläget . Giril b Tryck på **Menu**, **2**, **2**, **5**. 22.Sändning 5.Direktsändning a På  $\overline{\mathbf{v}}$  Av Välj **AV** eller OK
- c Tryck på **a** eller **b** och välj På. Tryck på **OK**.

#### Kapitel 5

#### **Sända i realtid endast för nästa fax**

Kontrollera att du befinner dig i faxläget  $\overline{\bullet}$ 

#### b Tryck på **Menu**, **2**, **2**, **5**.

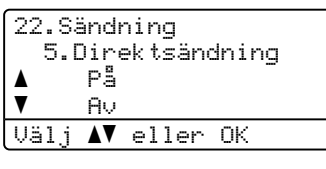

**3** Tryck på **A** eller **▼** och välj Nästa fax:På. Tryck på **OK**.

#### **Obs**

Återuppringningsfunktionen för realtidsöverföring fungerar inte när kopieringsglaset används.

#### **Inte sända i realtid endast för nästa fax5**

Kontrollera att du befinner dig i faxläget  $\sqrt{2}$ .

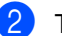

#### b Tryck på **Menu**, **2**, **2**, **5**. 22.Sändning

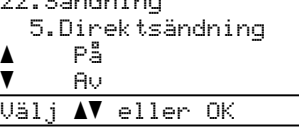

**3** Tryck på **A** eller **v** och välj Nästa fax:Av. Tryck på **OK**.

#### **Obs**

- Om minnet är fullt eller om du sänder ett färgfax, sänds dokumentet i realtid (även om Direktsändning är inställt på Av).
- Återuppringningsfunktionen för realtidsöverföring fungerar inte när kopieringsglaset används.

#### **Internationellt läge <sup>5</sup>**

Du bör använda Internationellt läge om anslutningen är dålig när du sänder faxmeddelanden utomlands.

Det är en tillfällig inställning som endast är aktiv för nästa fax.

a Kontrollera att du befinner dig i faxläget

 $\overline{\mathscr{L}}$  .

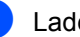

- Ladda dokumentet.
- c Tryck på **Menu**, **2**, **2**, **9**.

```
22.Sändning
   9.Internat. läge
a På
\blacktriangledown Av
Välj AV eller OK
```
- 
- **4** Tryck på  $\triangle$  eller  $\nabla$  och välj På (eller Av). Tryck på **OK**.

#### **Fördröjt fax (endast svartvitt) <sup>5</sup>**

Du kan lagra upp till 50 faxmeddelanden i minnet och sända dem inom 24 timmar.

- Kontrollera att du befinner dig i faxläget  $\overline{\bullet}$ .
- Ladda dokumentet.
- c Tryck på **Menu**, **2**, **2**, **3**.

```
22.Sändning
  3.Fördröjd sänd.
  Välj Tid=00:00
Ange- & OK-knapp
```
4 Ange vilken tid faxmeddelandet ska sändas (i 24-timmarsformat). (*Exempel: skriv 19:45 för kvart i åtta på kvällen.*) Tryck på **OK**.

Det antal sidor du kan skanna in i minnet beror på hur mycket data de innehåller.

#### **Fördröjd gruppsändning (endast svartvitt) <sup>5</sup>**

Innan maskinen sänder fördröjda faxmeddelanden sparar den tid genom att sortera samtliga faxdokument i minnet efter destination och tidpunkt för sändning.

Samtliga fördröjda faxmeddelanden med samma sändningstid och samma faxnummer kommer att skickas i en sändning.

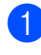

**1** Kontrollera att du befinner dig i faxläget  $\overline{\bullet}$ .

b Tryck på **Menu**, **2**, **2**, **4**.

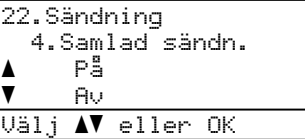

- c Tryck på **a** eller **b** och välj På (eller Av). Tryck på **OK**.
	- d Tryck på **Stop/Exit**.

#### **Kontrollera och avbryta väntande jobb <sup>5</sup>**

Kontrollera vilka jobb som ännu inte har sänts från minnet. Inga jobb väntar visas på LCD-skärmen om det inte finns några jobb. Du kan ångra ett faxjobb som lagrats och väntar i minnet.

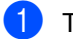

#### a Tryck på **Menu**, **2**, **6**.

26.Väntande jobb a #001 12:34 BROTHER #002 15:30 BIE b #003 17:30 ABCDEFG Välj **AV** eller OK

Antalet jobb som fortfarande ska sändas kommer att visas.

2 Gör något av följande:

- Tryck på ▲ eller ▼ om du vill bläddra genom jobben som väntar. Välj ett jobb genom att trycka på **OK** och avbryt det genom att trycka på **1**.
- Tryck på 2 för att avsluta utan att avbryta.
- c Tryck på **Stop/Exit** när du är klar.

**5**

#### **Skicka ett fax manuellt <sup>5</sup>**

#### **Manuell sändning <sup>5</sup>**

Om du använder manuell överföring hör du uppringningstonen, ringsignalen och faxmottagningstonen när du sänder ett faxmeddelande.

- Kontrollera att du befinner dig i faxläget  $\sqrt{2}$ .
- **Ladda dokumentet.**
- **3** Lyft luren på en extern telefon och lyssna efter kopplingstonen.
- $\overline{4}$  Ange faxnumret som du vill ringa upp.
- **Ender Tryck på Mono Start eller Colour Start** när du hör faxtonen.
	- Om du använder kopieringsglaset ska du trycka på **1** när du vill sända ett fax.
- 6 Lägg på luren på en ansluten telefon om du har lyft den.

#### **Meddelandet Minnet fullt <sup>5</sup>**

Om meddelandet Minnet är fullt visas när du skannar den första sidan av ett fax ska du avbryta sändningen genom att trycka på **Stop/Exit**.

 Om du får meddelandet Minnet är fullt vid skanning av en följdsida kan du välja mellan att trycka på **Mono Start** för att sända de sidor som redan skannats eller trycka på **Stop/Exit** för att avbryta funktionen.

#### **Obs**

Om meddelandet Minnet är fullt visas när du faxar och du inte vill radera de lagrade faxen genom att tömma minnet, kan du sända faxet i realtid. (Se *[Realtidsöverföring](#page-52-0)* på sidan 41.)

<span id="page-56-0"></span>**6 Ta emot fax** 

# **Mottagningslägen <sup>6</sup>**

Du måste välja ett mottagningsläge beroende på de externa apparaterna och telefontjänsterna som du har på din linje. Diagrammen nedan hjälper dig att välja rätt läge. (Mer information om mottagningslägena finns i *[Använda mottagningslägen](#page-57-0)* på sidan 46.)

#### <span id="page-56-1"></span>**Välja mottagningsläge <sup>6</sup>**

Vill du använda maskinens telefonfunktioner (om de finns) eller en extern telefon eller en extern telefonsvarare som är anslutna på samma linje som maskinen?

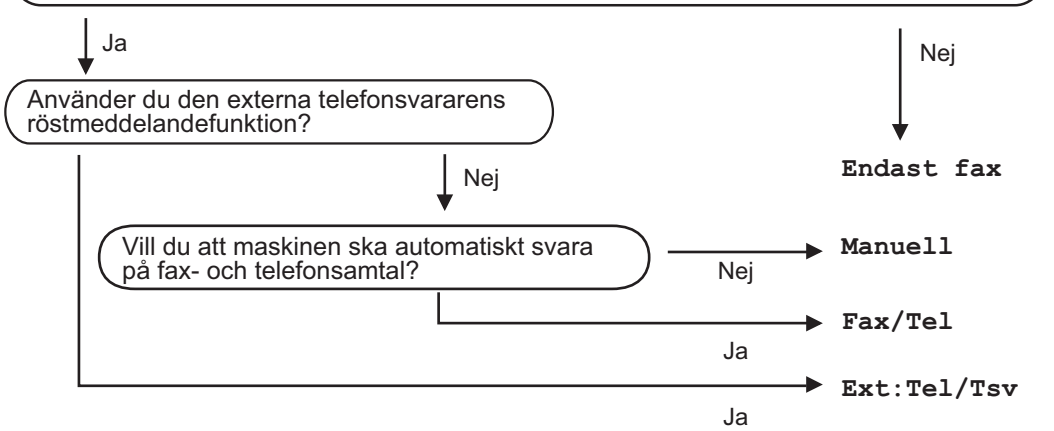

Gör så här när du ska ställa in mottagningsläget.

a Tryck på **Menu**, **0**, **1**.

Välj mottagningsläget genom att trycka på ▲ eller ▼. Tryck på **OK**.

**3** Tryck på **Stop/Exit**.

Det aktuella mottagningsläget visas på LCD-skärmen.

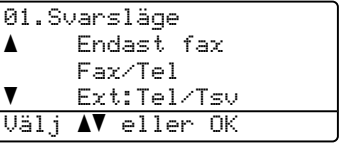

# <span id="page-57-0"></span>**Använda mottagningslägen <sup>6</sup>**

I vissa mottagningslägen besvaras faxsamtal automatiskt (Endast fax och Fax/Tel). Du kanske vill ändra antalet signaler innan du använder lägena. (Se *[Antal signaler](#page-58-0)* [på sidan 47](#page-58-0).)

#### **Endast fax**

I läget Endast fax besvaras alla samtal automatiskt som faxsamtal.

#### **Fax/Tel <sup>6</sup>**

Med läget Fax/Tel kan du automatiskt hantera inkommande samtal eftersom läget avkänner om det är ett fax- eller röstsamtal och hanterar samtalet på ett av följande sätt:

- Faxmeddelanden tas emot automatiskt.
- Röstsamtal startar F/T-ringsignalen som uppmanar dig att svara. F/T-ringsignalen är en snabb dubbel ringsignal som kommer från maskinen.

(Se även *F/T-signaltid* [på sidan 47](#page-58-1) och *[Antal](#page-58-0)  signaler* [på sidan 47](#page-58-0).)

#### **Manuell <sup>6</sup>**

Alla automatiska svarsfunktioner är avstängda i läget Manuell.

Lyft luren på den externa telefonen om du vill ta emot ett fax i manuellt läge. När du hör faxsignalerna (korta, upprepade signaler) ska du trycka på **Mono Start** eller **Colour Start** och sedan på **2** för att ta emot faxet. Du kan även använda funktionen för faxavkänning för att ta emot fax genom att lyfta luren på samma linje som maskinen.

(Se även *[Faxavkänning](#page-59-0)* på sidan 48.)

### **Extern telefonsvarare (TSV) <sup>6</sup>**

I läget Ext:Tel/Tsv kan en extern telefonsvarare hantera inkommande samtal. Inkommande samtal hanteras på ett av följande sätt:

- Faxmeddelanden tas emot automatiskt.
- Personer som ringer upp kan spela in ett meddelande på den externa telefonsvararen (TSV).

(Mer information finns i *[Ansluta till en extern](#page-63-0)  TSV* [på sidan 52](#page-63-0).)

# **Mottagningslägets inställningar <sup>6</sup>**

#### <span id="page-58-0"></span>**Antal signaler <sup>6</sup>**

Du kan ange hur många gånger maskinen ringer innan den svarar för lägena Endast fax och Fax/Tel.

Om du har en extern telefon eller sidoapparat på samma linje som maskinen, välj det maximala antalet ringsignaler. (Se *[Använda](#page-64-0)  [en sidoapparat](#page-64-0)* på sidan 53 och *[Faxavkänning](#page-59-0)* på sidan 48.)

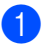

**1** Kontrollera att du befinner dig i faxläget  $\sqrt{2}$ .

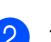

b Tryck på **Menu**, **2**, **1**, **1**.

```
21.Mottagning
   1.Antal signaler
a 02
\overline{\mathbf{v}} 03
Välj AV eller OK
```
**63** Tryck på ▲ eller ▼ eller ange hur många gånger maskinen ska ringa innan den svarar. Tryck på **OK**.

d Tryck på **Stop/Exit**.

### <span id="page-58-1"></span>**F/T-signaltid <sup>6</sup>**

När en person ringer din maskin, kommer du och personen som ringer upp att höra en normal telefonsignal. Antalet ringsignaler ställs in med inställningen Antal signaler.

Om samtalet är ett fax, kommer maskinen att ta emot det. Om det är ett röstsamtal, kommer maskinen att aktivera F/T-signalen (en snabb dubbelsignal) under den tid som du angett som F/T-signalens tidsinställning. Om du hör en F/T-signal betyder det att du har ett röstsamtal på linjen.

Eftersom F/T-signalen aktiveras av maskinen, kommer sidoapparater och externa telefoner *inte* att ringa. Du kan dock fortfarande svara på samtalet från vilken telefon som helst. (Mer information finns i *[Använda fjärrkoder](#page-65-0)* på sidan 54.)

- Kontrollera att du befinner dig i faxläget  $\sqrt{3}$ .
- b Tryck på **Menu**, **2**, **1**, **2**.

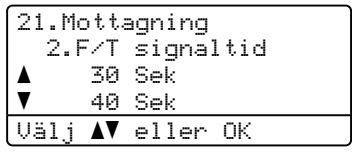

- $3$  Tryck på  $\triangle$  eller  $\nabla$  och välj hur länge maskinen ska ringa för att meddela att du har ett inkommande telefonsamtal (20, 30, 40 eller 70 sekunder). Tryck på **OK**.
	- d Tryck på **Stop/Exit**.

#### <span id="page-59-1"></span><span id="page-59-0"></span>**Faxavkänning <sup>6</sup>**

När faxavkänning På aktiveras kan maskinen ta emot faxsamtal automatiskt om du lyfter på en telefonlur på samma linje som maskinen.

När du ser meddelandet Mottagning på LCD-skärmen eller hör faxsignaler i luren på en sidoapparat som är kopplad till ett annat teleuttag, lägger du på luren och maskinen tar emot faxet.

Om funktionen är inställd på På, men maskinen inte svarar på ett faxsamtal när du lyfter på telefonluren på en sidoapparat eller extern telefon, ska du trycka på **l51** på den externa telefonen eller sidoapparaten. (Se *[Använda en sidoapparat](#page-64-0)* på sidan 53.)

#### **Obs**

- Du måste aktivera fjärrkoder om du vill använda faxaktiveringskoden \*51. (Se *[Använda fjärrkoder](#page-65-0)* på sidan 54.)
- Ställ in faxavkänning på  $Av$  om du använder ett modem eller sänder faxmeddelanden från en dator på samma telefonlinje och maskinen tar emot meddelandena.

Kontrollera att du befinner dig i faxläget  $\overline{\bullet}$ .

b Tryck på **Menu**, **2**, **1**, **3**.

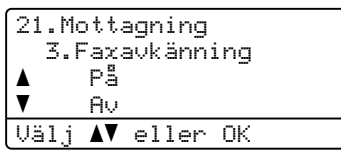

- **C** Tryck på  $\triangle$  eller  $\nabla$  och välj På eller Av. Tryck på **OK**.
- **Tryck på Stop/Exit.**

#### **Ställa in svärtningsgrad <sup>6</sup>**

Du kan göra utskrifterna mörkare eller ljusare genom att ställa in svärtningsgraden.

Kontrollera att du befinner dig i faxläget  $\overline{\mathscr{B}}$  .

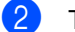

#### b Tryck på **Menu**, **2**, **1**, **7**.

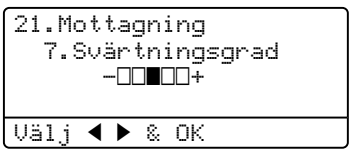

**3** Tryck på  $\triangleright$  om du vill göra utskriften mörkare. Eller tryck på **d** om du vill göra utskriften ljusare. Tryck på **OK**.

d Tryck på **Stop/Exit**.

**6**

# **Övriga mottagningsfunktioner <sup>6</sup>**

#### **Skriva ut en förminskad kopia av ett inkommande fax <sup>6</sup>**

Om du väljer På, förminskar maskinen automatiskt varje sida i ett inkommande fax så att den passar på ett pappersark med formatet A4, Letter, Legal eller Folio.

Maskinen beräknar förminskningsgraden med hjälp av sidstorleken som angetts i inställningarna för fax och pappersstorlek (**Menu**, **1**, **3**).

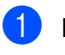

Kontrollera att du befinner dig i faxläget  $\sqrt{2}$ .

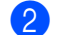

b Tryck på **Menu**, **2**, **1**, **5**.

```
21.Mottagning
   5.Auto förminsk.
a På
\overline{\mathbf{v}} Av
Välj AV eller OK
```
**3** Tryck på  $\triangle$  eller  $\nabla$  och välj På (eller Av). Tryck på **OK**.

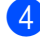

d Tryck på **Stop/Exit**.

#### **Duplex (2-sidig) utskrift för faxläge <sup>6</sup>**

Om du ställer Duplex på På för

faxmottagning, kommer maskinen att skriva ut mottagna faxmeddelanden på båda sidor om papperet.

Du kan använda A4, Letter, Legal eller Folio (8"x13") för denna funktion.

- Kontrollera att du befinner dig i faxläget  $\overline{\bullet}$ .
- b Tryck på **Menu**, **2**, **1**, **0**.

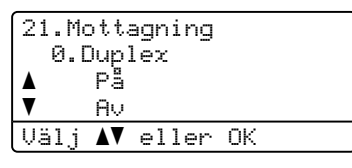

**63** Tryck på ▲ eller ▼ och välj På (eller Av). Tryck på **OK**.

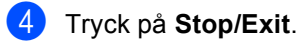

#### **Obs**

När du aktiverar Duplex, kommer autoreduceringsfunktionen också att aktiveras.

#### **Ställa in stämpel för mottagna fax (endast svartvitt) <sup>6</sup>**

Du kan ange att maskinen ska skriva ut mottagningsdatumet och tiden överst i mitten på alla sidor som tas emot.

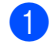

Kontrollera att du befinner dig i faxläget .

b Tryck på **Menu**, **2**, **1**, **9**.

```
21.Mottagning
   9.Stämp. faxmott
a På
\blacktriangledown Av
Välj AV eller OK
```
- **3** Tryck på ▲ eller ▼ och välj På (eller Av). Tryck på **OK**.
- d Tryck på **Stop/Exit**.

#### **Obs**

- Mottagningstiden och datumet kommer inte att visas när du använder Internet Fax.
- Kontrollera att du anger aktuellt datum och tid på maskinen.

#### **Tar emot faxmeddelanden till minnet (endast svartvitt) <sup>6</sup>**

Meddelandet Inget papper visas på skärmen när papperet tar slut under faxmottagning och du uppmanas att fylla på papper i pappersfacket. (Se *[Fylla på papper](#page-28-0)  och kuvert* [på sidan 17.](#page-28-0)) Om du inte kan fylla på papper i pappersfacket kommer följande att inträffa:

#### **Om Minnesmottagn. är På: <sup>6</sup>**

Maskinen kommer att fortsätta faxmottagningen och de kvarvarande sidorna lagras i minnet (förutsatt att det finns ledig minneskapacitet). Ytterligare inkommande faxmeddelanden kommer även att lagras i minnet tills minnet är fullt. Då minnet är fullt, kommer maskinen att automatiskt upphöra att svara på samtal. För att skriva ut faxen, fyll på nytt papper i pappersfacket.

#### **Om Minnesmottagn. är Av: <sup>6</sup>**

Maskinen kommer att fortsätta faxmottagningen och de kvarvarande sidorna lagras i minnet (förutsatt att det finns ledig minneskapacitet). Maskinen kommer automatiskt att upphöra att svara på samtal tills mer papper fylls på i pappersfacket. För att skriva ut de sista faxen, fyll på nytt papper i pappersfacket.

- **1** Kontrollera att du befinner dig i faxläget  $\overline{\bullet}$ .
- b Tryck på **Menu**, **2**, **1**, **6**.
- **3** Tryck på  $\triangle$  eller  $\nabla$  och välj På eller Av. Tryck på **OK**.
- d Tryck på **Stop/Exit**.

#### **Skriva ut ett fax från minnet <sup>6</sup>**

Om du använder funktionen för faxlagring (**Menu**, **2**, **5**, **1**), kan du skriva ut ett fax från minnet när du befinner dig vid maskinen. Se *Faxlagring* [på sidan 64.](#page-75-0)

#### a Tryck på **Menu**, **2**, **5**, **3**.

```
25.Fjärrstyr. val
 3.Skriv ut fax
Tryck på Start
```
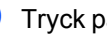

b Tryck på **Mono Start** eller **Colour Start**.

c Tryck på **Stop/Exit**.

**7**

# <span id="page-62-0"></span>**Telefoner och sidoapparater <sup>7</sup>**

# **Tjänster via telefonlinjen <sup>7</sup>**

#### **Ställa in telefonlinjetyp <sup>7</sup>**

Om du ansluter maskinen till en telefonlinje med automatisk telefonväxel (PBX) eller ISDN för att skicka och ta emot fax, måste du ändra telefonlinjens typ på följande sätt. Om du har en linje med en automatisk telefonväxel (PBX) kan du även ange om du vill att maskinen alltid ska ha tillgång till en extern linje eller inte.

a Tryck på **Menu**, **0**, **5**.

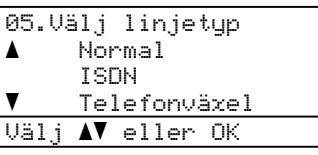

Tryck på ▲ eller ▼ och välj

Telefonväxel, ISDN (eller Normal). Tryck på **OK**.

Om du väljer ISDN eller Normal ska du trycka på **OK** och gå till **@**. Om du väljer Telefonväxel ska du trycka på **OK** o[c](#page-62-2)h gå till <sup>6</sup>.

<span id="page-62-2"></span>**3** Tryck på ▲ eller ▼ och välj På eller Alltid. Tryck på **OK**.

- 4 Välj 1. Ändra eller 2. Avbryt. Om du välj[e](#page-62-3)r 1. Ändra ska du gå till  $\bullet$ . Om du väljer 2. Avbryt ska du gå till @.
- <span id="page-62-3"></span>**b** Skriv prefixet (upp till 5 siffror) med de kombinerade siffer- och bokstavsknapparna. Tryck på **OK**.

#### **Obs**

• Du kan använda siffrorna 0 till 9,  $#$ ,  $*$ och !.

(Tryck på **Tel/R** när du vill visa !.)

- Om du väljer På öppnas en yttre linje när du trycker på **Tel/R** (! visas på skärmen).
- Om du väljer Alltid kan du öppna en yttre linje utan att trycka på **Tel/R**.
- <span id="page-62-1"></span>**f Tryck på Stop/Exit.**

#### **Automatisk telefonväxel (PBX) och överföring <sup>7</sup>**

Maskinen är inledningsvis inställd på Normal som gör att den kopplas in på det allmänna telefonnätet. Flera kontor använder dock ett centralt telefonsystem eller automatisk telefonväxel (PBX). Din maskin kan kopplas till de flesta automatiska telefonväxelsystem (PBX). Maskinens återuppringningsfunktion stöder endast "timed break recall" (TBR). TBR fungerar med de flesta automatiska telefonväxelsystem (PBX) så att du kan få kontakt med en utgående linje eller överföra samtal till en annan anknytning. Funktionen fungerar när du trycker på **Tel/R**.

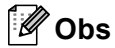

Du kan programmera knappen **Tel/R** som en del av ett lagrat snabbval eller kortnummer. När du programmerar snabbval eller kortnummer (**Menu**, **2**, **3**, **1** eller **2**, **3**, **2**) ska du först trycka på **Tel/R** (! visas på skärmen) och sedan ange telefonnumret. Om du gör det behöver du inte trycka på **Tel/R** innan du slår ett snabbval eller kortnummer. (*[Lagra](#page-69-0)  [snabbvalsnummer](#page-69-0)* på sidan 58 eller *[Lagra](#page-70-0)  kortnummer* [på sidan 59](#page-70-0).) Om du däremot inte valt PBX som telefonlinjetyp kan du inte använda snabbval och kortnummer som programmerats med **Tel/R**.

# <span id="page-63-0"></span>**Ansluta till en extern TSV <sup>7</sup>**

Du kopplar en extern telefonsvarare till samma linje som maskinen. När telefonsvararen svarar på ett samtal, kommer maskinen att försöka avkänna eventuella faxsignaler som sänds av en annan faxmaskin. Om sådana föreligger tar den över och tar emot faxmeddelandet i fråga. Telefonsvararen tar emot ett röstmeddelande och Telefon visas på skärmen om maskinen inte avkänner några faxsignaler.

Den externa telefonsvararen måste svara inom fyra signaler (vi rekommenderar att du ställer in telefonsvararen på två signaler). Detta på grund av att maskinen inte kan höra faxsignalerna förrän den externa telefonsvararen tagit emot samtalet. Den sändande maskinen sänder bara faxsignaler i åtta till tio sekunder till. Använd inte en avgiftsbesparande inställning för telefonsvararen om fler än fyra signaler behövs för att aktivera den.

#### **Obs**

Reducera inställningen för den externa telefonsvararens signalfördröjning om du har problem att ta emot faxmeddelanden.

#### **Anslutningar <sup>7</sup>**

Den externa telefonsvararen måste anslutas enligt bilden nedan.

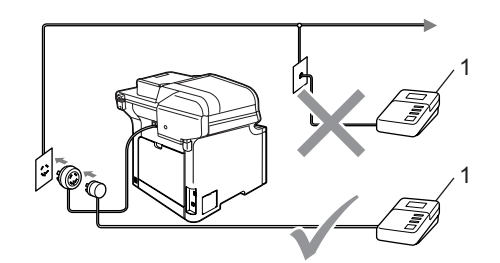

#### **1 TSV**

- **1** Ställ in den externa telefonsvararen på en eller två ringsignaler. (Maskinens inställningar för signalfördröjning gäller inte.)
- 2 Spela in ett meddelande på telefonsvararen.
- Ställ in telefonsvararen att ta emot samtal.
- 4. Ställ in mottagningsläget på Ext:Tel/Tsv. (Se *[Välja](#page-56-1)  [mottagningsläge](#page-56-1)* på sidan 45.)

#### **Spela in ett meddelande <sup>7</sup>**

**L** Låt meddelandet föregås av fem sekunders tystnad. Det gör att maskinen har tid att lyssna efter faxsignaler.

2 Meddelandet bör inte vara längre än 20 sekunder.

#### **Obs**

Eftersom maskinen inte kan registrera faxsignaler samtidigt med höga röster, rekommenderar vi att du inleder meddelandet med 5 sekunders tystnad. Du kan givetvis läsa in ett meddelande utan denna paus, men om maskinen får svårigheter att ta emot meddelanden bör du lägga in den tysta perioden på nytt.

#### **Telefonväxelsystem (PBX) <sup>7</sup>**

Vi rekommenderar att du ber bolaget som installerade telefonväxelsystemet att ansluta maskinen. Om maskinen ska anslutas till ett system med flera linjer, ska du be installatören att koppla enheten till den sista linjen i systemet. Det förhindrar att maskinen aktiveras varje gång som systemet tar emot telefonsamtal. Om alla inkommande samtal besvaras av en telefonist rekommenderar vi att du ställer in mottagningsläget på Manuell.

Vi kan inte garantera att maskinen fungerar korrekt under alla förhållanden när den är kopplad till en telefonväxel. Eventuella problem vid sändning eller mottagning av fax bör i första hand rapporteras till det företag som handhar din telefonväxel (PBX).

# **Externa telefoner och sidoapparater <sup>7</sup>**

#### **Obs**

Du måste aktivera fjärrkoder om du vill använda faxaktiveringskoden \*51 och telefonaktiveringskoden #51. (Se *[Använda fjärrkoder](#page-65-1)* på sidan 54.)

#### <span id="page-64-0"></span>**Använda en sidoapparat <sup>7</sup>**

Om du svarar på en faxsändning i en sidoapparat, eller i en extern telefon som är korrekt kopplad till maskinen och rätt uttag på maskinen, kan du låta maskinen ta över genom att använda faxaktiveringskoden. Maskinen börjar att ta emot ett faxmeddelande när du trycker på faxaktiveringskoden **l51**.

#### **Om du svarar på ett samtal och ingen finns på linjen: <sup>7</sup>**

Du bör anta att du tar emot ett manuellt fax.

Tryck på **l51** och vänta på faxsignalen eller tills Mottagning visas på maskinens LCDskärm och lägg sedan på luren.

## **Obs**

Du kan även använda funktionen för faxavkänning om du vill att maskinen automatiskt ska ta emot samtalet. (Se *[Faxavkänning](#page-59-1)* på sidan 48.)

#### **Endast för läget Fax/Tel <sup>7</sup>**

När maskinen befinner sig i Fax/Tel-läget använder den F/T-signaltiden (dubbelsignal) för att göra dig uppmärksam på att du har ett inkommande telefonsamtal.

Lyft den externa telefonens lur och tryck på **Tel/R** när du vill svara.

Om du befinner dig vid en sidoapparat måste du lyfta på luren under F/T-signaltiden och trycka på **#51** mellan dubbelsignalerna. Om inget hörs på linjen eller om någon försöker att sända ett faxmeddelande till dig, överför du samtalet till maskinen genom att trycka på **l51**.

#### <span id="page-65-2"></span>**Ansluta en extern telefon eller sidoapparat <sup>7</sup>**

Du kan ansluta en separat telefon direkt till din maskin enligt bilden nedan.

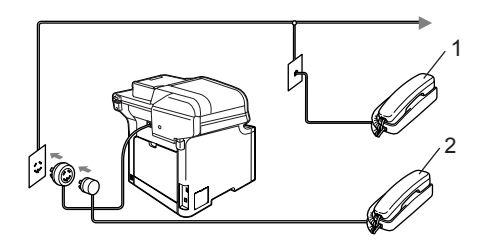

**1 Sidoapparat**

**2 Extern telefon**

Telefon visas på LCD-skärmen när du använder en extern telefon.

#### **Använda en extern trådlös handenhet som inte tillverkats av Brother <sup>7</sup>**

Om du har en trådlös telefon som inte tillverkats av Brother ansluten till telefonsladden (se [sidan 54\)](#page-65-2) och du vanligtvis bär med dig handenheten, är det enklare att besvara samtal under signalfördröjningen.

Om du låter maskinen svara först, måste du gå till maskinen så att du kan trycka på **Tel/R** för att överföra samtalet till den trådlösa handenheten.

#### <span id="page-65-1"></span><span id="page-65-0"></span>**Använda fjärrkoder <sup>7</sup>**

#### **Faxaktiveringskod <sup>7</sup>**

Om du besvarar ett faxsamtal på en sidoapparat eller extern telefon, kan maskinen ta samtalet om du trycker på faxaktiveringskoden **l51**. Vänta tills du hör faxsignaler innan du lägger på luren. (Se *[Faxavkänning](#page-59-1)* på sidan 48.)

#### **Telefonaktiveringskod <sup>7</sup>**

Om du tar emot ett röstsamtal och maskinen befinner sig i Fax/Tel-läget, aktiveras F/Tsignalen (dubbelsignalen) efter den inledande signalfördröjningen. Om du svarar på ett samtal på en sidoapparat kan du stänga av F/T-signalen genom att trycka på **#51** (kontrollera att du trycker in koden *mellan* signalerna).

#### **Aktivera fjärrkoder <sup>7</sup>**

Du måste aktivera inställningen för fjärrkoder om du vill använda faxaktiveringskoden och telefonaktiveringskoden.

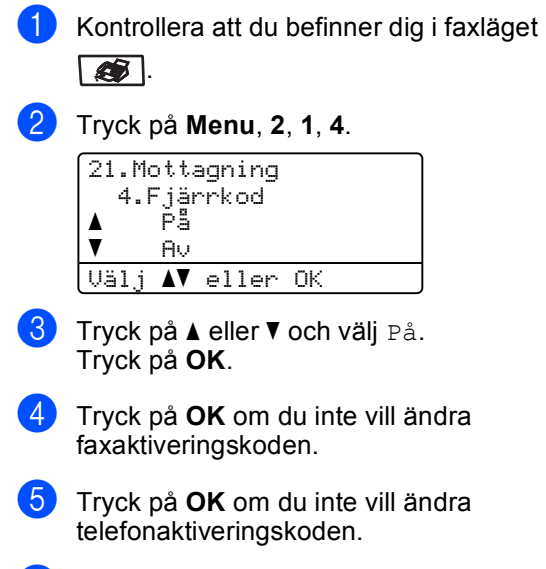

**6** Tryck på **Stop/Exit**.

#### **Ändra fjärrkoder <sup>7</sup>**

Den förinställda faxaktiveringskoden är **l51**. Den förinställda telefonaktiveringskoden är **#51**. Om du alltid kopplas bort när du försöker komma åt en extern telefonsvarare, kan du försöka att ändra de tresiffriga fjärrkoderna, till exempel **###** och **555**.

- Kontrollera att du befinner dig i faxläget  $\overline{\bullet}$ .
- b Tryck på **Menu**, **2**, **1**, **4**. 21.Mottagning 4.Fjärrkod  $\blacktriangle$  På  $\overline{\mathbf{v}}$  Av Välj  $\blacktriangle\blacktriangledown$  eller OK
- <span id="page-66-0"></span> $\overline{3}$  Tryck på  $\overline{\blacktriangle}$  eller  $\overline{\blacktriangledown}$  och välj På eller Av. Tryck på **OK**.
- 4 Ange den nya faxaktiveringskoden om du väljer På i **@**. Tryck på **OK**.
- Ange den nya telefonaktiveringskoden. Tryck på **OK**.
- **6** Tryck på Stop/Exit.

# **8**

# <span id="page-67-0"></span>**Uppringning och lagring av nummer <sup>8</sup>**

# <span id="page-67-1"></span>**Så här ringer du <sup>8</sup>**

Du kan ringa på följande sätt.

## **Manuell uppringning <sup>8</sup>**

Ange alla siffror i telefon- eller faxnumret med de kombinerade siffer- och bokstavsknapparna.

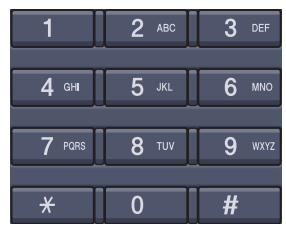

#### **Snabbvalsnummer <sup>8</sup>**

Tryck på snabbvalsknappen för numret som du vill ringa upp. (Se *[Lagra](#page-69-1)  [snabbvalsnummer](#page-69-1)* på sidan 58.)

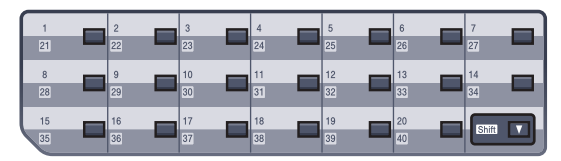

Håll **Shift** nedtryckt när du trycker på snabbvalsknappen när du vill ringa upp snabbvalsnummer 21 till 40.

#### **Uppringning med kortnummer <sup>8</sup>**

Håll nere **Shift** medan du trycker på **Search/Speed Dial**, och ange det tresiffriga kortnumret. (Se *[Lagra kortnummer](#page-70-1)* [på sidan 59.](#page-70-1))

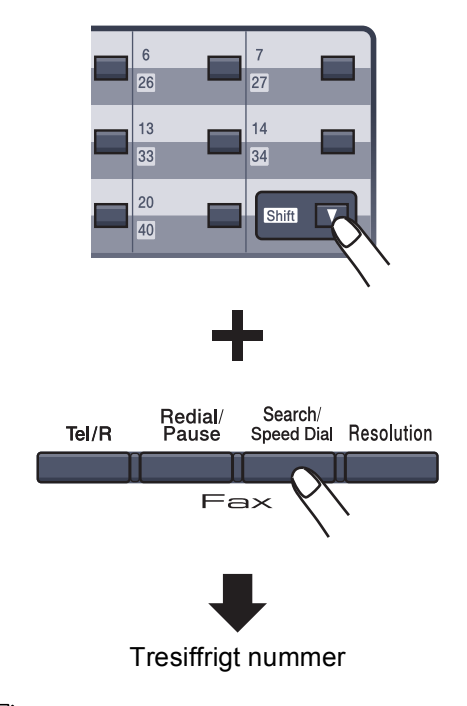

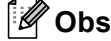

Om LCD-skärmen visar

Ej registrerad när du matar in snabbvalet eller kortnumret så har inget nummer lagrats för det.

Uppringning och lagring av nummer

#### **Sök <sup>8</sup>**

Du kan söka alfabetiskt efter namn som du har lagrat i snabbvals- och kortnummerminnena. (Se *[Lagra snabbvalsnummer](#page-69-1)* på sidan 58 och *[Lagra kortnummer](#page-70-1)* på sidan 59.)

- a Tryck på **Search/Speed Dial**.
- <span id="page-68-0"></span>Tryck på de kombinerade siffer- och bokstavsknapparna för den första bokstaven i namnet. Tryck på **OK**. (Använd tabellen på *[Skriva text](#page-230-0)* [på sidan 219](#page-230-0) som vägledning när du skriver tecken.)
- **63** Tryck på ▲ eller ▼ och bläddra tills du hittar namnet som du söker efter. Tryck på **OK**.

# **Obs**

Du kan trycka på **Resolution** för att ändra den visade upplösningen.

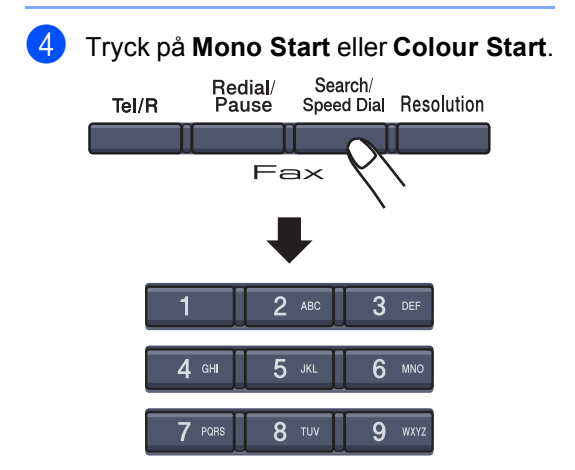

#### **LDAP-sökning 8**

Om maskinen är ansluten till din LDAPserver, kan du söka efter information som faxnummer och e-postadresser från din server. (För med information om hur du ställer in LDAP, se *Bruksanvisning för programanvändare på cd-skivan*.)

# **Återuppringning med fax <sup>8</sup>**

Om linjen är upptagen när du sänder ett fax automatiskt, slår maskinen om numret upp till tre gånger med fem minuters paus mellan varje uppringning.

Om du sänder ett fax manuellt och linjen är upptagen, kan du trycka på **Redial/Pause**, vänta tills den andra faxmaskinen svarar och sedan trycka på **Mono Start** eller **Colour Start** och försöka igen. Om du vill ringa upp det sist slagna numret igen, kan du spara tid genom att trycka på **Redial/Pause** och **Mono Start** eller **Colour Start**.

**Redial/Pause** fungerar bara om du ringt upp via kontrollpanelen.

## **Obs**

• Alla namn som registrerats visas om du inte anger en bokstav och trycker på **OK** i **@**. Tryck på ▲ eller ▼ och [b](#page-68-0)läddra tills du hittar namnet som du söker efter.

 $\overline{0}$ 

Ħ

• Om Kontakt visas på LCD-skärmen när du anger den första bokstaven i namnet, betyder det att det inte finns ett namn lagrat för den bokstaven.

# **Lagra nummer <sup>8</sup>**

Du kan ställa in maskinen för följande typer av snabbuppringning: Snabbvalsnummer, kortnummer och grupper för gruppsändning av fax. Du kan även ange en standardupplösning för respektive snabbvals- och kortnummer. När du slår ett kortnummer visas namnet eller numret som lagrats på LCD-skärmen. En skanprofil kan också lagras tillsammans med faxnumret eller e-postadressen.

Snabbnummer som är lagrade i minnet raderas inte vid strömavbrott.

En skanprofil innehåller inställningar för upplösning och andra skannerinställningar som blir kopplade till ett sparat nummer. Du kan exemplevis bli ombedd att välja Std, Fin, S.Fin eller Foto om du har valt alternativet Fax/Tel. Eller så kan du bli ombedd att välja S/V200dpi, S/V200x100, Färg150dpi, Färg300dpi eller Färg600dpi om du valde e-postalternativet.

#### **Lagra en paus <sup>8</sup>**

Tryck på **Redial/Pause** om du vill lägga in en 3,5 sekunders paus mellan siffror. Du kan trycka på **Redial/Pause** upprepade gånger om du vill öka pausens längd.

#### <span id="page-69-1"></span><span id="page-69-0"></span>**Lagra snabbvalsnummer <sup>8</sup>**

Maskinen har 20 snabbvalsknappar där du kan lagra 40 fax- eller telefonnummer, e-postadresser för automatisk uppringning. Håll **Shift** nedtryckt samtidigt som du trycker på snabbvalsknappen när du vill nå snabbvalsnumren 21 till 40.

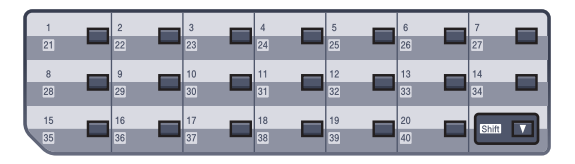

#### a Tryck på **Menu**, **2**, **3**, **1**.

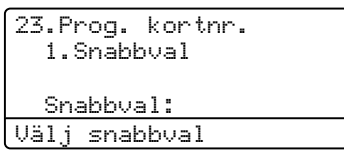

- <span id="page-69-3"></span>b Tryck på den snabbvalsknapp du vill använda för lagring av ett nummer.
- <span id="page-69-2"></span>**6** Tryck på **A** eller **v** och välj Fax/Telefon, E-post eller IFAX. Tryck på **OK**.
- $\left(4\right)$  Välj ett av följande alternativ:
	- Ange numret (högst 20 tecken). Om du valde Fax/Telefon.

Tryck på **OK**.

■ Ange e-postadressen (upp till 60 tecken) om du valde E-post eller IFAX. Använd tabellen på *[Skriva text](#page-230-0)* [på sidan 219](#page-230-0) som vägledning när du skriver tecken.

Tryck på **OK**.

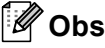

Om du valde E-post och sparar epostadressen, kan du bara använda epostadressen när du befinner dig i skannerläge. Om du valde IFAX och sparar e-postadressen, kan du bara använda e-postadressen när du befinner dig i faxläge.

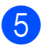

**b** Välj ett av alternativen nedan:

- Ange namnet med de kombinerade siffer- och bokstavsknapparna (högst 15 tecken). Tryck på **OK**.
- Tryck på **OK** om du vill lagra numret eller e-postadressen utan ett namn.

<span id="page-70-4"></span>**6** Om du vill spara en fax/ skanningsupplösning tillsammans med numret, välj ett av nedanstående alternativ:

> $\blacksquare$  $\blacksquare$  $\blacksquare$  Om du valde Fax/Telefon i  $\spadesuit$ , tryck på ▲ eller ▼ för att välja Std, Fin, S.Fin eller Foto.

Tryck OK oc[h](#page-70-2) gå sedan till **@**.

■ Om du valde E-post i <sup>3</sup>, try[c](#page-69-2)k på ▲ eller  $\blacktriangledown$  för att välja S/V200dpi, S/V200x100, Färg150dpi, Färg300dpi eller Färg600dpi.

Tryck **OK** och [g](#page-70-3)å sedan till **◎**.

- $\blacksquare$  $\blacksquare$  $\blacksquare$  Om du valde IFAX i  $\spadesuit$ , tryck på  $\spadesuit$  eller  $\blacktriangledown$ för att välja Std, Fin eller Foto. Tryck OK oc[h](#page-70-2) gå sedan till **@**.
- Tryck på **OK** om du inte vill ändra standardupplösningen. Gå till  $\bigcirc$ .

<span id="page-70-3"></span>Välj ett av följande alternativ: Om du valde S/V200x100 eller S/V200dpi i  $\odot$ , välj [f](#page-70-4)ilformat (TIFF eller PDF) som ska användas för att sända till din PC. Om du valde Färg150dpi, Färg300dpi eller Färg600dpi i ., välj filformat (TIFF eller JPEG) som ska användas för att sända till din PC. Tryck på **OK**.

- <span id="page-70-2"></span>8 Välj ett av följande alternativ:
	- $\blacksquare$  $\blacksquare$  $\blacksquare$  Gå till  $\spadesuit$  om du vill lagra ett snabbvalsnummer till.
	- Tryck på **Stop/Exit** när du har lagrat snabbvalsnumren.

#### **Obs**

Om du gör en gruppsändning och du har sparat en skanprofil tillsammans med numret eller e-postadressen, kommer skanprofilen för snabbval, kortnummer eller gruppnummer som du först väljer att gälla för gruppsändningen.

#### <span id="page-70-1"></span><span id="page-70-0"></span>**Lagra kortnummer <sup>8</sup>**

Du kan lagra nummer som används ofta som kortnummer. Det gör att du bara behöver trycka på några knappar (håll nere**Shift**  medan du trycker på **Search/Speed Dial**, ett tresiffrigt nummer och **Mono Start** eller **Colour Start**). Maskinen kan lagra 300 kortnummer (001 - 300).

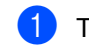

#### a Tryck på **Menu**, **2**, **3**, **2**.

23.Prog. kortnr. 2.Kortnummer Kortnummer? # Ange- & OK-knapp

- <span id="page-70-6"></span>b Ange en tresiffrig kortnummerplats med de kombinerade siffer- och bokstavsknapparna (001-300). Tryck på **OK**.
- <span id="page-70-5"></span>Tryck på ▲ eller ▼ för att välja Fax/Telefon, E-post eller IFAX. Tryck på **OK**.

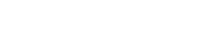

**8**

 $\overline{4}$  Välj ett av alternativen nedan:

 Ange numret (högst 20 tecken) när du väljer Fax/Telefon.

Tryck på **OK**.

Ange e-postadressen (upp till 60 tecken) om du valde E-post eller IFAX. Använd tabellen på *[Skriva text](#page-230-0)* [på sidan 219](#page-230-0) som vägledning när du skriver tecken.

Tryck på **OK**.

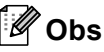

Om du valde E-post och sparar epostadressen, kan du bara använda epostadressen när du befinner dig i skannerläge. Om du valde IFAX och sparar e-postadressen, kan du bara använda e-postadressen när du befinner dig i faxläge.

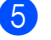

**b** Välj ett av alternativen nedan:

Ange namnet med de kombinerade siffer- och bokstavsknapparna (högst 15 tecken).

Tryck på **OK**.

■ Tryck på OK om du vill lagra numret eller e-postadressen utan ett namn.

<span id="page-71-2"></span>6 Om du vill spara en fax/skanningsupplösning tillsammans med numret, välj ett av nedanstående alternativ:

> $\blacksquare$  $\blacksquare$  $\blacksquare$  Om du valde  $\text{Fax/Telefon}$  i  $\spadesuit$ . tryck på ▲ eller ▼ för att välja Std, Fin, S. Fin eller Foto.

Tryck OK oc[h](#page-71-0) gå sedan till **@**.

- $\blacksquare$  $\blacksquare$  $\blacksquare$  Om du valde  $E\text{-post}$  i  $\spadesuit$ , tryck på  $\blacktriangle$ eller  $\blacktriangledown$  för att välja S/V200x100, S/V200dpi, Färg150dpi, Färg300dpi eller Färg600dpi. Tryck OK och [g](#page-71-1)å sedan till **@**.
- $\blacksquare$  $\blacksquare$  $\blacksquare$  Om du valde IFAX i  $\spadesuit$ , tryck på  $\spadesuit$  eller ▼ för att välja Std, Fin eller Foto. Tryck OK oc[h](#page-71-0) gå sedan till **@**.
- Tryck på **OK** om du inte vill ändra standardupplösningen. Gå till  $\odot$ .
- <span id="page-71-1"></span> $\overline{7}$  Om du valde svartvit i  $\bullet$ , välj [f](#page-71-2)ilformat (TIFF eller PDF) som ska användas för att sända till din PC. Om du valde färg i  $\bigcirc$ , välj [f](#page-71-2)ilformat (TIFF eller JPEG) som ska användas för att sända till din PC. Tryck på **OK**.
- <span id="page-71-0"></span>8 Välj ett av alternativen nedan:
	- $\blacksquare$  $\blacksquare$  $\blacksquare$  Gå till  $\spadesuit$  om du vill lagra ett annat kortnummer.
	- Tryck på **Stop/Exit** när du har lagrat kortnumren.

#### **Obs**

Om du gör en gruppsändning och du har sparat en skanprofil tillsammans med numret eller e-postadressen, kommer skanprofilen för snabbval, kortnummer eller gruppnummer som du först väljer att gälla för gruppsändningen.

#### **Ändra snabbval och kortnummer <sup>8</sup>**

Om du försöker att lagra ett snabbvals- eller kortnummer på en plats som redan innehåller ett nummer, visar LCD-skärmen numret eller namnet för detta nummer.

**1** Gör något av följande:

- Tryck på **1** för att ändra det lagrade numret.
- För att avsluta utan att ändra, tryck på **2**.

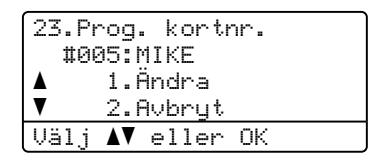

Tryck på  $\blacktriangle$  eller  $\nabla$  för att välja Fax/Telefon, E-post eller IFAX. Tryck på **OK**.

**3** Ange ett nytt nummer eller tecken. Tryck på ◀ eller ▶ och placera markören under det tecken som du vill ändra och radera det genom att trycka på **Clear/Back**. Upprepa samma procedur för varje tecken som du vill radera.

Upprepa detta tills för att välja ett nytt namn.

Följ anvisningarna [f](#page-70-4)rån @ i Lagra snabbval och Lagra kortnummer. (Se *[Lagra snabbvalsnummer](#page-69-1)* på sidan 58 och *[Lagra kortnummer](#page-70-1)* på sidan 59.)
## **Ställa in grupper för gruppsändning <sup>8</sup>**

Om du ofta vill sända samma faxmeddelande till många faxnummer, kan du ställa in en grupp.

Grupper lagras på en snabbvalsknapp eller ett kortnummer. Varje grupp motsvarar en snabbvalsknapp eller en kortnummerplats. Du kan sedan sända faxmeddelandet till alla nummer som lagras i en grupp genom att trycka på snabbvalsknappen eller ange ett kortnummer. Tryck sedan på **Mono Start**.

Innan du kan lägga till nummer till en grupp, måste du lagra dem som snabbvals- eller kortnummer. Du kan använda högst 20 små grupper eller tilldela upp till 339 nummer till en enda stor grupp.

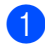

a Tryck på **Menu**, **2**, **3**, **3**.

23.Prog. kortnr. 3.Skapa grupper Gruppval: Tryck kortnummer eller

- <span id="page-72-2"></span>**2** Välj en tom plats där du vill lagra gruppen på ett av följande sätt:
	- Tryck på en snabbvalsknapp.
	- Håll nere **Shift** medan du trycker på **Search/Speed Dial**, och ange det tresiffriga kortnumret.

Tryck på **OK**.

- **3** Ange gruppnumret (01 till 20) med de kombinerade siffer- och bokstavsknapparna. Tryck på **OK**.
- <span id="page-72-0"></span>Tryck på ▲ eller ▼ och välj Fax/IFAX eller E-post. Tryck på **OK**.
- Om du vill lägga till snabbvals- eller kortnummer följ instruktionerna nedan:
	- För snabbvalsnummer, tryck på snabbvalsknapparna en efter en.
	- För kortnummer, håll nere **Shift** medan du trycker på **Search/Speed Dial**, och ange sedan det tresiffriga kortnumret.

Valda snabbvalsnummer visas med  $*$ och kortnummer med # på LCDskärmen (till exempel \*006, #009).

f Tryck på **OK** när du har lagt till alla nummer.

g Gör något av följande:

■ Ange namnet med de kombinerade siffer- och bokstavsknapparna (högst 15 tecken). Använd tabellen på *Skriva text* [på sidan 219](#page-230-0) som vägledning när du skriver tecken.

Tryck på **OK**.

- Tryck på **OK** om du vill lagra gruppen utan ett namn.
- <span id="page-72-1"></span>Du kan spara en fax/skanningsupplösning tillsammans med numret. Gör något av följande:
	- $\blacksquare$  Om [d](#page-72-0)u valde  $\text{Fax}/\text{IFAX}$  i  $\spadesuit$ , tryck  $\blacktriangle$ eller  $\blacktriangledown$  för att välja Std, Fin, S.Fin eller Foto. Tryck OK och gå sedan till **@**.
	- $\blacksquare$  Om [d](#page-72-0)u valde E-post i  $\spadesuit$ , tryck på ▲ eller ▼ för att välja S/V200x100, S/V200dpi, Färg150dpi, Färg300dpi eller Färg600dpi. Tryck på OK och gå sedan t[i](#page-73-1)ll **.**.
	- Tryck på **OK** om du inte vill ändra standardupplösningen. Gå till  $\circledR$ .

**Obs**

Om [d](#page-72-0)u har valt Fax/IFAX i @ och lagt till snabbvals- eller kortnummer som lagras som 'IFAX', kan du inte välja S.Fin.

- <span id="page-73-1"></span>**9** Om du valde S/V200dpi eller  $S/V200x100$  i  $\odot$ , välj filformat (TIFF eller PDF) som ska användas för att sända till din PC. Om du valde Färg150dpi, Färg300dpi eller Färg600dpi i <sup>.</sup>, välj filformat (TIFF eller JPEG) som ska användas för att sända till din PC. Tryck på **OK**.
- <span id="page-73-0"></span>**il Gör något av följande:** 
	- Om du vill lagra ytterligare en grupp för gruppsändning. Gå till  $\bullet$  $\bullet$  $\bullet$ .
	- Tryck på **Stop/Exit** när du har lagt till alla grupper för gruppsändningar.

**Obs**

Gruppsändning kan bara användas för svartvita faxmeddelanden.

#### **Kombinera snabbnummer <sup>8</sup>**

Du kan kombinera mer än ett snabbnummer när du ringer upp. Den här funktionen är praktisk om du vill slå en åtkomstkod till ett annat telebolag med lägre avgift.

Du har exempelvis lagrat '555' på kortnummer #003 och '7000' på kortnummer #002. Du kan använda båda för att ringa upp '555-7000' om du trycker på följande knappar:

Håll **Shift** nedtryckt samtidigt som du trycker på **Search/Speed Dial**, **003**. Håll **Shift** nedtryckt samtidigt som du trycker på **Search/Speed Dial**, **002** och **Mono Start** eller **Colour Start**.

Numren kan läggas till manuellt genom att ange dem med de kombinerade siffer- och bokstavsknapparna.

Håll **Shift** nedtryckt samtidigt som du trycker på **Search/Speed Dial**, **003**, **7001** (på de kombinerade siffer- och bokstavsknapparna), och **Mono Start** eller **Colour Start**.

Det gör att numret '555-7001' rings upp. Du kan även lägga till en paus genom att trycka på **Redial/Pause**-knappen.

# **9**

# **Fjärralternativ för fax (endast svartvitt) <sup>9</sup>**

#### **Fjärralternativ för fax är INTE tillgängliga för färgfax.**

Fjärralternativ för fax gör att du kan ta emot fax när du inte befinner dig vid maskinen.

Du kan bara använda *ett* fjärralternativ för fax i taget.

# **Faxvidaresändning <sup>9</sup>**

Faxvidaresändningen gör att du automatiskt kan vidaresända mottagna faxmeddelanden till en annan maskin.

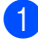

#### a Tryck på **Menu**, **2**, **5**, **1**.

25.Fjärrstyr. val 1.Vidares./Lagra a Av  $\overline{\mathbf{v}}$  Fax vidaresändn. Välj **AV** eller OK

- 
- **2** Tryck på ▲ eller ▼ och välj

Fax vidaresändn. Tryck på **OK**.

Du uppmanas att ange det nummer som du vill att faxmeddelandena ska vidaresändas till.

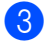

**6** Ange vidaresändningsnumret (upp till 20 siffror) med hjälp av en snabbvalsknapp, eller håll **Shift** nedtryckt medan du trycker på **Search/Speed Dial** och den tresiffriga kortnummerplatsen.

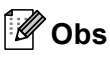

- Om du sparar en grupp under en snabbvalknapp eller kortnummerplats, kommer faxarna att vidaresändas till många faxnummer.
- Du kan även ange en e-postadress om din maskin har konfigurerats för funktionen Internet Fax. (Mer information om Internet Fax finns i *Bruksanvisning för nätverksanvändare på cd-skivan*. Mer information om faxvidaresändning till e-post, se Brother Solutions Center på <http://solutions.brother.com>.)

Tryck på  $\triangle$  eller  $\nabla$  och välj På eller Av.

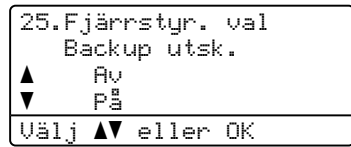

Tryck på **OK**.

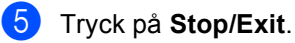

### **Obs**

Om du väljer Backup utsk. på, kommer maskinen även att skriva ut fax från maskinen så att du får en kopia. Det är en säkerhetsfunktion om ett strömavbrott inträffar innan faxet vidaresänds eller om den mottagande maskinen har problem. Maskinen kan lagra fax upp i till 60 timmar om ett strömavbrott inträffar. Fax som lagras i maskinens minne raderas.

# **Faxlagring**

Funktionen faxlagring gör att du kan lagra mottagna faxmeddelanden i maskinens minne. Du kan komma åt lagrade faxmeddelanden från en faxmaskin på en annan plats genom att använda fjärråtkomstfunktionen, se *[Hämta](#page-78-0)  [faxmeddelanden](#page-78-0)* på sidan 67. Maskinen skriver automatiskt ut en kopia av det lagrade faxet.

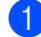

a Tryck på **Menu**, **2**, **5**, **1**.

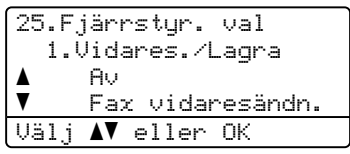

- **2** Tryck på  $\triangle$  eller  $\blacktriangledown$  och välj Faxlagring. Tryck på **OK**.
- **3** Tryck på Stop/Exit.

#### **Obs**

Maskinen kan inte ta emot färgfax om den sändande faxmaskinen inte konverterar det till svartvitt när Faxlagring är aktiverat.

# **PC-Fax-mottagning <sup>9</sup>**

PC Fax-mottagning gör att du automatiskt kan sända mottagna fax till en dator. Du kan sedan visa och lagra faxmeddelandena på datorn. Om datorn är avstängd när faxmeddelanden tas emot, kommer maskinen att lagra dem i minnet tills datorn slås på. Om du väljer Backup utsk på, kommer maskinen även att skriva ut faxmeddelandena.

För att PC-Fax-mottagning ska fungera måste du vara ansluten en dator som har programmet MFL-Pro Suite installerat. (Se *PC-FAX mottagning i kapitel 6 i Bruksanvisningen för programanvändare på cd*-skivan.)

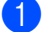

a Tryck på **Menu**, **2**, **5**, **1**.

25.Fjärrstyr. val 1.Vidares./Lagra a Av  $\overline{\mathbf{v}}$  Fax vidaresändn. Välj AV eller OK

- Tryck på ▲ eller ▼ och välj Pcfax mottagn. Tryck på **OK**.
	- Tryck på ▲ eller  $\blacktriangledown$  och välj <USB> eller datornamnet om maskinen är ansluten till ett nätverk.

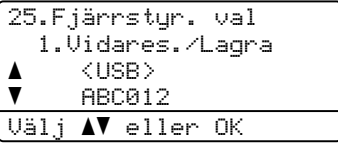

Tryck på **OK**.

Tryck på  $\blacktriangle$  eller  $\nabla$  och välj På eller Av.

```
25.Fjärrstyr. val
      Backup utsk.
a Av
\overline{\mathbf{v}} På
Välj \blacktriangle\blacktriangledown eller OK
```
Tryck på **OK**.

e Tryck på **Stop/Exit**.

## **Obs**

Om maskinen har ett problem och inte kan skriva ut fax som finns i minnet, kan du använda dessa inställningar för att överföra fax till datorn. (Mer information finns i *[Fel- och underhållsmeddelanden](#page-142-0)* [på sidan 131](#page-142-0).)

Om du väljer Backup utsk. på kommer maskinen även att skriva ut faxet på maskinen så att du har en kopia. Det är en säkerhetsfunktion om ett strömavbrott inträffar innan fax vidaresänds eller ett problem uppstår på den mottagande maskinen. Maskinen kan lagra fax upp i till 60 timmar om ett strömavbrott inträffar.

## **Ändra destinations-PC <sup>9</sup>**

a Tryck på **Menu**, **2**, **5**, **1**.

25.Fjärrstyr. val 1.Vidares./Lagra a Av  $\blacktriangledown$  Fax vidaresändn. Välj **AV** eller OK

**2** Tryck på ▲ eller ▼ och välj Pcfax mottagn. Tryck på **OK**.

**8** Tryck på **1** för att välja Ändra.

4 Tryck på  $\triangle$  eller  $\blacktriangledown$  för att välja <USB> eller den dator där du vill ta emot på nätverket. Tryck på **OK**.

**b** Tryck på  $\triangle$  eller  $\nabla$  och välj På eller Av.

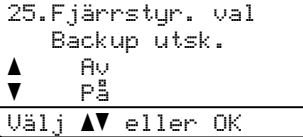

Tryck på **OK**.

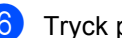

f Tryck på **Stop/Exit**.

# <span id="page-76-0"></span>**Ändra fjärralternativ för fax <sup>9</sup>**

Om mottagna fax finns i maskinens minne när du ändrar fjärralternativet för fax till Av, visas följande meddelande på LCD-skärmen:

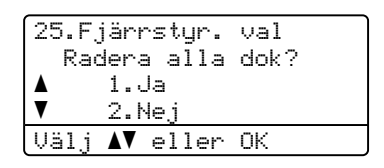

eller

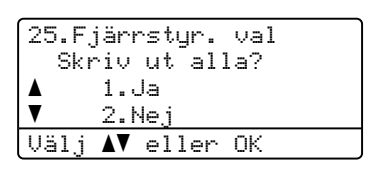

- Om du trycker på **1**, kommer faxen i minnet att skrivas ut eller raderas innan inställningen ändras. Om en säkerhetskopia redan skrivits ut, skrivs den inte ut en gång till.
- Om du trycker på 2, kommer minnet inte att raderas eller skrivas ut och inställningen ändras inte.

Om det finns mottagna fax i maskinens minne när du byter till Pcfax mottagn. från ett annat fjärralternativ för fax (Fax vidaresändn. eller Faxlagring),

visas följande meddelande på LCD-skärmen:

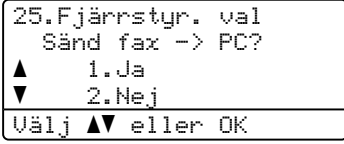

- Om du trycker på **1**, kommer faxen i minnet att sändas till datorn innan inställningen ändras. Faxen i minnet sänds till datorn när ikonen för PC-faxmottagning är aktiv på datorn. (Se *Bruksanvisning för programanvändare på cd-skivan*.)
- Om du trycker på **2**, kommer minnet inte att raderas eller överföras till datorn och inställningarna ändras inte.

Kapitel 9

Följande meddelande visas på LCDskärmen:

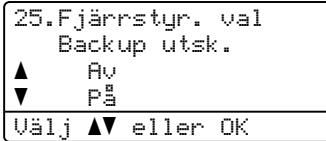

Tryck på ▲ eller  $\blacktriangledown$  och välj På eller Av.

Tryck på **OK**. Tryck på **Stop/Exit**.

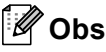

Om du väljer Backup utsk. på, kommer maskinen även att skriva ut fax från maskinen så att du får en kopia. Det är en säkerhetsfunktion om ett strömavbrott inträffar innan faxet vidaresänds eller ett problem uppstår på den mottagande maskinen. Maskinen kan lagra fax upp i till 60 timmar om ett strömavbrott inträffar. Fax som lagras i maskinens minne raderas.

## <span id="page-77-1"></span>**Stänga av fjärralternativ för fax <sup>9</sup>**

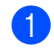

a Tryck på **Menu**, **2**, **5**, **1**.

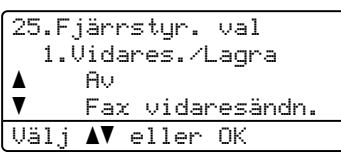

**2** Tryck på  $\triangle$  eller  $\nabla$  och välj Av. Tryck på **OK**.

## **Obs**

På LCD-skärmen visas alternativ om det finns mottagna fax kvar i maskinens minne. (Se *[Ändra fjärralternativ för fax](#page-76-0)* [på sidan 65.](#page-76-0))

c Tryck på **Stop/Exit**.

# **Fjärråtkomst <sup>9</sup>**

Fjärråtkomstfunktionen gör att du kan lagra faxmeddelanden när du inte befinner dig vid maskinen. Du kan ringa maskinen från en knapptelefon eller en annan faxmaskin och sedan hämta faxmeddelanden genom att ange din fjärråtkomstkod.

# **Ställa in en fjärråtkomstkod <sup>9</sup>**

Med en fjärråtkomstkod kan du nå maskinens fjärrfunktioner trots att du inte befinner dig vid maskinen. Innan du använder de olika fjärrfunktionerna måste du välja en egen kod. Grundinställningen är en inaktiv kod:  $---+$ .

#### a Tryck på **Menu**, **2**, **5**, **2**.

25.Fjärrstyr. val 2.Fjärråtkommst Åtkommstkod:---\* Ange- & OK-knapp

- <span id="page-77-0"></span>b Ange en tresiffrig kod med siffrorna **<sup>0</sup>** – **<sup>9</sup>**,  $*$  eller #. Tryck på **OK**.
- c Tryck på **Stop/Exit**.

#### **Obs**

Använd inte samma kod som faxaktiveringskoden (**l51**) eller telefonaktivering (**#51**). (Se *[Ändra](#page-66-0)  fjärrkoder* [på sidan 55](#page-66-0).)

Du kan byta koden när som helst. Om du vill inaktivera koden kan du trycka på **Clear/Back** och OK i @ och återställa den inaktiva inställningen  $- - +$ .

## **Använda fjärråtkomstkoden <sup>9</sup>**

- Slå ditt faxnummer från en telefon eller en annan faxmaskin som har tonvalsfunktion.
- **2** Ange din fjärråtkomstkod omedelbart när maskinen svarar (tre siffror, följt av  $\star$ ).

**3** Maskinen signalerar om den har tagit emot meddelanden:

*Inga signaler*

Inga meddelanden har tagits emot.

*1 lång signal*

Mottaget faxmeddelande.

- 4 När du hör två korta signaler från maskinen ska du ange ett kommando. Maskinen lägger på om du inte anger ett kommando inom 30 sekunder. Maskinen avger tre korta signaler om du anger ett felaktigt kommando.
- **5** Tryck på 90 för att återställa maskinen när du är färdig.
- Lägg på.

#### **Obs**

Du kan fortfarande öppna fjärråtkomstfunktionerna när maskinen är inställd på läget Manuell. Slå faxnumret som vanligt och låt maskinen ringa. Efter 2

minuter hör du en lång signal som uppmanar dig att ange fjärråtkomstkoden. Du har sedan 30 sekunder på dig att ange koden.

## <span id="page-78-0"></span>**Hämta faxmeddelanden <sup>9</sup>**

- a Slå ditt nummer från en telefon eller en annan faxmaskin som har tonvalsfunktion.
- b Ange din fjärråtkomstkod omedelbart när maskinen svarar (tre siffror, följt av \*). En lång signal betyder att du har meddelanden.
- **6** Tryck på **9 6 2** med de kombinerade siffer- och bokstavsknapparna när du hör två korta signaler.
- d Invänta en lång signal innan du med de kombinerade siffer- och bokstavsknapparnas hjälp anger numret till den faxmaskin du vill sända meddelanden till, följt av **##** (högst 20 tecken).
- **b** Lägg på när maskinen avger en signal. Maskinen ringer upp den faxmaskin du angivit som mottagare och sänder dina faxmeddelanden, som därefter skrivs ut.

**Obs**

Du kan lägga till en paus i faxnumret genom att använda knappen #.

## <span id="page-79-0"></span>**Ändra numret för faxvidaresändning <sup>9</sup>**

Du kan ändra det grundinställda numret för faxvidaresändning från en annan telefon eller faxmaskin som är utrustad med tonval.

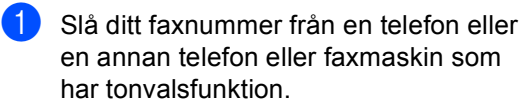

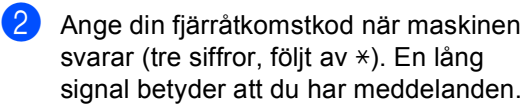

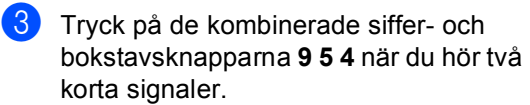

4 Invänta en lång signal innan du med de kombinerade siffer- och bokstavsknapparnas hjälp anger numret till den faxmaskin du vill vidaresända meddelanden till, följt av **##** (högst 20 tecken).

```
6 Återställ maskinen genom att trycka på
    9 0 när du är klar.
```
6 Lägg på när maskinen avger en signal.

#### **Obs**

Du kan lägga till en paus i faxnumret genom att använda knappen #.

# **Kommandon för fjärråtkomst <sup>9</sup>**

Följ de kommandon som listas nedan för att nå funktioner med fjärråtkomst. Om du ringer maskinen och anger din fjärråtkomstkod (tre siffror, följt av \*), ger maskinen ifrån sig två korta signaler som uppmanar dig att ange ett kommando.

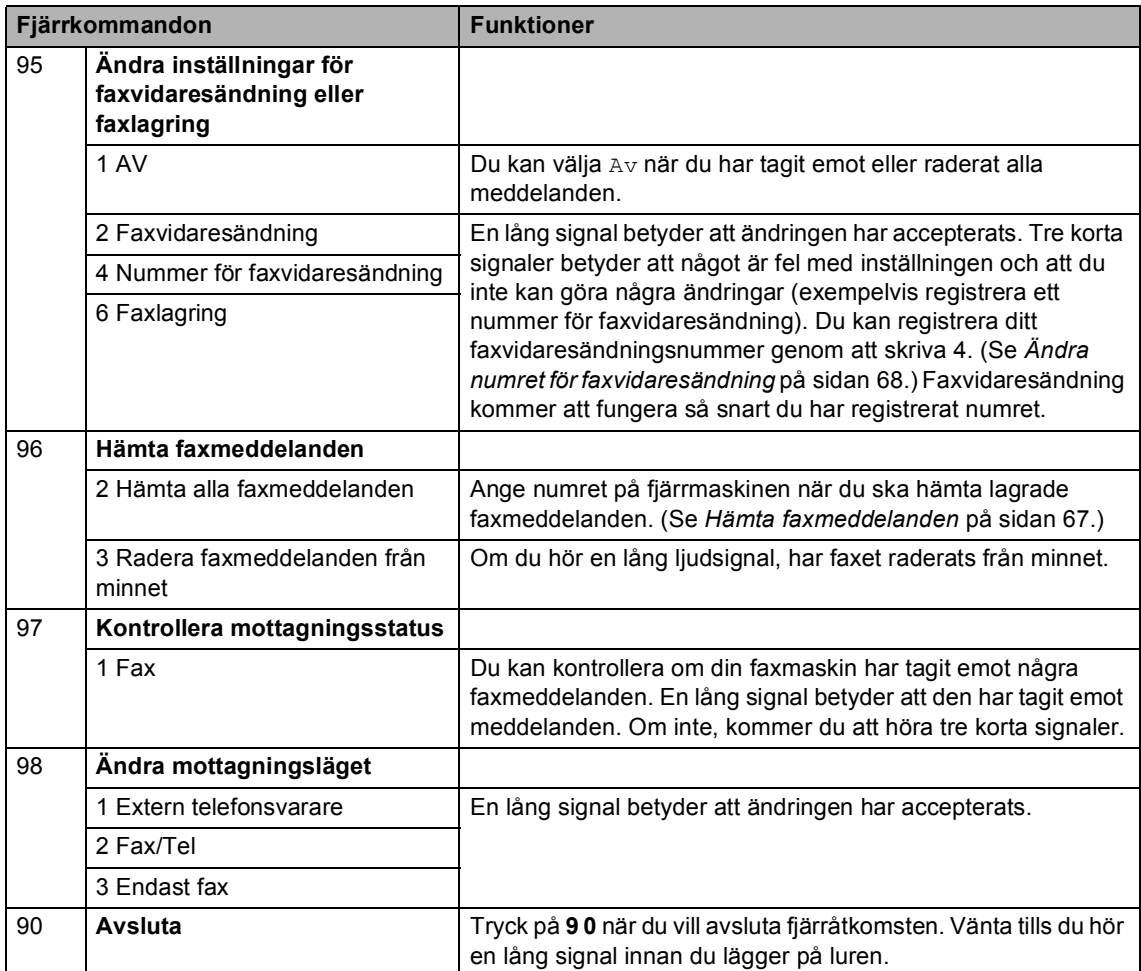

**10 Pollning <sup>10</sup>**

Med polling kan du ställa in maskinen så att andra personer kan ta emot fax från dig, men de betalar för samtalet. Du kan även betala för att ringa någon annans faxmaskin och ta emot fax från den. Pollingfunktionen måste ställas in på båda maskinerna för att fungera. Bara vissa faxmaskiner har stöd för polling.

# **Polladmottagning <sup>10</sup>**

Mottagning via polling gör att du kan ringa en annan faxmaskin och hämta ett fax.

Kontrollera att du befinner dig i faxläget  $\overline{\bullet}$ .

- - b Tryck på **Menu**, **2**, **1**, **8**.

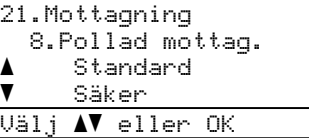

- 3 Tryck på ▲ eller  $\blacktriangledown$  och välj Standard. Tryck på **OK**.
- Ange det faxnummer du avser att polla. Tryck på **Mono Start** eller **Colour Start**.

## **Säker polling**

Säker polling gör att du kan begränsa vem som kan komma åt dokumenten som du vill polla. Säker polling fungerar endast med faxmaskiner från Brother. Om du vill ta emot ett fax från en säker Brother-maskin måste du ange en säkerhetskod.

- **1** Kontrollera att du befinner dig i faxläget  $\sqrt{2}$ .
- b Tryck på **Menu**, **2**, **1**, **8**.

21.Mottagning 8.Pollad mottag. a Standard  $\overline{\mathbf{v}}$  Säker Välj **AV** eller OK

- 3 Tryck på ▲ eller voch välj Säker. Tryck på **OK**.
- 4 Ange ett fyrsiffrigt lösenord. Tryck på **OK**. Detta är säkerhetskoden för maskinen du skall polla.

Ange det faxnummer du avser att polla.

f Tryck på **Mono Start** eller **Colour Start**.

# **Fördröjd polling <sup>10</sup>**

Fördröjd polling gör att du kan ställa in maskinen så att den börjar polla en annan maskin vid ett senare tillfälle. Du kan bara ställa in *en* fördröjd pollingåtgärd.

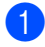

**1** Kontrollera att du befinner dig i faxläget  $\overline{\bullet}$ .

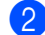

b Tryck på **Menu**, **2**, **1**, **8**.

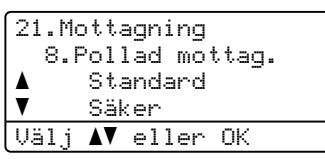

- 3 Tryck på *L* eller **V** och välj Fördröjd. Tryck på **OK**.
- 4 Ange tidpunkten (i 24-timmarsformat) för polling. Tryck på **OK**. Exempel: skriv 21:45 för kvart i tio på kvällen.
- **b** Ange det faxnummer du avser att polla. Tryck på **Mono Start** eller **Colour Start**. Maskinen pollar vid den tidpunkt du har valt.

## **Sekventiell polling**

Sekventiell polling gör att du kan begära dokument från flera faxmaskiner på samma gång.

> Kontrollera att du befinner dig i faxläget  $\sqrt{3}$ .

b Tryck på **Menu**, **2**, **1**, **8**.

21.Mottagning 8.Pollad mottag. a Standard  $\overline{\mathbf{v}}$  Säker Välj **AV** eller OK

<mark>6</mark> Tryck på ▲ eller **V** och välj Standard, Säker eller Fördröjd. Tryck på **OK**.

4 Välj ett av de följande alternativen.

- Om du väljer Standard ska du gå till  $\mathbf{\Theta}$  $\mathbf{\Theta}$  $\mathbf{\Theta}$ .
- Om du väljer Säker ska du ange ett fyrsiffrigt nummer, trycka på **OK** och gå till  $\bullet$  $\bullet$  $\bullet$ .
- Om du väljer Fördröjd ska du ange tiden (i 24-timmars format) när du vill att pollingfunktionen ska starta, trycka på OK och gå till **@**.
- <span id="page-82-0"></span>5 Ange faxmaskinerna som du vill polla med snabbvalsnummer, kortnummer, sökfunktionen, en grupp och/eller de kombinerade siffer- och bokstavsknapparna. Du måste trycka på **OK** mellan varje faxnummer.
- f Tryck på **Mono Start** eller **Colour Start**. Maskinen pollar varje nummer eller grupp i tur och ordning för dokument.

Tryck på **Stop/Exit** när maskinen ringer upp om du vill avbryta pollingprocessen.

Tryck på **Menu**, **2**, **6** om du vill avbryta alla jobb för sekventiell pollingmottagning. (Se *[Kontrollera och avbryta väntande jobb](#page-54-0)* [på sidan 43.](#page-54-0))

# **Pollad sändning (endast svartvitt) <sup>10</sup>**

Sändning med polling gör att du kan ställa in din maskin på väntläge tills en annan faxmaskin hämtar ett av dina dokument.

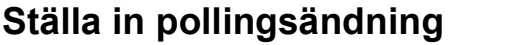

**1** Kontrollera att du befinner dig i faxläget  $\sqrt{2}$ 

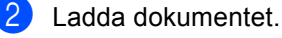

c Tryck på **Menu**, **2**, **2**, **6**.

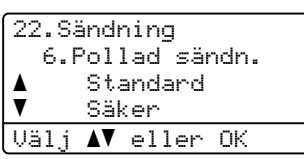

- $\overline{4}$  Tryck på  $\overline{\phantom{1}}$  eller  $\overline{\phantom{1}}$  och välj Standard. Tryck på **OK**.
- **5** Tryck på 2 och välj 2. Nej om du inte vill ange fler inställningar när följande meddelande visas på LCD-skärmen:

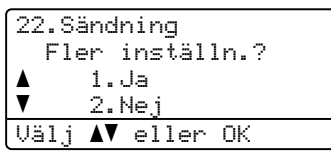

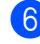

**6** Tryck på **Mono Start**.

<span id="page-83-1"></span>LCD-skärmen uppmanar dig att välja ett av alternativen nedan om du använder kopieringsglaset:

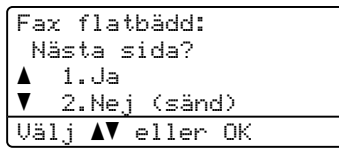

- Tryck på **1** för att sända ytterligare en sida. Gå till  $\odot$ .
- Tryck på **2** eller **Mono Start** när du vill sända dokumentet.

<span id="page-83-0"></span>8 Lägg nästa sida på kopieringsglaset och tryck på OK. Upprepa @ oc[h](#page-83-0) @ för varje ny sida.

```
Fax flatbädd:
Lägg i nästa dok
Tryck sedan OK
```
## **Obs**

Dokumentet lagras och kan hämtas från en annan faxmaskin tills du raderar faxet från minnet.

Tryck på **Menu**, **2**, **6** när du vill radera faxet från minnet. (Se *[Kontrollera och](#page-54-0)  [avbryta väntande jobb](#page-54-0)* på sidan 43.)

## **Inställning för polling med säkerhetskod <sup>10</sup>**

Säker polling gör att du kan begränsa vem som kan komma åt dokumenten som du vill polla. Säker polling fungerar endast med faxmaskiner från Brother. Om en annan person vill ta emot ett fax från din maskin måste de ange en säkerhetskod.

**1** Kontrollera att du befinner dig i faxläget  $\overline{\mathcal{B}}$ .

Ladda dokumentet.

c Tryck på **Menu**, **2**, **2**, **6**.

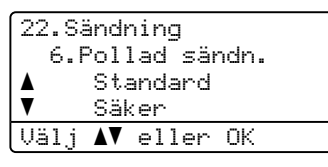

- $\left(4\right)$  Tryck på  $\blacktriangle$  eller  $\blacktriangledown$  och välj Säker. Tryck på **OK**.
- **b** Ange ett fyrsiffrigt nummer. Tryck på **OK**.
- **6** Tryck på **2** och välj 2. Ne j om du inte vill ange fler inställningar när följande meddelande visas på LCD-skärmen:

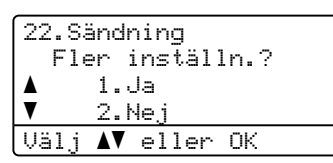

<span id="page-84-1"></span>

g Tryck på **Mono Start**.

<span id="page-84-2"></span>LCD-skärmen uppmanar dig att välja ett av alternativen nedan om du använder kopieringsglaset:

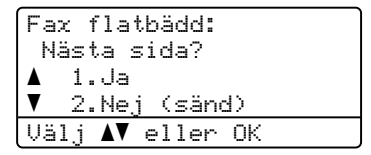

■ Tryck på **1** för att sända ytterligare en sida.

Gå t[i](#page-84-0)ll **.** 

- Tryck på **2** eller **Mono Start** när du vill sända dokumentet.
- <span id="page-84-0"></span>Lägg nästa sida på kopieringsglaset och tryck på OK. Upprepa @ oc[h](#page-84-2) @ för varje ny sida.

Fax flatbädd: Lägg i nästa dok Tryck sedan OK

**Obs**

Dokumentet lagras och kan hämtas från en annan faxmaskin tills du raderar faxet från minnet.

**10**

Tryck på **Menu**, **2**, **6** när du vill radera faxet från minnet. (Se *[Kontrollera och](#page-54-0)  [avbryta väntande jobb](#page-54-0)* på sidan 43.)

**11 Skriva ut rapporter <sup>11</sup>**

# **Faxrapporter**

Vissa faxrapporter (överföringsrapporten och faxjournalen) kan skrivas ut automatiskt eller manuellt.

# **Överföringsrapport <sup>11</sup>**

Du kan skriva ut en överföringsrapport som ett kvitto på att du har sänt ett faxmeddelande. Den här rapporten talar om vilken tid och vilket datum faxmeddelandet sändes och om överföringen lyckades (visas som "OK"). Rapporten skrivs ut för alla fax som sänds om du väljer På eller På+kopia.

Om du ofta sänder faxmeddelanden till samma mottagare behöver du kanske mer information än bara jobbnumret för att veta vilka faxmeddelanden som måste sändas om. En del av faxets första sida skrivs ut på rapporten som påminnelse om du väljer På+kopia eller Av+kopia.

När överföringsrapporten är inställd på Av eller Av+kopia, skrivs den *bara* ut om överföringen misslyckas.

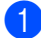

a Tryck på **Menu**, **2**, **4**, **1**.

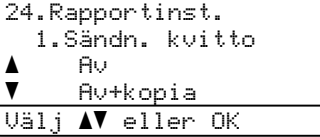

**2** Tryck på ▲ eller ▼ och välj På, På+kopia, Av eller Av+kopia. Tryck på **OK**.

c Tryck på **Stop/Exit**.

## **Faxjournal**

Du kan ställa in maskinen att skriva ut en faxjournal (verksamhetsrapport) med jämna mellanrum (vart 50:e fax/6, 12 eller 24 timmar/2 eller 7 dagar). Grundinställningen är Vart 50:nde fax vilket betyder att maskinen skriver ut journalen när 50 jobb har lagrats i den.

Om du ställer in intervallet på Av kan du skriva ut rapporten genom att följa anvisningarna på nästa sida.

a Tryck på **Menu**, **2**, **4**, **2**.

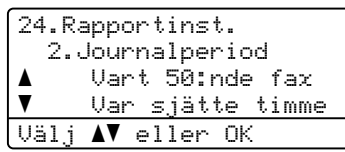

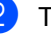

**Tryck på**  $\triangle$  **eller**  $\nabla$  **för att välja intervall.** Tryck på **OK**. Om du väljer 7 dagar uppmanas du att

välja vilken dag som sjudagarsperioden ska inledas med.

**3** Ange när journalperioden ska starta i 24-timmarsformat. Tryck på **OK**. Exempel: skriv 19:45 för kvart i åtta på kvällen.

#### 4 Tryck på **Stop/Exit**.

Om du väljer 6, 12, 24 timmar eller 2 eller 7 dagar, kommer maskinen att skriva ut rapporten vid angiven tid innan den raderar alla jobb från minnet. Om maskinens minne blir fullt (med 200 jobb) före angivet intervall kommer den att skriva ut journalen tidigare än vanligt innan den raderar alla jobb i minnet.

Du kan manuellt skriva ut en rapport före angiven tid utan att radera de jobb som finns i minnet.

# **Rapporter**

Följande rapporter är tillgängliga:

1 Sändn. kvitto

Visar överföringsrapporten för de senaste 200 utgående faxmeddelandena och skriver ut rapporten.

2 Hjälplista

Skriver ut en lista över funktioner som ofta används som hjälp när du programmerar maskinen.

3 Telefonlista

Skriver ut en lista över namn och nummer som lagrats i nummer- eller bokstavsordning i snabbvals- och kortnummerminnet.

4 Faxjournal

Skriver ut en lista med information om de 200 senast mottagna och sända faxmeddelandena. (TX: Sändning.) (RX: mottagning.)

5 Systeminställ.

Skriver ut en lista över alla aktuella inställningar.

6 Nätverksinst.

Innehåller dina nätverksinställningar.

7 Orderformulär

Du kan skriva ut ett orderformulär för förbrukningsartiklar och skicka det till en Brother-återförsäljare.

## **Skriva ut en rapport**

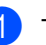

#### a Tryck på **Menu**, **6**.

6.Skriv rapport 1.Sändn. kvitto 2.Hjälplista 3.Telefonlista Välj  $\blacktriangle\nabla$  eller OK

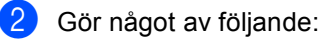

■ Tryck på ▲ eller ▼ och välj rapporten du vill skriva ut.

Tryck på **OK**.

Ange numret på rapporten du vill skriva ut. Till exempel, tryck på **2** om du vill skriva ut en hjälplista.

c Tryck på **Mono Start** eller **Colour Start**.

d Tryck på **Stop/Exit**.

Kapitel 11

# **Avsnitt III**

# **Kopiering**

**[Kopiering](#page-89-0)** 78

<span id="page-89-0"></span>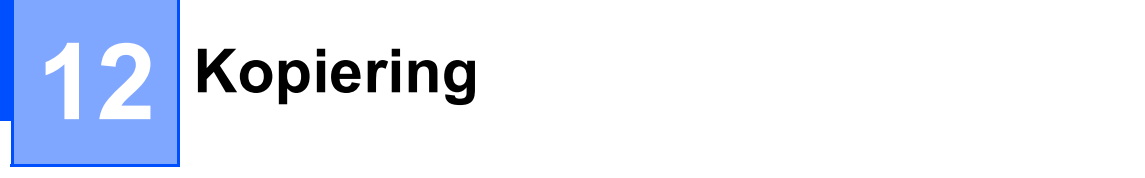

# **Hur du kopierar**

# **Aktivera kopieringsläge <sup>12</sup>**

Aktivera kopieringsläget genom att trycka på **图** (Copy).

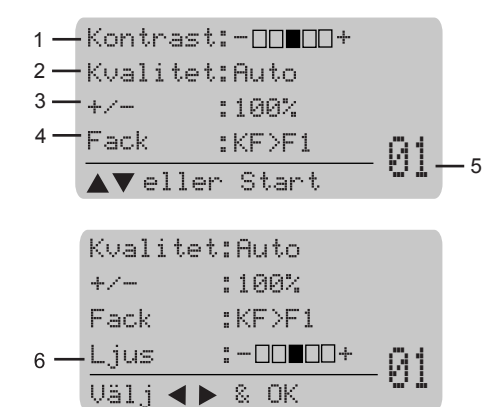

- **1 Kontrast**
- **2 Kvalitet**
- **3 Kopieringsförhållande**
- **4 Välja fack**
- **5 Antal kopior**
- **6 Ljusstyrka**

## **Kopiera en sida**

- Kontrollera att du befinner dig i kopieringsläget  $\sqrt{\bullet}$ .
- **Ladda dokumentet.**
- c Tryck på **Mono Start** eller **Colour Start**.

## **Göra flera kopior <sup>12</sup>**

- **1** Kontrollera att du befinner dig i kopieringsläget  $\sqrt{\overline{\mathbf{S}}\cdot\mathbf{r}}$ .
- Ladda dokumentet.
- c Använd de kombinerade siffer- och bokstavsknapparna för att ange antalet kopior (upp till 99).
- d Tryck på **Mono Start** eller **Colour Start**.

#### **Obs**

(Information om hur du sorterar kopior finns i *[Sortera kopior med](#page-94-0)  [dokumentmataren](#page-94-0)* på sidan 83.)

Om LCD-skärmen visar "Var god vänta" och maskinen slutar kopiera medan du kör ut flera kopior, vänta 30 till 40 sekunder tills dess maskinen avslutar färgregistreringen och rengöringen av bältenheten.

# **Avbryta kopieringen <sup>12</sup>**

Tryck på **Stop/Exit** om du vill avbryta kopieringen.

# **Kopieringsalternativ (tillfälliga inställningar)12**

Använd knapparna **Copy** för tillfällig kopiering om du bara vill ändra inställningarna för nästa kopia. Du kan använda olika kombinationer.

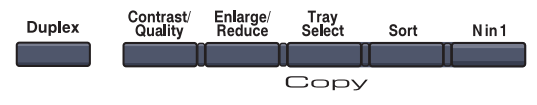

Maskinen återgår till grundinställningarna efter 60 sekunder eller om timern återställer maskinen på faxläget. (Se *[Lägestimer](#page-33-0)* på sidan 22.)

# **Ändra kopiekvalitet <sup>12</sup>**

Du kan välja bland olika kvalitetsinställningar. Grundinställningen är Auto.

Auto

Auto rekommenderas för vanliga utskrifter. Lämpligt för dokument som innehåller både text och fotografier.

**T**ext

Lämpligt för dokument som enbart innehåller text.

**Foto** 

Lämpligt för att kopiera fotografier.

Följ stegen nedan om du *tillfälligt* vill ändra kvalitetsinställningen:

**Kontrollera att du befinner dig i** 

kopieringsläget  $\sqrt{\frac{2}{\pi}}$ .

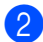

Ladda dokumentet.

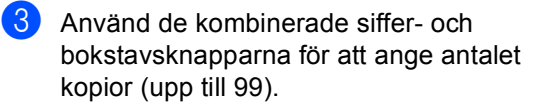

- 4 Tryck på **Contrast/Quality**. Tryck på **A** eller b och välj Kvalitet. Tryck på **OK**.
- **5** Tryck på  $\triangleleft$  eller  $\triangleright$  och välj Auto, Text eller Foto. Tryck på **OK**.
	- f Tryck på **Mono Start** eller **Colour Start**.

Följ stegen nedan om du vill ändra *grundinställningen*:

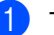

a Tryck på **Menu**, **3**, **1**.

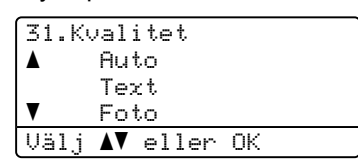

- Tryck på  $\blacktriangle$  eller  $\nabla$  för att välja kopieringskvaliteten. Tryck på **OK**.
- c Tryck på **Stop/Exit**.

### **Förstora eller förminska bilden som kopieras <sup>12</sup>**

Du kan välja mellan skalförändringarna som visas nedan:

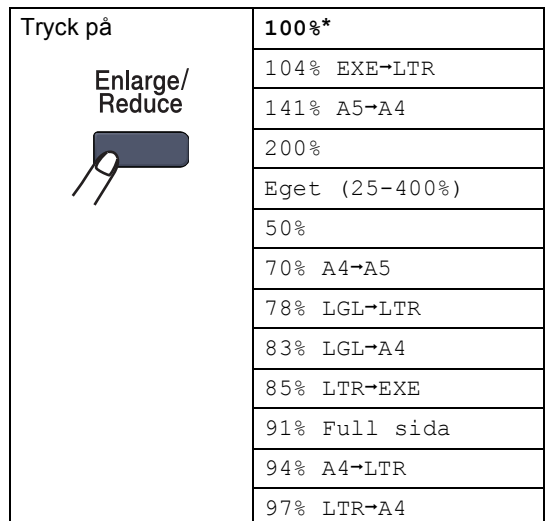

Eget (25-400%) gör att du kan ange en skalförändring mellan 25% och 400%.

Gör så här för att förstora eller förminska nästa kopia:

- Kontrollera att du befinner dig i kopieringsläget  $\sqrt{\frac{2}{\pi}}$ .
- - b Ladda dokumentet.
- Använd de kombinerade siffer- och bokstavsknapparna för att ange antalet kopior (upp till 99).
- d Tryck på **Enlarge/Reduce**. Tryck på  $\blacktriangleright$ .

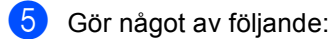

**■ Tryck på ▲ eller ▼ och välj önskad** förstorings- eller förminskningsgrad.

Tryck på **OK**.

■ Tryck på ▲ eller ▼ och välj Eget (25-400%).

Tryck på **OK**.

Ange en förstorings- eller förminskningsgrad från 25% till 400% med de kombinerade sifferoch bokstavsknapparna. (Tryck till exempel på **5 3** för att ange 53%.)

f Tryck på **Mono Start** eller **Colour Start**.

Tryck på **OK**.

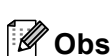

Sidlayoutalternativen 2 på 1 (S), 2 på 1 (L), 4 på 1 (S), 4 på 1 (L) är *inte* tillgängliga för förstoring/förminskning.

## **Kopiera med N på 1 (sidlayout) <sup>12</sup>**

Du kan minska antalet ark som används vid kopiering med funktionen N på 1. Med den kan du kopiera två eller fyra sidor på en sida, vilket gör att du sparar papper.

#### **Viktigt <sup>12</sup>**

- Kontrollera att pappersstorleken är inställd på Letter, A4, Legal eller Folio.
- $\blacksquare$  (s) står för stående och ( $\blacksquare$ ) för liggande.
- Du kan inte använda förstora/förminska med N på 1.
- **1** Kontrollera att du befinner dig i kopieringsläget  $\sqrt{\frac{2}{\pi}}$ .
- Ladda dokumentet.
- c Använd de kombinerade siffer- och bokstavsknapparna för att ange antalet kopior (upp till 99).
- d Tryck på **N in 1**.
- e Tryck på **a** eller **b** och välj 2 på 1 (S), 2 på 1 (L), 4 på 1 (S), 4 på 1 (L) eller Av(1 på 1). Tryck på **OK**.
- f Tryck på **Mono Start** eller **Colour Start** för att skanna sidan. Maskinen skannar sidorna och börjar skriva ut om du placerat dokumenten i dokumentmataren. **Om du använder kopieringsglaset, gå till** [g](#page-91-0)**.**
- <span id="page-91-0"></span> $\blacksquare$  Efter att maskinen skannat sidan, tryck på **1** för att skanna nästa sida.

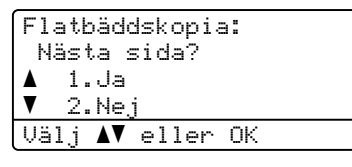

<span id="page-91-1"></span>8 Placera nästa sida på kopieringsglaset. Tryck på **OK**. Upprepa @ oc[h](#page-91-1) @ för varje sida i layouten.

**9** När alla sidor har skannats trycker du på 2 i  $\bullet$  för att avsluta.

#### **Om du kopierar med dokumentmataren: <sup>12</sup>**

För in dokumentet vänt uppåt som i bilden nedan:

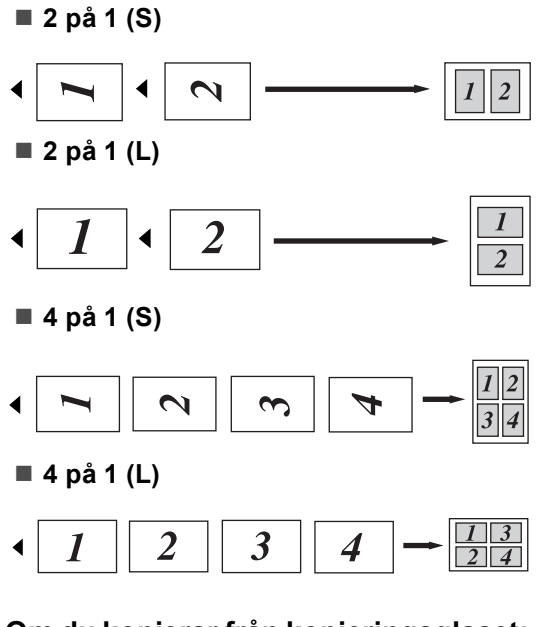

#### **Om du kopierar från kopieringsglaset:**

För in dokumentet vänt nedåt som i bilden nedan:

■ 2 på 1 (S)

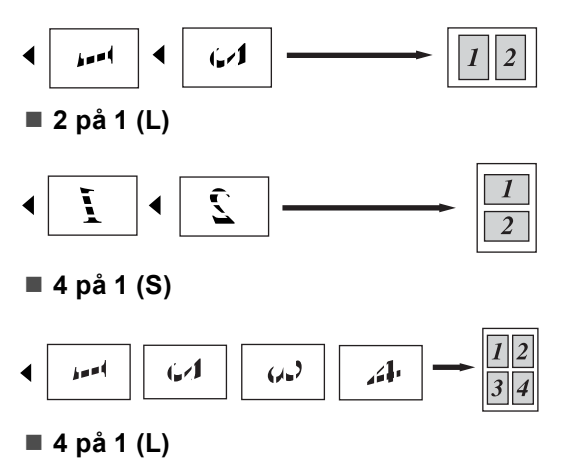

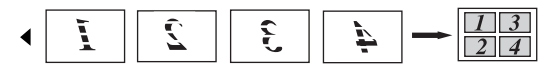

# **Duplex (2-sidig) kopiering**

Om du vill använda kopieringsfunktionen "2 sidig  $\rightarrow$  2 sidig" eller "2 sidig  $\rightarrow$  1 sidig", placera dina dokument i ADF.

Om du får ett meddelande om otillräckligt minne medan du gör dubbelsidiga kopior, försök då installera mera minne. (Se *[Meddelandet Minnet är fullt](#page-96-0)* på sidan 85.)

#### **Dubbelsidig kopiering (lång kant) <sup>12</sup>**

■ 1-sidig <sup>→</sup> 2-sidig

Stående

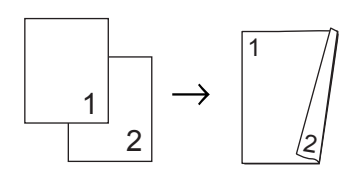

Liggande

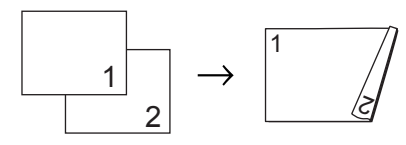

**2-sidig i 2-sidig**

Stående

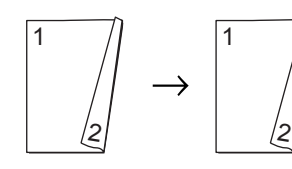

Liggande

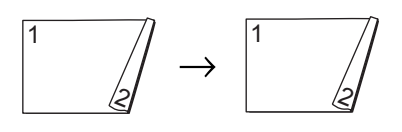

■ 2-sidig <sup>→</sup> 1-sidig

Stående

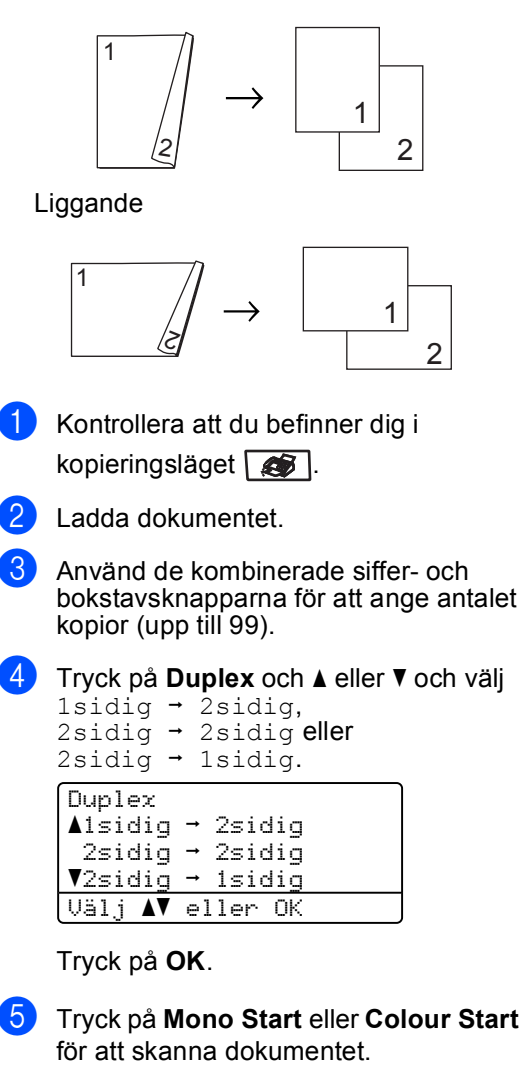

## **Obs**

Dubbelsidig kopiering kan inte användas för 2-sidiga dokument med formatet legal.

#### **Avancerad dubbelsidig kopiering (kort kant) <sup>12</sup>**

■ **Avancerad 2-sidig → 1-sidig** 

Stående

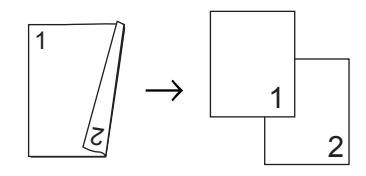

Liggande

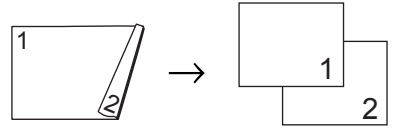

**Avancerad 1-sidig i 2-sidig**

Stående

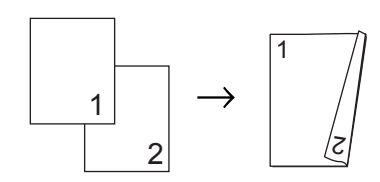

Liggande

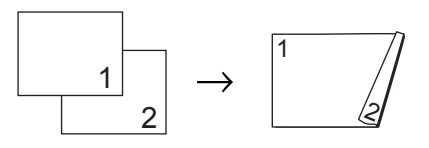

- **1** Kontrollera att du befinner dig i kopieringsläget **...** 
	- Ladda dokumentet.
- $\overline{3}$  Använd de kombinerade siffer- och bokstavsknapparna för att ange antalet kopior (upp till 99).
	- d Tryck på **Duplex** och **a** eller **b** och välj Avancerad.

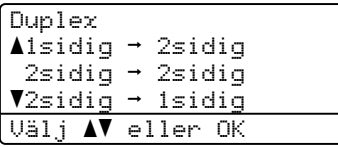

Tryck på **OK**.

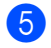

**b** Tryck på **A** eller **▼** och välj  $2$ sidig  $\rightarrow$  1sidig eller  $1$ sidig  $\rightarrow$  2sidig. Tryck på **OK**.

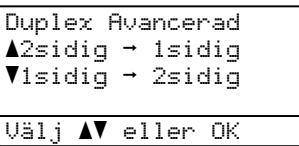

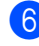

f Tryck på **Mono Start** eller **Colour Start** för att skanna dokumentet.

# **Obs**

Dubbelsidig kopiering kan inte användas för 2-sidiga dokument med formatet legal i ADF.

### <span id="page-94-0"></span>**Sortera kopior med dokumentmataren <sup>12</sup>**

Du kan sortera flera kopior. Sidorna staplas i ordning 1 2 3, 1 2 3, 1 2 3, och så vidare.

- **Kontrollera att du befinner dig i** kopieringsläget  $\frac{1}{2}$   $\frac{1}{2}$
- b Placera dokumentet i dokumentmataren.
- **3** Använd de kombinerade siffer- och bokstavsknapparna för att ange antalet kopior (upp till 99).
- d Tryck på **Sort**.
	- e Tryck på **Mono Start** eller **Colour Start**.

### **Justera ljusstyrka, kontrast och färg <sup>12</sup>**

#### **Ljusstyrka <sup>12</sup>**

Justera ljusstyrkan om du vill göra kopiorna mörkare eller ljusare.

Följ stegen nedan om du *tillfälligt* vill ändra ljusstyrkan för kopior:

- Kontrollera att du befinner dig i kopieringsläget  $\frac{1}{2}$ .
- - Ladda dokumentet.
	- Använd de kombinerade siffer- och bokstavsknapparna för att ange antalet kopior (upp till 99).
	- Tryck på *A* eller  $\Psi$  för att välja Ljus.

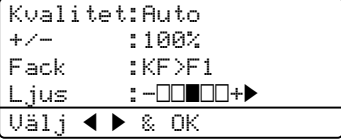

Tryck på ▶ om du vill göra kopian ljusare eller på ◀ om du vill göra den mörkare. Tryck på **OK**.

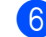

#### f Tryck på **Mono Start** eller **Colour Start**.

Följ stegen nedan om du vill ändra *grundinställningen*:

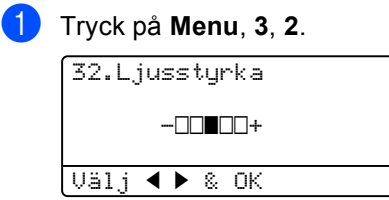

Tryck på ▶ om du vill göra kopian ljusare eller på < om du vill göra den mörkare. Tryck på **OK**.

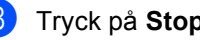

#### **Kontrast <sup>12</sup>**

Ställ in kontrasten för att få en skarpare och mer livfull bild.

Följ stegen nedan om du *tillfälligt* vill ändra inställningarna för kontrast:

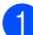

**1** Kontrollera att du befinner dig i kopieringsläget  $\sqrt{\frac{2}{\pi}}$ .

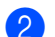

2 Ladda dokumentet.

- **3** Använd de kombinerade siffer- och bokstavsknapparna för att ange antalet kopior (upp till 99).
- 4 Tryck på **Contrast/Quality**. Tryck på ▲ eller ▼ och välj Kontrast. Tryck på **OK**.

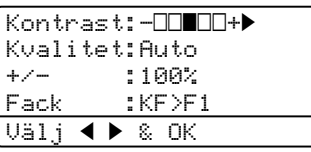

- 5 Tryck på ◀ eller ▶ för att öka eller minska kontrasten. Tryck på **OK**.
- 

f Tryck på **Mono Start** eller **Colour Start**.

Följ stegen nedan om du vill ändra *grundinställningen*:

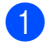

a Tryck på **Menu**, **3**, **3**.

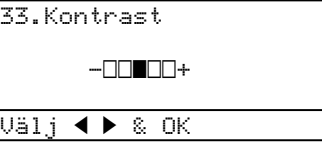

- **2** Tryck på  $\triangleleft$  eller  $\triangleright$  för att öka eller minska kontrasten. Tryck på **OK**.
- c Tryck på **Stop/Exit**.

#### **Färginställning <sup>12</sup>**

Du kan ändra grundinställningen för färgmättnad.

Följ stegen nedan om du vill ändra *grundinställningen*:

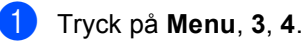

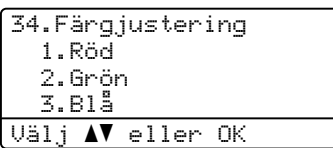

- <span id="page-95-0"></span>**2** Tryck på  $\triangle$  eller  $\blacktriangledown$  och välj 1. Röd, 2.Grön eller 3.Blå. Tryck på **OK**.
- **3** Tryck på  $\triangleleft$  eller  $\triangleright$  om du vill öka eller minska färgmättnaden. Tryck på **OK**.
- 4 Gå till[b](#page-95-0)aka till  $\odot$  när du ska välja nästa färg. Eller tryck på **Stop/Exit**.

#### **Välja fack <sup>12</sup>**

Du kan enbart välja fack för nästa kopia.

- Kontrollera att du befinner dig i kopieringsläget **&**
- - Ladda dokumentet.
- **3** Använd de kombinerade siffer- och bokstavsknapparna för att ange antalet kopior (upp till 99).
- d Tryck på **Tray Select**.
- **b** Tryck på  $\triangleleft$  eller  $\triangleright$  och välj KF>F1, F1>KF, #[1](#page-96-1) (XXX)  $^{1}$  $^{1}$  $^{1}$  och KF (XXX)  $^{1}$ . Tryck på **OK**.

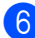

f Tryck på **Mono Start** eller **Colour Start**.

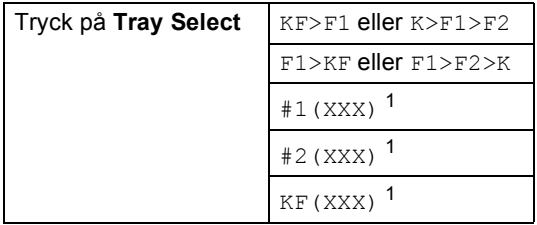

<span id="page-96-1"></span><sup>1</sup> XXX är pappersstorleken som du angett i **Menu**, **1**, **3**.

# **Obs**

- T2 eller #2 visas bara om tillvalsfacket är installerat.
- Information om hur du ändrar grundinställningen för Val av fack finns i *[Fackanvändning i kopieringsläget](#page-34-0)* [på sidan 23](#page-34-0).

# <span id="page-96-0"></span>**Meddelandet Minnet är fullt <sup>12</sup>**

Följ anvisningarna på LCD-skärmen om minnet blir fullt under kopiering.

Om meddelandet Minnet är fullt visas när du skannar efterföljande sidor, kan du välja att kopiera sidorna som redan skannats genom att trycka på **Mono Start** eller **Colour Start** eller avbryta genom att trycka på **Stop/Exit**.

Du kan göra följande för att öka mängden ledigt minne:

- Skriva ut faxmeddelandena i minnet. (Se *[Skriva ut ett fax från minnet](#page-61-0)* på sidan 50.)
- [Stänga av](#page-77-1) faxlagring. (Se Stänga av *[fjärralternativ för fax](#page-77-1)* på sidan 66.)
- Utöka maskinens minne. (Se *[Extraminne](#page-121-0)* [på sidan 110](#page-121-0).)

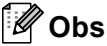

Om meddelandet Minnet är fullt visas kan du fortsätta att kopiera om du skriver ut faxmeddelandena som tagits emot i minnet och återställer minnet till 100 %.

Kapitel 12

# **Avsnitt IV**

# **Direktutskrift**

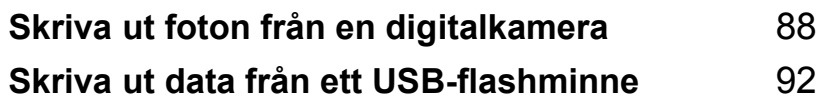

## <span id="page-99-0"></span>**13 Skriva ut foton från en digitalkamera <sup>13</sup>**

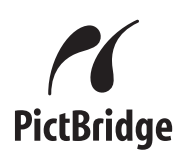

Maskinen har stöd för PictBridge-standarden vilket gör att du kan ansluta och skriva ut foton från en PictBridge-kompatibel digitalkamera.

Om din kamera har USB-

masslagringsstandard, så kan du även skriva ut foton från en digitalkamera utan PictBridge. (Se *[Ansluta en kamera som](#page-101-0)  [lagringsenhet](#page-101-0)* på sidan 90.)

# **Innan du använder PictBridge <sup>13</sup>**

# **Krav för PictBridge 13**

Tänk på följande för att undvika fel:

- Maskinen och digitalkameran måste vara anslutna med en lämplig USB-kabel.
- Bildfilen måste vara tagen med digitalkameran som du ska ansluta till maskinen.

# **Använda PictBridge <sup>13</sup>**

# <span id="page-99-2"></span>**Ställa in digitalkameran <sup>13</sup>**

Kontrollera att digitalkameran är i PictBridgeläget. Följande PictBridge-inställningar kan vara tillgängliga via LCD-skärmen på digitalkameran.

- Kopior
- Kvalitet
- Pappersstorlek
- Datumutskrift
- Skriv ut filnamn
- Layout

## **Obs**

Namnet och vilka inställningar som finns beror på kamerans specifikationer.

Du kan även ange följande PictBridgeinställningar med kontrollpanelen.

| <b>Menyalternativ</b> | <b>Alternativ</b>          |
|-----------------------|----------------------------|
| Pappersstorlek        | Letter, A4, B5, A5, B6, A6 |
| Orientering           | Stående, liggande 1        |
| Datum och tid         | Av, på                     |
| Filnamn               | Av, på                     |
| Utskriftskvalitet     | Normal, Fin                |

<span id="page-99-1"></span>Stående väljs om du anger Letter, A4 eller B5 som pappersstorlek. Liggande väljs om du använder A5, B6 eller A6.

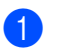

#### a Tryck på **Menu**, **5**, **3**.

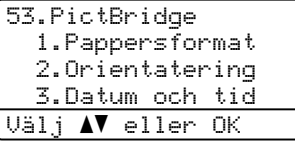

- 
- <span id="page-100-0"></span>**2** Tryck på ▲ eller ▼ och välj
	- 1.Pappersformat,
	- 2.Orientatering,
	- 3.Datum och tid, 4.Filnamn eller 5.Utskr kvalitet när du vill ange PictBridge-inställningar.
	- Tryck på **OK**.
- <span id="page-100-1"></span>**3** Tryck på ▲ eller ▼ och välj ett alternativ för varje menyinställning. Tryck på **OK**.
- 4 Tryck på **Stop/Exit**. Upprepa @ till @ för varje Pi[c](#page-100-1)tBridgeinställning.

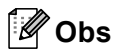

• Kamerainställningarna har prioritet om kameran inte är inställd att använda maskinens inställningar (grundinställningar). Maskinen skriver ut fotot med inställningarna nedan om kameran är inställd att använda maskinens inställningar.

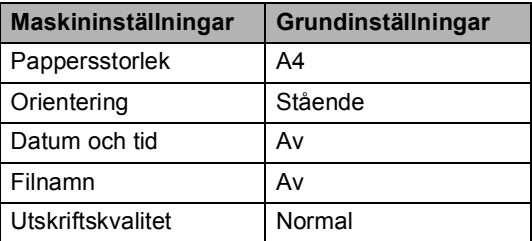

• Mer information om hur du ändrar PictBridge-inställningarna finns i dokumentationen som medföljer kameran.

# **Skriva ut bilder**

**1** Kontrollera att kameran är avstängd. Anslut kameran till USB-gränssnittet för direktutskrift (1) på maskinens framsida med en lämplig USB-kabel.

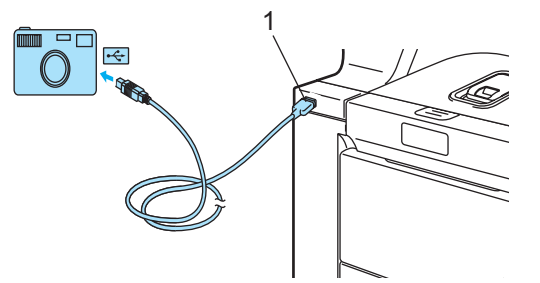

Slå på kameran. Kontrollera att digitalkameran är i PictBridge-läget. Följande meddelande visas på LCDskärmen beroende på vilket läge maskinen är i när maskinen har avkänt kameran:

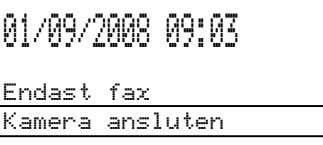

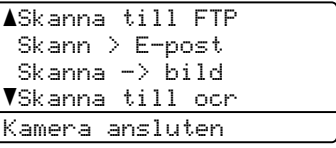

Kontrast:-OOOO+ Kvalitet:Auto +/- :100% Fack : KF>F1 Kamera ansluten

- **13**
- Ställ in kameran på utskrift av bilder. Ange antalet kopior om du uppmanas att göra det.

Följande meddelande visas på LCD-skärmen när maskinen börjar skriva ut en bild:

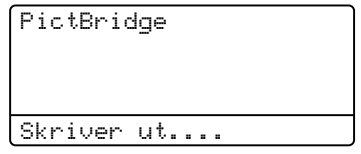

## **Obs**

Mer information om hur du skriver ut med PictBridge finns i dokumentationen som medföljer kameran.

## **VAR FÖRSIKTIG**

Anslut INTE andra enheter än digitalkameror och USB-flashminnen till USB-gränssnittet för direktutskrift för att förhindra skador på maskinen.

Koppla INTE bort digitalkameran från USBgränssnittet för direktutskrift förrän maskinen har slutat att skriva ut.

## **DPOF-utskrift <sup>13</sup>**

DPOF står för Digital Print Order Format.

Ledande tillverkare av digitalkameror (Canon Inc., Eastman Kodak Company, Fuji Photo Film Co. Ltd., Matsushita Electric Industrial Co. Ltd. och Sony Corporation) har skapat denna standard för att göra det enklare att skriva ut bilder från digitalkameror.

Du kan välja att visa bilder och ange antalet kopior som du vill skriva ut på digitalkameran om den har stöd för DPOF-utskrift.

Följande DPOF-inställningar finns:

- 1 på 1-utskrift
- Kopior

# <span id="page-101-0"></span>**Ansluta en kamera som lagringsenhet <sup>13</sup>**

Du kan ansluta kameran som en lagringsenhet även om den inte är i PictBridge-läge eller saknar stöd för PictBridge. Det gör att du kan skriva ut foton från kameran.

Följ stegen i *[Skriva ut data direkt från ett](#page-104-0)  [USB-flashminne](#page-104-0)* på sidan 93. (Se *[Ställa in](#page-99-2)  [digitalkameran](#page-99-2)* på sidan 88 om du vill skriva ut foton i PictBridge-läge.)

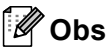

Lagringslägets namn och användning varierar beroende på digitalkameran. Mer information, t.ex. hur du byter från PictBridge-läge till masslagringsläge, finns i dokumentationen som medföljer kameran.

# **Felmeddelandenas betydelse <sup>13</sup>**

Om du känner till de typer av fel som kan uppstå när du använder USB-gränssnittet för direktutskrift, kan du lätt identifiera och felsöka eventuella problem.

Minnet är fullt

Det här meddelandet visas om filerna är för stora för maskinens minne.

Oanvändbar enhet

Det här meddelandet visas om du ansluter en inkompatibel eller skadad enhet till USB-gränssnittet för direktutskrift. Koppla bort enheten från USB-gränssnittet för direktutskrift när du vill rensa felet.

(Mer information finns i *[Fel- och](#page-142-0)  [underhållsmeddelanden](#page-142-0)* på sidan 131.)

# <span id="page-103-0"></span>**14 Skriva ut data från ett USBflashminne <sup>14</sup>**

Du behöver inte en dator för att skriva ut data med funktionen för direktutskrift. Du kan skriva ut genom att ansluta ett USBflashminne till maskinens USB-gränssnitt för direktutskrift.

# **Obs**

Vissa USB-flashminnen kanske inte fungerar med maskinen.

# **Filformat som stöds**

Direktutskrift har stöd för följande filformat:

- $\blacksquare$  PDF version [1](#page-103-1).6<sup>1</sup>
- JPFG
- $\blacksquare$  Exif + JPEG
- **PRN** (skapas av drivrutinen MFC-9840CDW)
- TIFF (skannas in av alla MFC eller DCP Brother-modeller.)
- PostScript<sup>®</sup> 3<sup>™</sup> (skapat med skrivardrivrutinen MFC-9840CDW BRScript3)
- <span id="page-103-1"></span>Data som inkluderar JBIG2 bildfiler, JPEG2000 bildfiler och skiktade filer saknar stöd.

# **Skapa en PRN- eller PostScript® 3™-fil för direktutskrift <sup>14</sup>**

## **Obs**

Skärmarna som visas varierar beroende på programmet och operativsystemet.

a Klicka på **Arkiv**, **Skriv ut** via menyfältet i ett program.

#### **2** Väli Brother MFC-9840CDW **Printer** (1) och markera rutan **Skriv till fil** (2). Klicka på **Skriv ut**.

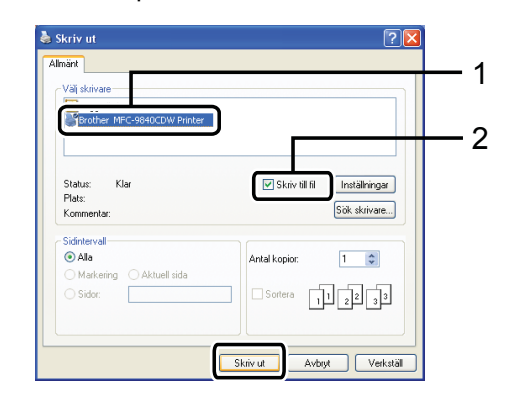

Markera mappen där du vill spara filen och ange ett filnamn om du uppmanas att göra det.

Om du bara uppmanas att ange ett filnamn kan du även ange mappen där du vill spara filen genom att skriva katalogens namn. Till exempel:

C:\Temp\Filnamn.prn

Du kan spara filen direkt till USBflashminnet om du har ett USBflashminne anslutet till datorn.

# <span id="page-104-0"></span>**Skriva ut data direkt från ett USBflashminne <sup>14</sup>**

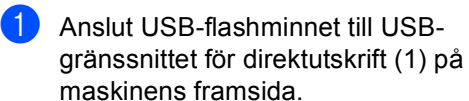

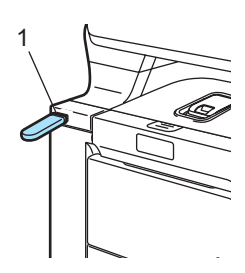

**2** Lysdioden **Direct** lyser med blått sken när maskinen har identifierat USBflashminnet.

Tryck på **Direct**.

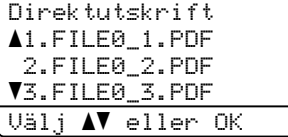

**3** Tryck på ▲ eller ▼ och välj namnet på mappen eller filen som du vill skriva ut. Tryck på **OK**.

Om du väljer en mapp ska du trycka på **A** eller  $\blacktriangledown$  och markera namnet på filen som du vill skriva ut.

Tryck på **OK**.

#### « **Obs**

• Välj Indexutskrift och tryck på **OK** om du vill skriva ut ett index över filerna. Tryck på **Mono Start** eller **Colour Start** när du vill skriva ut.

• Filnamn som innehåller mer än 8 tecken visas på LCD-skärmen med de första 6 tecknen i filnamnet följt av tilde (~) och en siffra. SEMESTER2007.JPG visas t.ex. som SEMEST~1.JPG. LCD-skärmen kan bara visa följande tecken: A B C D E F G H I J K L M N O P Q R S T U V W X Y Z 0 1 2 3 4 5 6 7 8 9 \$ %' ` - @  $\{$  } ~ ! # ( ) & \_ ^

- 4 Gör något av följande:
	- **Tryck på ▲ eller ▼ om välj** inställningen som ska ändras och tryck på OK, tryck sedan på *L*eller ▼ för att välja ett alternativ för inställningen och tryck på **OK**.
	- Gå till <a> om du int[e](#page-104-1) behöver ändra grundinställningen.

## **Obs**

• Du kan välja följande inställningar:

Pappersstorlek Flersid. utsk. Orientering Duplex Papperstyp Sortera Fackanvänd. Utskriftskval. PDF-alternativ

• Vissa av inställningarna kanske inte visas beroende på filtypen.

<span id="page-104-1"></span>e Tryck på **Mono Start** eller **Colour Start** när du är klar.

**14**

6 Ange antalet kopior med de kombinerade siffer- och bokstavsknapparna. Tryck på **OK**.

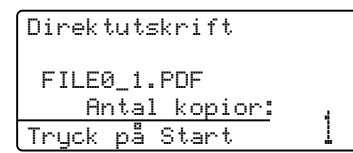

**Tryck på Mono Start eller Colour Start** när du vill skriva ut.

h Tryck på **Stop/Exit**.

**VAR FÖRSIKTIG**

Anslut INTE andra enheter än digitalkameror och USB-flashminnen till USB-gränssnittet för direktutskrift för att förhindra skador på maskinen.

Ta INTE bort USB-flashminnet från USBgränssnittet för direktutskrift förrän maskinen har slutat att skriva ut.

## **Obs**

- Tryck på **Menu**, **1**, **7**, **3** om du vill ändra grundinställningen för pappersfacket som används för matning.
- Du kan ändra grundinställningarna för direktutskrift via kontrollpanelen när maskinen inte befinner sig i läget för direktutskrift. Tryck på **Menu**, **5** när du vill öppna menyn USB Direkt I/F. Se *[Funktionsvalstabell](#page-211-0)* på sidan 200.

# **Felmeddelandenas betydelse**

Om du känner till de typer av fel som kan uppstå när du använder USB-gränssnittet för direktutskrift, kan du lätt identifiera och felsöka eventuella problem.

Minnet är fullt

Det här meddelandet visas om filerna är för stora för maskinens minne.

Oanvändbar enhet

Det här meddelandet visas om du ansluter en inkompatibel eller skadad enhet till USB-gränssnittet för direktutskrift. Koppla bort enheten från USB-gränssnittet för direktutskrift när du vill rensa felet.

(Mer information finns i *[Fel- och](#page-142-0)  [underhållsmeddelanden](#page-142-0)* på sidan 131.)

# **Avsnitt V**

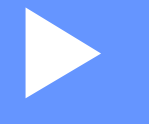

# **Programvara**

**[Program- och nätverksfunktioner](#page-107-0)** 96

# <span id="page-107-0"></span>**15 Program- och nätverksfunktioner <sup>15</sup>**

På cd-skivan finns Bruksanvisning för programanvändare och Bruksanvisning för nätverksanvändare som beskriver funktionerna som är tillgängliga när maskinen är ansluten till en dator (t.ex. utskrift och skanning). I bruksanvisningarna finns länkar som går direkt till ett visst avsnitt när du klickar på dem.

Det finns information om följande funktioner:

- Utskrift
- Skanning
- ControlCenter3 (för Windows<sup>®</sup>)
- ControlCenter2 (för Macintosh<sup>®</sup>)
- Fjärrinställning
- Faxa från en dator
- **LDAP**
- Sända fax i nätverk
- Nätverksutskrift
- Nätverksskanning
- För användare av trådlösa nätverk

#### **Obs**

Se *[Öppna bruksanvisningarna](#page-14-0)* på sidan 3.

# **Så här använder du bruksanvisningarna i HTML-format <sup>15</sup>**

Nedan följer en kort beskrivning hur du använder bruksanvisningarna i HTML-format.

## **Windows® <sup>15</sup>**

# **Obs**

Läs *[Visa dokumentation \(Windows](#page-14-1)®)* [på sidan 3](#page-14-1) om du inte har installerat programvaran.

a Gå till **Start**-menyn, peka på **Brother**, **MFC-9840CDW** i programgruppen och klicka sedan på **Bruksanvisningar i HTML-format**. b Klicka på handboken du vill öppna (**BRUKSANVISNING FÖR PROGRAMANVÄNDARE**, **BRUKSANVISNING FÖR NÄTVERKSANVÄNDARE** eller **BRUKSANVISNING**) på den övre menyn.

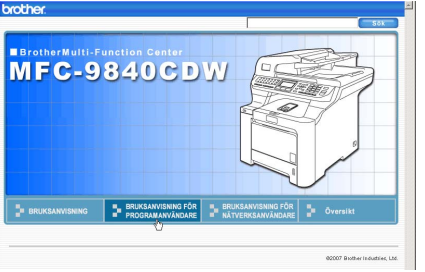

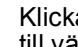

**3** Klicka på rubriken som du vill visa i listan till vänster i fönstret.

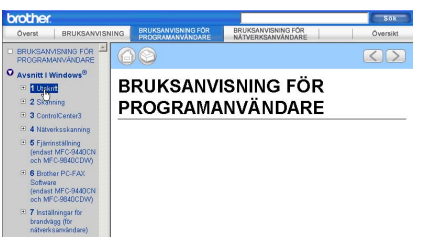

# **Macintosh® <sup>15</sup>**

Kontrollera att Macintosh<sup>®</sup>-datorn är på. Sätt in Brother cd-skivan i cd-läsaren.

- Dubbelklicka på ikonen **Documentation**.
- c Dubbelklicka på mappen för ditt språk och dubbelklicka sedan på filen överst på sidan.
- Klicka på handboken du vill öppna (**BRUKSANVISNING FÖR PROGRAMANVÄNDARE**, **BRUKSANVISNING FÖR NÄTVERKSANVÄNDARE** eller **BRUKSANVISNING**) på den övre menyn och klicka sedan på rubriken som du vill visa i listan till vänster i fönstret.

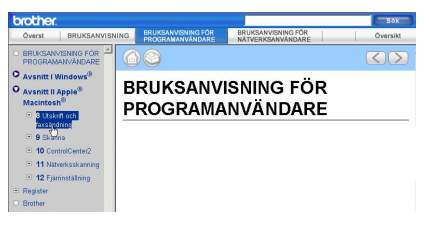
## **Avsnitt VI**

# **Bilagor**

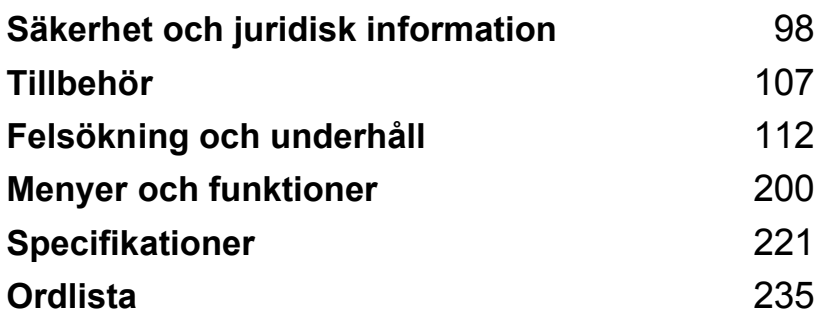

## <span id="page-109-0"></span>**A Säkerhet och juridisk information**

## <span id="page-109-1"></span>**Så här väljer du en lämplig plats <sup>A</sup>**

Placera maskinen på en horisontal och stabil yta som inte vibrerar. Placera maskinen nära ett telefonuttag och ett vanligt jordat vägguttag. Välj en plats där temperaturen är mellan 10 °C och 32,5 °C och luftfuktigheten mellan 20% och 80% (utan kondensation).

- Kontrollera att INGEN kan snubbla på kablarna som går till maskinen.
- Placera inte maskinen på en matta.
- Placera INTE maskinen nära värmeelement, klimatanläggningar, vatten, kemikalier eller kylskåp.
- Utsätt INTE maskinen för direkt solljus, stark värme, fukt eller damm.
- Anslut INTE maskinen till eluttag som styrs av väggbrytare eller automatiska timers, eller till en krets som förser större apparater med ström, eftersom det kan leda till strömavbrott.
- Undvik störande källor som högtalare eller basenheter för trådlösa telefoner som inte kommer från Brother.

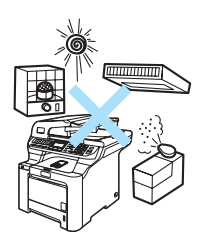

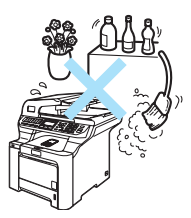

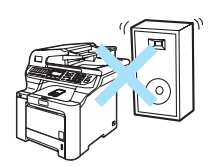

## **Viktig information**

## **Säkerhetsföreskrifter <sup>A</sup>**

Läs igenom instruktionerna innan du försöker genomföra något underhåll och förvara dem för framtida behov. När du använder telefonutrustningen, följ de grundläggande säkerhetsföreskrifterna för att minska risken för brand, elstötar och personskador.

- Använd INTE produkten nära vatten eller i fuktig omgivning.
- Du bör helst inte använda utrustningen vid åskväder. Det finns en viss risk att du kan drabbas av elstötar.
- Vi rekommenderar INTE att du använder en förlängningssladd.
- Anslut aldrig telefonkablar under åskväder. Installera aldrig ett telefonuttag på en våt plats.
- Om kablar skadas, koppla från maskinen och kontakta en Brother-återförsäljare.
- Placera INTE några föremål på maskinen eller täck för ventilationshålen.
- Produkten bör kopplas till en närliggande jordad växelströmskälla med den märkström som anges på dekalen. Anslut INTE maskinen till en likströmskälla. Kontakta en kvalificerad elektriker om du är osäker.
- Kasta INTE batterier i öppen eld. De kan explodera. Ta reda på de lokala reglerna för avfallshantering.

## **VARNING**

Innan du rengör maskinen invändigt, ta först bort telefonsladden ur kontakten och sedan elkontakten ur vägguttaget.

## $\sqrt{4}$

Ta INTE i kontakten med våta händer. Du riskerar att få en elektrisk stöt.

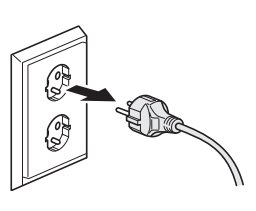

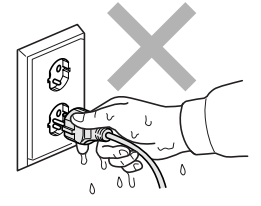

Kontrollera alltid att kontakten är ordentligt ansluten.

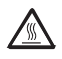

Vissa invändiga maskindelar är mycket varma när maskinen just har använts. Vidrör INTE de skuggade delarna som visas på bilden när du öppnar den främre eller bakre luckan.

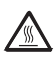

Fixeringsenheten markeras med en varningsetikett. Avlägsna eller förstör INTE etiketten.

Undvik personskada genom att inte placera händerna över kanten under dokumentluckan som på figuren.

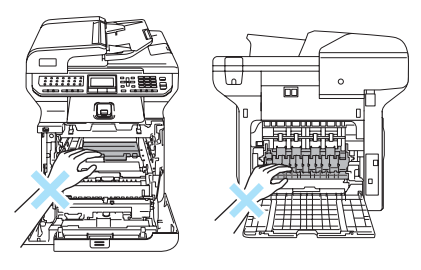

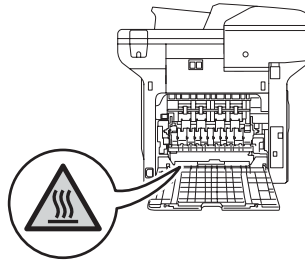

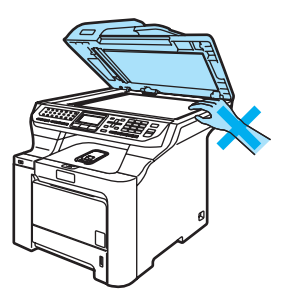

Stick INTE in fingrarna i området som visas på bilden eftersom du kan skada dig.

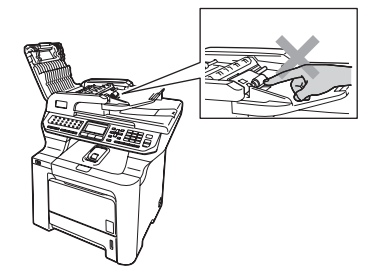

Använd INTE dammsugare för att göra rent efter utspilld toner. Det kan göra att tonern fattar eld inuti dammsugaren, vilket kan leda till brand. Avlägsna försiktigt tonerdamm med en torr, luddfri trasa och kasta bort den enligt lokala bestämmelser.

## $\blacktriangle$

Använd de avsedda handtagen när maskinen flyttas. Koppla först ur alla kablar. För att undvika personskador bör minst två personer hjälpas åt när maskinen ska lyftas eller flyttas.

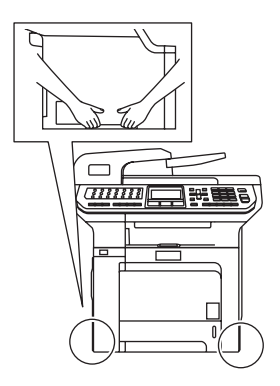

### Använd INTE lättantändliga substanser eller sprayer när maskinens in- eller utsida rengörs. Det kan leda till brand eller elektriska stötar. Information om hur du rengör maskinen finns i *[Rutinunderhåll](#page-159-0)* på sidan 148.

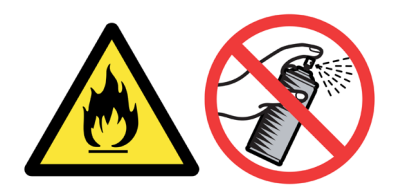

## **IEC60825-1+A2:2001-specifikationer <sup>A</sup>**

Den här maskinen är en klass 1-laserprodukt enligt definitionen i IEC60825-1+A2:2001 specifikationerna. Etiketten nedan förekommer i de länder som stipulerar detta.

Maskinen är utrustad med en klass 3B-laserdiod som avger osynlig laserstrålning i skannerenheten. Skannerenheten får inte öppnas under några omständigheter.

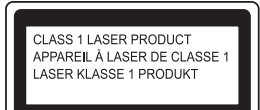

### **Laserdiod <sup>A</sup>**

Våglängd: 780 - 800 nm Uteffekt: 30 mW max. Laserklass: Klass 3B

### **VARNING**

Bruk av reglage, justeringar eller procedurer som inte klart anges i den här bruksanvisningen kan leda till farlig strålning.

## **KLASS 1 LASER APPARAT <sup>A</sup>**

## **VARNING**

Om apparaten används på annat sätt än i denna Bruksanvisning specificerats, kan användaren utsättas för osynlig laserstrålning, som överskrider gränsen för laserklass 1.

## **Frånkoppling**

Den här produkten måste installeras nära ett lättåtkomligt eluttag. Vid nödfall bryter du strömmen till maskinen genom att dra ut kontakten ur vägguttaget.

## **Lokal nätverksanslutning**

### **VAR FÖRSIKTIG**

Anslut INTE produkten till en lokal nätverksanslutning som kan utsättas för överspänning.

## **Radiostörning**

Denna produkt överensstämmer med EN55022(CISPR utgåva 22)/Klass B. Kontrollera att du använder följande gränssnittskablar när maskinen kopplas till en dator.

En USB-kabel som inte är längre än 2,0 meter.

## **Europadirektiv 2002/96/EG och EN50419 <sup>A</sup>**

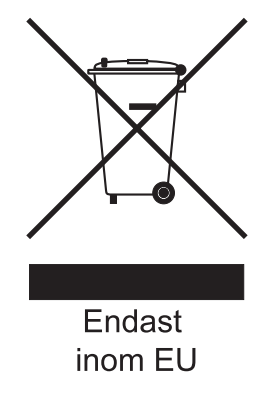

Denna utrustning är markerad med ovanstående återvinningssymbol. Det betyder att när produkten är förbrukad, måste den kastas separat hos ett härför avsett insamlingsställe och inte placeras bland osorterat avfall. Detta kommer att gynna miljön för alla. (Endast inom EU)

## **EU-direktiv 2006/66/EC - Ta bort eller byta batteriet <sup>A</sup>**

I den här produkten ingår ett batteri som är utformat för att räcka hela produktens livslängd. Det ska inte bytas ut av användaren. När maskinens livslängd är slut ska batteriet tas ut som en del av återvinningsprocessen och lämpliga försiktighetsmått ska vidtas av återvinningspersonalen.

## **Viktiga säkerhetsföreskrifter <sup>A</sup>**

- 1 Läs samtliga föreskrifter.
- 2 Spara dem för framtida bruk.
- 3 Följ samtliga instruktioner och varningstexter som finns på produkten.
- 4 Dra ur kontakten till maskinen ur vägguttaget innan du rengör maskinens insida. Använd INTE sprayer eller flytande rengöringsmedel. Rengör med en fuktad trasa.
- 5 Placera INTE produkten på ostadiga underlag, t.ex. en vagn, ett ställ eller bord. Produkten kan välta, vilket kan skada den allvarligt.
- 6 Öppningarna på maskinens baksida och undersida är till för ventilation. För att maskinen ska fungera tillförlitligt och skyddas från överhettning får öppningarna inte blockeras eller täckas över. Öppningarna får inte blockeras genom att produkten placeras på en säng, soffa, matta eller liknande ytor. Produkten får aldrig placeras i närheten av eller ovanför ett element eller en värmeapparat. Produkten får inte byggas in om det inte finns tillräckligt med ventilation.
- 7 Maskinen ska anslutas till en växelströmskälla med det märkvärde som anges på dekalen. Anslut INTE maskinen till en likströmskälla. Kontakta en kvalificerad elektriker om du är osäker.
- 8 Produkten är utrustad med en jordad kontakt med 3 ledningar. Kontakten passar bara in i ett jordat uttag. Det är en säkerhetsfunktion. Kontakta en elektriker för byte av uttaget om du inte kan sätta in kontakten i uttaget. Försök INTE kringgå ändamålet med den jordade kontakten.
- 9 Använd bara den nätsladd som medföljer maskinen.
- 10 Placera INTE några föremål på nätsladden. Placera INTE produkten på platser där någon kan trampa på sladden.
- 11 Placera INTE något framför maskinen som hindrar inkommande faxmeddelanden från att matas ut. Placera INTE något i vägen för mottagna fax.
- 12 Vänta tills sidorna har matats ut ur maskinen innan du plockar upp dem.
- 13 Dra ut produktens nätsladd ur vägguttaget och kontakta kvalificerad servicepersonal om följande inträffar:
	- Nätsladden skadas eller blir utsliten.
	- Vätska spills i produkten.
	- **Produkten utsätts för regn eller väta.**
	- Produkten fungerar inte på avsett sätt trots att du följer bruksanvisningen. Justera endast de inställningar som beskrivs i bruksanvisningen. Felaktig justering av andra inställningar kan leda till skada och även till att omfattande arbete måste utföras av kvalificerad teknisk personal för att åtgärda problemet.
	- Produkten tappas eller höljet skadas.
	- Produkten fungerar inte som den ska och är i behov av service.
- 14 Vi rekommenderar att du skyddar produkten mot spänningssprång med ett överspänningsskydd.
- 15 Ge akt på följande för att minska risken för brand, elstötar och personskador:
	- Använd INTE den här produkten i närheten av apparater som innehåller vatten, en swimmingpool eller i en fuktig källare.
	- Använd INTE maskinen under åskväder (det finns en viss risk för elstötar) och använd den inte för att rapportera en gasläcka i närheten av läckan.

## **Juridiska begränsningar för kopiering <sup>A</sup>**

Det är olagligt att kopiera vissa föremål eller dokument med bedrägliga avsikter. Uppräkningen nedan är avsedd som en vägledning, inte en fullständig lista. Vi rekommenderar att du kontaktar en juridisk rådgivare om du är osäker på vissa föremål eller dokument.

Nedan följer exempel på dokument som inte får kopieras:

- Sedlar
- Skuldebrev
- Insättningsavier
- Dokument angående militärtjänst
- Pass
- Frimärken (använda eller oanvända)
- Immigrationshandlingar
- Socialbidragshandlingar
- Checker eller växlar utställda av myndigheter
- Identitetsdokument, märken eller insignier
- Licenser och ägandebevis för fordon

Upphovsrättsskyddade verk får inte kopieras. Vissa delar av upphovsrättsskyddade arbeten får kopieras för eget bruk. Flera kopior tyder på otillåten användning.

Konstverk bör anses som jämställda med upphovsrättsskyddade arbeten.

## **Varumärken <sup>A</sup>**

Brother-logotypen är ett registrerat varumärke som tillhör Brother Industries, Ltd.

Brother är ett registrerat varumärke som tillhör Brother Industries, Ltd.

Multi-Function Link är ett registrerat varumärke som tillhör Brother International Corporation.

Microsoft, Windows och Windows Server är registrerade varumärken som tillhör Microsoft Corporation i USA och andra länder.

Windows Vista är antingen ett registrerat varumärke eller ett varumärke som tillhör Microsoft Corporation i USA och/eller andra länder.

Macintosh och True Type är registrerade varumärken som tillhör Apple Inc.

PostScript är ett registrerat varumärke och PostScript 3 är ett varumärke som tillhör Adobe systems Incorporated.

Nuance, Nuance-logotypen, PaperPort och ScanSoft är varumärken eller registrerade varumärken som tillhör Nuance Communications, Inc. eller dess dotterbolag i USA och/eller andra länder.

Presto! PageManager är ett registrerat varumärke som tillhör NewSoft Technology Corporation.

PictBridge är ett varumärke.

BROADCOM, SecureEasySetup och logotypen SecureEasySetup är varumärken eller registrerade varumärken som tillhör Broadcom Corporation i USA och/eller andra länder.

Java och alla Java-baserade varumärken och logotyper är varumärken eller registrerade varumärken som tillhör Sun Microsystems, Inc i USA och andra länder.

För varje företag vars program nämns i den här bruksanvisningen finns licensavtal med avseende på de upphovsrättsskyddade programmen i fråga.

**Alla andra varumärken och produktnamn som nämns i denna bruksanvisning, Bruksanvisning för programanvändare och Bruksanvisning för nätverksanvändare är registrerade varumärken som tillhör respektive företag.**

**B**

## <span id="page-118-0"></span>**Tillbehör <sup>B</sup>**

## **Pappersfack som tillval**

Beställningsnummer: LT-100CL

Ett nedre pappersfack (tillval) kan installeras som rymmer upp till 500 ark 80  $q/m^2$ -papper.

Maskinen rymmer upp till 800 ark vanligt papper om ett tillvalsfack installeras. Kontakta en Brother återförsäljare om du vill köpa ett nedre pappersfack (tillval).

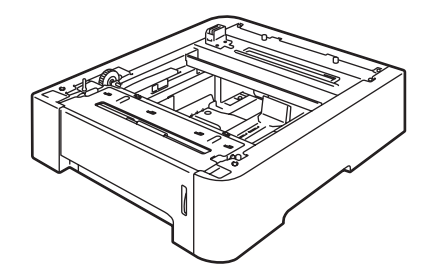

## **Montera ett tillvalsfack**

## **VARNING**

Maskinen är tung. Minst två personer bör lyfta maskinen för att förhindra personskador. Var försiktig så att du inte klämmer fingrarna när maskinen sätts ned. Stäng av maskinen med strömbrytaren. Dra ut telefonsladden och gränssnittskabeln och koppla därefter bort nätsladden från eluttaget.

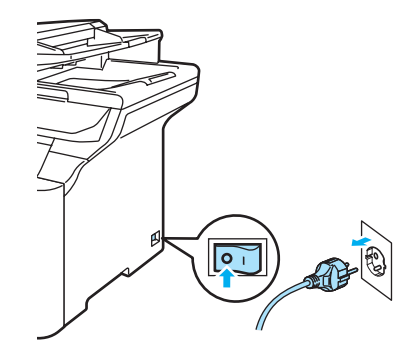

Två personer bör lyfta maskinen. Lyft upp maskinen försiktigt och placera den på det nedre pappersfacket (tillval) så att stiften på det undre facket förs in i hålen på maskinens undersida så som visas.

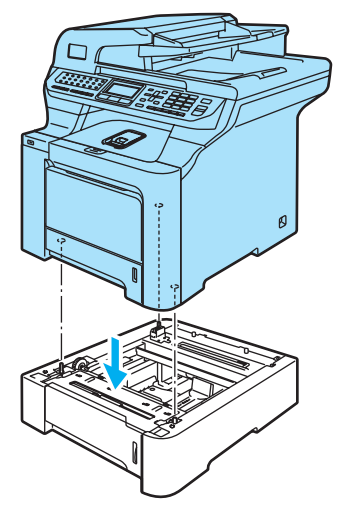

**3** Dra ut standardpappersfacket helt ur maskinen och ta ut papperet ur pappersfacket.

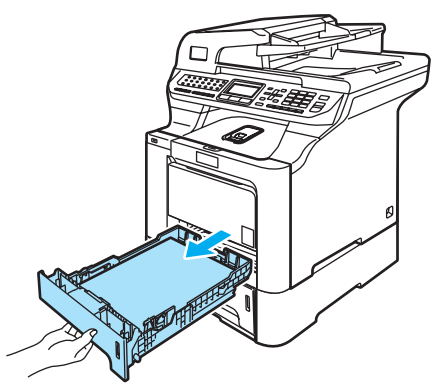

<span id="page-119-1"></span>4 Använd en skruvmejsel (1) och lossa de två skruvarna så som visas och spara dem (de behövs senare i steg  $\bigcirc$ ), ta sedan bort pappersfackets framsida (2) från standardpappersfacket.

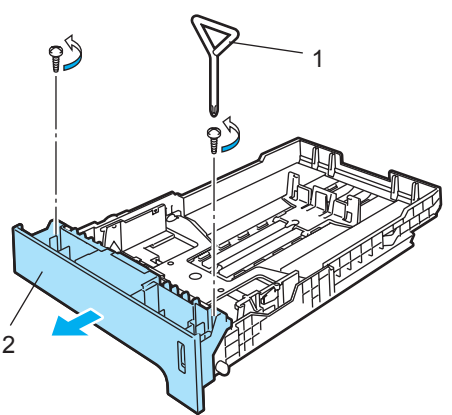

- **5** Följ stegen nedan och byt ut framsidan på standardpappersfacket till ett nytt (1).
	- **1** Lyft försiktigt upp och håll metallplattan inuti pappersfacket (2) upplyft.
	- **2** Placera den nya framsidan (1) längst fram i pappersfacket när metallplattan är upplyft. Kontrollera att den blå pappersindikatorspaken (3) förs in i hålet (4).

**3** Släpp metallplattan när framsidan på pappersfacket är ordentligt monterad. Den blå spaken ska vara under metallplattan.

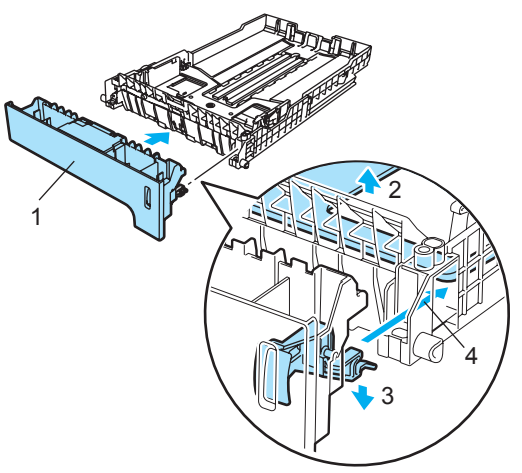

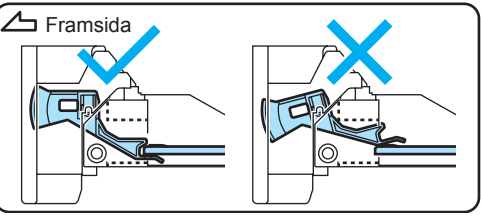

<span id="page-119-0"></span>6 Montera den nya framsidan på standardpappersfacket genom att sätta tillbaka de två skruvarna (som togs bort i (c). Lägg se[d](#page-119-1)an tillbaka papperet i pappersfacket och för in pappersfacket ordentligt i maskinen.

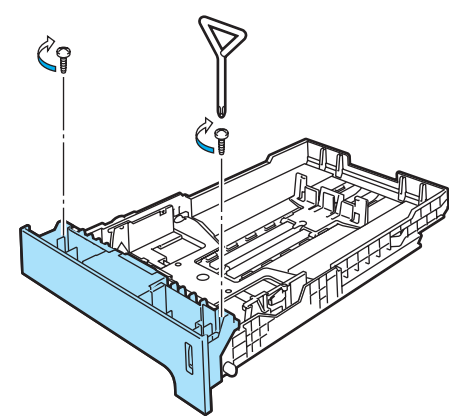

- **7** Anslut maskinens nätsladd till eluttaget först och återanslut sedan alla kablar och telefonsladden. Slå på maskinens strömbrytare.
- h Tryck på **Menu**, **1**, **3**, **3** när du ska ställa in pappersstorleken för det undre facket. Tryck på ▲ eller ▼ och välj A4, Letter, Legal, Executive, A5, B5, B6 eller Folio. Tryck på **OK** och tryck sedan på **Stop/Exit**.

i **Windows®-användare:** Gå till **Start > Kontrollpanelen > Skrivare och fax**. Högerklicka på skrivarikonen och välj **Egenskaper**. Välj fliken **Tillbehör** och klicka på **Automatisk identifiering**. Klicka på **Verkställ** när det undre pappersfacket och pappersstorleken har identifierats.

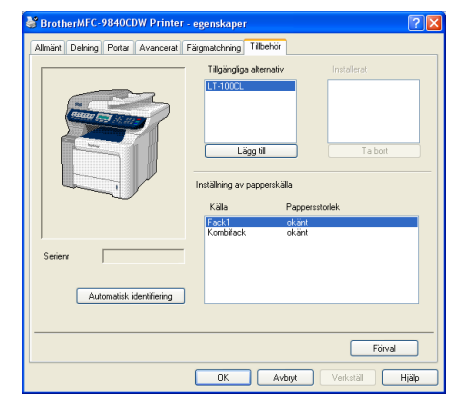

## **Obs**

Funktionen **Automatisk identifiering** är inte tillgänglig i följande fall:

- Maskinen är inte påslagen.
- Ett fel har inträffat på maskinen.
- Maskinen ingår i en delad nätverksmiljö.
- Kabeln är inte ansluten till maskinen ordentligt.

Du kan manuellt lägga till alternativen som installerats om det inträffar. Markera alternativet som du har installerat i **Tillgängliga alternativ**, klicka på **Lägg till** och sedan på **Verkställ**.

## **Macintosh®-användare:**

Skrivardrivrutinen är redan konfigurerad för att använda det undre pappersfacket. Inga övriga åtgärder krävs.

## **Extraminne**

Maskinen har 128 MB standardminne och ett uttag för ett extraminne. Du kan utöka minnet upp till 640 MB genom att installera 144-stifts SO-DIMM-moduler (small outline dual in-line memory modules). Prestandan för kopierings- och skrivarfunktionerna höjs när du lägger till mer minne.

Maskinen använder SO-DIMM av industristandard med följande specifikationer:

Typ: 144 stift och 64 bitars utdata

CAS-latens: 2

Klockfrekvens: 100 MHz eller mer

Kapacitet: 64 MB, 128 MB, 256 MB eller 512 MB

Höjd: 31,75 mm

Dram-typ: SDRAM 2 Bank

Köpinformation och information om artikelnummer finns på Buffalo Technologys webbplats:

<http://www.buffalo-technology.com/>

### **Obs** - O

- Vissa SO-DIMM kanske inte fungerar med maskinen.
- För mer information, kontakta den försäljare där du köpte maskinen.

## **Installera extraminne**

- Stäng av strömmen till maskinen. Dra ut telefonsladden.
- b Koppla först bort gränssnittskabeln från maskinen och sedan nätsladden från vägguttaget.

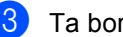

Ta bort DIMM skydden (1 och 2).

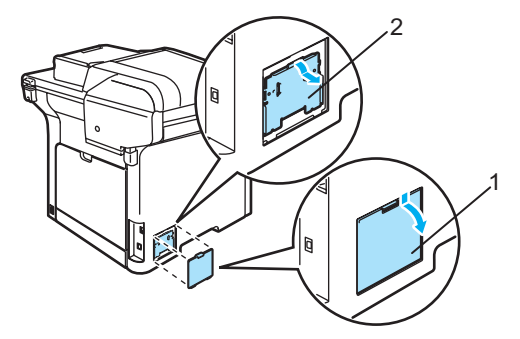

Packa upp DIMM-kortet och håll det i kanterna.

## **VAR FÖRSIKTIG**

Undvik att maskinen skadas på grund av statisk elektricitet genom att INTE vidröra minneschip eller kortets yta.

**6** Håll DIMM-kortet i kanterna och rikta in skårorna med de utskjutande delarna i kortplatsen. För in DIMM-modulen diagonalt (1), luta den sedan mot gränssnittskortet tills den snäpps fast på plats (2).

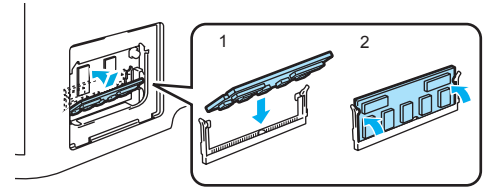

**B**

6 Sätt tillbaka DIMM skydden (2 och 1).

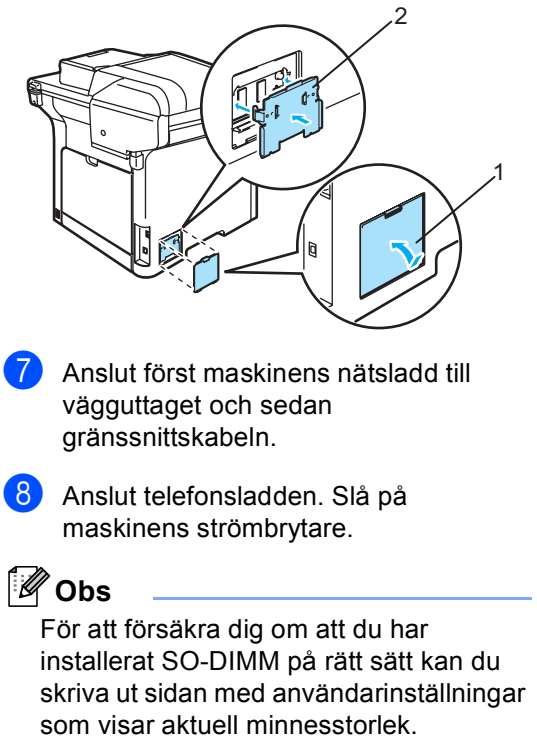

(*Rapporter* [på sidorna 75](#page-86-0).)

**C**

## <span id="page-123-0"></span>**Felsökning och underhåll**

## **Felsökning**

Om du har problem med maskinen följer du felsökningsanvisningarna i nedanstående tabell.

Du kan lätt lösa de flesta problemen själv. Om du behöver mer hjälp kan du få svar på vanliga frågor (FAQ) och läsa felsökningstips på webbplatsen Brother Solutions Center. Besök [http://solutions.brother.com.](http://solutions.brother.com)

## **Lösningar på vanliga problem <sup>C</sup>**

Om du misstänker att något är fel på faxåtergivningen ska du först göra en utskrift. Om den ser bra ut är det antagligen inte maskinen som är problemet. Följ de anvisningar som ges i tabellen nedan.

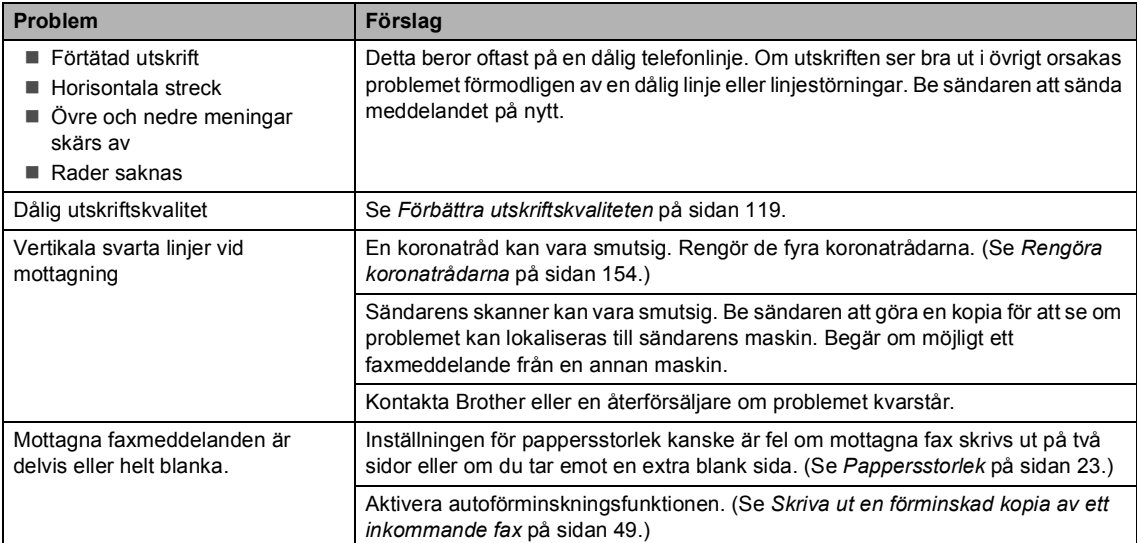

### **Skriva ut och ta emot faxmeddelanden**

## **Telefonlinje eller anslutningar**

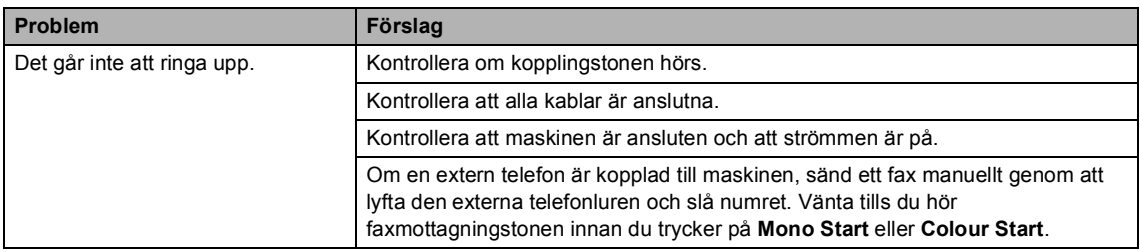

### **Telefonlinje eller anslutningar (forts.)**

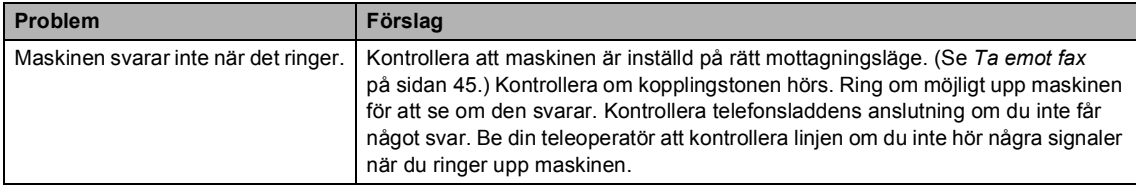

### **Sända faxmeddelanden**

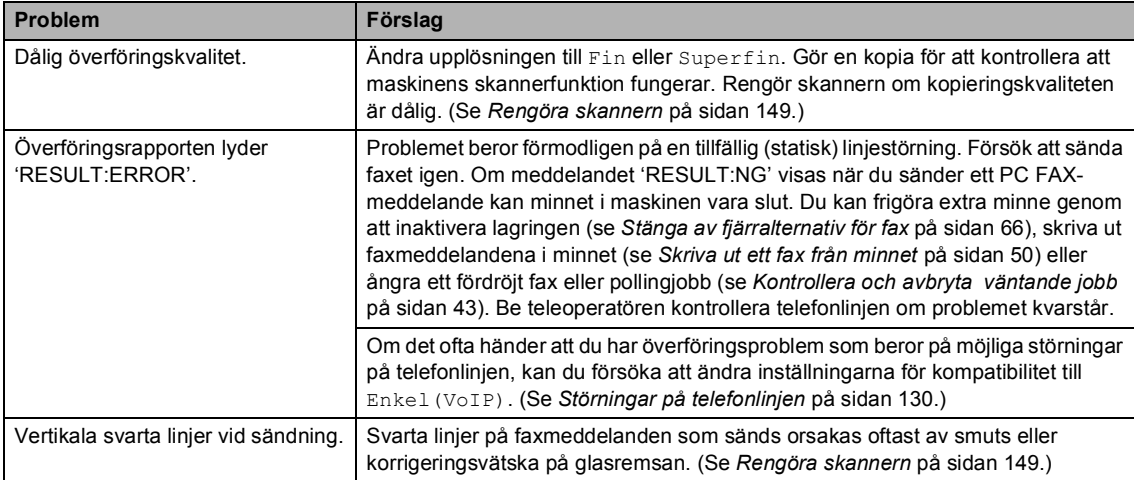

## **Hantera inkommande samtal**

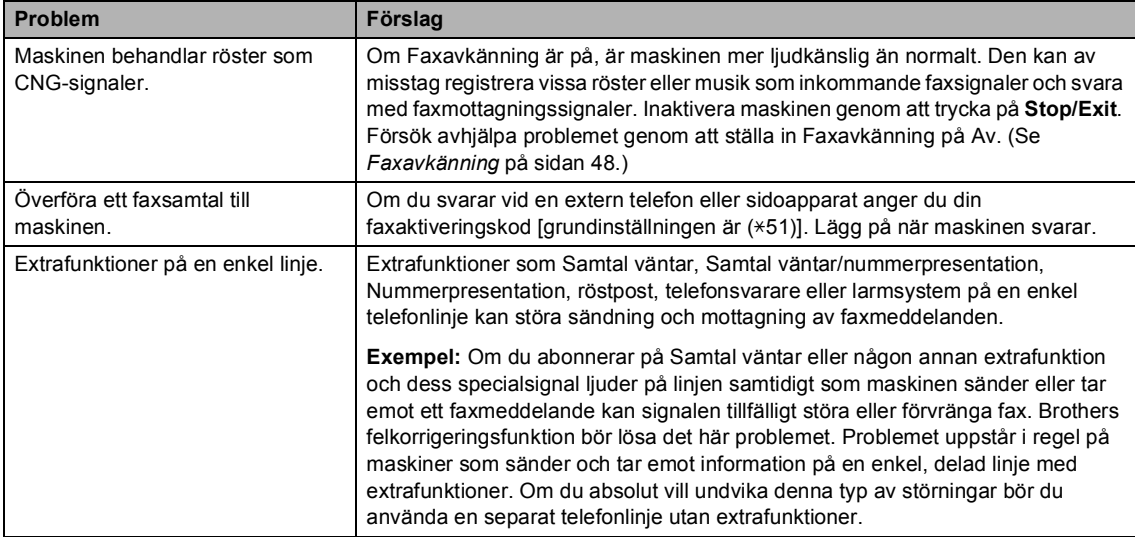

## **Problem att öppna menyer**

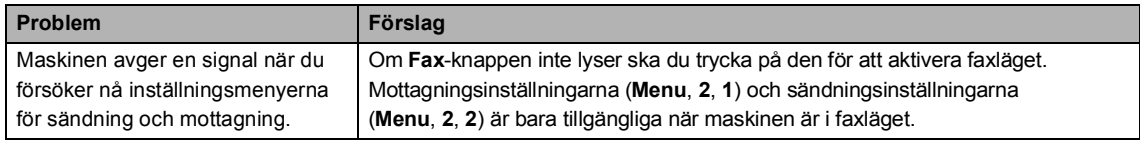

## **Problem med kopiekvalitet**

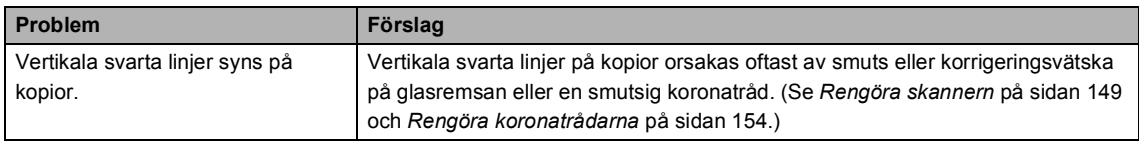

## **Utskriftsproblem**

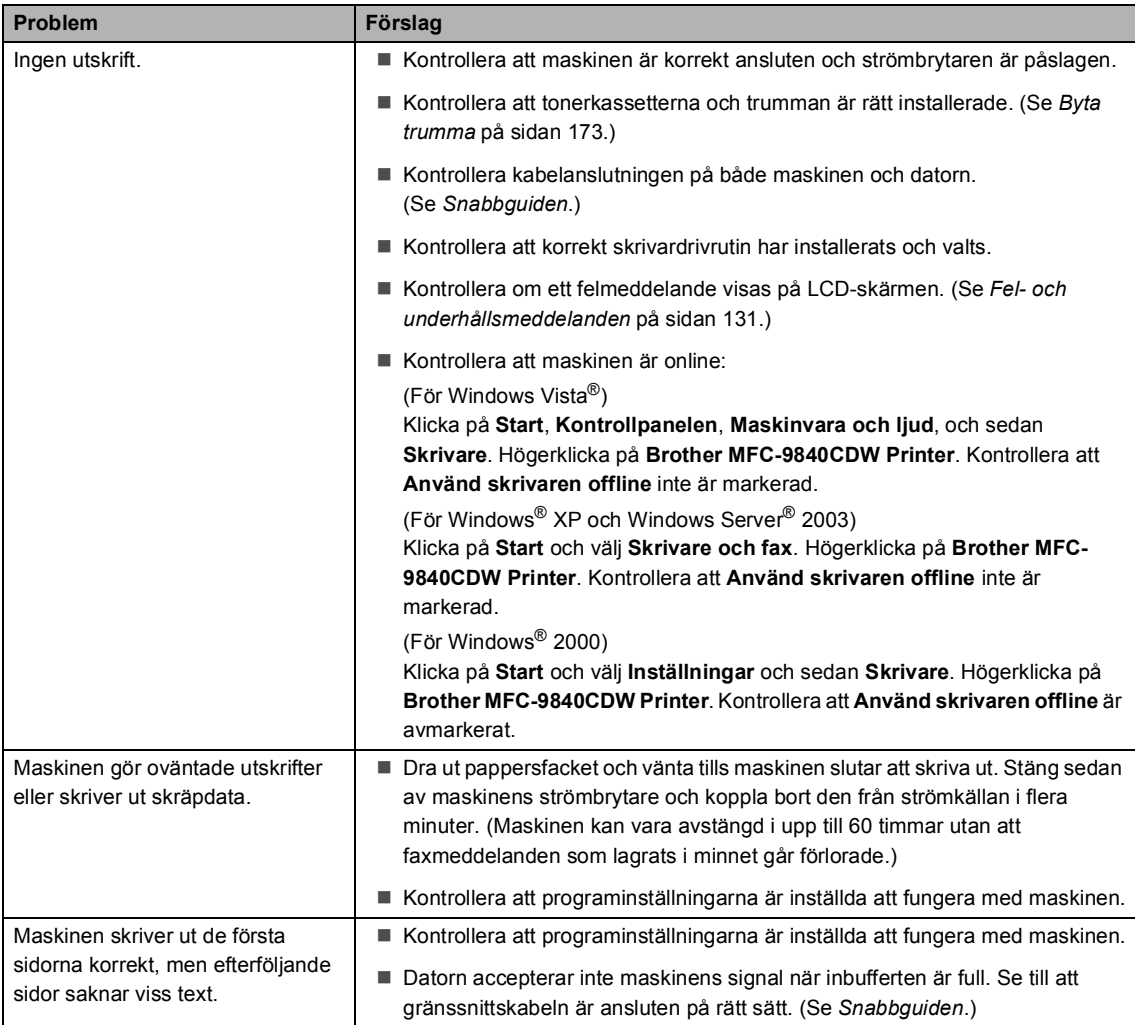

## **Utskriftsproblem (forts.)**

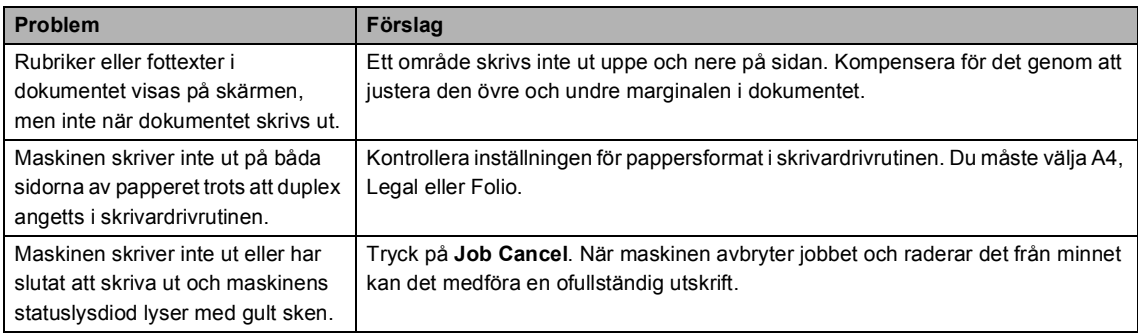

### **Skanningsproblem**

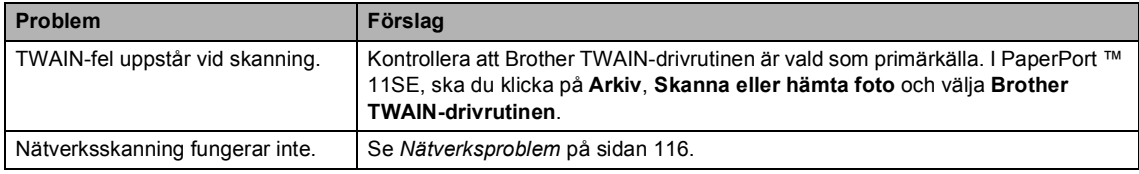

## **Programvaruproblem**

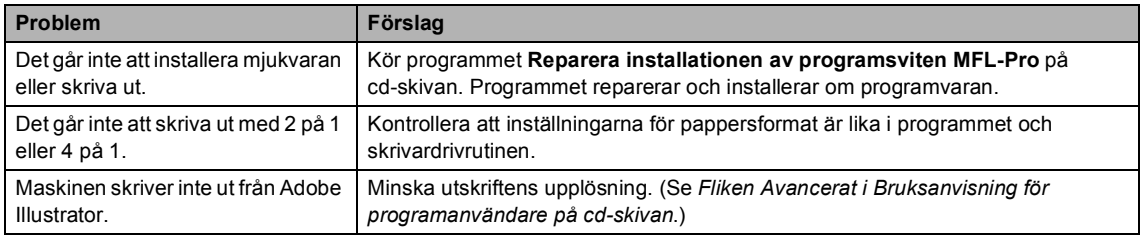

## **Pappersproblem**

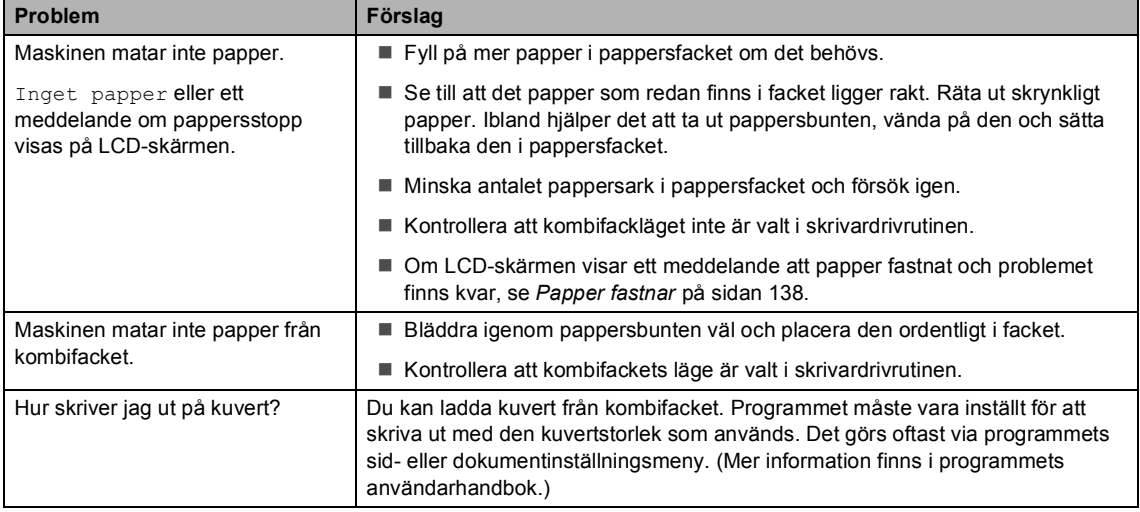

## **Pappersproblem (forts.)**

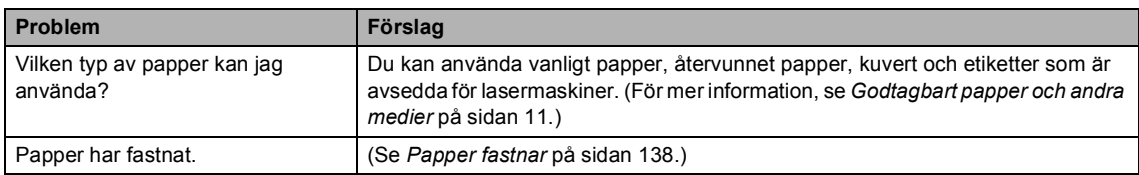

## **Problem med utskriftskvalitet**

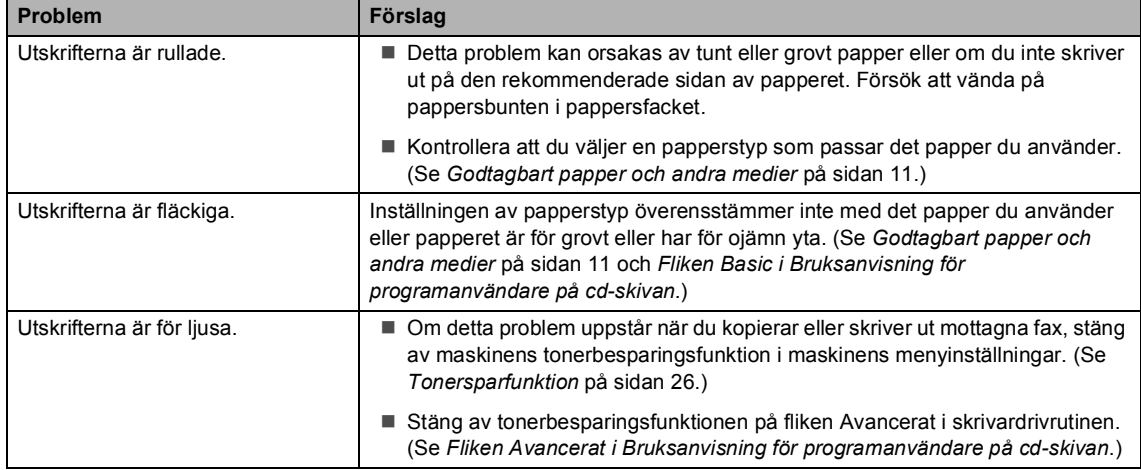

## <span id="page-127-0"></span>**Nätverksproblem**

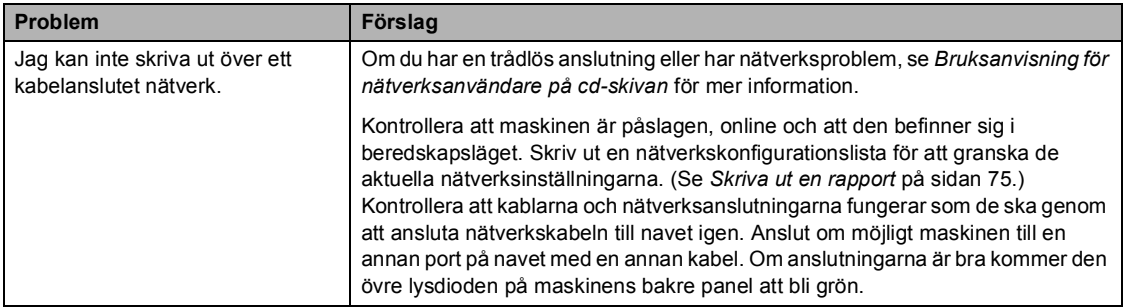

## **Nätverksproblem (forts.)**

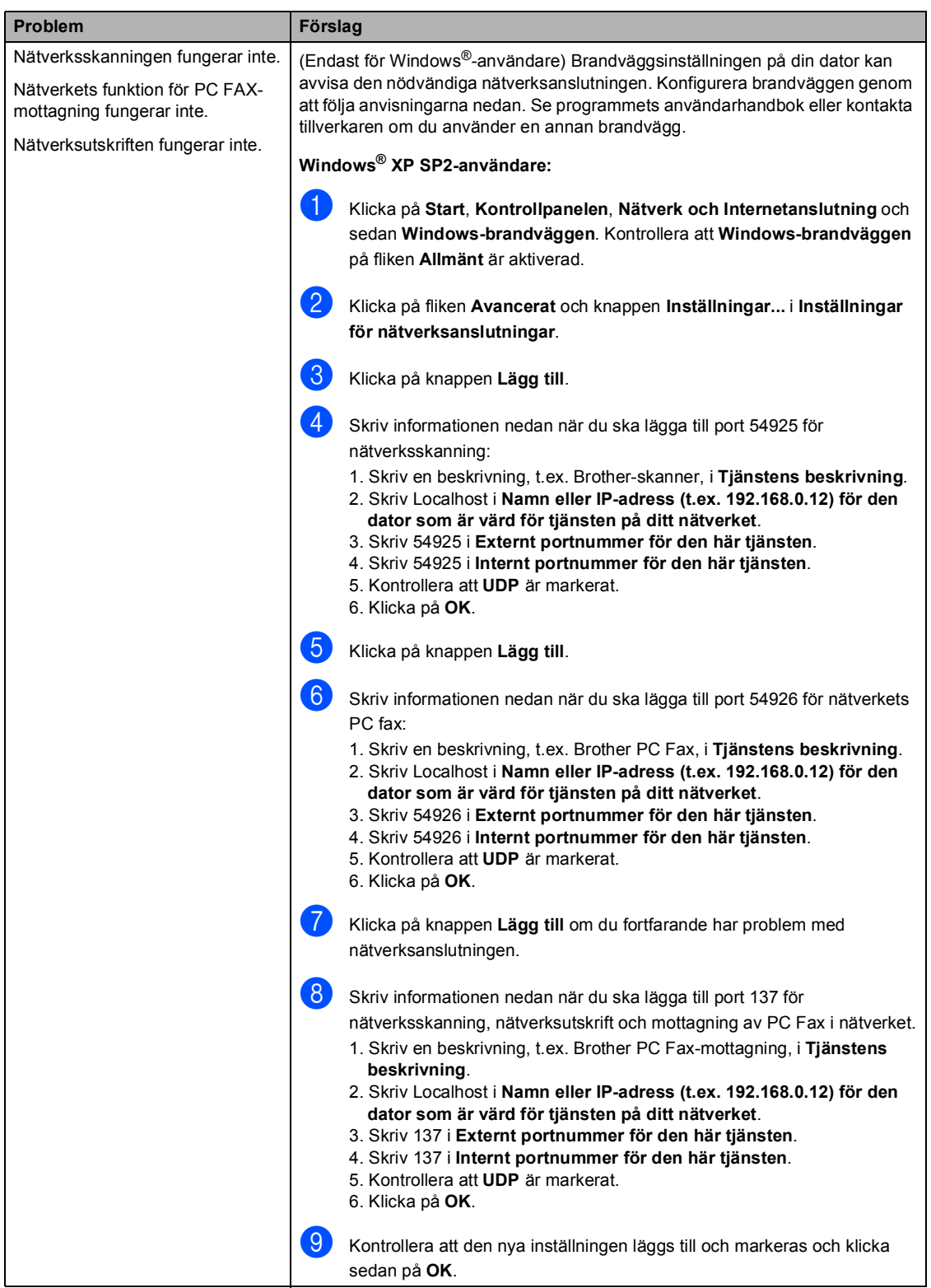

## **Nätverksproblem (forts.)**

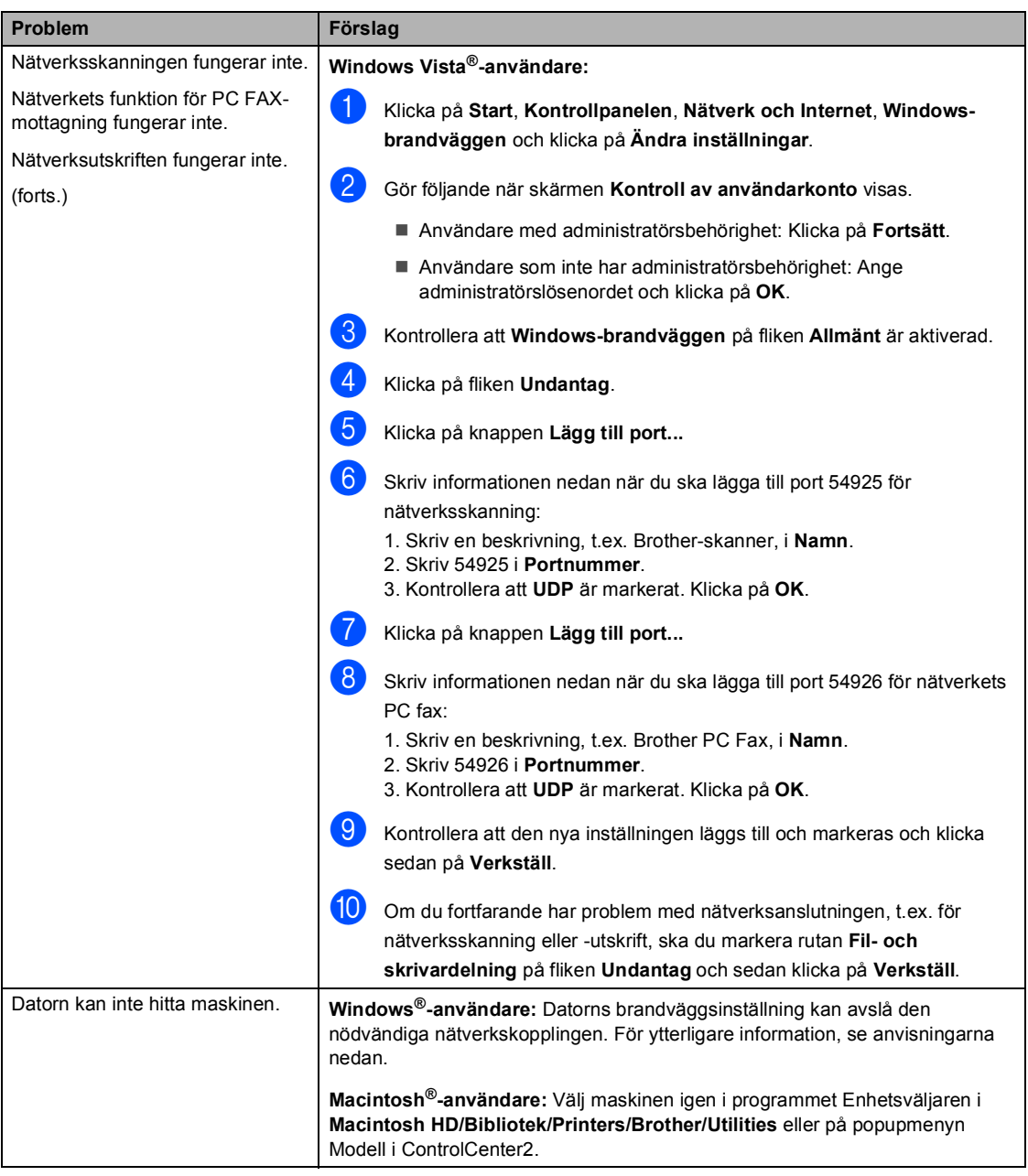

## **Övrigt**

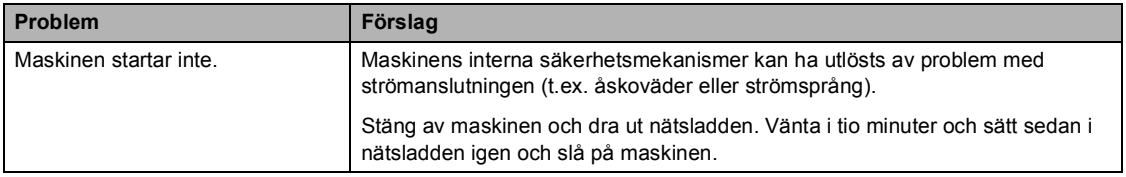

## <span id="page-130-0"></span>**Förbättra utskriftskvaliteten**

Skriv ut en provsida först (**Menu**, **4**, **2**, **3**) om du har problem med utskriftskvaliteten. Om den ser bra ut är det antagligen inte maskinen som är problemet. Kontrollera gränssnittskabeln eller försök använda maskinen med en annan dator.

## **Obs**

Du kan lösa problem med utskriftskvaliteten genom att byta ut en tonerkassett när meddelandet Toner slut visas på LCD-skärmen.

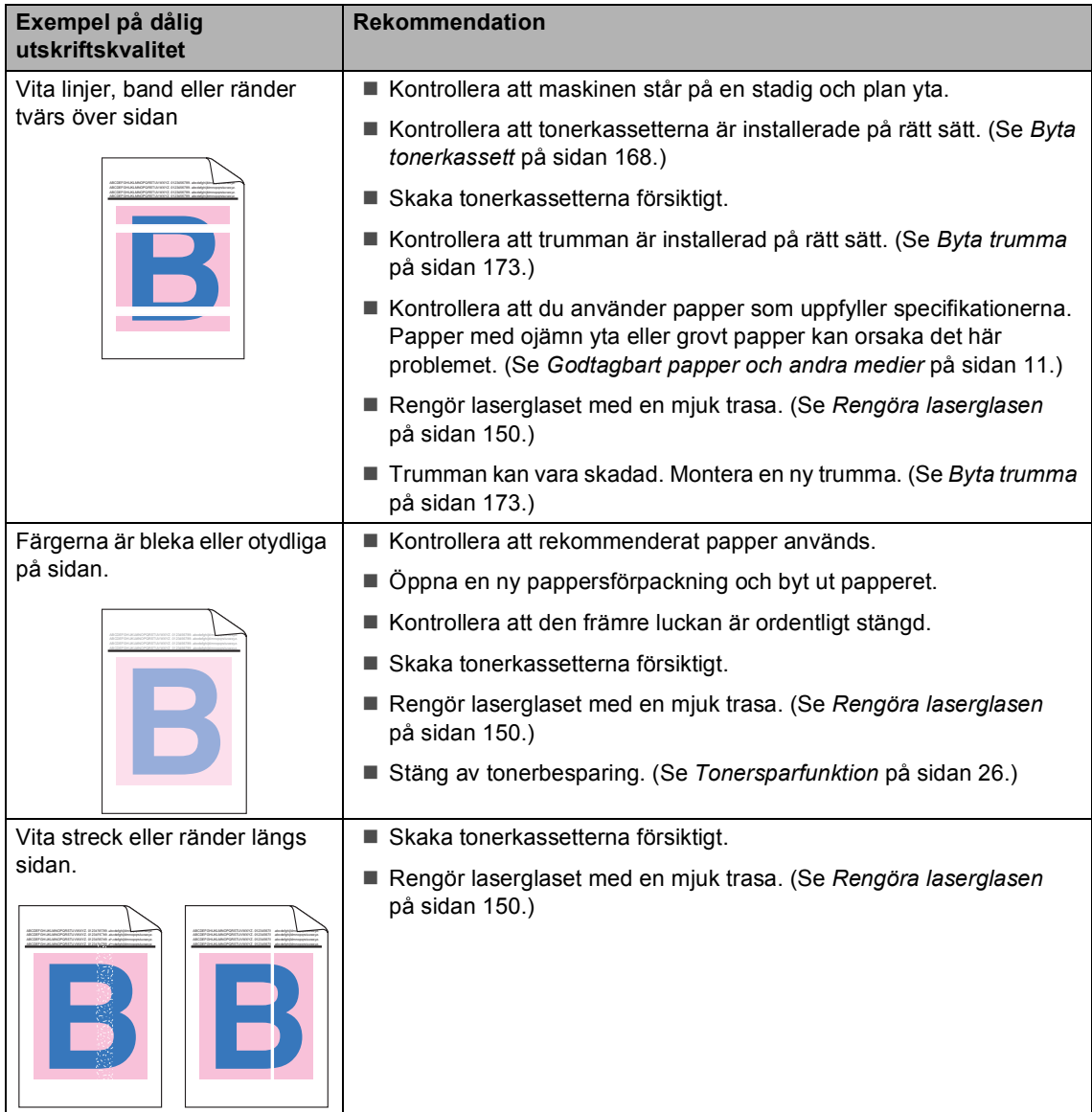

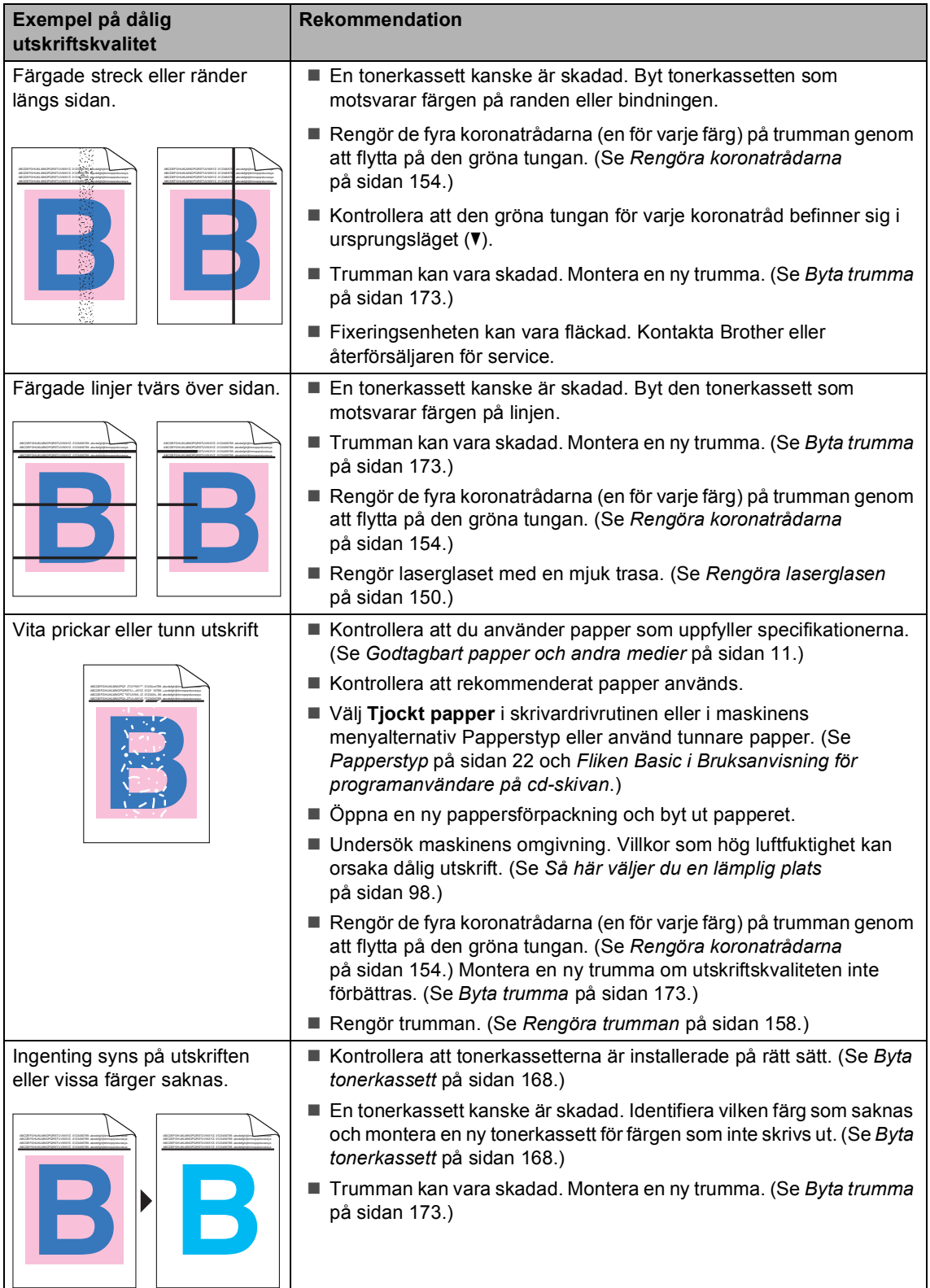

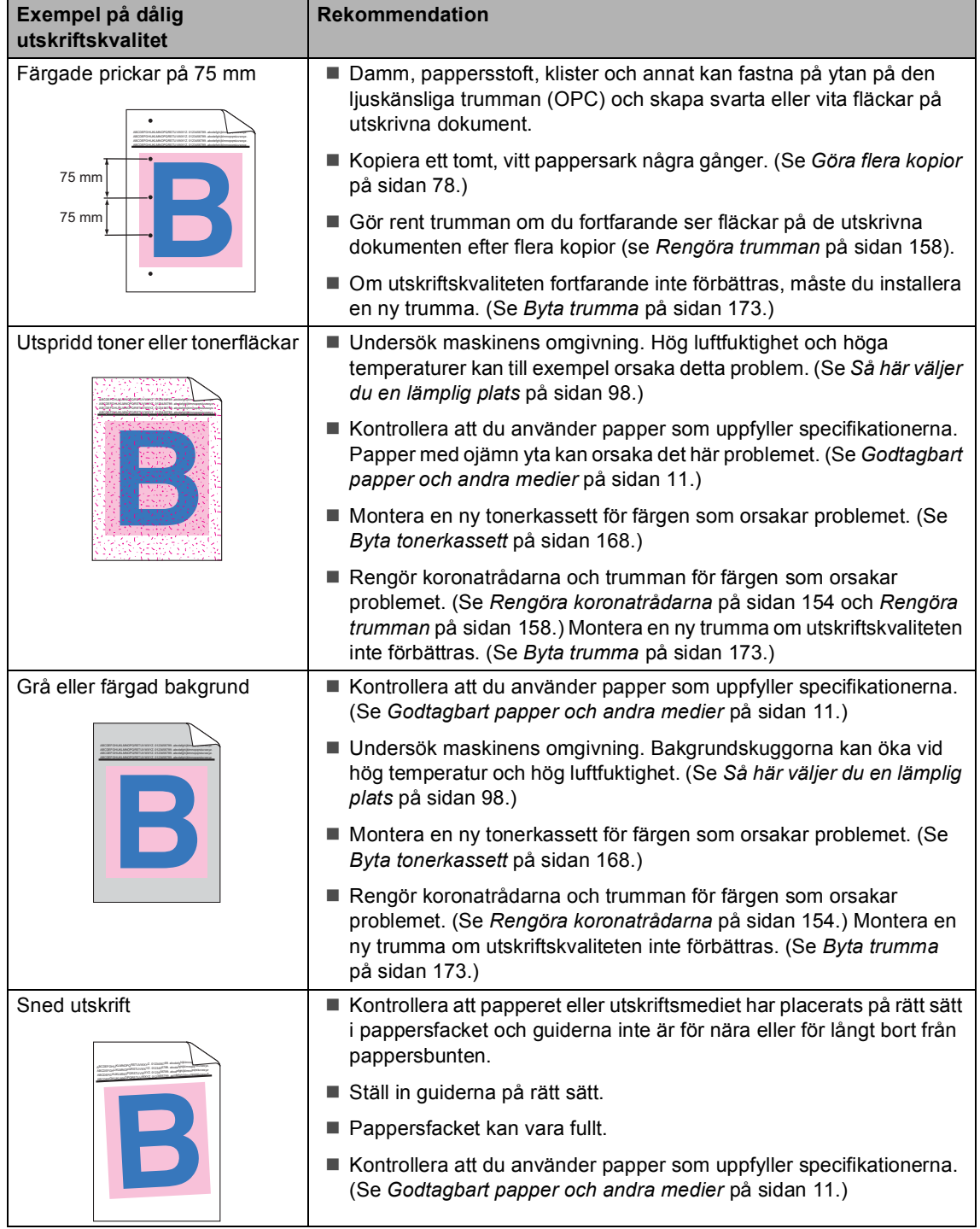

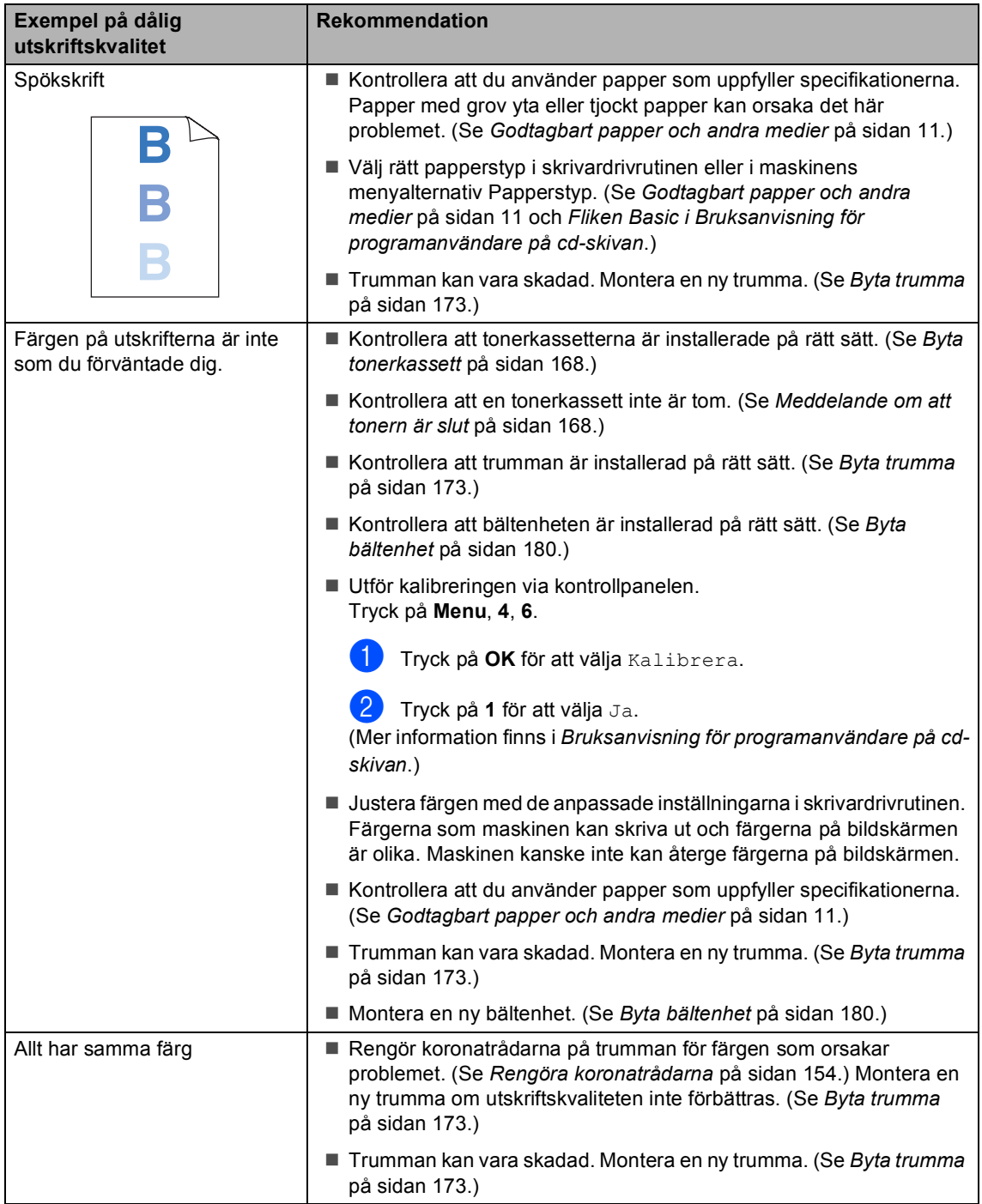

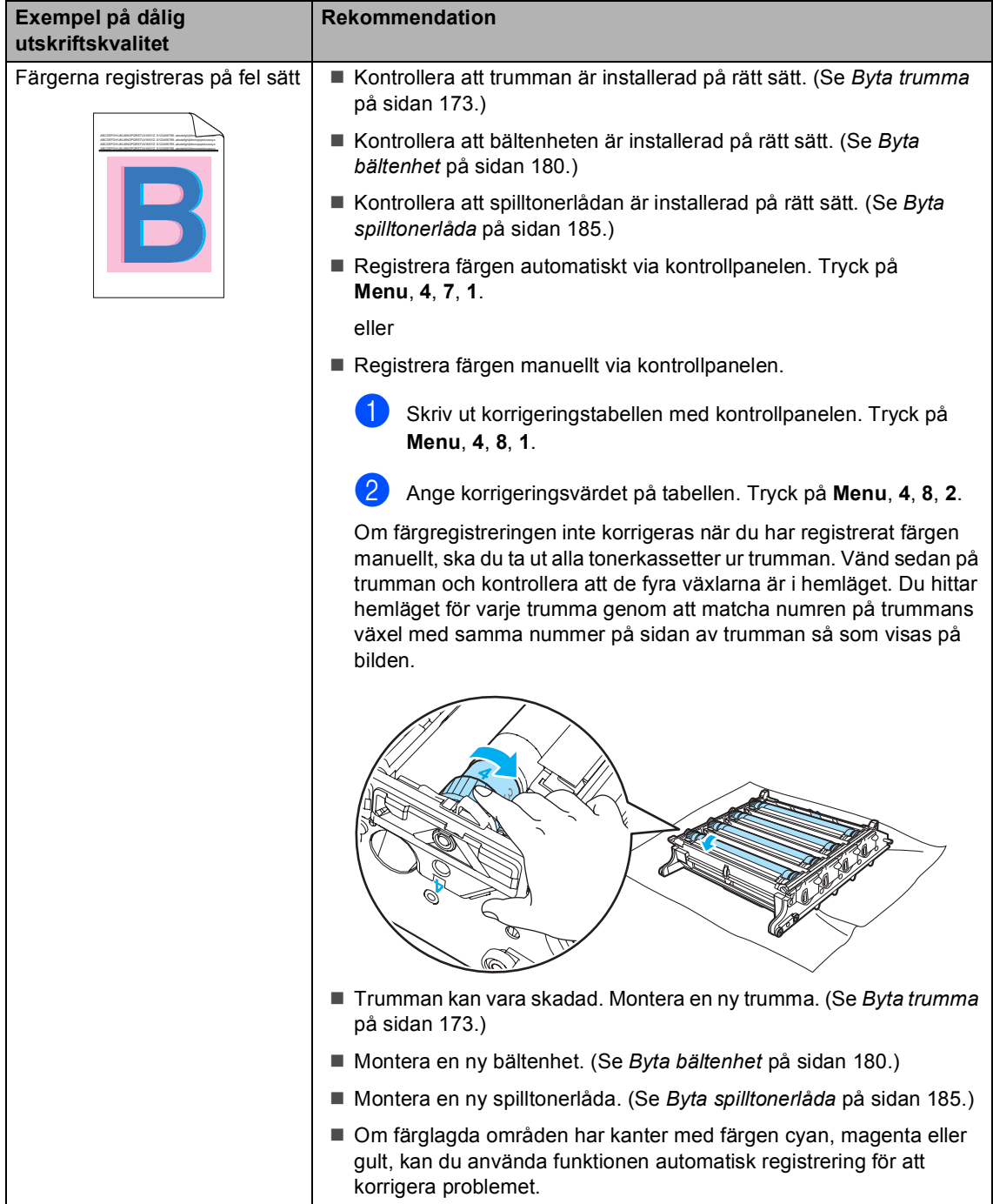

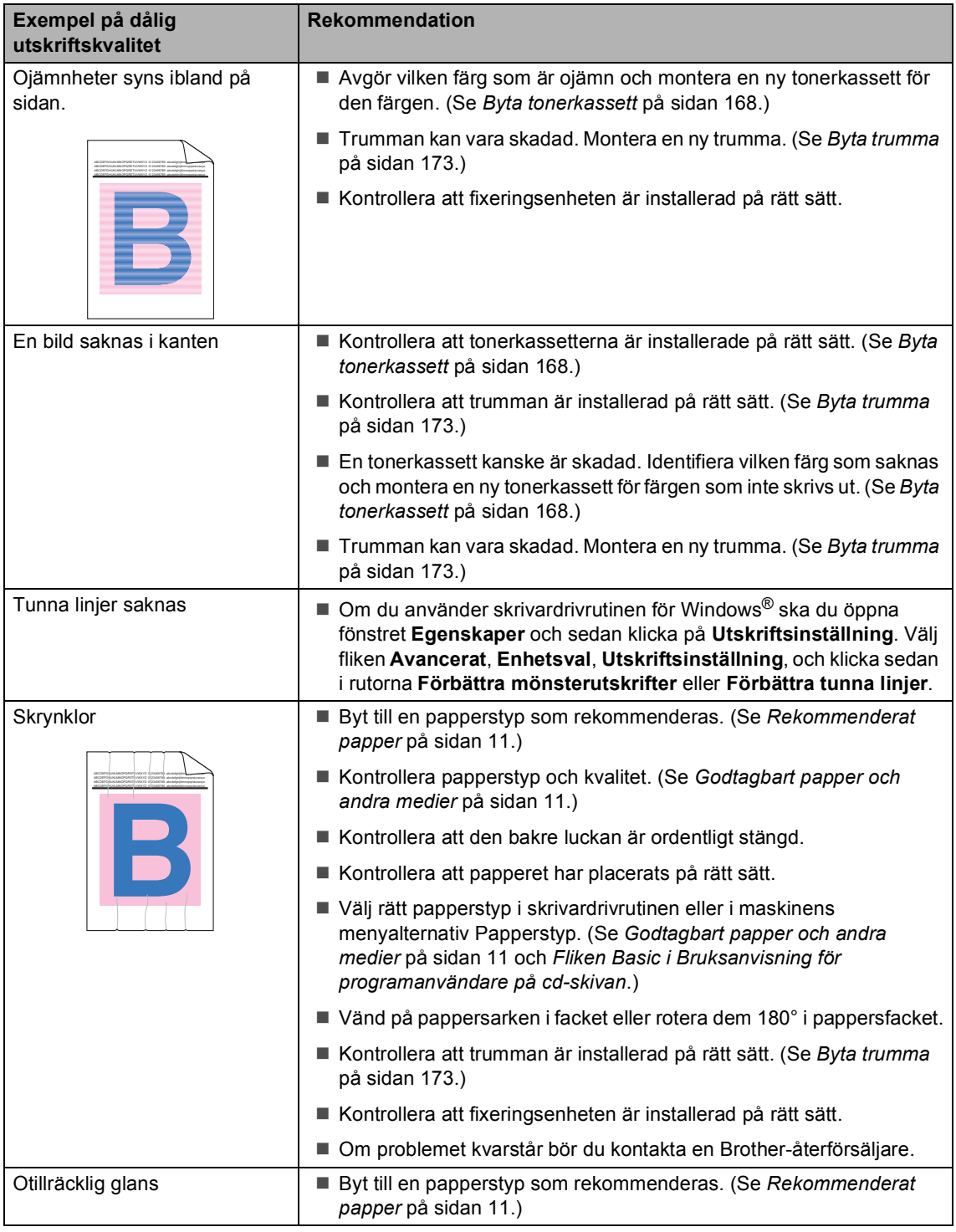

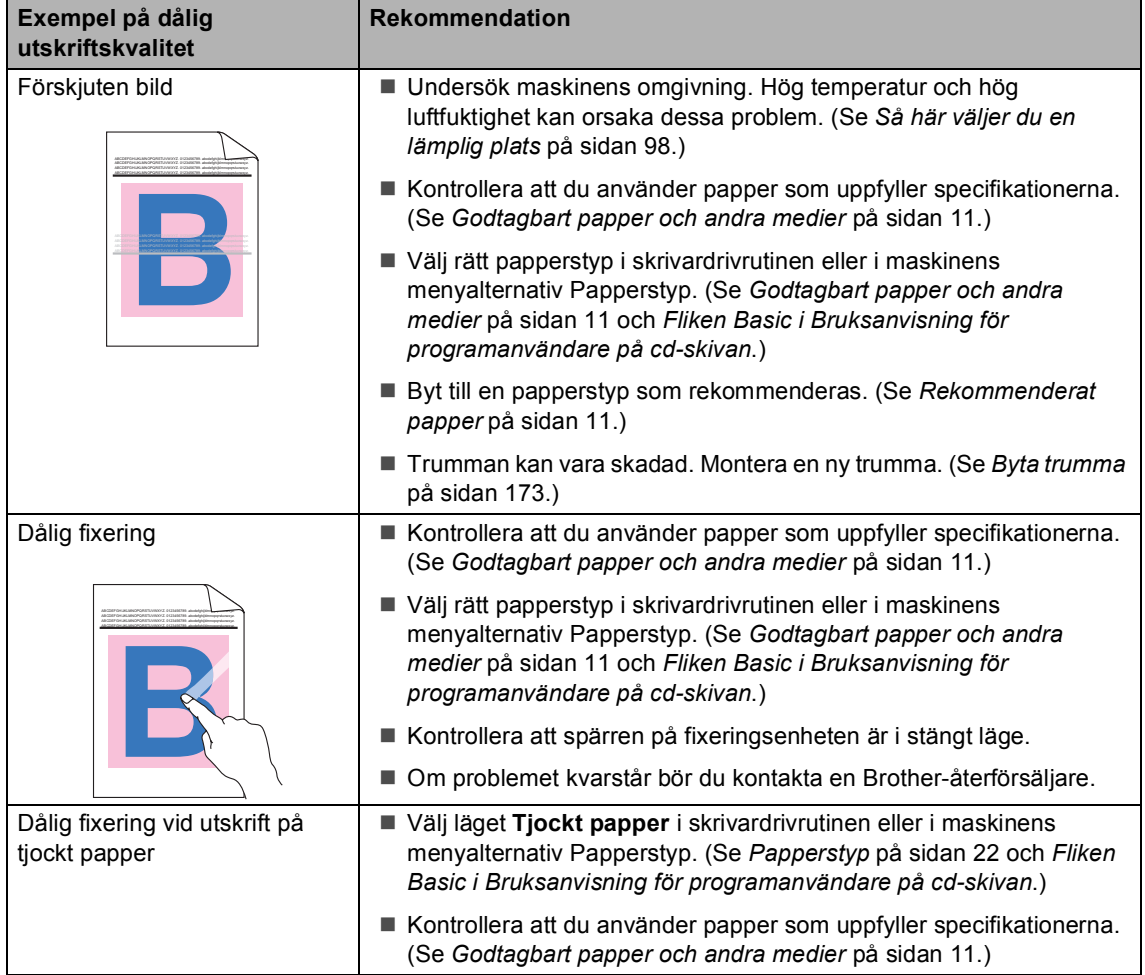

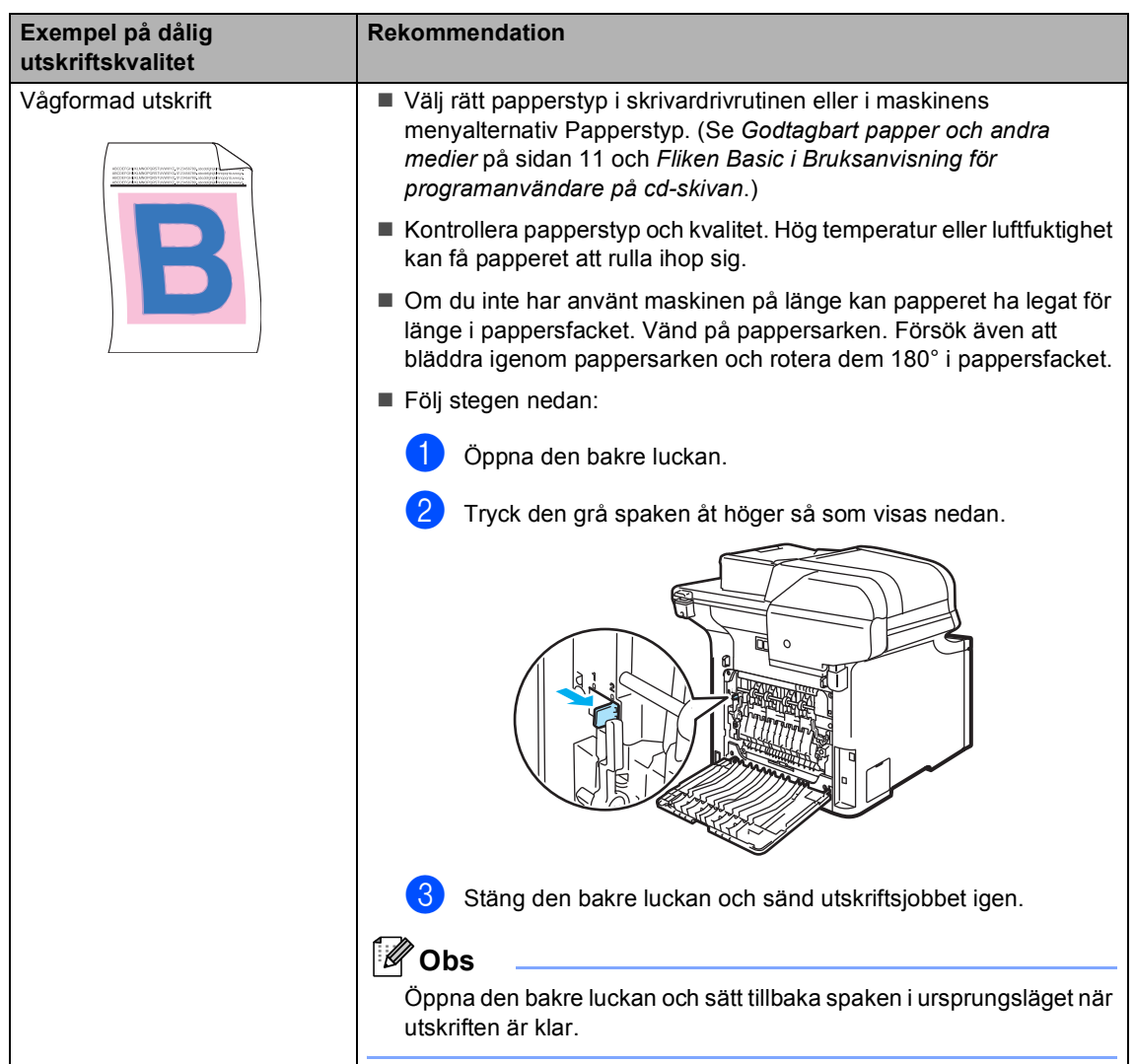

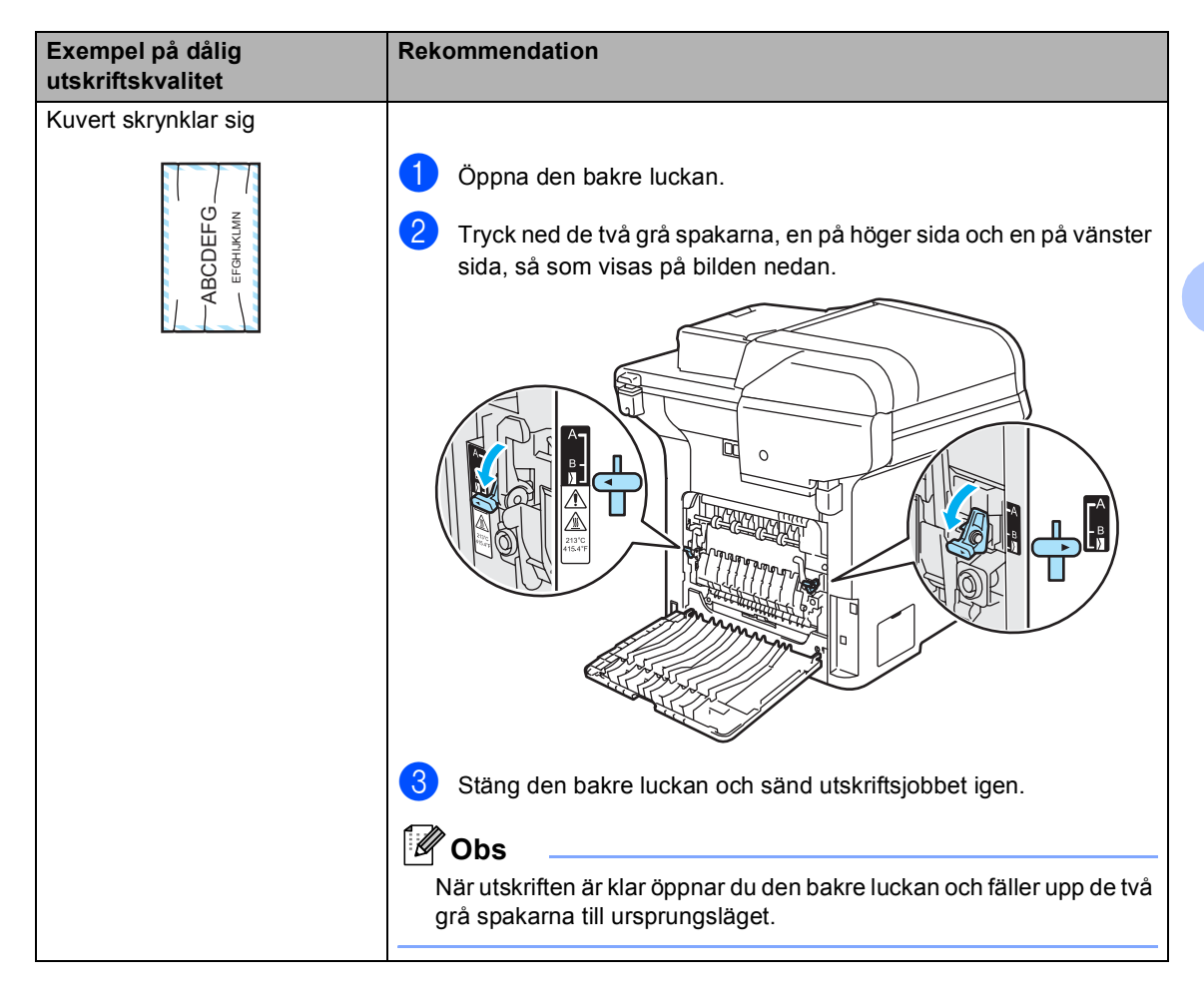

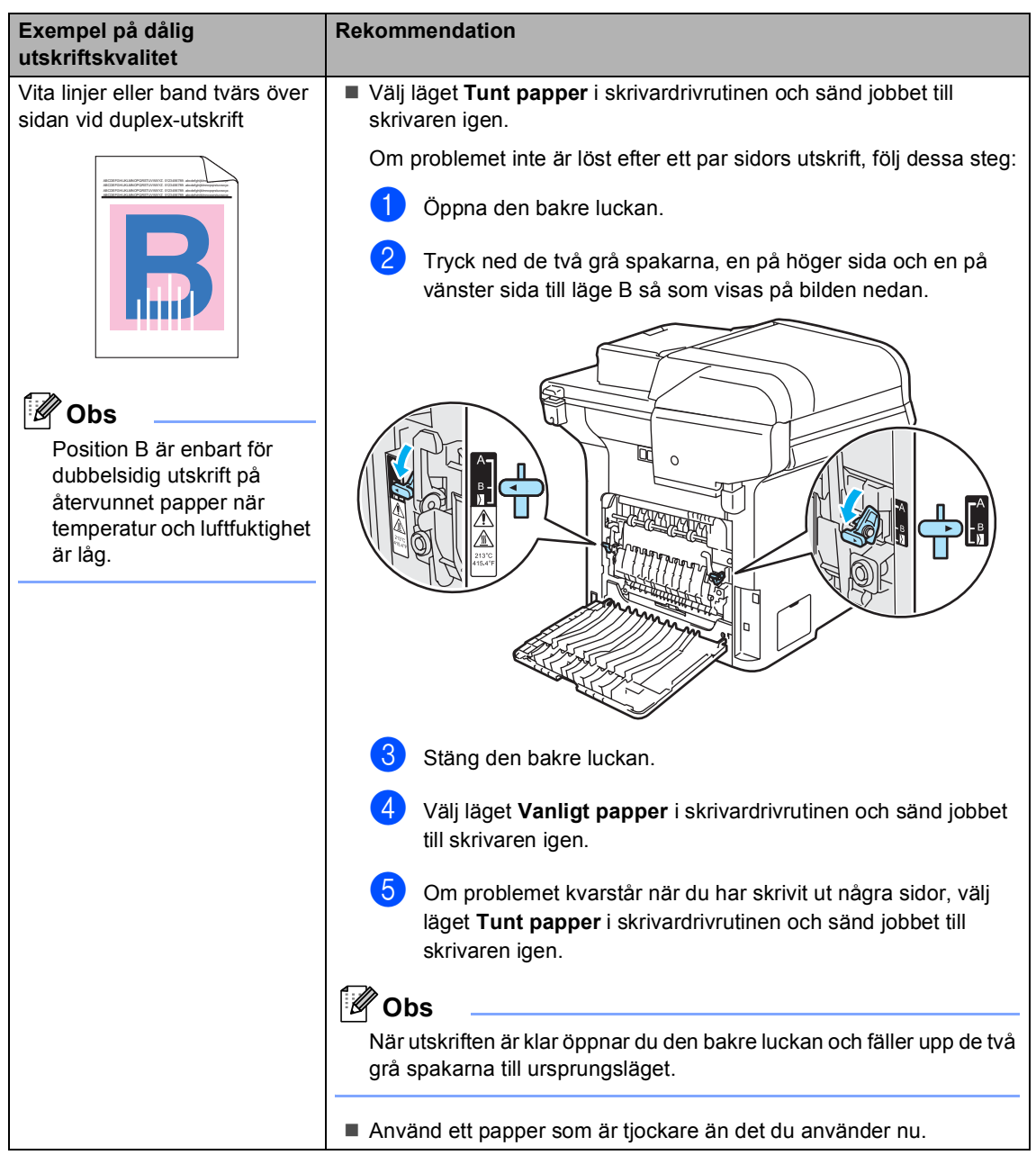

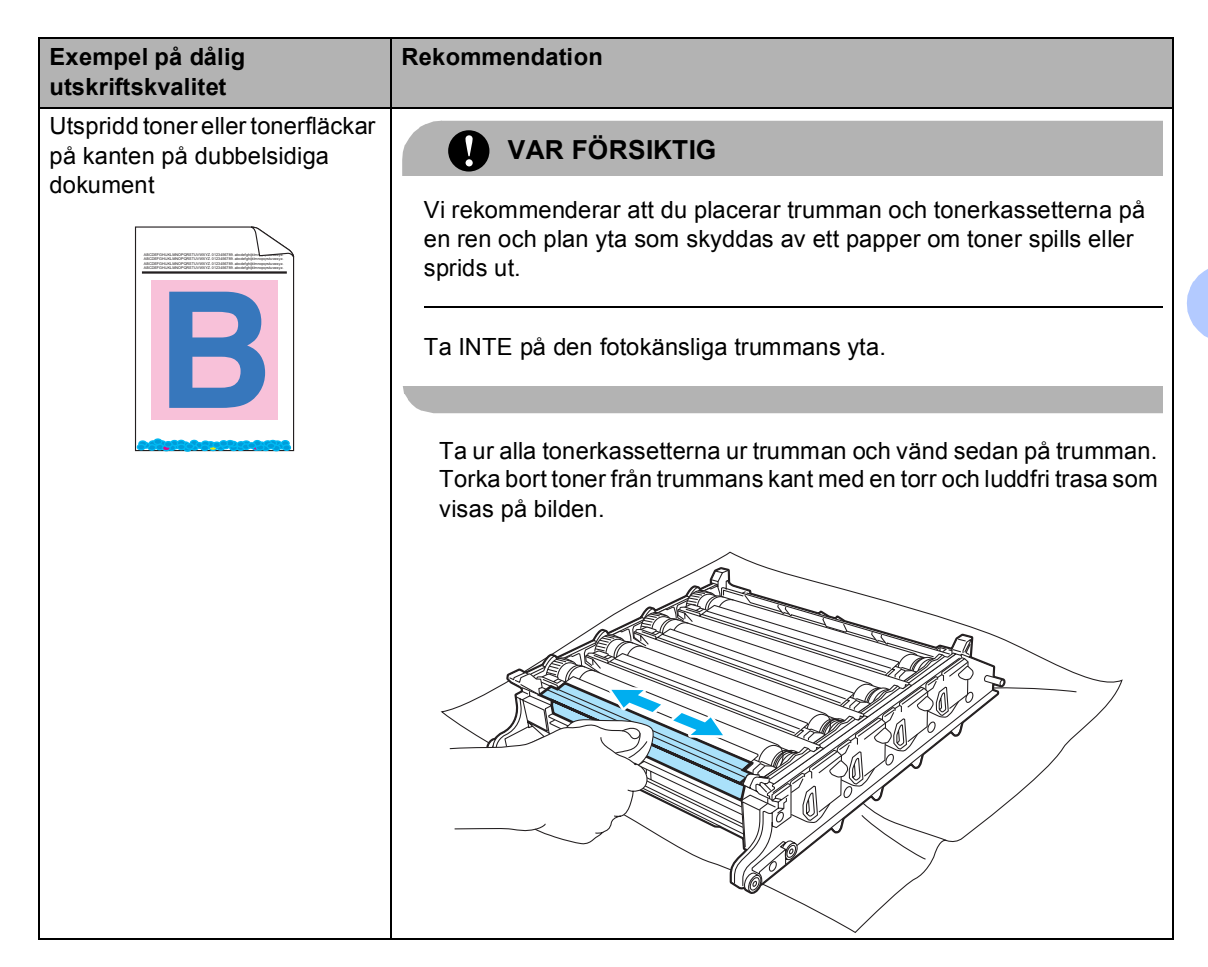

## **Ställa in detektering av**   $k$ opplingston

När du sänder ett fax automatiskt, kommer maskinen att vänta en viss tid innan den börjar slå numret. Genom att ändra kopplingstonens inställning till Detektering kommer maskinen att slå numret så fort den avkänner kopplingstonen. Inställningen kan spara lite tid när du sänder ett fax till flera olika nummer. Om du ändrar inställningen och börjar få problem med uppringningen kan du gå tillbaka till standardinställningen Ingen detekter.

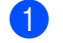

### a Tryck på **Menu**, **0**, **4**.

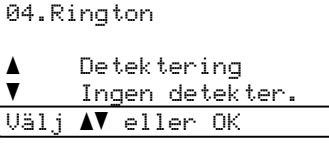

- **2** Tryck på **A** eller **▼** för att välja Detektering eller Ingen detekter. Tryck på **OK**.
- c Tryck på **Stop/Exit**.

## <span id="page-141-0"></span>**Störningar på telefonlinjen**

Om du har svårigheter med att sända eller ta emot fax på grund av störningar på telefonlinjen, kan du reducera faxhastigheten och därigenom minimera felen.

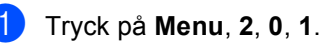

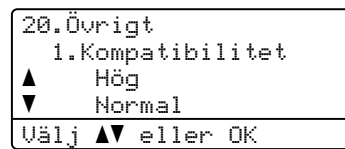

- **2** Tryck på **▲** eller **▼** och välj Enkel(VoIP) eller Normal (eller Hög).
	- Enkel (VoIP) minskar modemhastigheten till 9 600 bps. och stänger av felkorrigeringsläget (ECM).

För en vanlig telefonlinje: Prova den här inställningen om du ofta har störningar på telefonlinjen.

Om du använder VoIP: VoIPleverantörer tillhandahåller stöd för fax med olika standarder. Prova den här inställningen om du ofta har problem med faxsändningar.

- Normal ställer in modemhastigheten på 14 400 bps.
- Hög ställer in modemhastigheten på 33 600 bps.

Tryck på **OK**.

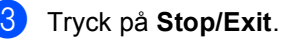

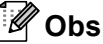

ECM-funktionen är bara tillgänglig för sändning av färgfax om du ändrar kompatibiliteten till Enkel(VoIP).

## <span id="page-142-0"></span>**Fel- och underhållsmeddelanden**

I likhet med andra avancerade kontorsprodukter, kan fel- och underhållsmeddelanden visas. De flesta vanliga fel- och underhållsmeddelanden visas nedan.

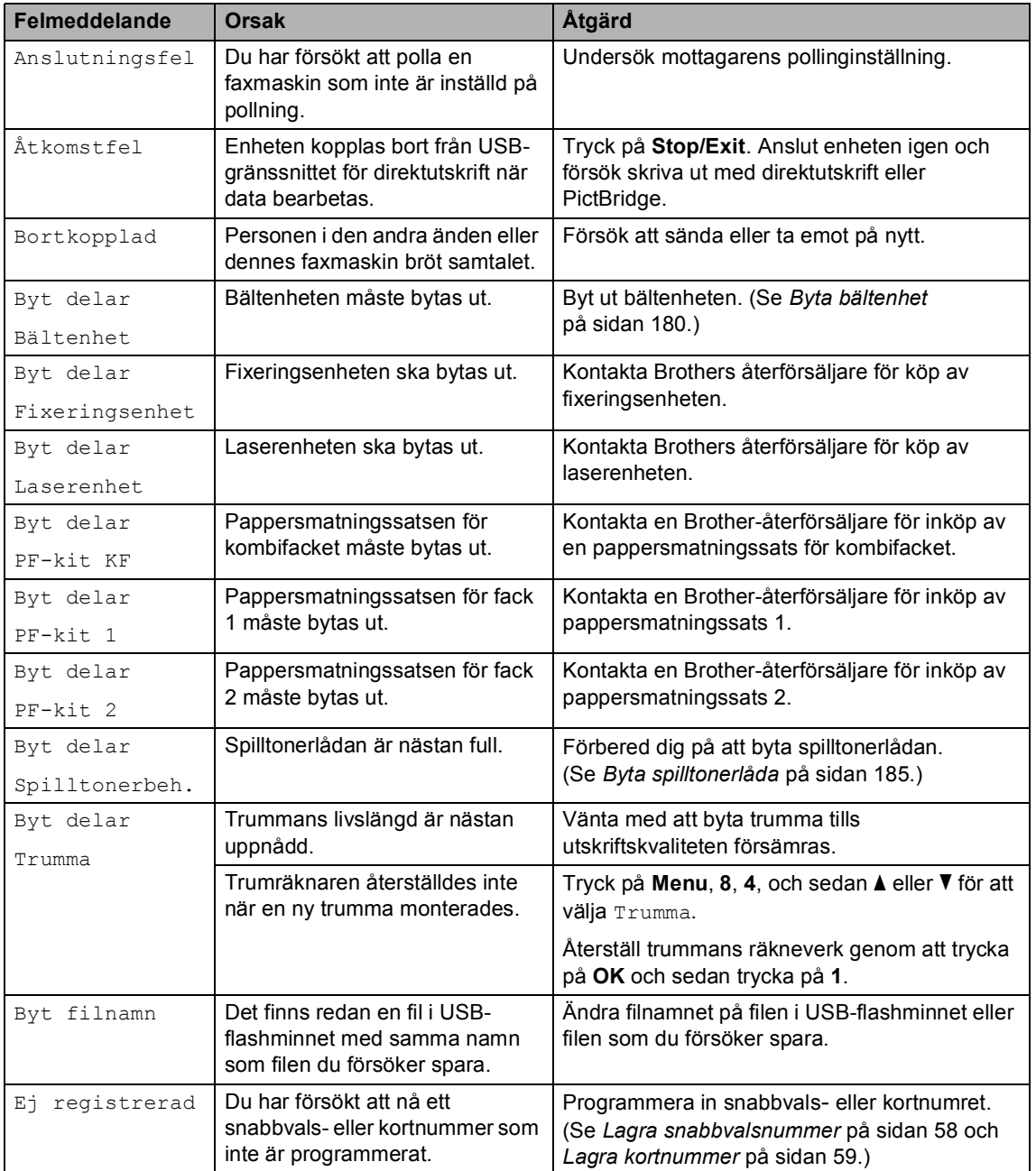

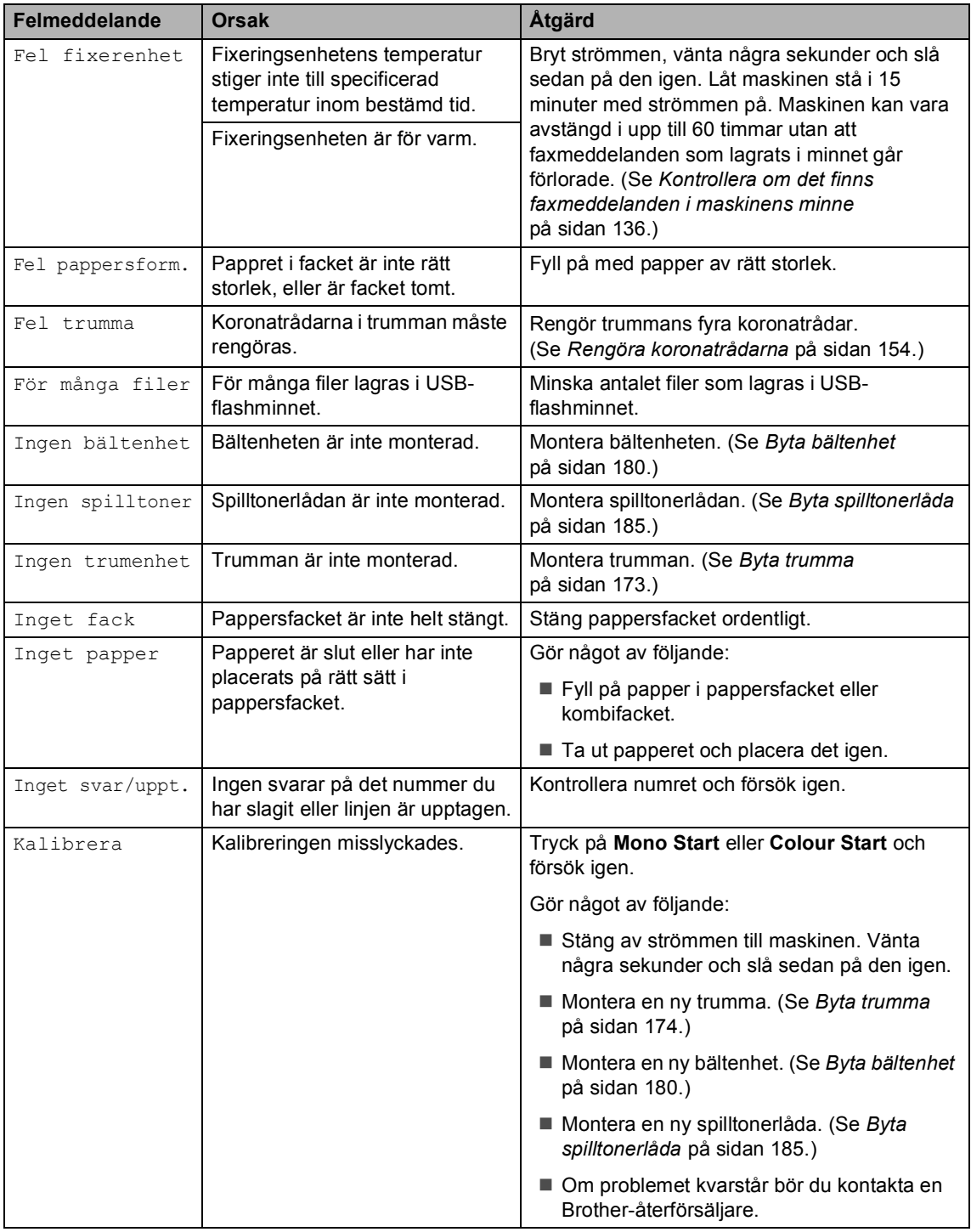
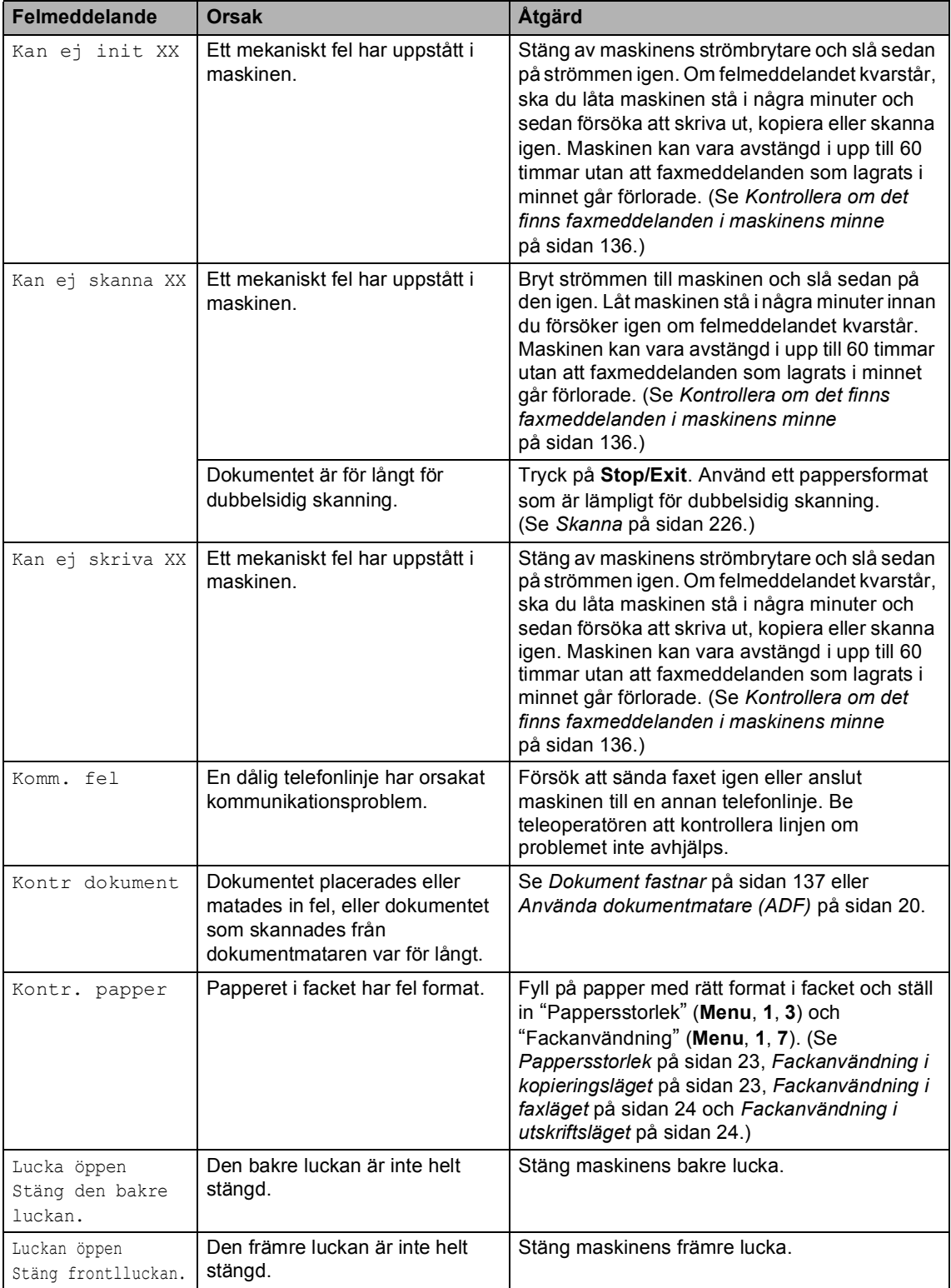

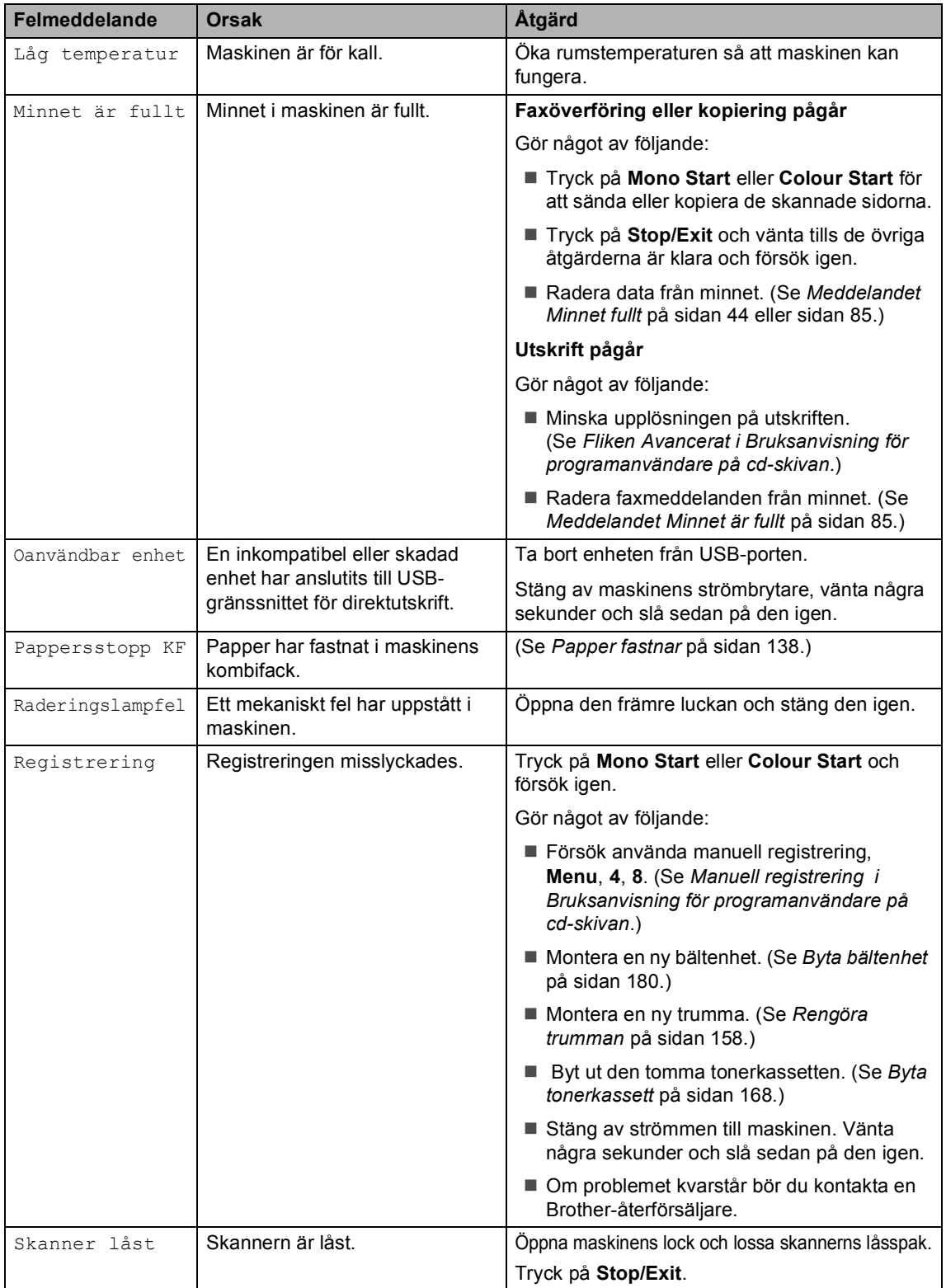

<span id="page-146-2"></span><span id="page-146-1"></span><span id="page-146-0"></span>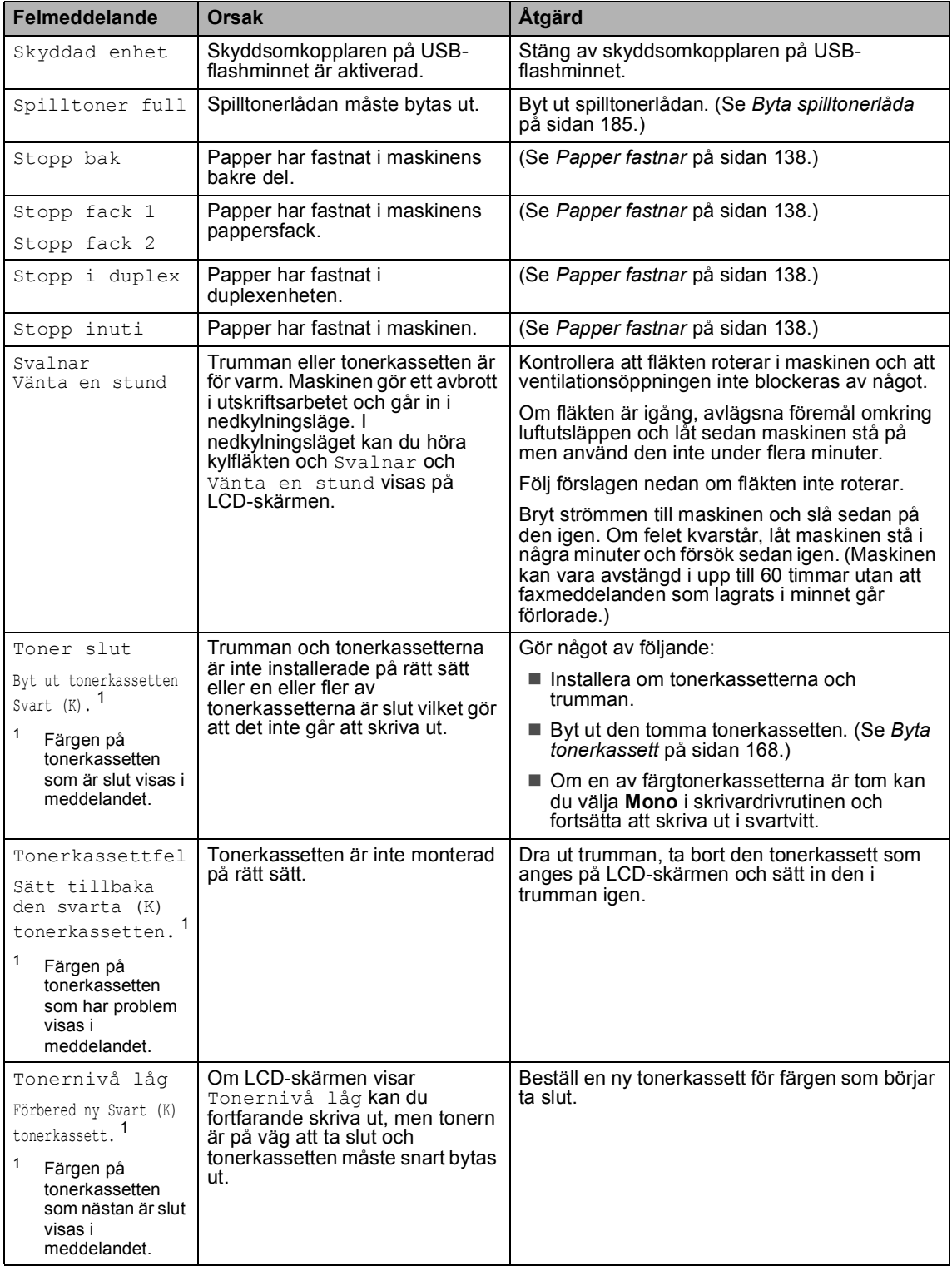

## <span id="page-147-0"></span>**Kontrollera om det finns faxmeddelanden i maskinens minne <sup>C</sup>**

Om LCD-skärmen visar ett felmeddelande ska du kontrollera om det finns faxmeddelanden i maskinens minne.

<span id="page-147-3"></span>a Tryck på **Menu**, **9**, **0**, **1**.

<span id="page-147-4"></span>

- b Gör något av följande:
	- Om LCD-skärmen visar Ingen data finns det inga faxmeddelanden kvar i maskinens minne. Tryck på **Stop/Exit**.
	- Om LCD-skärmen visar Ange nr. & Start finns det faxmeddelanden i maskinens minne.
		- Du kan sända faxen till en annan faxmaskin. (Se *[Överföra fax till en](#page-147-1)  [annan faxmaskin](#page-147-1)* på sidan 136.)
		- Du kan sända fax från maskinens minne till datorn. (Se *[Överföra](#page-147-2)  [faxmeddelanden till en dator](#page-147-2)* [på sidan 136.](#page-147-2))

# **Obs**

Du kan sända faxjournalen till en annan faxmaskin genom att trycka på **Menu, 9, 0, 2 i 0.** 

## <span id="page-147-1"></span>**Överföra fax till en annan faxmaskin <sup>C</sup>**

Du kan endast aktivera faxöverföringsläget om du har angett ett Fax-ID.

- Följ  $\bigcirc$  $\bigcirc$  $\bigcirc$  och  $\bigcirc$  *i Kontroller[a](#page-147-3) om det finns [faxmeddelanden i maskinens minne](#page-147-0)* [på sidan 136.](#page-147-0)
- Ange numret till vilket faxmeddelandena ska sändas.
- c Tryck på **Mono Start** eller **Colour Start**.

## <span id="page-147-2"></span>**Överföra faxmeddelanden till en dator**

Du kan överföra fax från maskinens minne till en dator.

- Om du h[a](#page-147-3)r följt  $\bigcirc$  $\bigcirc$  $\bigcirc$  och  $\bigcirc$  i *Kontrollera [om det finns faxmeddelanden i](#page-147-0)  [maskinens minne](#page-147-0)* på sidan 136 ska du trycka på **Stop/Exit**.
- b Kontrollera att du har installerat **MFL-Pro Suite** på datorn och aktivera sedan **PC-Fax mottagning** på datorn. (Information om PC-Fax-mottagning finns i *PC-FAX mottagning i Bruksanvisning för programanvändare på cd-skivan*.)
- **3** Kontrollera att du har angett Pcfax mottagn. på maskinen. (Se *[PC-Fax-mottagning](#page-75-0)* på sidan 64.) Under inställningen kommer LCDskärmen att fråga om du vill sända faxmeddelandena till datorn.
- 4 Gör något av följande:
	- Om du vill sända alla fax till datorn trycker du på **1**.
	- För att avbryta och lämna faxen i minnet, tryck på **2**.
- Följande meddelande visas på LCDskärmen:

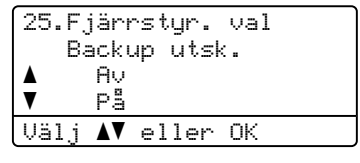

Tryck på  $\blacktriangle$  eller  $\nabla$  och välj På eller Av. Tryck på **OK**.

f Tryck på **Stop/Exit**.

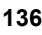

# **Obs**

Om det finns ett felmeddelande på maskinens LCD-skärm när faxmeddelandena har sänts, ska du koppla bort maskinen från strömkällan i några minuter och sedan ansluta den igen.

Om du väljer Backup utsk. på, kommer maskinen även att skriva ut faxmeddelandet på din maskin så att du har en kopia. Det är en säkerhetsfunktion om ett strömavbrott inträffar innan faxet vidaresänds eller ett problem uppstår på den mottagande maskinen. Maskinen kan lagra fax upp i till 60 timmar om ett strömavbrott inträffar.

# <span id="page-148-0"></span>**Dokument fastnar**

Följ stegen nedan om dokumentet har fastnat.

#### **Dokument fastnar längst upp i**   $d$ okumentmataren

Dokumentet kan fastna om det inte förs in eller matas rätt, eller om det är för långt. Följ stegen nedan för att avlägsna ett dokument som fastnat.

**Avlägsna allt löst papper från** dokumentmataren.

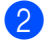

 $\big)$  Öppna dokumentmatarens lock.

**3** Dra ut dokumentet mot maskinens vänstra sida.

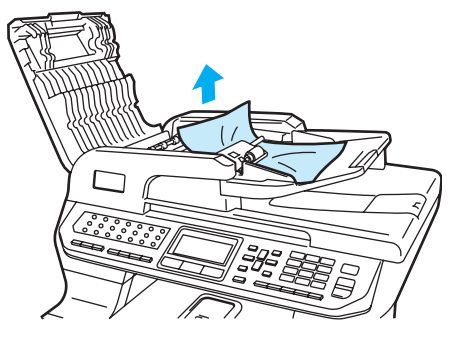

- 
- 4 Stäng dokumentmatarens lock.
- **5** Tryck på **Stop/Exit**.

#### **Dokument har fastnat under maskinens lock**

- **Avlägsna allt löst papper från** dokumentmataren.
- 2 Lyft på maskinens lock.
	- Dra ut dokumentet mot maskinens högra sida.

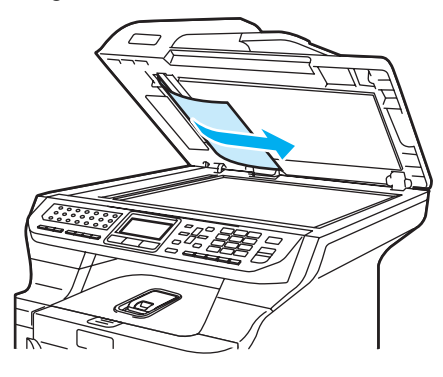

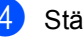

- Stäng maskinens lock.
- **6** Tryck på **Stop/Exit**.

#### **Dokument har fastnat vid utmatningsfacket <sup>C</sup>**

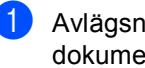

a Avlägsna allt löst papper från dokumentmataren.

- - Dra ut dokumentet mot maskinens högra sida.

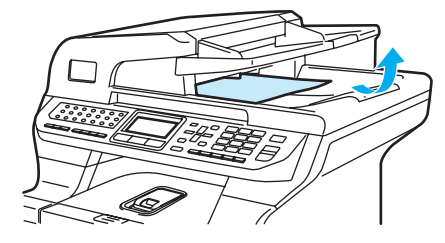

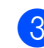

**3** Tryck på **Stop/Exit**.

#### **Papper har fastnat i duplexenheten**

- **1** Avlägsna allt löst papper från dokumentmataren.
	- Dra ut dokumentet mot maskinens högra sida.

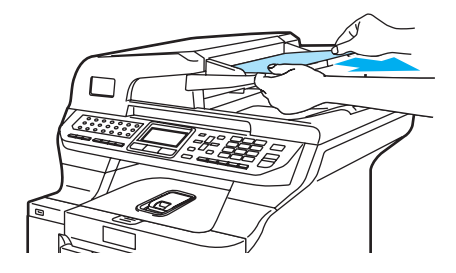

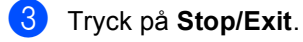

### <span id="page-149-0"></span>**Papper fastnar**

Följ anvisningarna nedan när du avlägsnar papper som fastnar i maskinen.

## **HET YTA**

Vissa invändiga maskindelar är mycket varma när maskinen just har använts. Vidrör INTE de skuggade delarna som visas på bilden när du öppnar den främre eller bakre luckan.

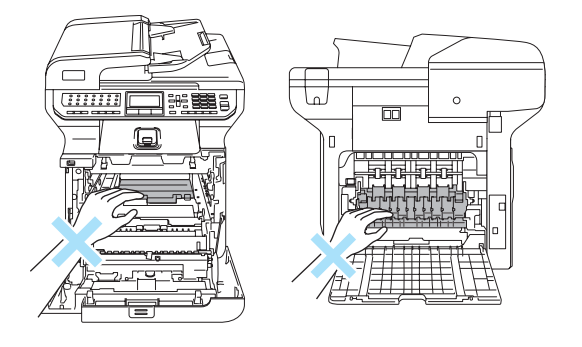

### **Obs**

Följande namn visas på LCD-skärmen för pappersfacken:

- Standardpappersfack: fack 1
- Undre fack (tillval): fack 2
- Kombifack: KF

#### **Papper har fastnat i kombifacket**

Följ stegen nedan om Pappersstopp KF visas på LCD-skärmen:

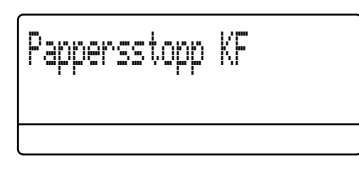

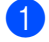

**1** Ta ut papperet ur kombifacket.

Ta bort papper som fastnat i och runt kombifacket.

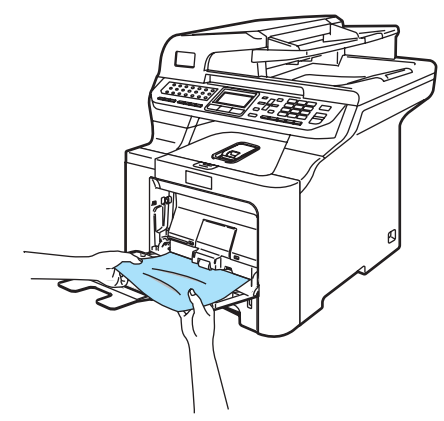

Stäng kombifacket. Öppna sedan främre luckan och stäng den igen för att återställa maskinen. Öppna kombifacket igen.

- 
- 4 Bläddra igenom pappersbunten och lägg tillbaka den i kombifacket.

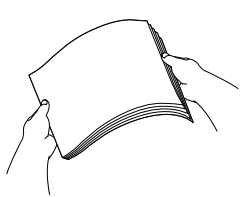

**6** När du fyller på papper i kombifacket ska du kontrollera att papperet inte överstiger guiderna för maximal pappershöjd på båda sidorna i facket.

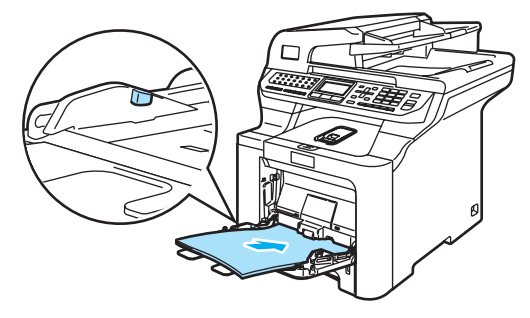

#### **Papper har fastnat i pappersfack 1 eller fack 2**

Följ stegen nedan om Stopp fack 1 eller Stopp fack 2 visas på LCD-skärmen.

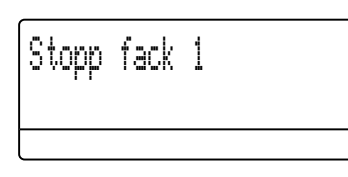

Stopp fack 2

**D** Dra ut pappersfacket helt ur maskinen.

För Stopp fack 1:

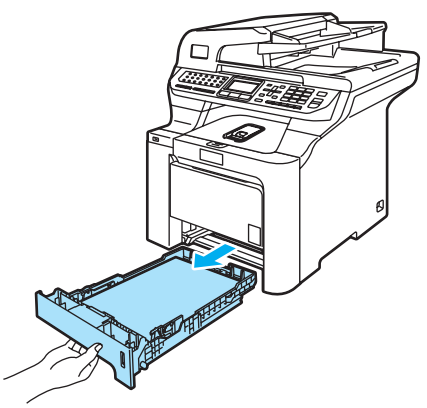

För Stopp fack 2:

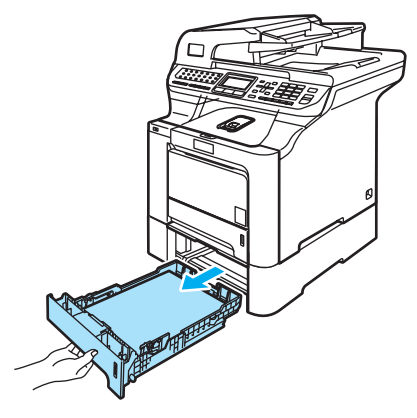

2 Dra långsamt ut papperet med båda händerna.

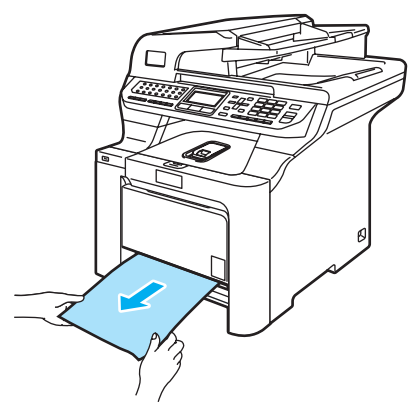

- **3** Kontrollera att papperet ligger under linjen som anger högsta tillåtna arkhöjd. Ställ in pappersguiderna efter pappersformatet samtidigt som du trycker på spärren till pappersguiderna. Kontrollera att pappersguiderna sitter ordentligt fast i spåren.
- 4 Sätt försiktigt tillbaka pappersfacket i maskinen.

#### **Papper fastnar i maskinen**

Följ stegen nedan om Stopp inuti visas på LCD-skärmen:

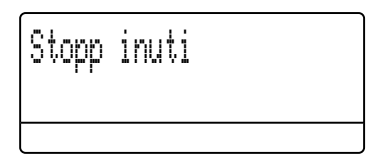

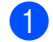

Dra ut pappersfacket helt ur maskinen.

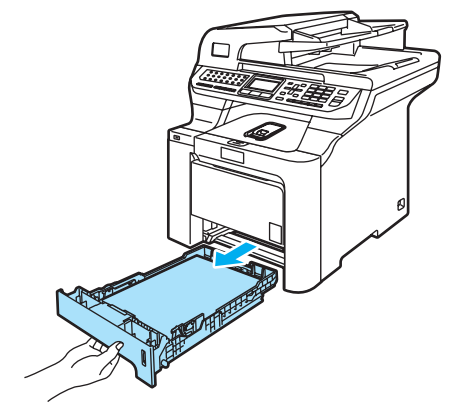

**2** Dra långsamt ut papperet med båda händerna.

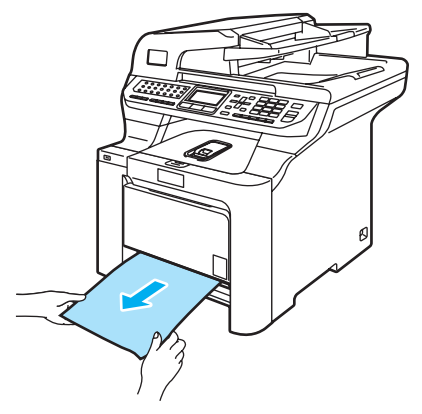

**3** Öppna den främre luckan genom att trycka på spärren.

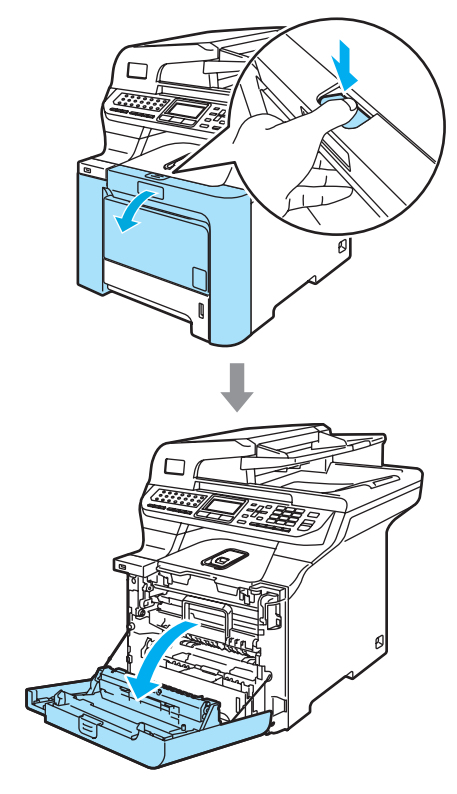

4 Håll i det gröna handtaget på trumman. Lyft upp trumman och dra ut den tills det tar stopp.

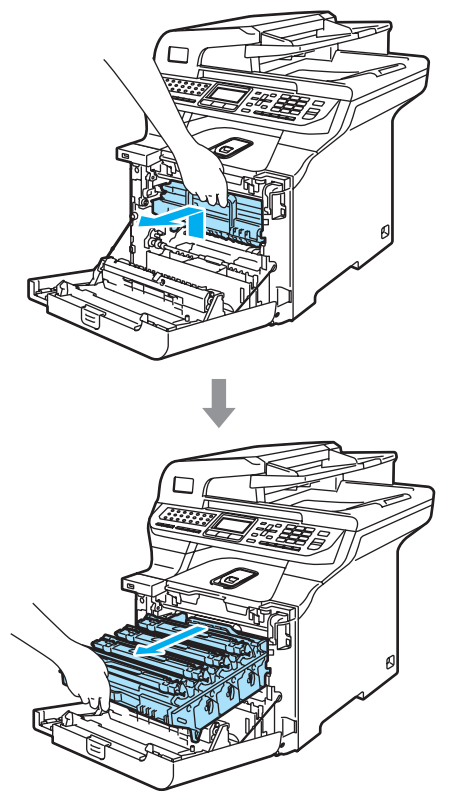

e Lossa den grå låsspaken (1) på maskinens vänstra sida. Lyft upp trummans främre del och dra ut trumman helt ur maskinen med de gröna handtagen på trumman.

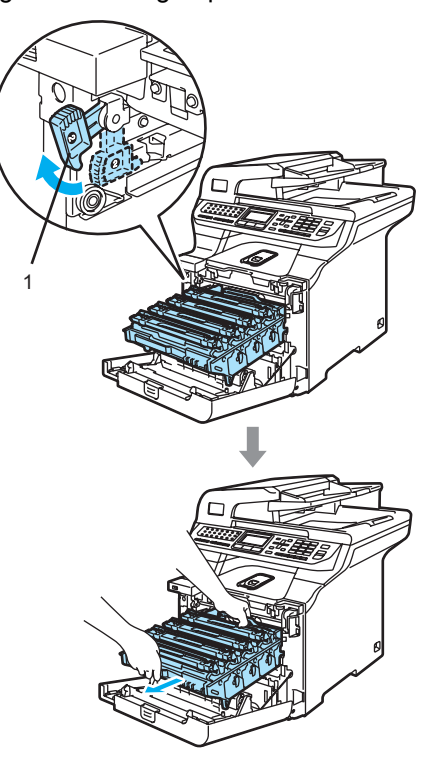

### **VAR FÖRSIKTIG**

Kom ihåg att använda handtagen på trumman när du lyfter den. Håll INTE i sidorna på trumman.

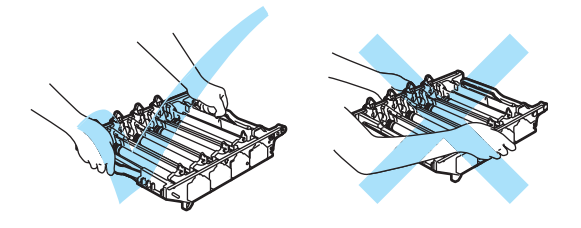

Vi rekommenderar att du placerar trumman på en plan yta som skyddas av ett papper eller en trasa om toner spills eller sprids ut.

Undvik att maskinen skadas på grund av statisk elektricitet genom att INTE vidröra elektroderna på bilden nedan.

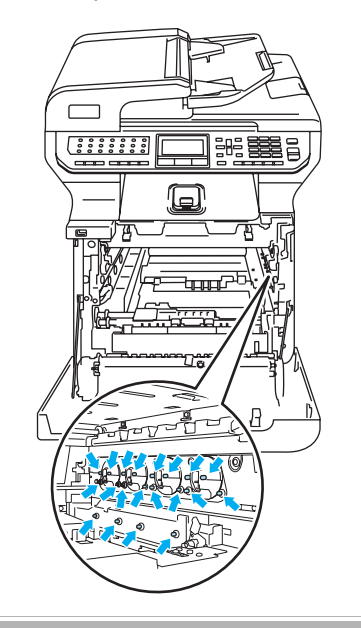

6 Papperet som fastnat kan dras ut med tonerkassetten och trumenheten eller lossas så att du kan dra ut det ur pappersfackets öppning.

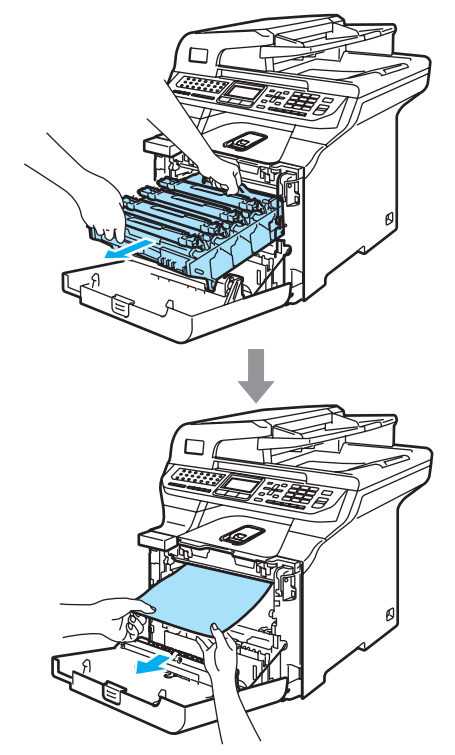

- 7 Sätt tillbaka trumman i maskinen på följande sätt.
	- **1** Kontrollera att den grå låsspaken (1) är i det övre läget och placera trumman i maskinen. Tryck ned den grå låsspaken (1).

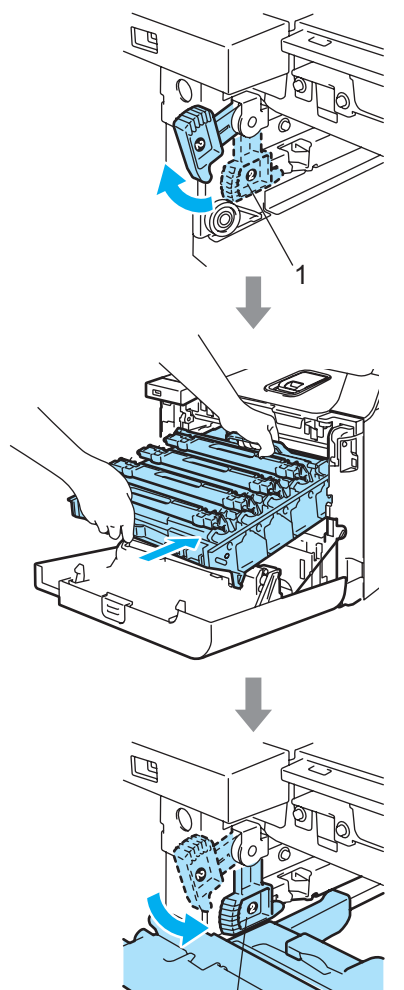

1

# **Obs**

När du placerar trumman i maskinen ska du rikta in de gröna guiderna (1) på trummans handtag med de gröna pilarna (2) på maskinens båda sidor.

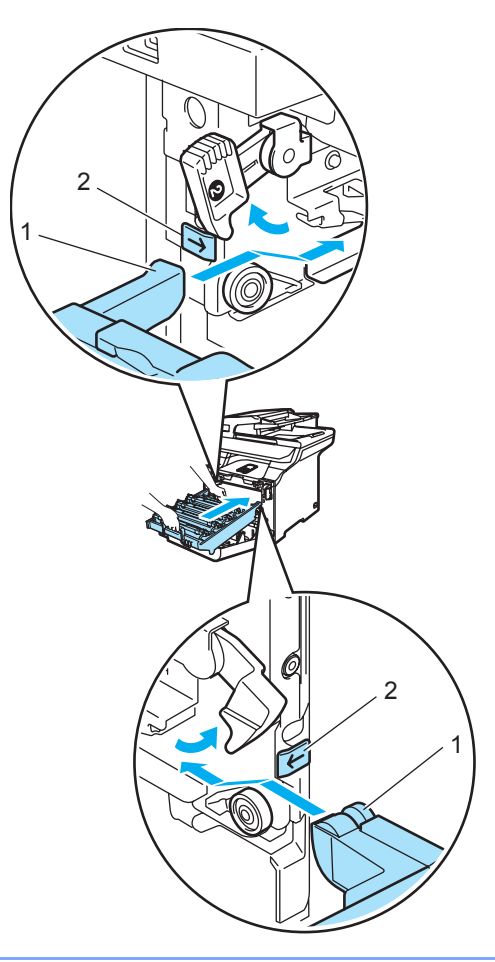

**2** Tryck in trumman tills det tar stopp.

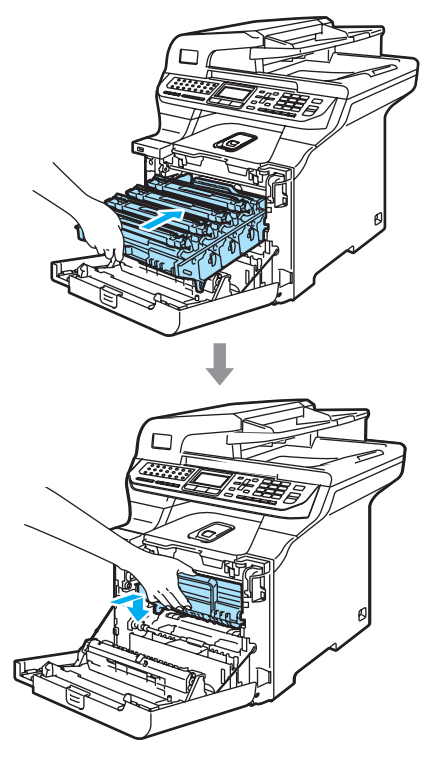

8 Stäng maskinens främre lucka.

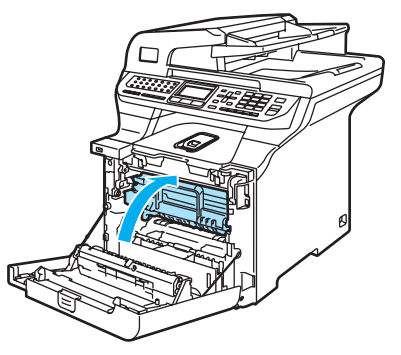

<sup>9</sup> Sätt försiktigt tillbaka pappersfacket i maskinen.

#### **Papper fastnar i maskinens bakre del**

Följ stegen nedan om Stopp bak visas på LCD-skärmen:

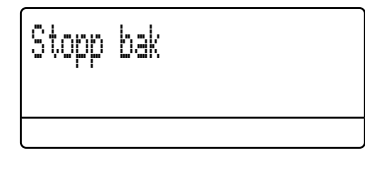

**1** Tryck på spärren för att öppna den främre luckan.

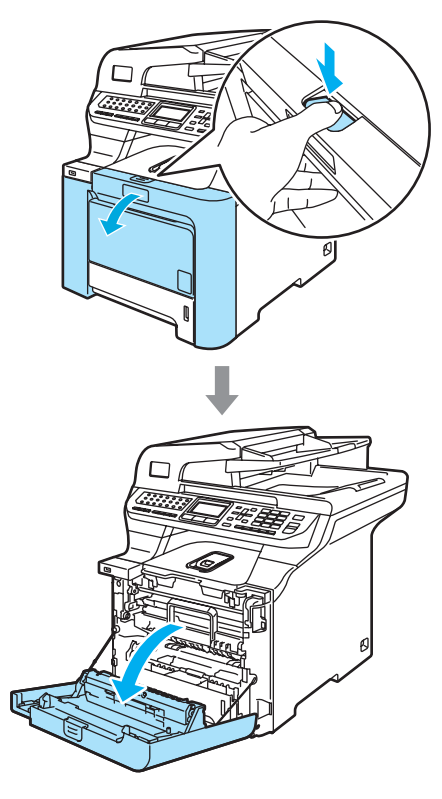

<sup>2</sup> Håll i det gröna handtaget på trumman. Lyft upp trumman och dra ut den tills det tar stopp.

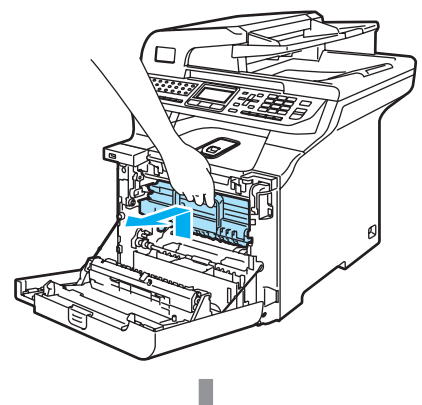

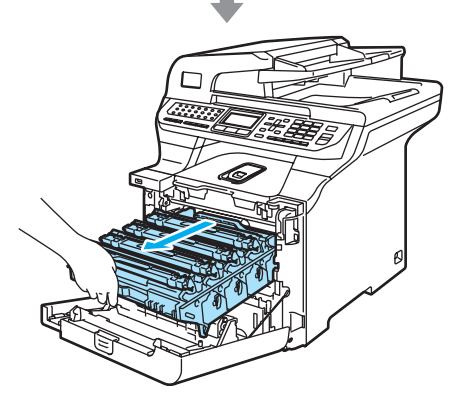

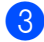

3 Öppna den bakre luckan.

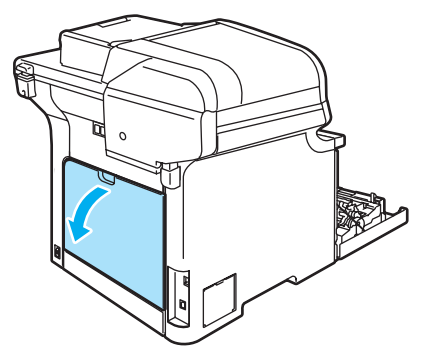

4 Tryck ned de två gröna spakarna, en på vänster sida och en på höger sida så som visas på bilden nedan, och vik sedan ned fixeringsenhetens lock (1).

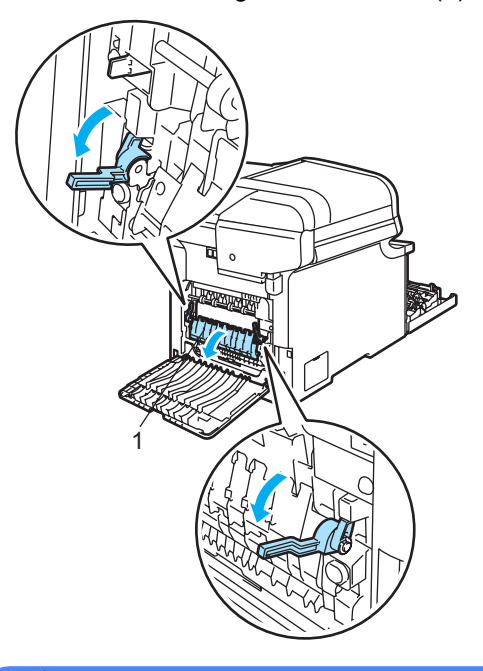

**HET YTA** W

Vissa invändiga maskindelar är mycket varma när maskinen just har använts. Vidrör INTE de skuggade delarna som visas på bilden när du öppnar den främre eller bakre luckan.

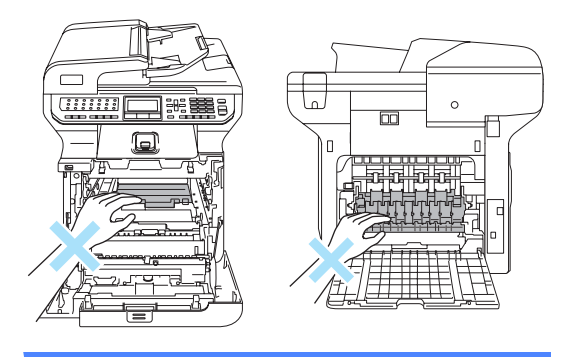

**6** Dra ut papperet från fixeringsenheten med båda händerna.

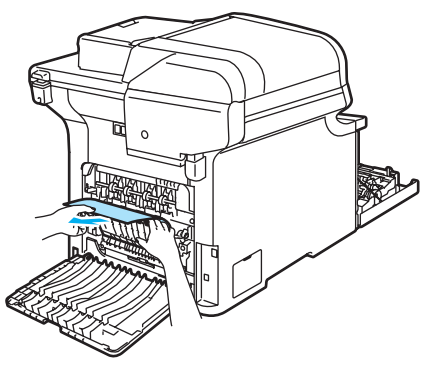

**6** Stäng fixeringsenhetens lucka (1) och lyft upp de två gröna spakarna på vänster och höger sida.

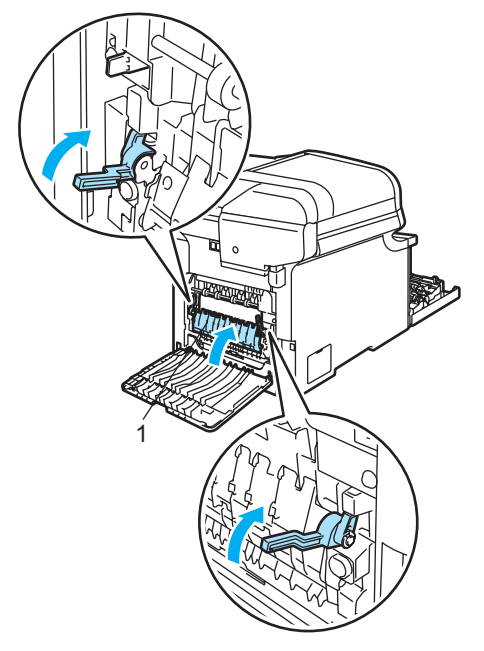

**G** Stäng den bakre luckan.

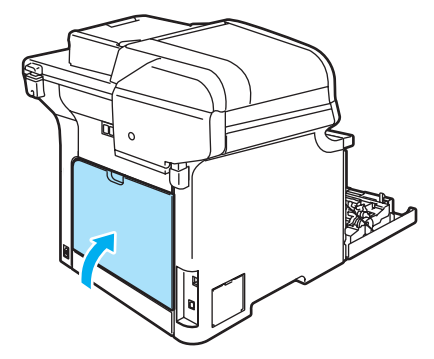

8 Sätt tillbaka trumman och tonerkassetten i maskinen.

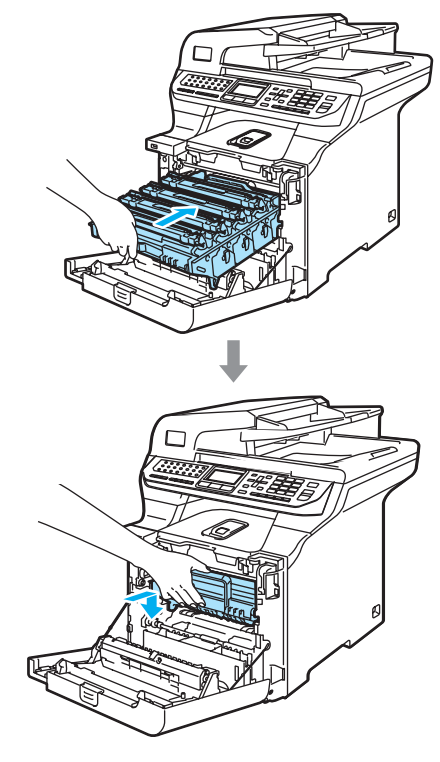

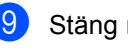

9 Stäng maskinens främre lucka.

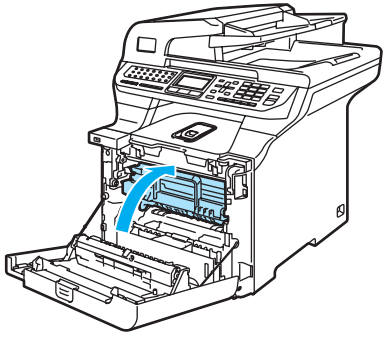

#### **Papper har fastnat under pappersfack 1 eller i fixeringsenheten**

Följ stegen nedan om Stopp i duplex visas på LCD-skärmen:

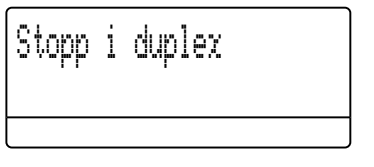

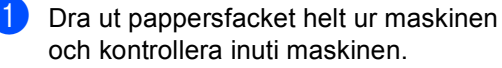

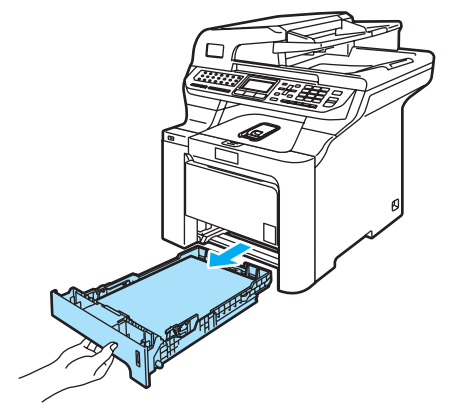

**2** Kontrollera under pappersfacket om det inte finns papper som fastnat inuti maskinen.

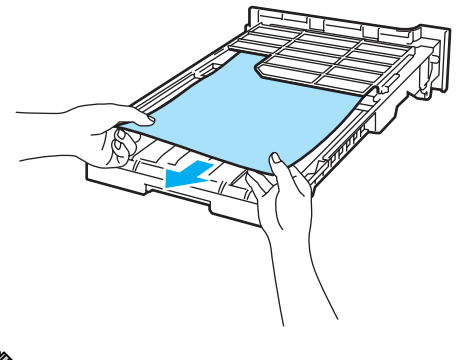

**Obs** Sätt INTE tillbaka pappersfacket än. **3** Öppna den bakre luckan om papperet inte fastnat i pappersfacket.

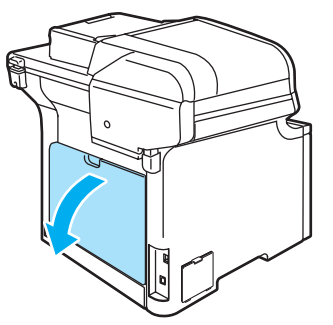

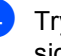

Tryck den grå spaken på vänster sida (1) åt höger.

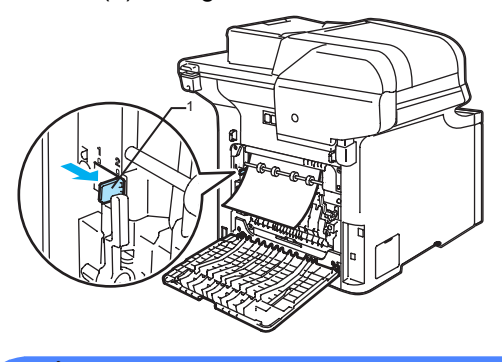

**HET YTA**

Vissa invändiga maskindelar är mycket varma när maskinen just har använts. Vidrör INTE de skuggade delarna som visas på bilden när du öppnar den främre eller bakre luckan.

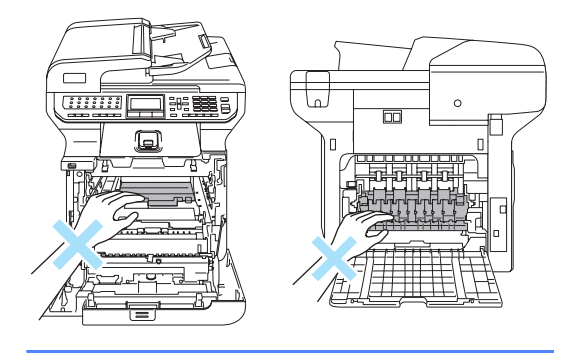

**5** Dra sakta ut papperet som fastnat.

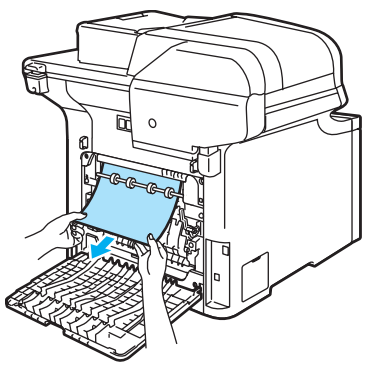

6 För tillbaka den grå spaken på den vänstra sidan (1) till ursprungsläget.

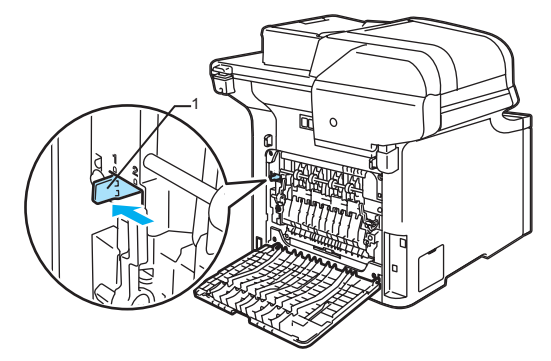

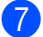

Stäng den bakre luckan.

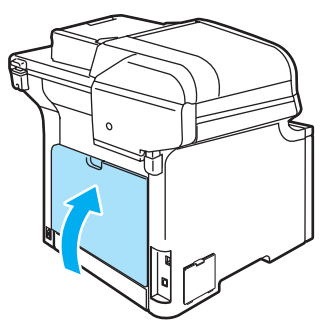

8 Sätt försiktigt tillbaka pappersfacket i maskinen.

# **Rutinunderhåll <sup>C</sup>**

#### **VAR FÖRSIKTIG**

Hantera trumman med varsamhet. Den innehåller toner. Om du får toner på händerna eller kläderna ska du omedelbart torka eller tvätta bort det med kallt vatten.

## **Rengöra maskinens utsida <sup>C</sup>**

### **VAR FÖRSIKTIG**

Använd milda rengöringsmedel. Maskinens utsida kan skadas om du använder flyktiga vätskor som thinner eller bensin.

Använd INTE rengöringsmedel som innehåller ammoniak.

Rengör INTE kontrollpanelen med isopropylalkohol. Panelen kan spricka.

Använd INTE lättantändliga substanser eller sprayer när maskinens in- eller utsida rengörs. Det kan leda till brand eller elektriska stötar. (För mer information, se *[Viktiga säkerhetsföreskrifter](#page-114-0)* på sidan 103.)

#### **Rengör maskinens utsida på följande sätt: <sup>C</sup>**

- **a Stäng av strömmen till maskinen. Dra ut** telefonsladden först och därefter nätsladden ur vägguttaget.
	- Dra ut pappersfacket helt ur maskinen.

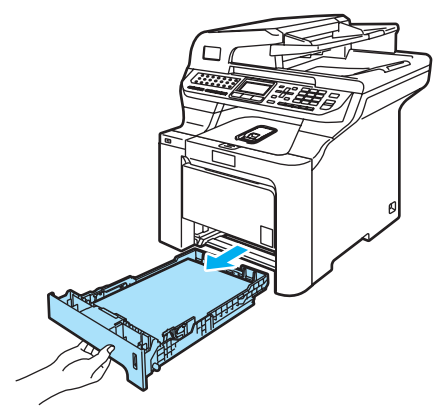

**3** Avlägsna damm genom att torka maskinens utsida med en torr, luddfri trasa.

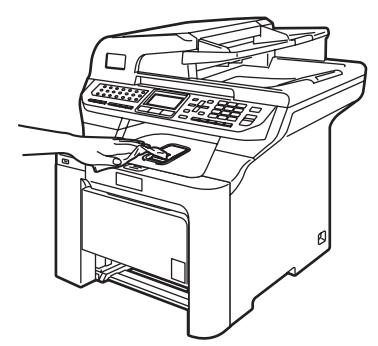

4 Avlägsna allt som fastnat i pappersfacket.

**b** Avlägsna damm genom att torka pappersfackets insida med en torr, luddfri trasa.

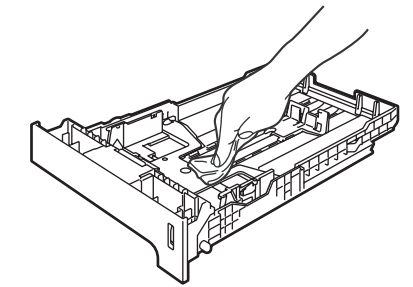

- 
- **6** Fyll på papper och sätt noggrant tillbaka pappersfacket i maskinen.
- 7 Anslut maskinens nätsladd till eluttaget först och återanslut sedan alla kablar och telefonsladden. Slå på maskinens strömbrytare.

### **Rengöra skannern**

- Stäng av strömmen till maskinen. Dra ut telefonsladden först och därefter nätsladden ur vägguttaget.
- 2 Lyft på maskinens lock (1). Rengör den vita plastytan (2) och kopieringsglaset (3) under den med en mjuk, luddfri trasa som fuktats med oantändbart fönsterputs.

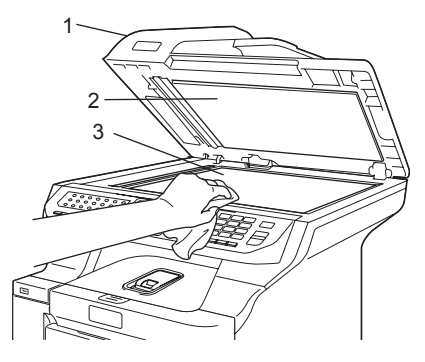

**3** I dokumentmataren ska du rengöra den vita stången (1) och kopieringsglasets remsa (2) under den med en mjuk, luddfri trasa som fuktats med oantändbart fönsterputs.

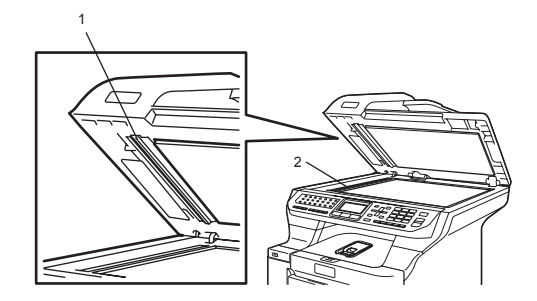

4 Anslut maskinens nätsladd till eluttaget först och återanslut sedan alla kablar och telefonsladden. Slå på maskinens strömbrytare.

### **Obs**

Utöver rengöring av glaset och glasremsan med oantändbart fönsterputs, bör du dra fingret längs glasremsan för att se om du kan känna någon beläggning. Om du känner smuts eller skräp, rengör glasremsan igen och koncentrera dig på smutsfläcken. Du kanske måste upprepa rengöringen tre eller fyra gånger. Gör en kopia efter varje rengöring för att testa resultatet.

## <span id="page-161-0"></span>**Rengöra laserglasen**

#### **VAR FÖRSIKTIG**

Rengör INTE laserglasen med isopropylalkohol.

Vidrör INTE laserglasen med fingrarna.

- Stäng av strömmen till maskinen. Dra ut telefonsladden först och därefter nätsladden ur vägguttaget.
- b Öppna den främre luckan genom att trycka på spärren.

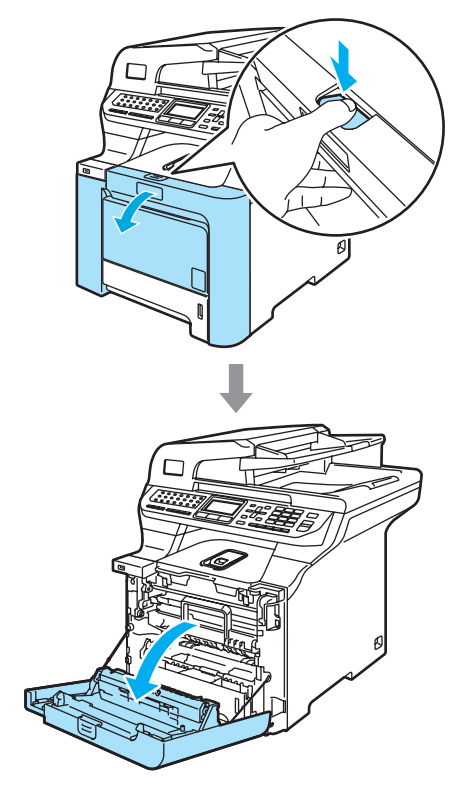

**3** Håll i det gröna handtaget på trumman. Lyft upp trumman och dra ut den tills det tar stopp.

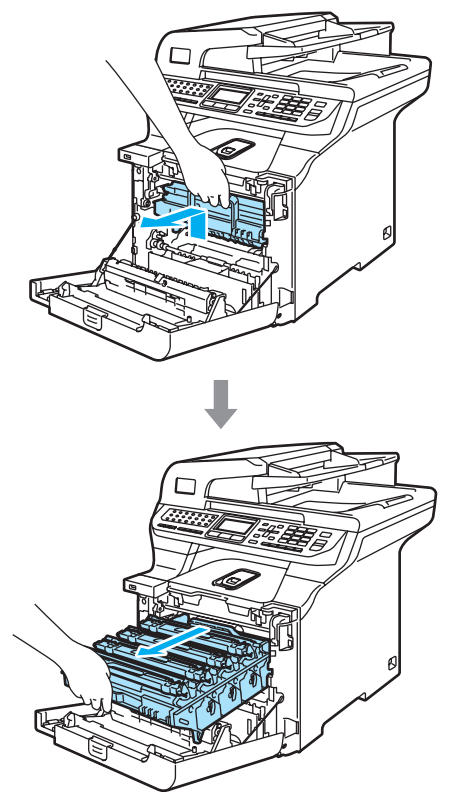

4) Lossa den grå låsspaken (1) på maskinens vänstra sida. Lyft upp trummans främre del och dra ut trumman helt ur maskinen med de gröna handtagen på trumman.

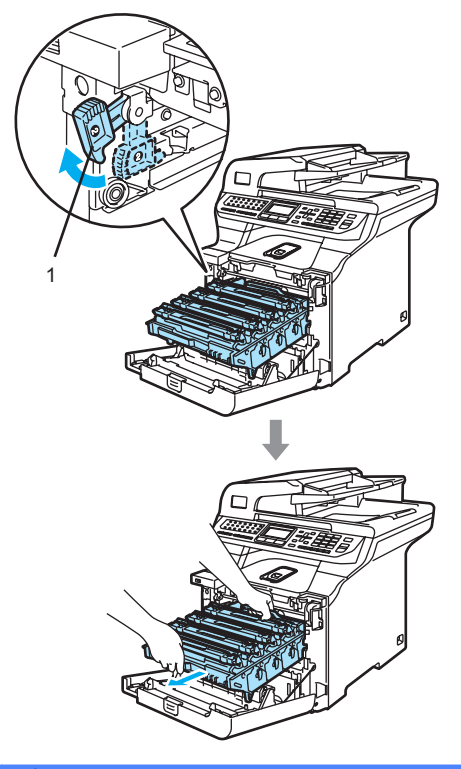

#### **HET YTA ASS**

Vissa invändiga maskindelar är mycket varma när maskinen just har använts. Vidrör INTE de skuggade delarna i figuren som anges nedan när du öppnar den främre luckan.

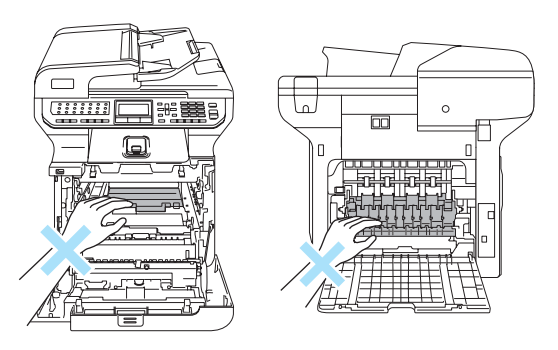

## **VAR FÖRSIKTIG**

Kom ihåg att använda handtagen på trumman när du lyfter den. Håll INTE i sidorna på trumman.

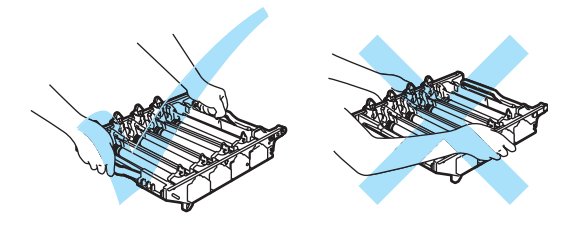

Vi rekommenderar att du placerar trumman på en plan yta som skyddas av ett papper eller en trasa om toner spills eller sprids ut.

Undvik att maskinen skadas på grund av statisk elektricitet genom att INTE vidröra elektroderna på bilden nedan.

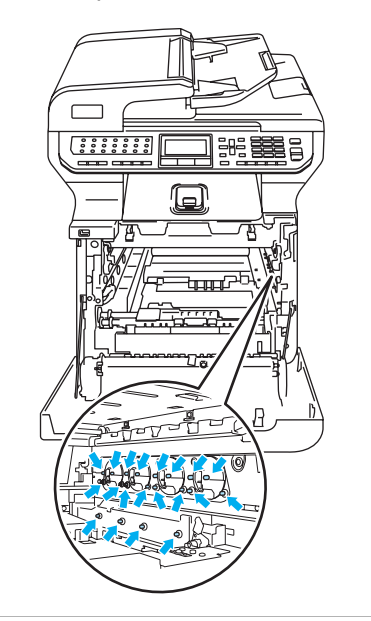

**b** Torka skannerfönstren (1) med en torr och luddfri trasa.

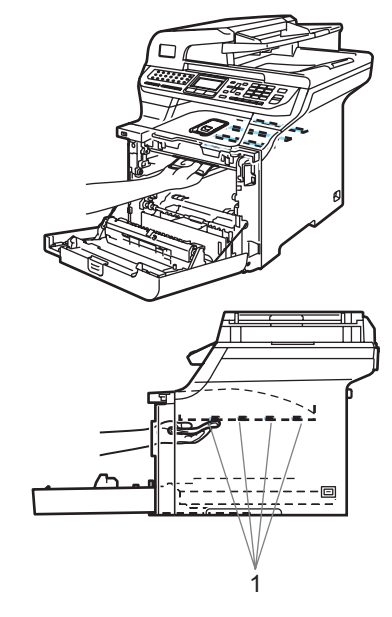

- 6 Sätt tillbaka trumman i maskinen på följande sätt.
	- **1** Kontrollera att den grå låsspaken (1) är i det övre läget och placera trumman i maskinen. Tryck ned den grå låsspaken (1).

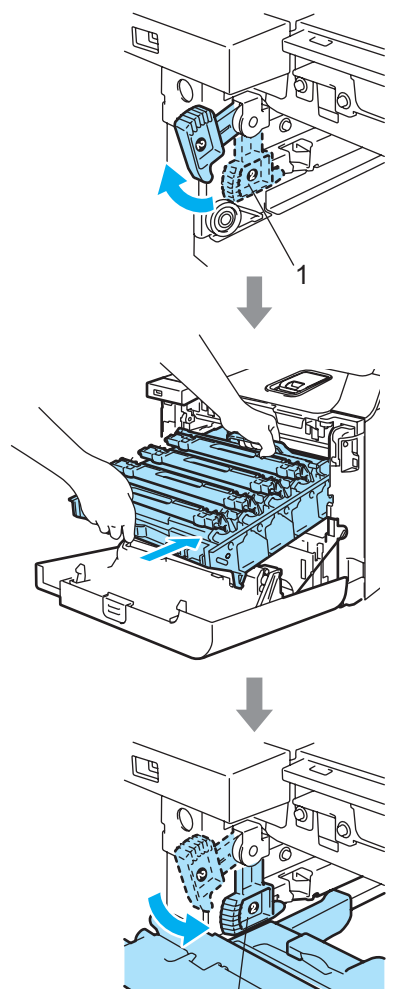

1

# **Obs**

När du placerar trumman i maskinen ska du rikta in de gröna guiderna (1) på trummans handtag med de gröna pilarna (2) på maskinens båda sidor.

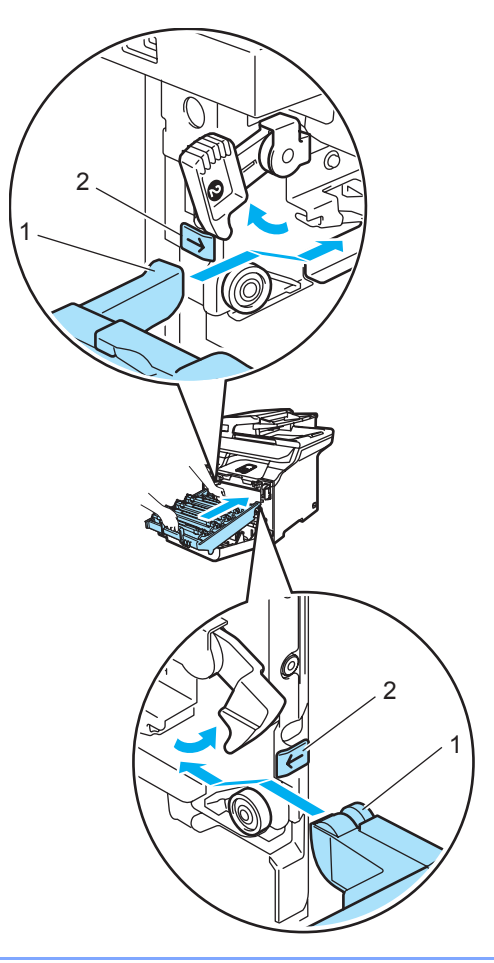

**C**

**2** Tryck in trumman tills det tar stopp.

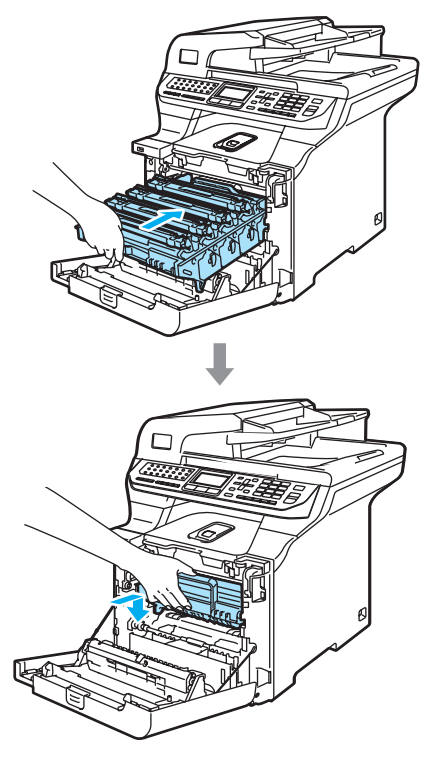

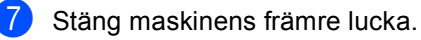

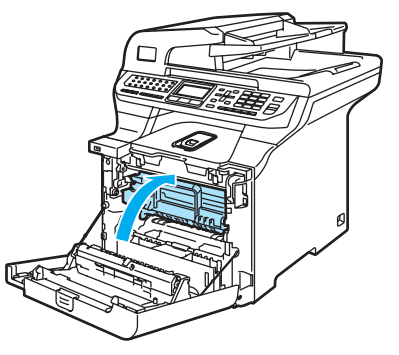

8 Anslut maskinens nätsladd till eluttaget först och återanslut sedan alla kablar och telefonsladden. Slå på maskinens strömbrytare.

## <span id="page-165-0"></span>**Rengöra koronatrådarna**

Rengör koronatrådarna på följande sätt om du har problem med utskriftskvaliteten:

- **1** Stäng av strömmen till maskinen. Dra ut telefonsladden först och därefter nätsladden ur vägguttaget.
- 

2 Öppna den främre luckan genom att trycka på spärren.

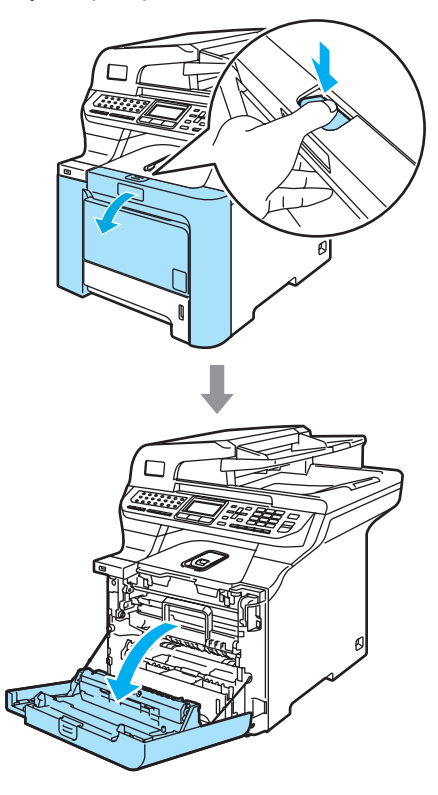

**C**

**6** Håll i det gröna handtaget på trumman. Lyft upp trumman och dra ut den tills det tar stopp.

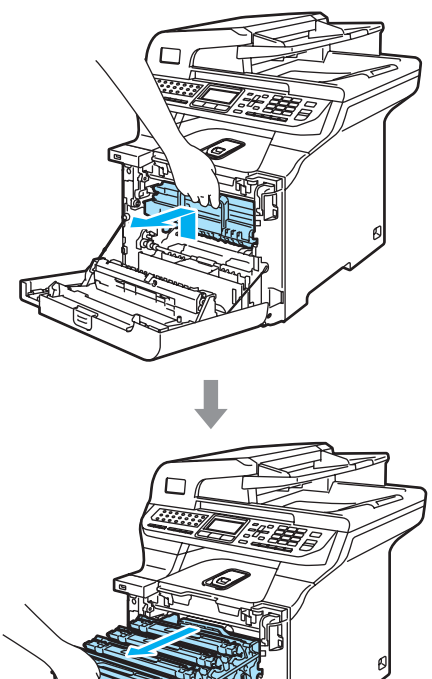

4) Håll i de färgade handtagen och lyft ut de fyra tonerkassetterna ur trumman.

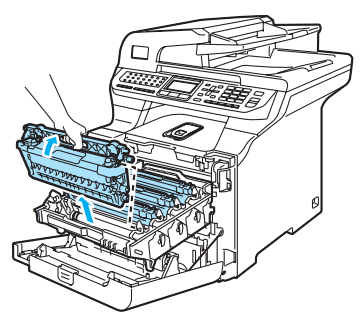

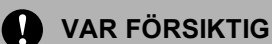

Vi rekommenderar att du placerar tonerkassetterna på en ren och plan yta som skyddas av ett papper om toner spills eller sprids ut.

Kasta INTE tonerkassetter i öppen eld. De kan explodera och orsaka skador.

Handskas försiktigt med tonerkassetterna. Om du får toner på händerna eller kläderna ska du omedelbart torka eller tvätta bort det med kallt vatten.

Ta INTE på de skuggade delarna som visas på bilderna för att undvika problem med utskriftskvaliteten.

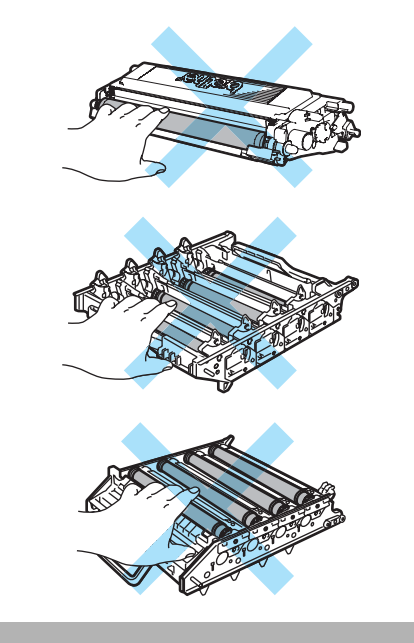

<span id="page-167-0"></span>**b** Haka loss och fäll upp koronatrådens vita skydd (1).

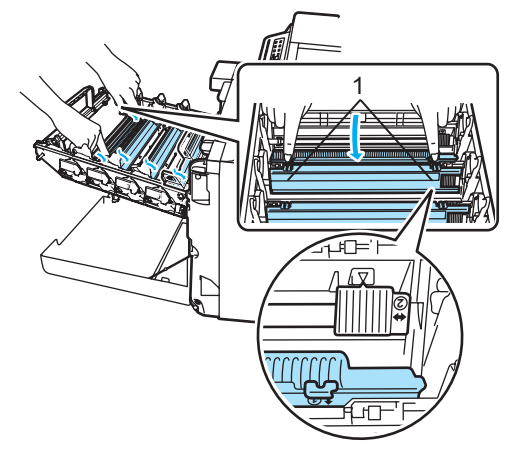

### **Obs**

Vi rekommenderar att du rengör koronatråden för varje färg. Om du bara vill rengöra koronatråden för färgen som orsakar problem med utskriftskvaliteten, kan du använda bilden nedan för att avgöra koronatrådarnas placering.

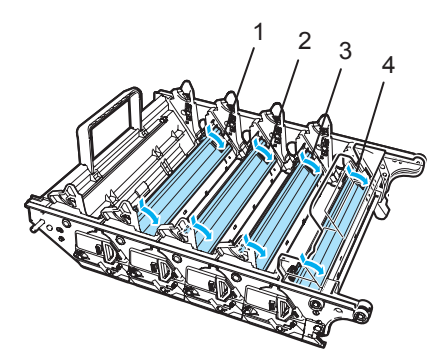

- **1 Koronatrådskydd för svart (K)**
- **2 Koronatrådskydd för gult (Y)**
- **3 Koronatrådskydd för magenta (M)**
- **4 Koronatrådskydd för cyan (C)**

6 Rengör koronatråden inuti trumman genom att varsamt föra den gröna tungan från vänster till höger och från höger till vänster flera gånger.

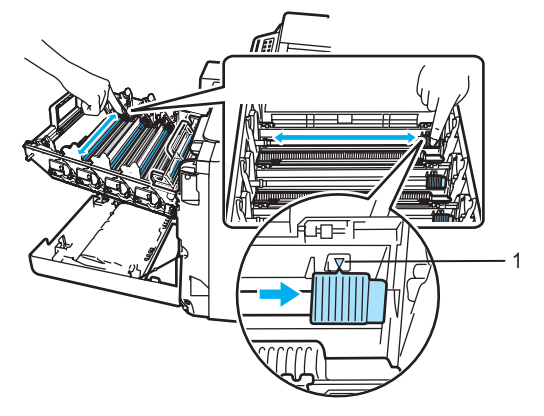

### **VAR FÖRSIKTIG**

Kom ihåg att föra tillbaka tungan till ursprungsläget  $(\nabla)$  (1). Om du inte gör det kan en lodrät rand synas på utskrifterna.

<span id="page-167-1"></span>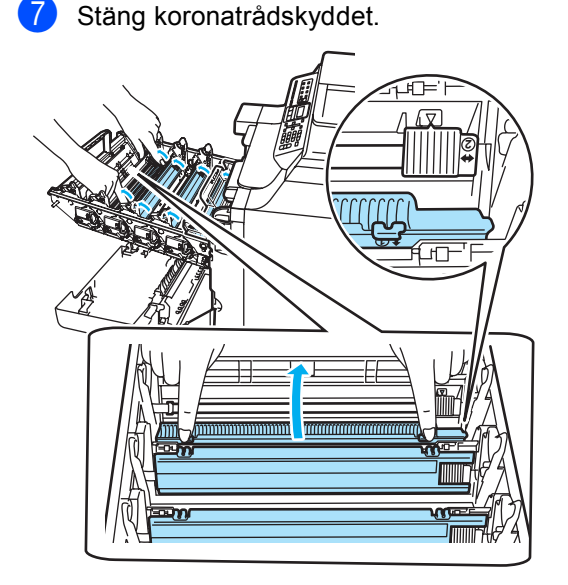

8 Uppr[e](#page-167-0)pa  $\bigcirc$  $\bigcirc$  $\bigcirc$  till  $\bigcirc$  och rengör de återstående koronatrådarna. Det finns fyra koronatrådar totalt.

<sup>9</sup> Håll i tonerkassetternas färgade handtag och för in dem en i taget i trumman så som visas. Se till att du matchar tonerkassettens färg med samma färgdekal på trumman och kontrollera att du fäller ned tonerkassettens handtag (A) när tonerkassetten sitter på plats. Upprepa för alla tonerkassetter.

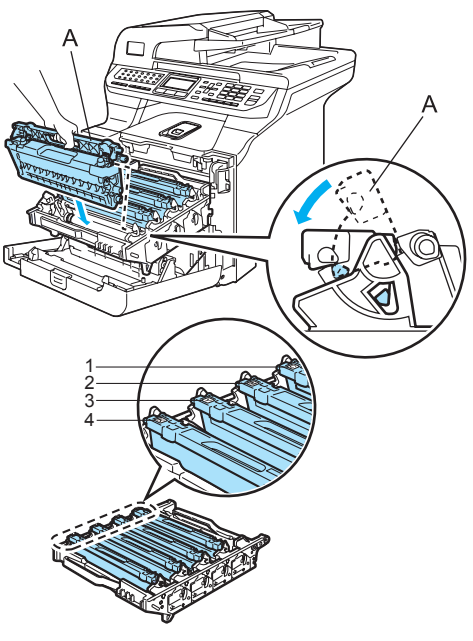

- **1 C Cyan**
- **2 M Magenta**
- **3 Y Gult**
- **4 K Svart**

**10** Tryck in trumman tills det tar stopp.

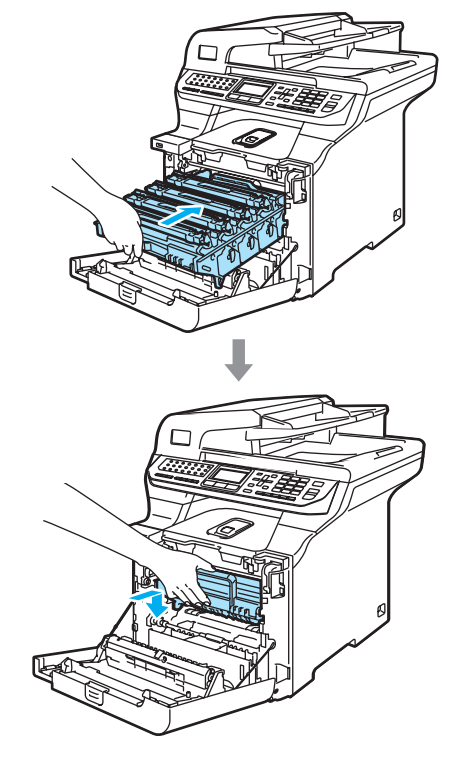

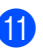

**k Stäng maskinens främre lucka.** 

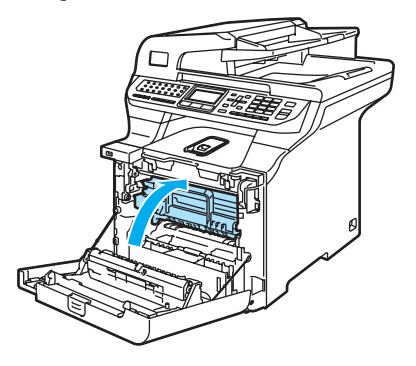

12 Anslut maskinens nätsladd till eluttaget först och återanslut sedan alla kablar och telefonsladden. Slå på maskinens strömbrytare.

## <span id="page-169-0"></span>**Rengöra trumman**

Rengör trumman så som beskrivs nedan om du har problem med återkommande märken på sidan.

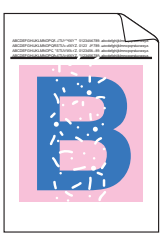

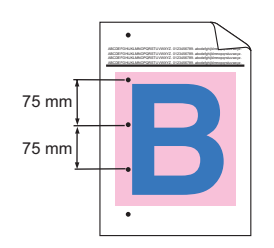

**i** Öppna den främre luckan genom att trycka på spärren.

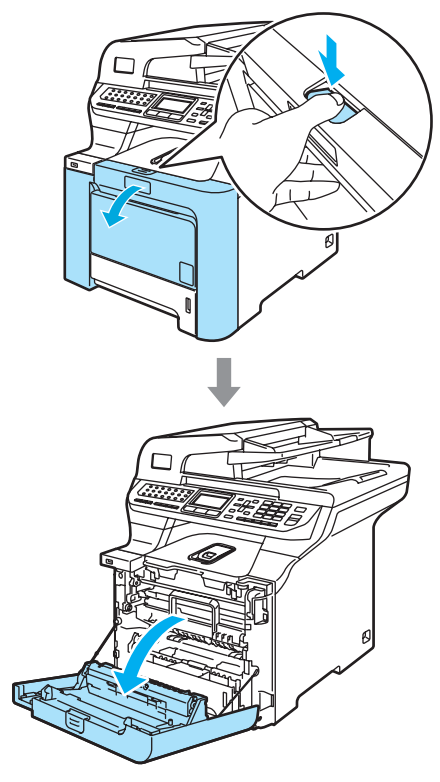

2 Stäng maskinens främre lucka. Maskinen börjar värmas upp. Vänta tills uppvärmningen är klar innan du går vidare till steg  $\bigcirc$  $\bigcirc$  $\bigcirc$ .

<span id="page-169-1"></span>**6** Dra ut kombifacket (1) och fäll ut kombifackets stödflik (2).

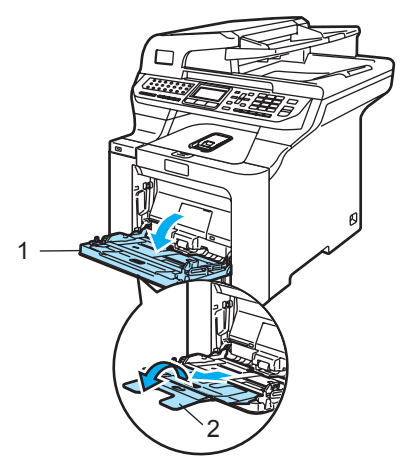

Lägg ett tomt pappersark med A4- eller Letter-format i kombifacket.

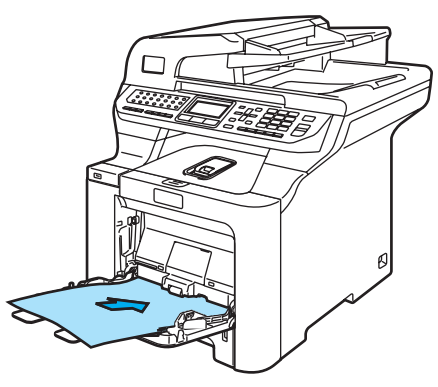

**5** Håll **Clear/Back** intryckt och tryck samtidigt på < tills DRUM CLEANING visas på LCDskärmen.

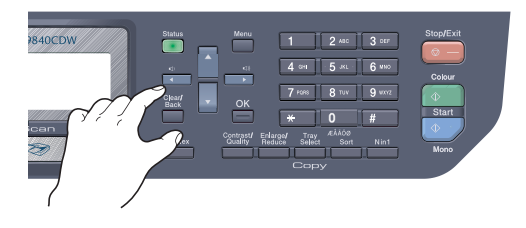

**6** Tryck på Mono Start eller Colour Start. Papperet matas in i maskinen och trumrengöringen startas.

7 Följande meddelande visas på LCDskärmen när rengöringen är klar.

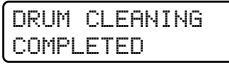

- <span id="page-170-0"></span>8 Ställ in maskinen i redoläge genom att trycka på **Stop/Exit**.
- <sup>9</sup> Försök skriva ut igen. Upprepa stegen @ till @ flera gånger om problemet kvarstår.

Om problemet kvarstår efter det att du [h](#page-170-0)ar upprepat steg  $\bigcirc$  $\bigcirc$  $\bigcirc$  till  $\bigcirc$  flera gånger ska du gå till steg  $\circledR$ .

- <span id="page-170-1"></span>**10** Stäng av strömmen till maskinen. Dra ut telefonsladden först och därefter nätsladden ur vägguttaget.
- **in** Öppna den främre luckan genom att trycka på spärren.

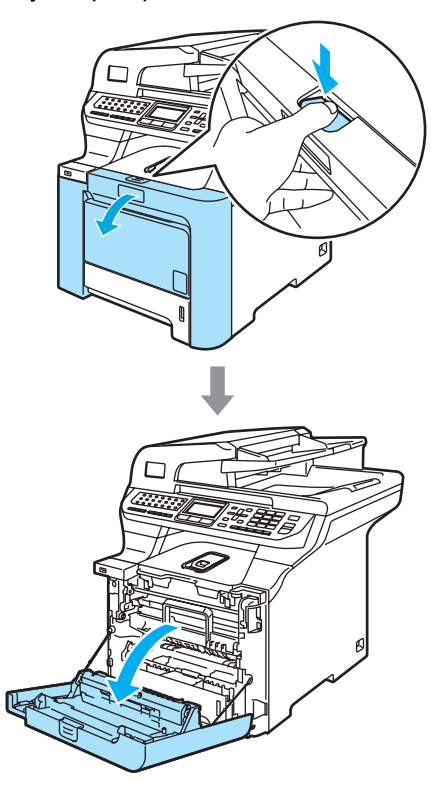

<sup>12</sup> Håll i det gröna handtaget på trumman. Lyft upp trumman och dra ut den tills det tar stopp.

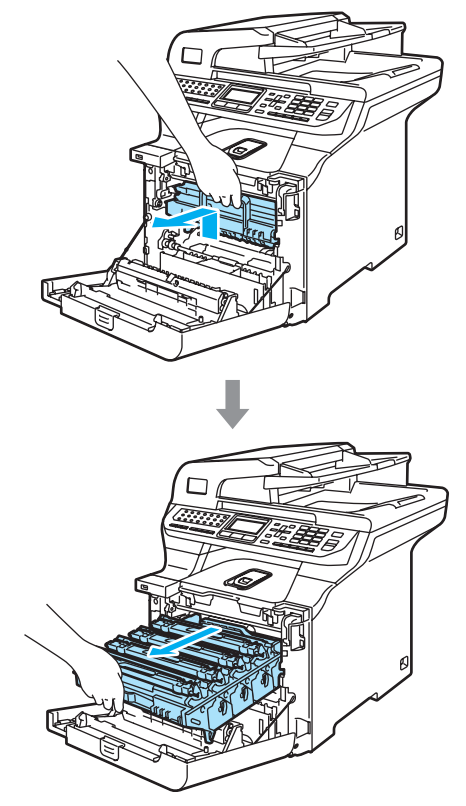

### **VAR FÖRSIKTIG**

Vi rekommenderar att du placerar tonerkassetterna på en ren och plan yta som skyddas av ett papper om toner spills eller sprids ut.

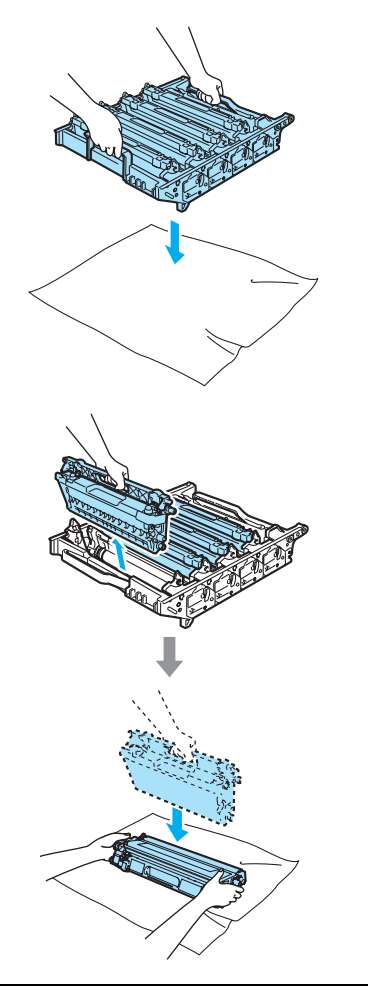

Handskas försiktigt med tonerkassetterna. Om du får toner på händerna eller kläderna ska du omedelbart torka eller tvätta bort det med kallt vatten.

**ig Lossa den grå låsspaken (1) på** maskinens vänstra sida. Lyft upp trummans främre del och dra ut trumman helt ur maskinen med de gröna handtagen på trumman.

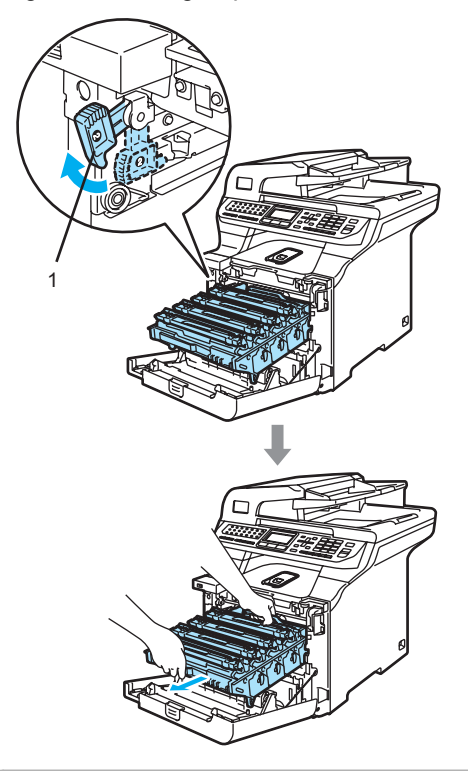

### **VAR FÖRSIKTIG**

Kom ihåg att använda handtagen på trumman när du lyfter den. Håll INTE i sidorna på trumman.

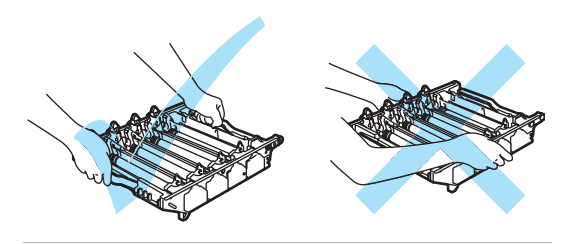

14 Håll i de färgade handtagen och lyft ut de fyra tonerkassetterna ur trumman.

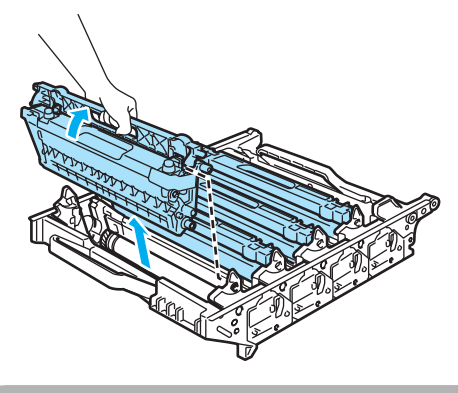

**VAR FÖRSIKTIG**  $\mathbf{I}$ 

Undvik att maskinen skadas på grund av statisk elektricitet genom att INTE vidröra elektroderna på bilden nedan.

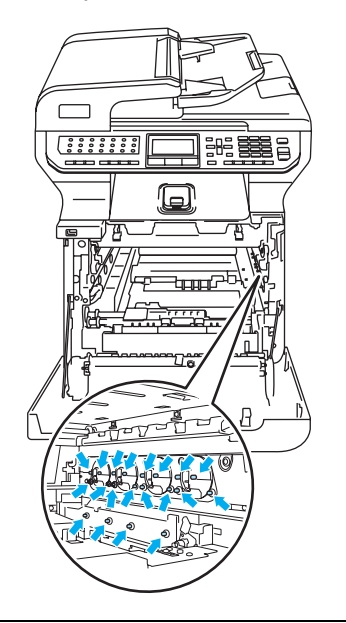

Handskas försiktigt med tonerkassetterna. Om du får toner på händerna eller kläderna ska du omedelbart torka eller tvätta bort det med kallt vatten.

Ta INTE på de skuggade delarna som visas på bilderna för att undvika problem med utskriftskvaliteten.

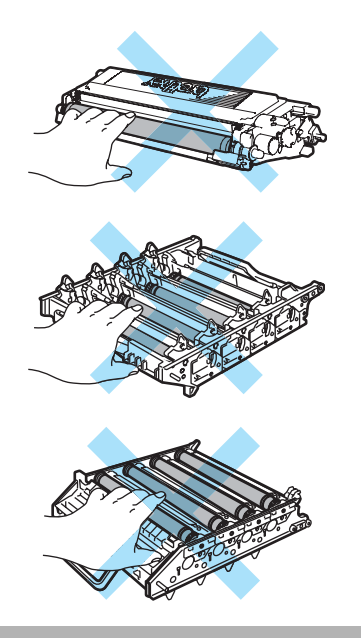

6 Håll trumman med båda händerna, vänd trumman upp och ned och placera den på ett papper eller en trasa. Kontrollera att trummans kugghjul (1) är placerade till vänster.

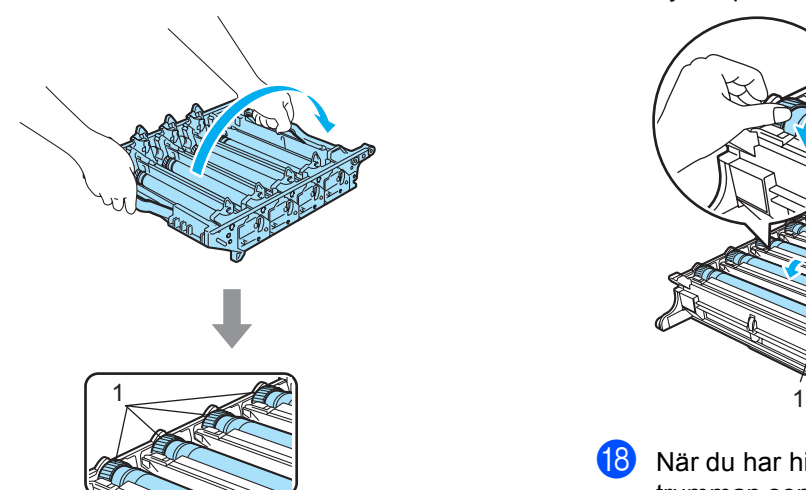

**16** Identifiera färgen som orsakar problemet genom att studera provutskriften. Markeringarnas färg eller toneravsättningar visar vilken färg på trumman som du ska rengöra. Om markeringarna är cyanfärgade ska du rengöra trumman för cyan. Placera provutskriften framför trumman och lokalisera exakt på vilken plats markeringen upprepas.

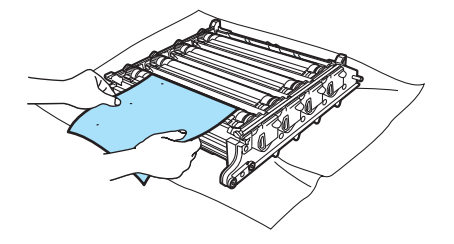

**T** Vrid på kugghjulet på trumman som motsvarar markeringen (vrid på trumman för cyan om markeringen är cyanfärgad). Markeringen bör till sist synas på trummans yta (1).

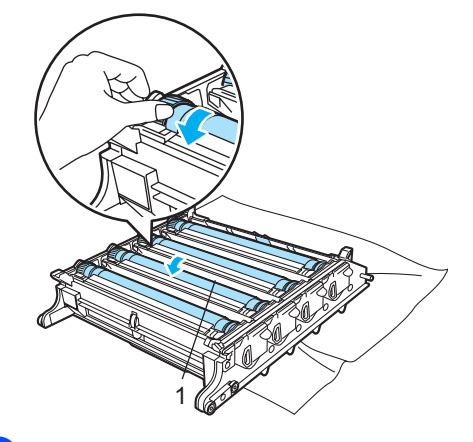

**8** När du har hittat markeringen på trumman som motsvarar markeringen på provutskriften, ska du torka trummans yta försiktigt med en bomullstopp tills damm och pappersstoft avlägsnats från ytan.

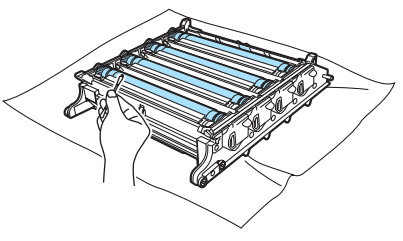

### **VAR FÖRSIKTIG**

Ta INTE på trumman med fingrarna eftersom den är fotokänslig.

Rengör INTE ytan på den fotokänsliga trumman med vassa föremål.

Använd INTE stora krafter när du rengör trummans yta.

**C**

**(9)** Vrid trummans kugghjul mot dig för hand tillbaka till ursprungsläget. Du hittar hemläget för varje trumma genom att matcha numren på trummans kugghjul med samma nummer på sidan av trumman så som visas på bilden. Kontrollera att numren på de fyra trummorna motsvarar numren på sidan av trumman.

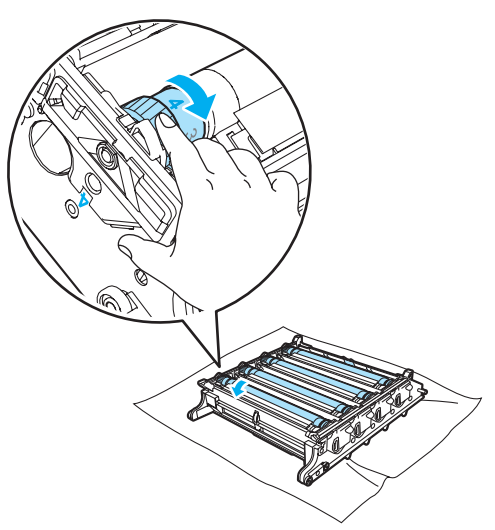

**20** Håll i tonerkassetternas färgade handtag och för in dem en i taget i trumman så som visas. Se till att du matchar tonerkassettens färg med samma färgdekal på trumman och kontrollera att du fäller ned tonerkassettens handtag (A) när tonerkassetten sitter på plats. Upprepa för alla tonerkassetter.

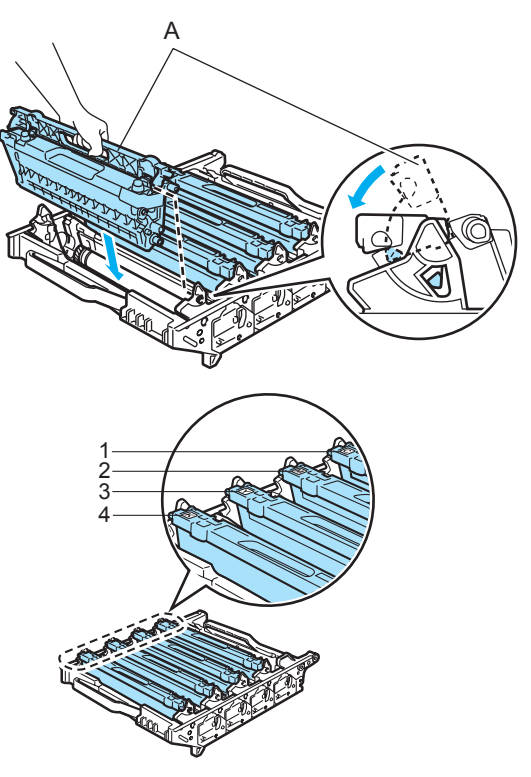

- **1 C Cyan**
- **2 M Magenta**
- **3 Y Gult**
- **4 K Svart**
- 21 Sätt tillbaka trumman i maskinen på följande sätt.
	- **1** Kontrollera att den grå låsspaken (1) är i det övre läget och placera trumman i maskinen. Tryck ned den grå låsspaken (1).

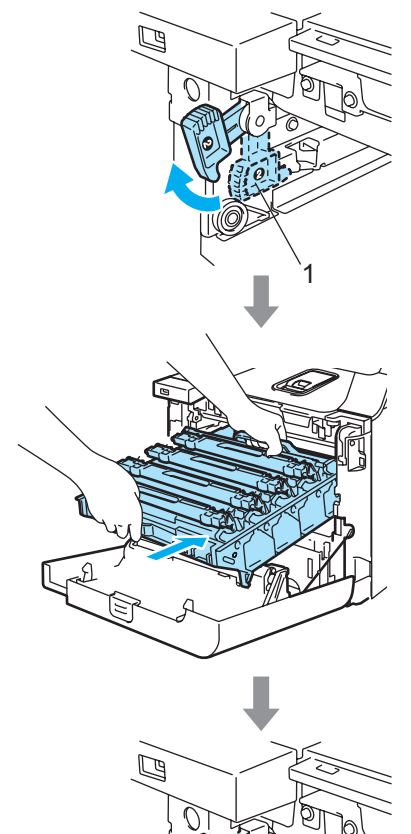

1

# **Obs**

När du placerar trumman i maskinen ska du rikta in de gröna guiderna (1) på trummans handtag med de gröna pilarna (2) på maskinens båda sidor.

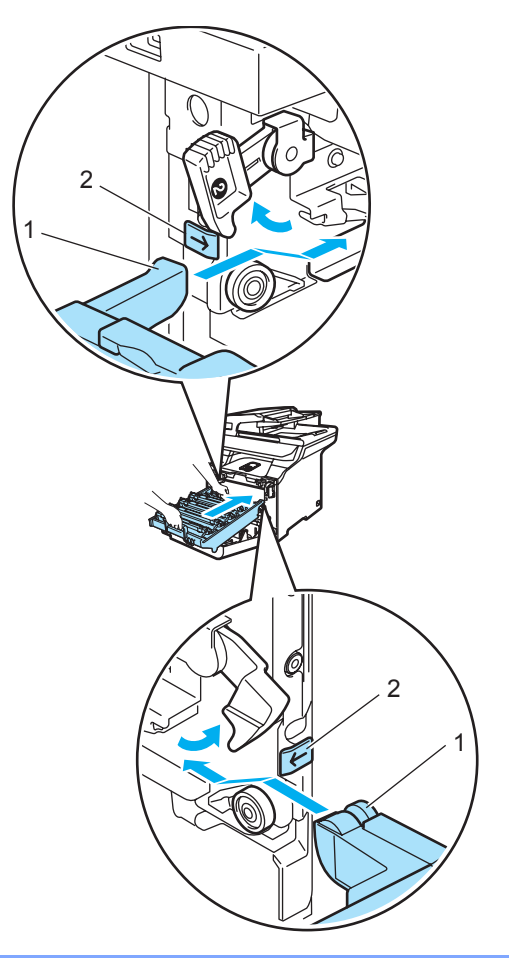

**2** Tryck in trumman tills det tar stopp.

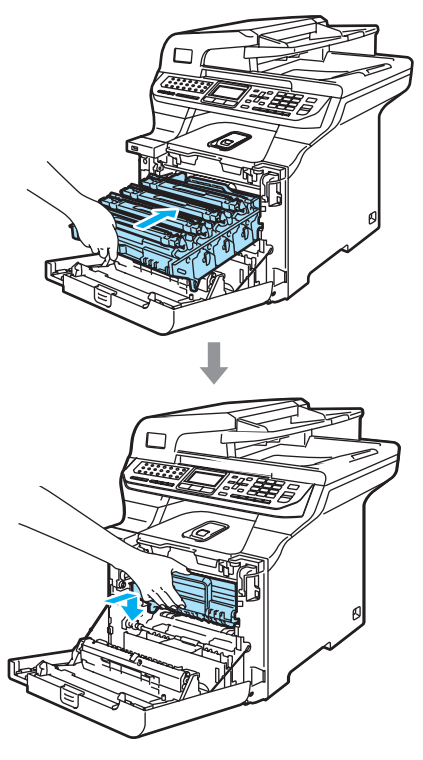

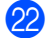

22 Stäng maskinens främre lucka.

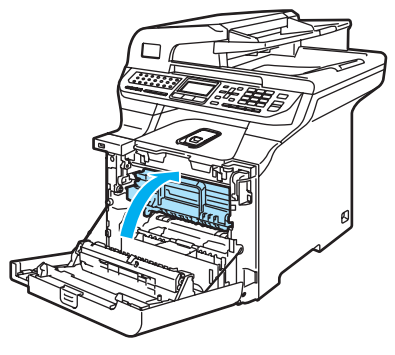

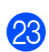

23 Anslut först maskinens nätsladd till vägguttaget och sedan de andra kablarna. Slå på maskinens strömbrytare.

# **Byta förbrukningsmaterial**

Följ meddelandena som visas på LCD-skärmen när det är dags att byta förbrukningsmaterial. Maskinen slutar att skriva ut när följande underhållsmeddelanden visas på LCD-skärmen.

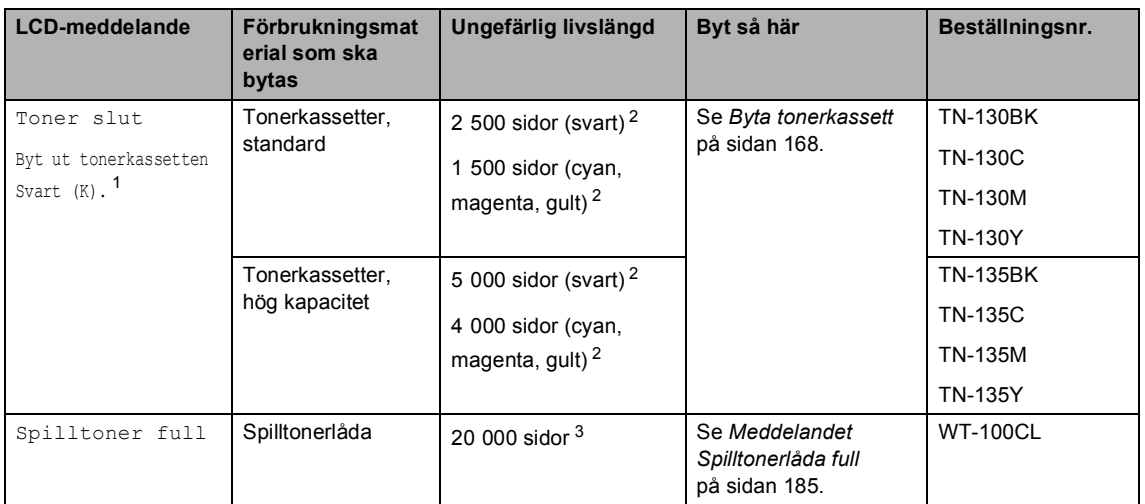

<span id="page-177-0"></span> $1$  Färgen på tonerkassetten som är slut visas i meddelandet.

<span id="page-177-1"></span><sup>2</sup> Med 5 % täckning (A4- eller Letter-storlek). Det verkliga antalet sidor som kan skrivas ut varierar beroende på utskriftsjobben och papperet som används.

<span id="page-177-2"></span> $3$  Med 5 % täckning för CMYK (A4- eller Letter-storlek). Det verkliga antalet sidor som kan skrivas ut varierar beroende på utskriftsjobben och papperet som används.

Följande underhållsmeddelanden visas på LCD-skärmen i beredskapsläge. De varnar dig i förväg om att förbrukningsmaterial håller på att ta slut. För att undvika störningar kan du köpa förbrukningsmaterial innan maskinen slutar att fungera.

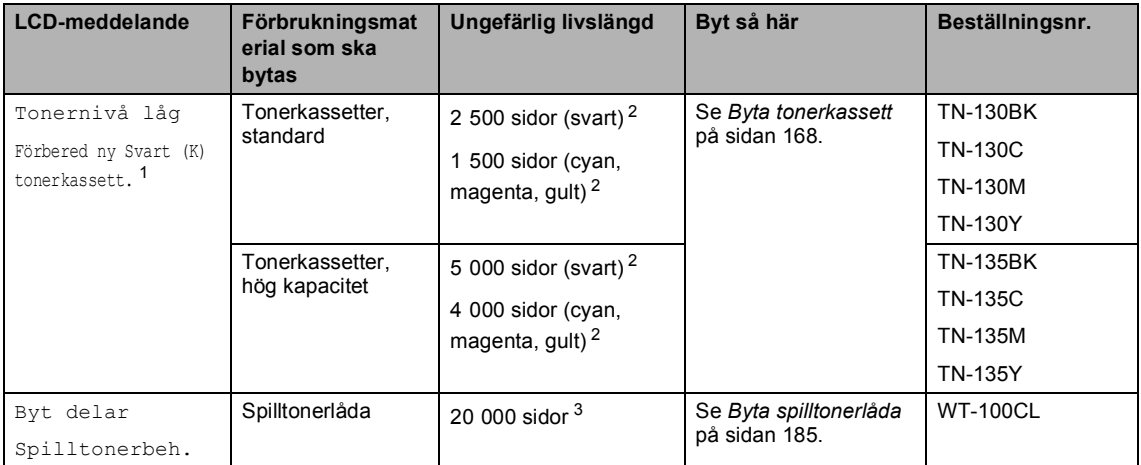

<span id="page-177-3"></span><sup>1</sup> Färgen på tonerkassetten som nästan är slut visas i meddelandet.

<span id="page-177-4"></span><sup>2</sup> Med 5 % täckning (A4- eller Letter-storlek). Det verkliga antalet sidor som kan skrivas ut varierar beroende på utskriftsjobben och papperet som används.

<span id="page-177-5"></span> $3$  Med 5 % täckning för CMYK (A4- eller Letter-storlek). Det verkliga antalet sidor som kan skrivas ut varierar beroende på utskriftsjobben och papperet som används.

Följande underhållsmeddelanden visas omväxlande med vanliga meddelanden på LCDskärmens övre rad när maskinen är i beredskapsläget. Meddelandena talar om att du måste byta förbrukningsartikeln så fort som möjligt eftersom förbrukningsartikelns livslängd har nåtts. Maskinen fortsätter att skriva ut när dessa meddelanden visas på LCD-skärmen.

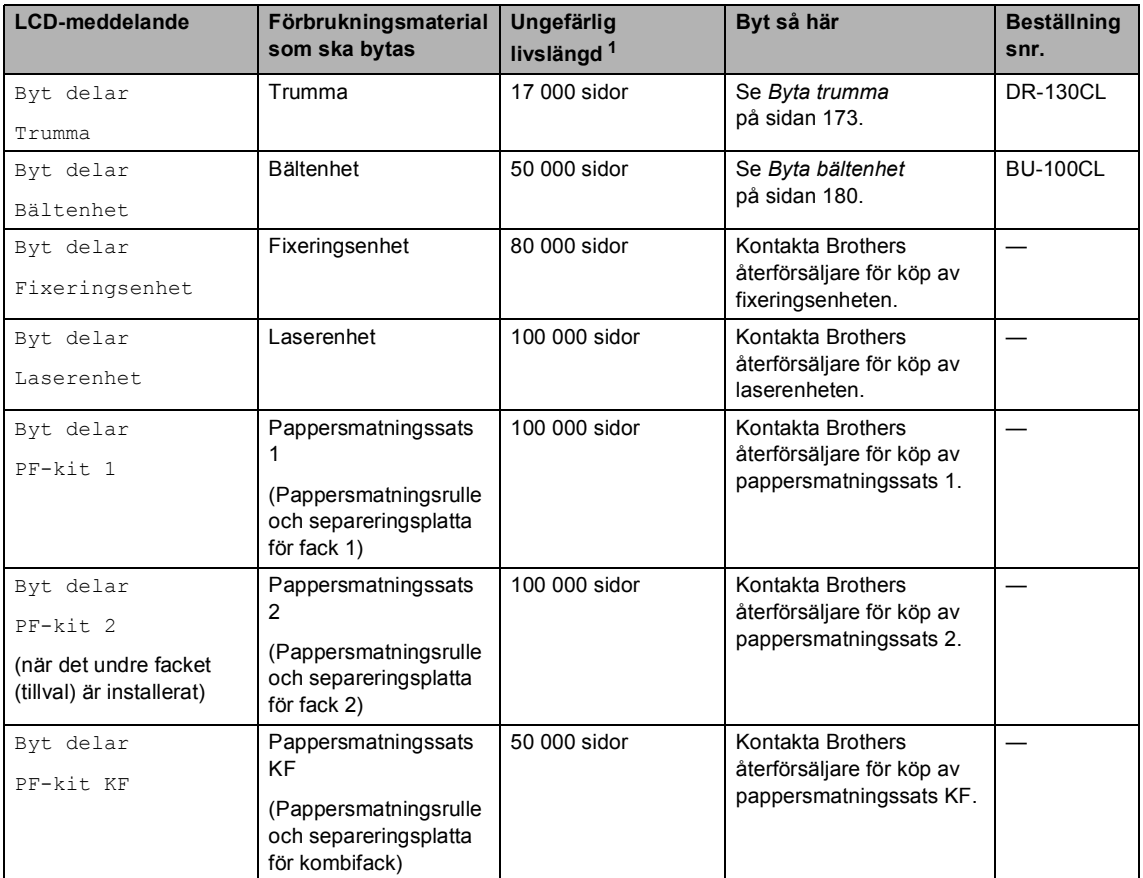

<span id="page-178-0"></span>När du gör en utskrift på Letter eller A4. Det verkliga antalet sidor som kan skrivas ut varierar beroende på utskriftsjobben och papperet som används.

# **Obs**

- Kasta använda förbrukningsartiklar i enlighet med lokala bestämmelser och separat från hushållsavfall. Kontakta de lokala renhållningsmyndigheterna om du har några frågor. Kom ihåg att försegla förbrukningsartiklarna ordentligt så att materialet inuti inte spills ut.
- Vi rekommenderar att du placerar använda förbrukningsartiklar på ett papper så att materialet inuti inte spills eller sprids ut.
- Förbrukningsartiklarnas och maskindelarnas livslängd kan förkortas om du använder papper som inte direkt motsvarar det rekommenderade papperet.
- Den beräknade livslängden för tonerkassetter och en spilltonerlåda är baserad på i genomsnitt 5 % täckning av utskriftsområdet med någon av färgtonerkassetterna. Hur ofta artiklarna måste bytas varierar beroende på de utskrivna sidornas komplexitet, täckningsprocenten och medietypen som används.

## <span id="page-179-0"></span>**Byta tonerkassett**

Beställningsnummer:

Tonerkassett, standard: TN-130 (BK, C, M, Y)

Tonerkassett, hög kapacitet: TN-135 (BK, C, M, Y)

Tonerkassetterna med hög kapacitet kan skriva ut ca. 5 000 sidor (svart) och ca. 4 000 sidor var (cyan, magenta och gult). Standardtonerkassetterna kan skriva ut ca. 2 500 sidor (svart) och ca. 1 500 sidor var (cyan, magenta och gult). Det verkliga antalet utskrifter varierar beroende på vilka typer av dokument som används (standardbrev, detaljerad grafik, etc.).

#### **Meddelande om att tonern börjar ta slut <sup>C</sup>**

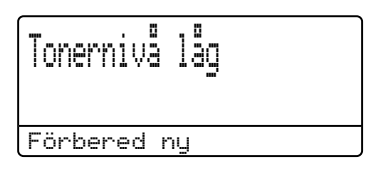

Maskinen levereras med standardtonerkassetten TN-130. När en tonerkassett börjar ta slut visas Tonernivå låg på LCD-skärmen.

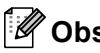

# **Obs**

Det är praktiskt om du har nya tonerkassetter redo när du ser meddelandet Tonernivå låg.

#### **Meddelande om att tonern är slut**

När följande meddelande visas på LCDskärmen måste du byta tonerkassetten. Den andra raden på LCD-skärmen anger vilken färg som måste bytas.

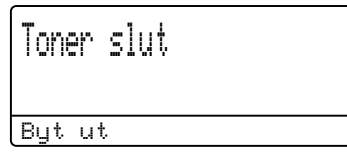

Kasta den förbrukade tonerkassetten i enlighet med lokala bestämmelser och separat från hushållsavfall. Du kan även gå till vår miljöwebbplats på [www.brothergreen.co.uk](http://brothergreen.co.uk) för information om återvinning.Se till att du förseglar tonerkassetterna ordentligt så att tonerpulver inte spills ut ur kassetten. Kontakta de lokala renhållningsmyndigheterna om du har några frågor.

# **Obs**

Vi rekommenderar att du rengör maskinen och trummans koronatrådar när du byter en tonerkassett. (Se *[Rengöra laserglasen](#page-161-0)* [på sidan 150](#page-161-0) och *[Rengöra](#page-165-0)  [koronatrådarna](#page-165-0)* på sidan 154.)

#### **Byta tonerkassetter**

# **HET YTA**

Vissa invändiga maskindelar är mycket varma när maskinen just har använts. Vidrör INTE de skuggade delarna som visas på bilden när du öppnar den främre eller bakre luckan.

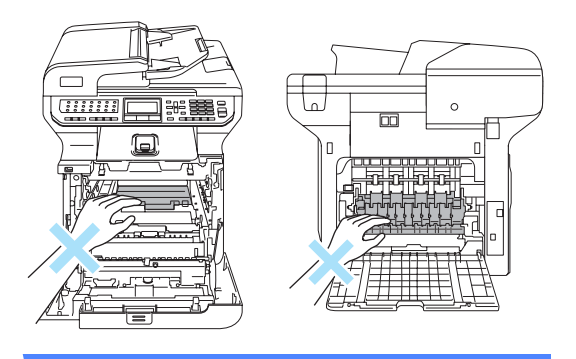
**1** Stäng av strömmen till maskinen. Öppna den främre luckan genom att trycka på spärren.

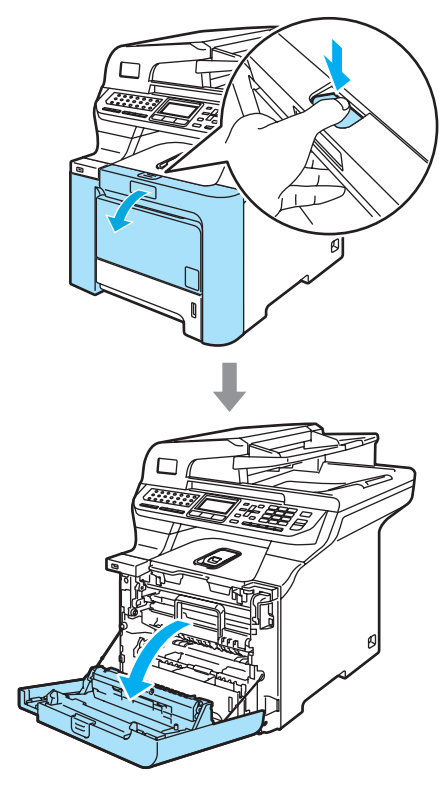

2 Håll i det gröna handtaget på trumman. Lyft upp trumman och dra ut den tills det tar stopp.

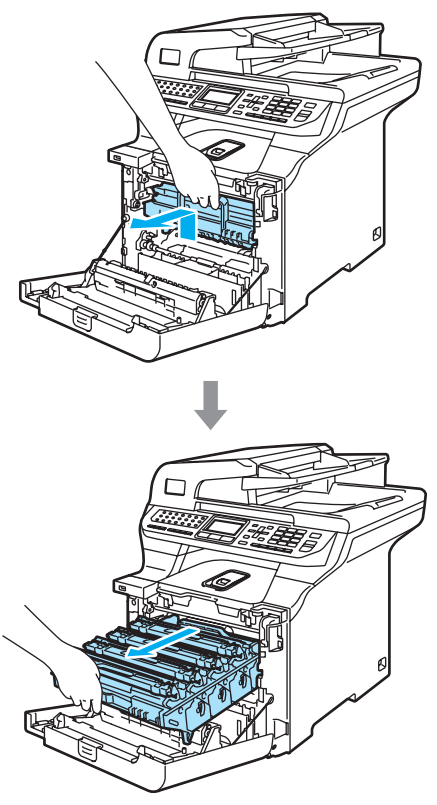

**3** Håll i handtaget på tonerkassetten och dra ut den ur trumman. Upprepa för alla tonerkassetter.

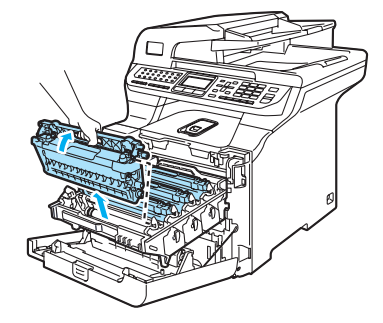

### **VAR FÖRSIKTIG**

Vi rekommenderar att du placerar tonerkassetterna på en ren och plan yta som skyddas av ett papper om toner spills eller sprids ut.

Kasta INTE tonerkassetter i öppen eld. De kan explodera och orsaka skador.

Handskas försiktigt med tonerkassetterna. Om du får toner på händerna eller kläderna ska du omedelbart torka eller tvätta bort det med kallt vatten.

Ta INTE på de skuggade delarna som visas på bilderna för att undvika problem med utskriftskvaliteten.

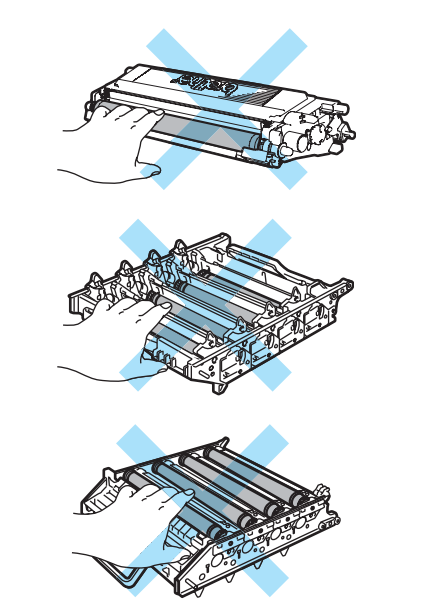

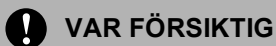

Brothers maskiner är utformade att användas med toner av en viss specifikation och fungerar bäst när de används med tonerkassetter från Brother (**TN-130/TN-135**). Brother kan inte garantera bästa möjliga prestanda om toner och/eller tonerkassetter av annan specifikation används. Brother rekommenderar därför att endast Brotherkassetter används i den här maskinen och att tomma kassetter inte fylls med andra tonersorter. Garantin täcker inte reparationer som måste utföras på grund av skador som genom inkompatibilitet eller olämplighet orsakas på trumman eller andra maskindelar när tonerkassetter eller toner från andra tillverkare används.

Packa upp den nya tonerkassetten precis innan den ska sättas in i maskinen. Om tonerkassetten lämnas uppackad under en längre tid kommer tonern att få kortare livslängd än normalt.

## **Obs**

- Kom ihåg att försegla tonerkassetten ordentligt i en lämplig påse så att toner inte spills ur ut kassetten.
- Kasta den förbrukade tonerkassetten i enlighet med lokala bestämmelser och separat från hushållsavfall. Kontakta de lokala renhållningsmyndigheterna om du har några frågor.

**C**

### **VAR FÖRSIKTIG**

Använd INTE lättantändliga medel nära maskinen. Använd INTE sprayer när maskinens in- eller utsida rengörs. Det kan leda till brand eller elektriska stötar. Information om hur du rengör maskinen finns i *[Rutinunderhåll](#page-159-0)* på sidan 148.

- Rengör koronatrådarna på följande sätt.
	- **1** Lossa spärrarna på det vita koronatrådskyddet (1) genom att trycka och öppna sedan skyddet.

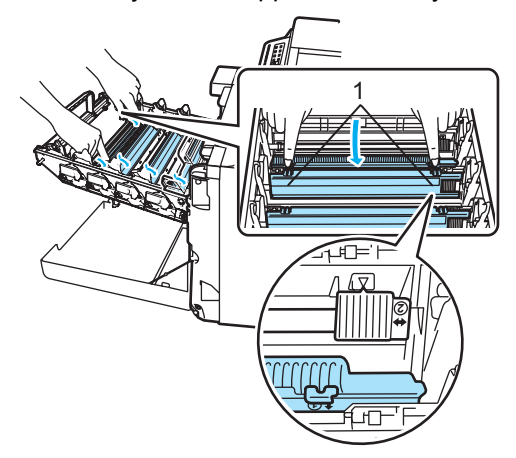

**2** Rengör koronatråden inuti trumman genom att varsamt föra den gröna tungan från vänster till höger och från höger till vänster flera gånger.

### **VAR FÖRSIKTIG**

Kom ihåg att föra tillbaka tungan till ursprungsläget ( $\blacktriangledown$ ) (1). Om du inte gör det kan en lodrät rand synas på utskrifterna.

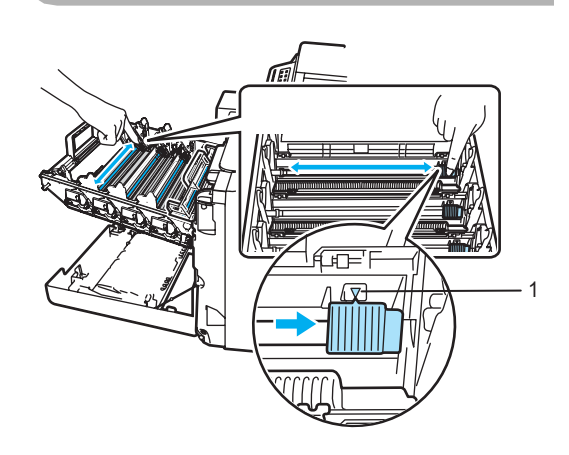

**3** Stäng koronatrådskyddet.

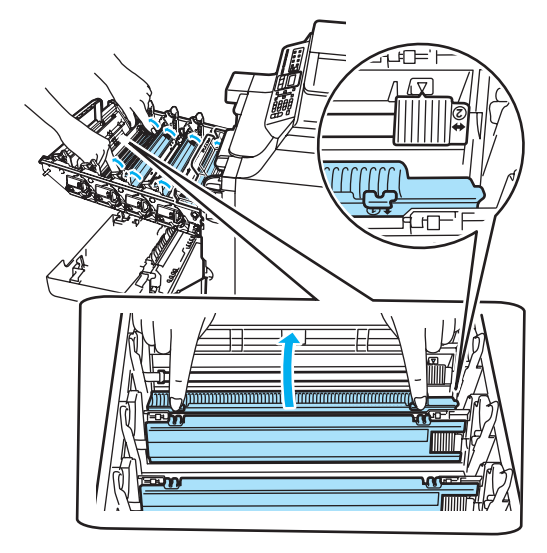

**4** Rengör de återstående tre koronatrådarna genom att upprepa steg **1** till steg **3**.

**6** Packa upp den nya tonerkassetten. Håll i kassetten med båda händerna och skaka den försiktigt fem eller sex gånger från sida till sida så att tonern sprids jämnt inuti kassetten.

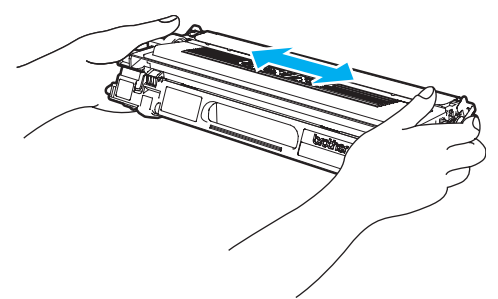

6 Ta bort det orangefärgade skyddet.

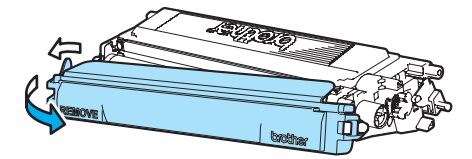

**7** Håll i tonerkassetternas färgade handtag och för in dem en i taget i trumman så som visas. Se till att du matchar tonerkassettens färg med samma färgdekal på trumman och kontrollera att du fäller ned tonerkassettens handtag (A) när tonerkassetten sitter på plats. Upprepa för alla tonerkassetter.

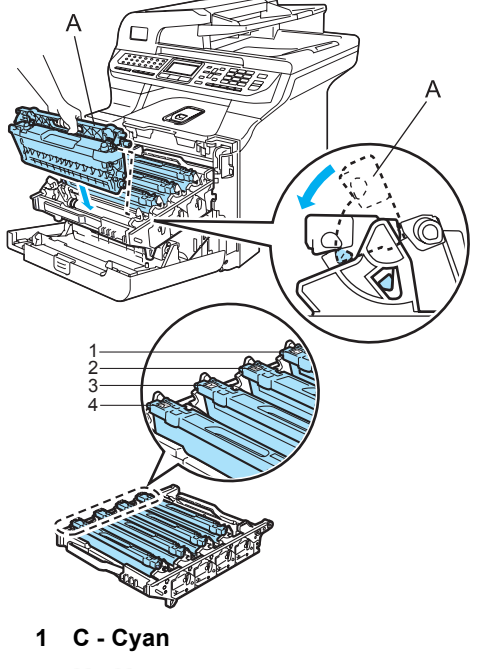

- **2 M Magenta**
- **3 Y Gult**
- **4 K Svart**

**8** Tryck in trumman tills det tar stopp.

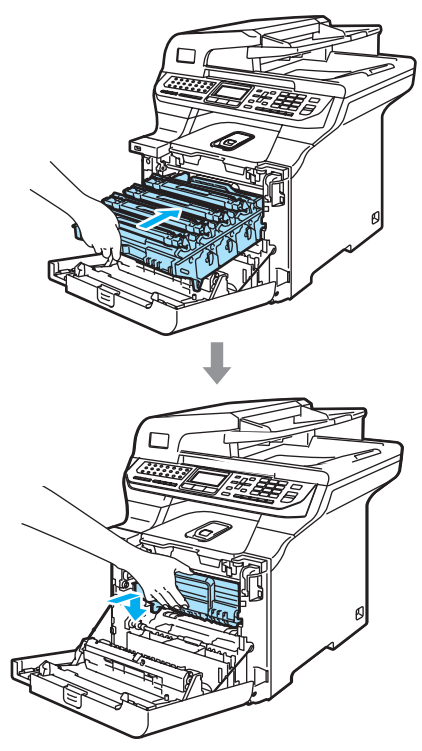

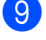

<sup>9</sup> Stäng maskinens främre lucka.

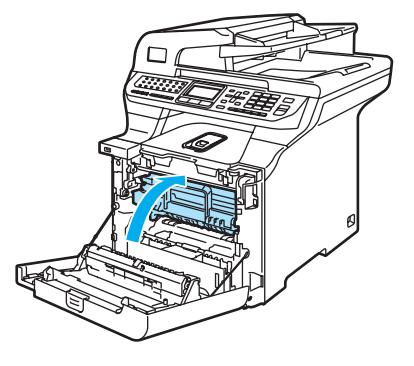

### **Byta trumma**

Beställningsnummer: DR-130CL

#### **Meddelande om att byta trumma**

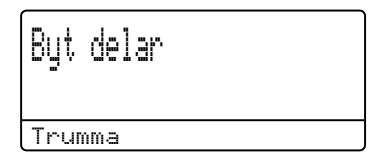

Maskinens trumma överför toner till utskrifter. Trumman börjar närma sig slutet av sitt liv och det är dags att köpa en ny när meddelandet Byt delar Trumma visas på LCD-skärmen.

Du kanske kan fortsätta att skriva ut ett tag utan att byta trumman även om Byt delar Trumma visas på LCD-skärmen. Byt dock trumma direkt om du märker att utskriftskvaliteten kraftigt försämras (även innan meddelandet Byt delar Trumma visas). Rengör maskinen när du byter trumma. (Se *[Rengöra laserglasen](#page-161-0)* [på sidan 150](#page-161-0).)

### **VAR FÖRSIKTIG**

Hantera trumman med varsamhet när du avlägsnar den. Den kan innehålla toner. Om du får toner på händerna eller kläderna ska du omedelbart torka eller tvätta bort det med kallt vatten.

# **Obs**

Trumman är en förbrukningsartikel som måste bytas ut med jämna mellanrum. Trummans aktuella livslängd beror på flera faktorer, till exempel temperatur, luftfuktighet, papperstyp och hur mycket toner du använder för antalet sidor per utskriftsjobb. Trummans varaktighet är ungefär 17 000 sidor. Det verkliga antalet sidor trumman kan skriva ut kan vara betydligt lägre än våra uppskattningar. Verkligt antal sidor beror på en mängd faktorer som vi inte kan påverka.

### **Byta trumma**

### **VAR FÖRSIKTIG**

Packa inte upp trumman förrän du ska installera den. Lägg den gamla trumman i plastpåsen.

## **HET YTA**

Vissa invändiga maskindelar är mycket varma när maskinen just har använts. Vidrör INTE de skuggade delarna som visas på bilden när du öppnar den främre eller bakre luckan.

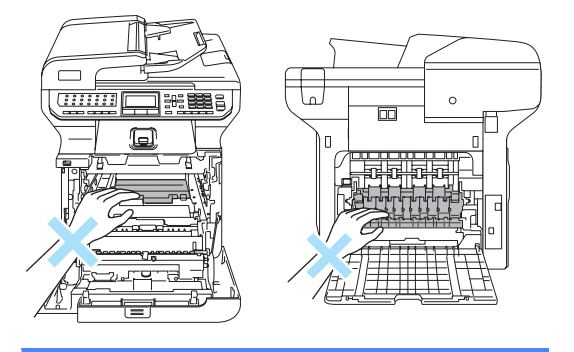

Stäng av strömmen till maskinen. Öppna den främre luckan genom att trycka på spärren.

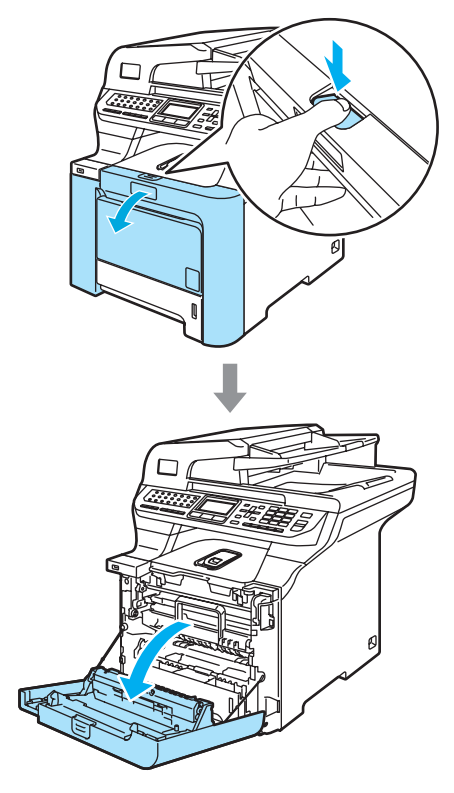

<sup>2</sup> Håll i det gröna handtaget på trumman. Lyft upp trumman och dra ut den tills det tar stopp.

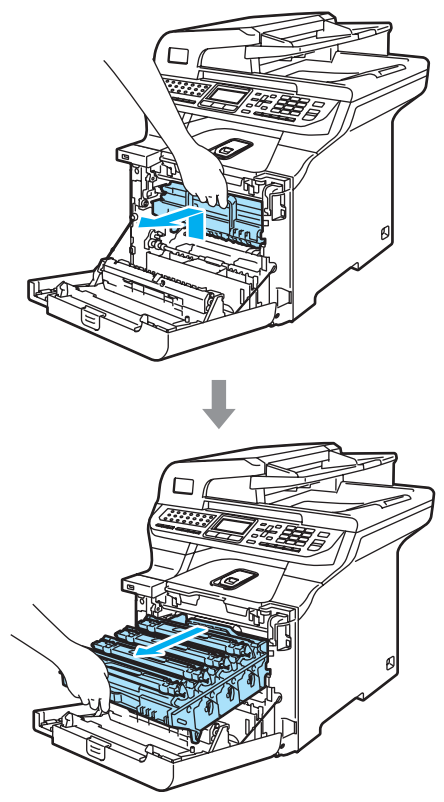

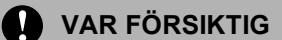

Vi rekommenderar att du placerar tonerkassetterna på en ren och plan yta som skyddas av ett papper om toner spills eller sprids ut.

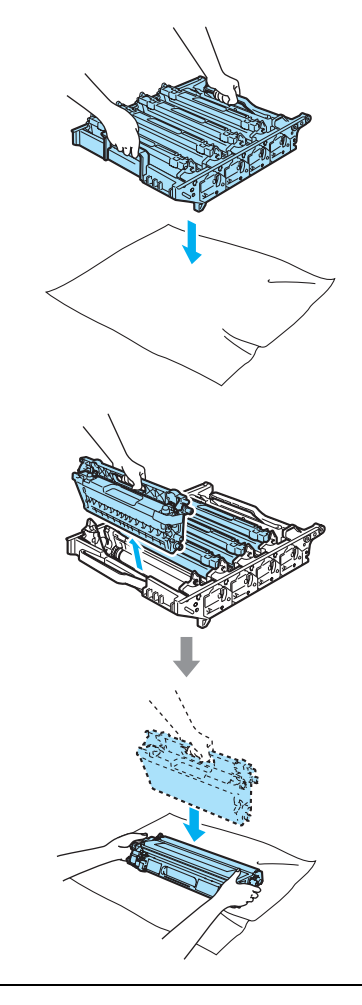

Handskas försiktigt med tonerkassetterna. Om du får toner på händerna eller kläderna ska du omedelbart torka eller tvätta bort det med kallt vatten.

**3** Lossa den grå låsspaken (1) på maskinens vänstra sida. Lyft upp trummans främre del och dra ut trumman helt ur maskinen med de gröna handtagen på trumman.

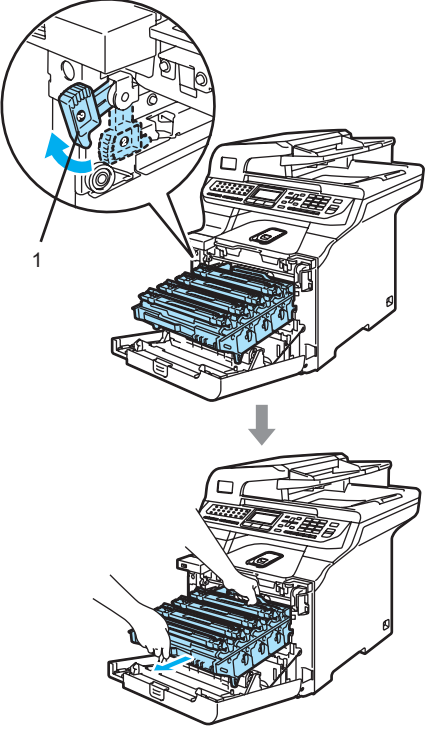

# **Obs**

Kasta den förbrukade trumman i enlighet med lokala bestämmelser och separat från hushållsavfall. Försegla trumman noga för att förhindra tonerspill. Kontakta de lokala renhållningsmyndigheterna om du har några frågor.

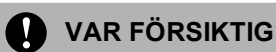

Undvik att maskinen skadas på grund av statisk elektricitet genom att INTE vidröra elektroderna på bilden nedan.

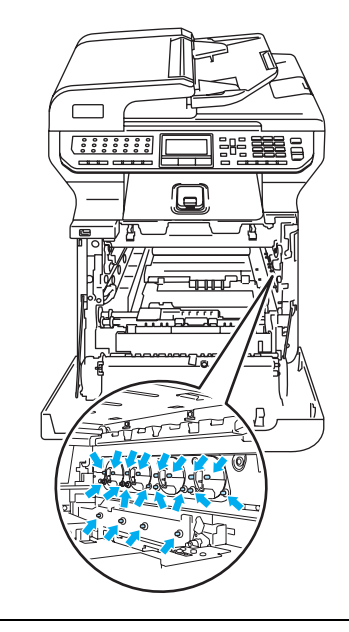

Kom ihåg att använda handtagen på trumman när du lyfter den. Håll INTE i sidorna på trumman.

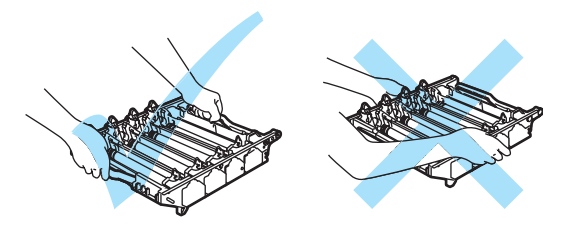

Ta INTE på de skuggade delarna som visas på bilderna för att undvika problem med utskriftskvaliteten.

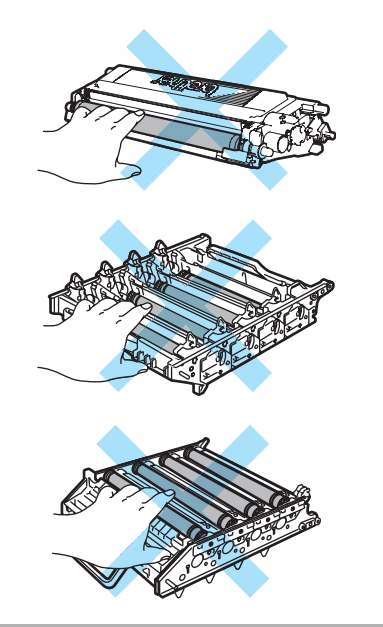

4 Håll i de färgade handtagen och lyft ut de fyra tonerkassetterna ur trumman.

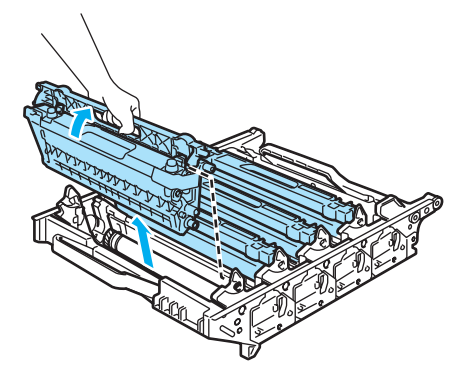

**6** Packa upp den nya trumman och ta bort skyddet.

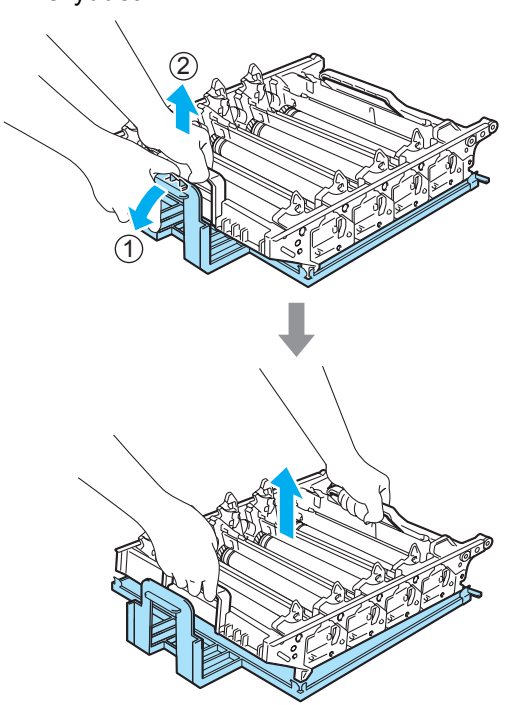

6 Håll i tonerkassetternas färgade handtag och för in dem en i taget i trumman så som visas. Se till att du matchar tonerkassettens färg med samma färgdekal på trumman och kontrollera att du fäller ned tonerkassettens handtag (A) när tonerkassetten sitter på plats. Upprepa för alla tonerkassetter.

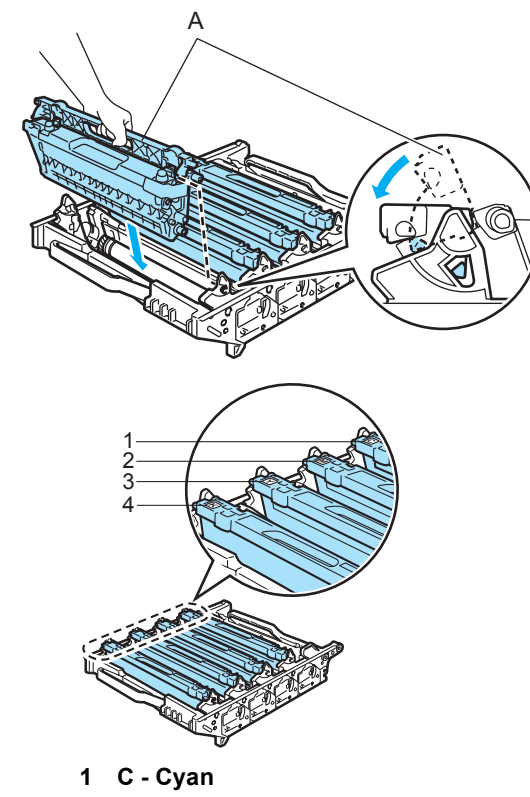

- **2 M Magenta**
- **3 Y Gult**
- **4 K Svart**
- 7 Sätt tillbaka trumman i maskinen på följande sätt.
	- **1** Kontrollera att den grå låsspaken (1) är i det övre läget och placera trumman i maskinen. Tryck ned den grå låsspaken (1).

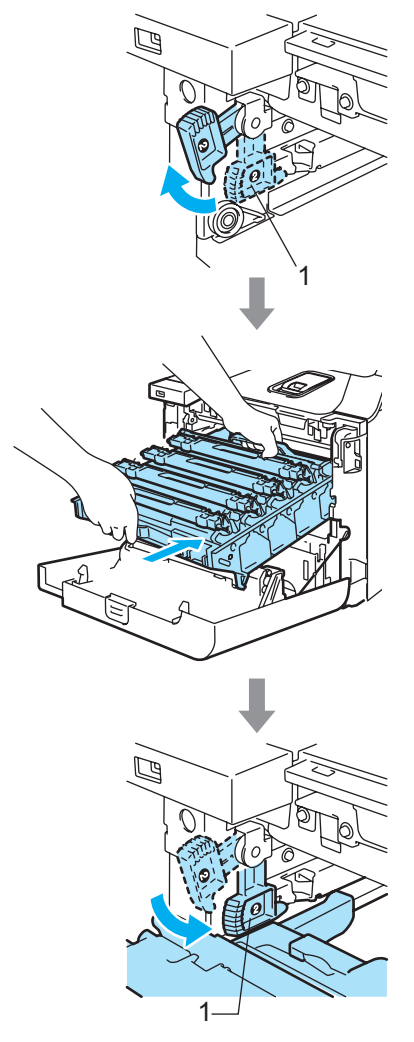

# **Obs**

När du placerar trumman i maskinen ska du rikta in de gröna guiderna (1) på trummans handtag med de gröna pilarna (2) på maskinens båda sidor.

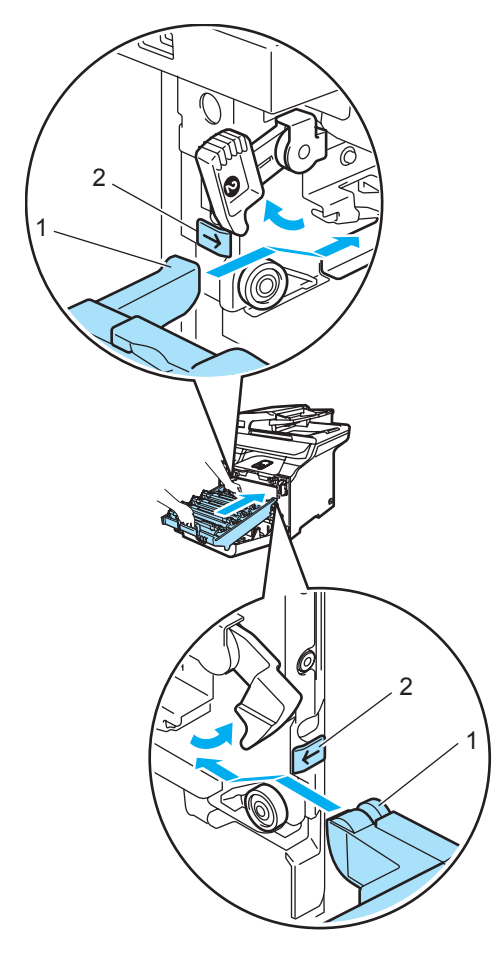

**2** Tryck in trumman tills det tar stopp.

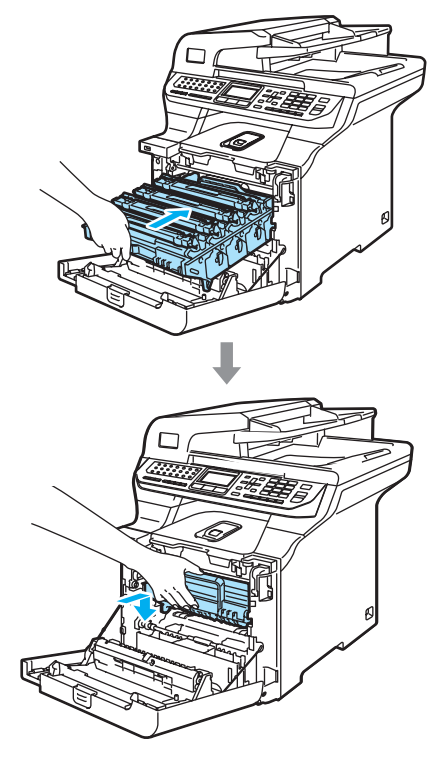

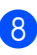

8 Stäng maskinens främre lucka.

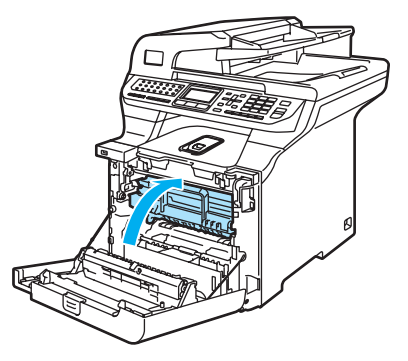

Du måste återställa trummans räkneverk genom att följa stegen nedan när du byter till en ny trumma:

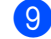

**9** Slå på maskinens strömbrytare.

j Tryck på **Menu**, **8**, **4**. Endast de räknare som behöver återställas visas i menyn.

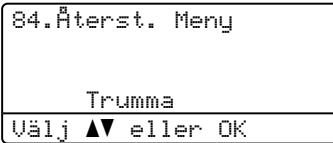

- **k Tryck på ▲ eller V och välj** Trumma. Tryck på **OK**.
- 12 Återställ trummans räkneverk genom att trycka på **1**.
- **13** Tryck på Stop/Exit.

# **Byta bältenhet**

Beställningsnummer: BU-100CL

#### **Meddelande om att bältenheten måste bytas**

Följande meddelande visas på LCD-skärmen när bältenheten måste bytas ut. Du måste byta bältenheten när meddelandet visas:

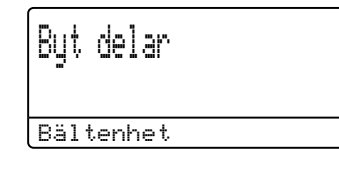

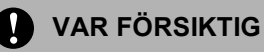

Ta INTE på bältenhetens yta. Utskriftskvaliteten kan försämras om du tar på den.

Skador som orsakas av att bältenheten hanteras på fel sätt kanske inte täcks av garantin.

### **Byta bältenhet**

**1** Stäng av strömmen till maskinen. Öppna den främre luckan genom att trycka på spärren.

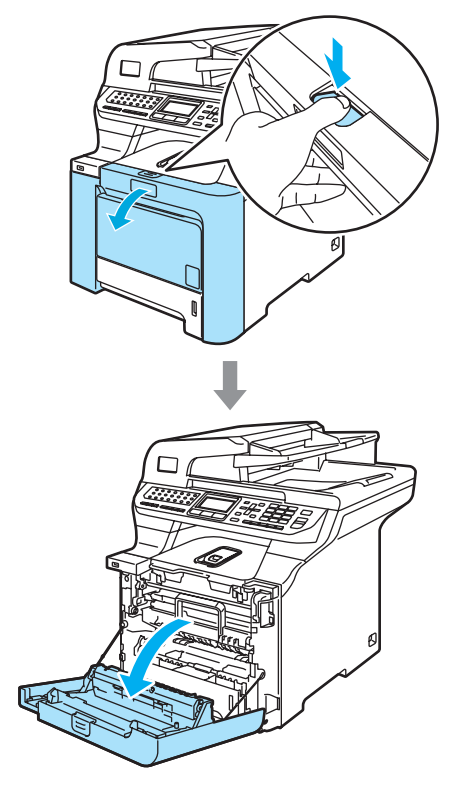

<sup>2</sup> Håll i det gröna handtaget på trumman. Lyft upp trumman och dra ut den tills det tar stopp.

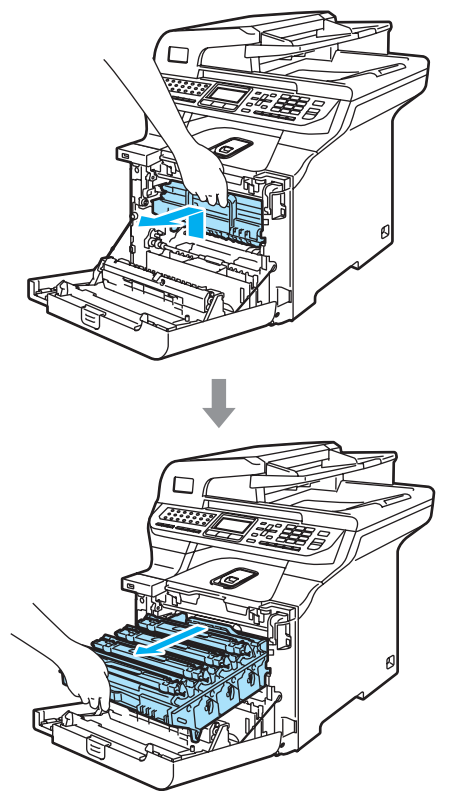

c Lossa den grå låsspaken (1) på maskinens vänstra sida. Lyft upp trummans främre del och dra ut trumman helt ur maskinen med de gröna handtagen på trumman.

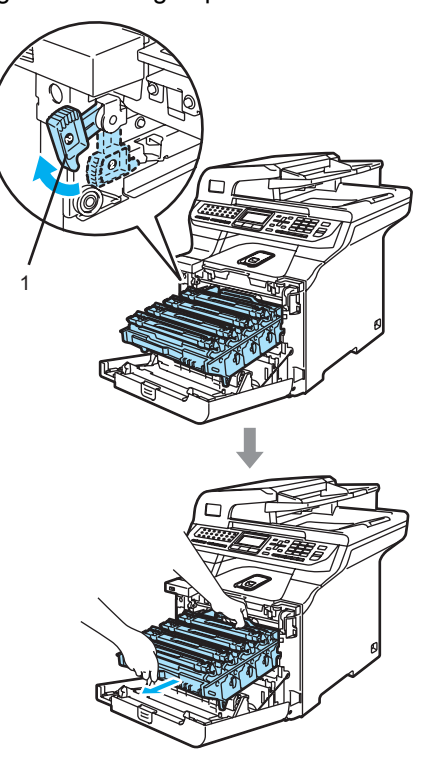

#### **VAR FÖRSIKTIG**  $\mathbf u$

Kom ihåg att använda handtagen på trumman när du lyfter den. Håll INTE i sidorna på trumman.

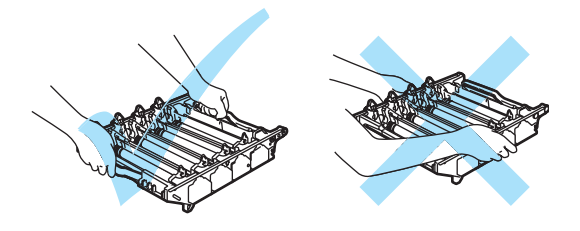

Vi rekommenderar att du placerar trumman på en plan yta som skyddas av ett papper eller en trasa om toner spills eller sprids ut.

Undvik att maskinen skadas på grund av statisk elektricitet genom att INTE vidröra elektroderna på bilden nedan.

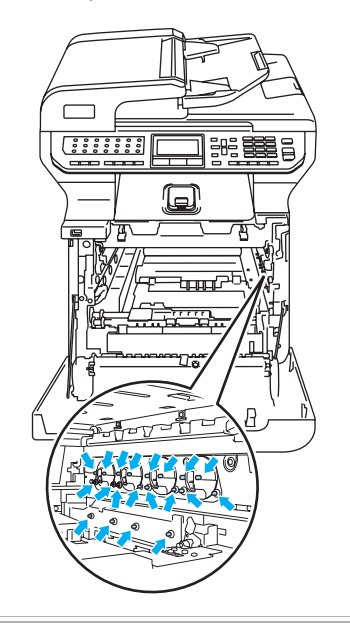

4 Håll i de gröna delarna på bältenheten med båda händerna, lyft upp den och dra ut den.

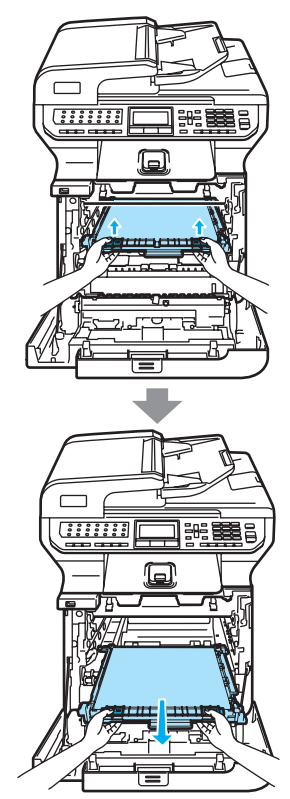

### **VAR FÖRSIKTIG**

Vi rekommenderar att du placerar bältet på en plan yta som skyddas av ett papper eller en trasa om toner spills eller sprids ut.

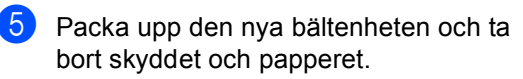

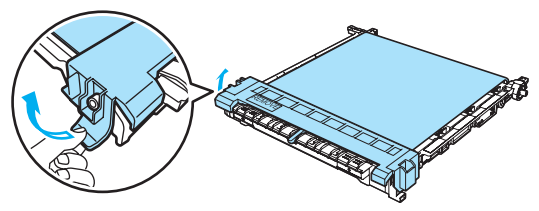

6 Placera den nya bältenheten i maskinen. Rikta in märket I på bältenheten med märket t på maskinen. Lås bältenheten på plats genom att trycka på det gröna området på den.

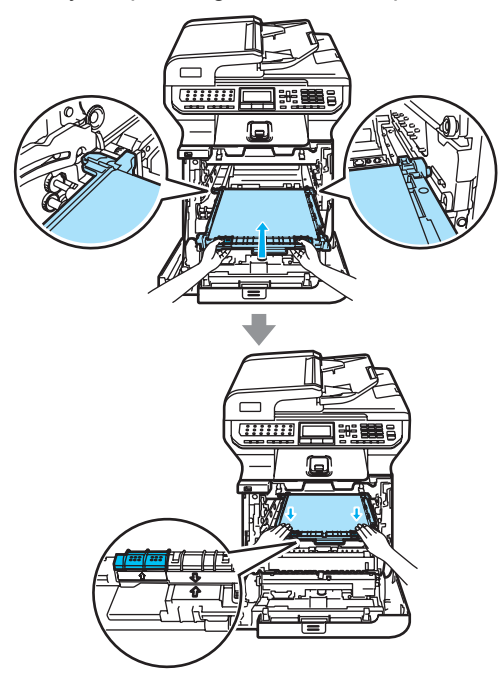

- **7** Sätt tillbaka trumman i maskinen på följande sätt.
	- **1** Kontrollera att den grå låsspaken (1) är i det övre läget och placera trumman i maskinen. Tryck ned den grå låsspaken (1).

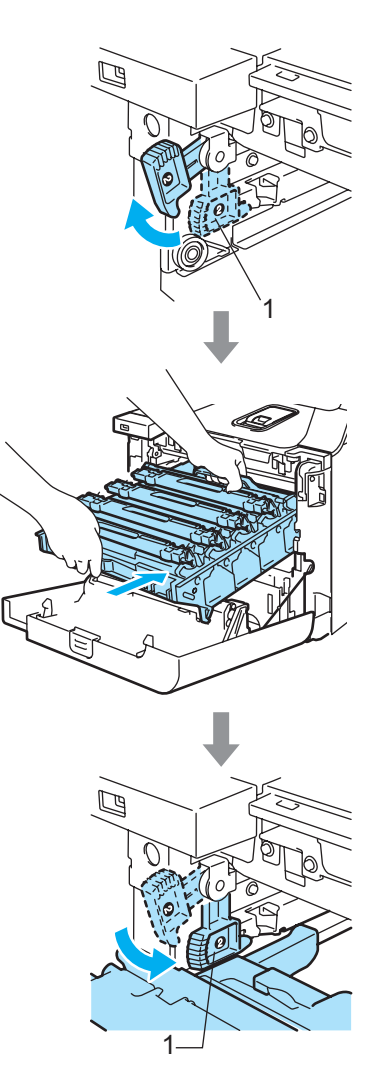

## **Obs**

När du placerar trumman i maskinen ska du rikta in de gröna guiderna (1) på trummans handtag med de gröna pilarna (2) på maskinens båda sidor.

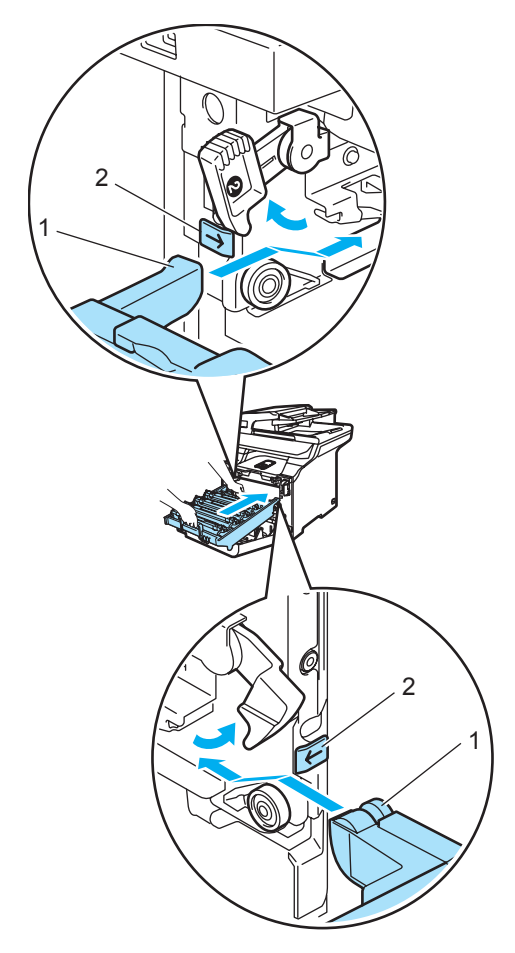

**2** Tryck in trumman tills det tar stopp.

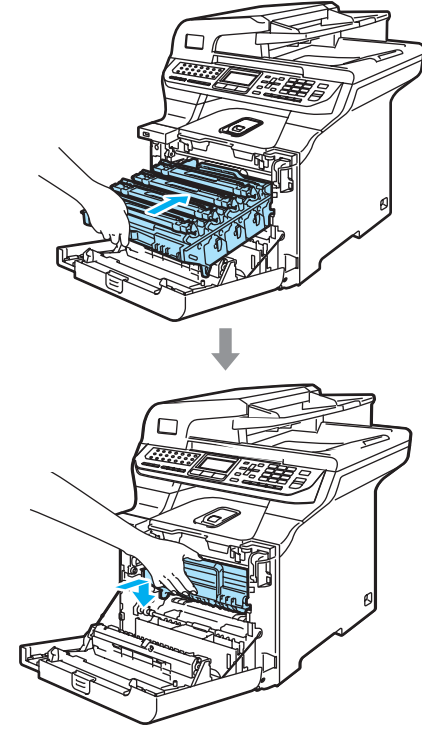

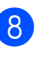

8 Stäng maskinens främre lucka.

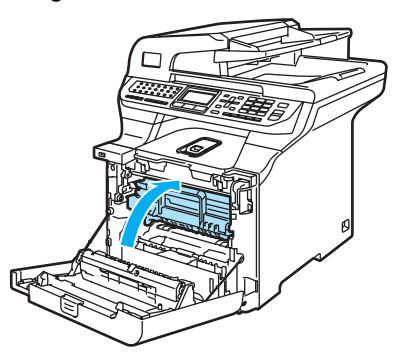

Du måste återställa bältenhetens räkneverk genom att följa stegen nedan när du byter till en ny bältenhet:

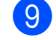

**9** Slå på maskinens strömbrytare.

# j Tryck på **Menu**, **8**, **4**.

Endast de räknare som behöver återställas visas i menyn.

84.Återst. Meny Bältenhet Välj **AV** eller OK

- **fi** Tryck på ▲ eller voch välj Bältenhet. Tryck på **OK**.
- 12 Återställ bältenhetens räkneverk genom att trycka på **1**.
- **18** Tryck på Stop/Exit.

# **Byta spilltonerlåda**

Beställningsnummer: WT-100CL

### **Meddelande om att byta spilltonerlåda**

Du måste byta spilltonerlådan när du har skrivit ut ca. 20 000 sidor med 5 % täckning för CMYK. Det verkliga antalet sidor som kan skrivas ut varierar beroende på utskriftsjobben och papperet som används.

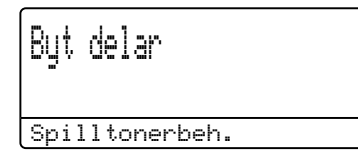

### **Meddelandet Spilltonerlåda full <sup>C</sup>**

Följande meddelande visas på LCD-skärmen och maskinen slutar att skriva ut när spilltonerlådan är full. Du måste byta spilltonerlådan när meddelandet visas.

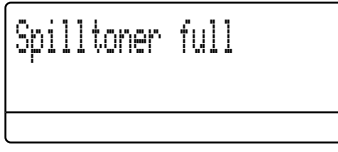

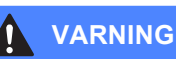

Återanvänd INTE spilltonerlådan.

### **Byta spilltonerlåda**

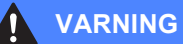

Kasta INTE spilltonerlådan i öppen eld. Den kan explodera.

Var försiktig så att du inte spiller toner. Andas INTE in toner och undvik att få toner i ögonen.

### **VAR FÖRSIKTIG**

Hantera spilltonerlådan varsamt. Om du får toner på händerna eller kläderna ska du omedelbart torka eller tvätta bort det med kallt vatten.

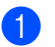

Öppna den främre luckan genom att trycka på spärren.

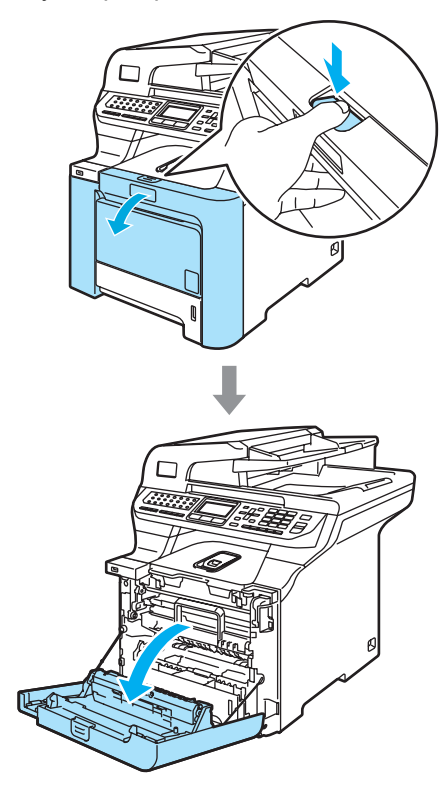

<sup>2</sup> Håll i det gröna handtaget på trumman. Lyft upp trumman och dra ut den tills det tar stopp.

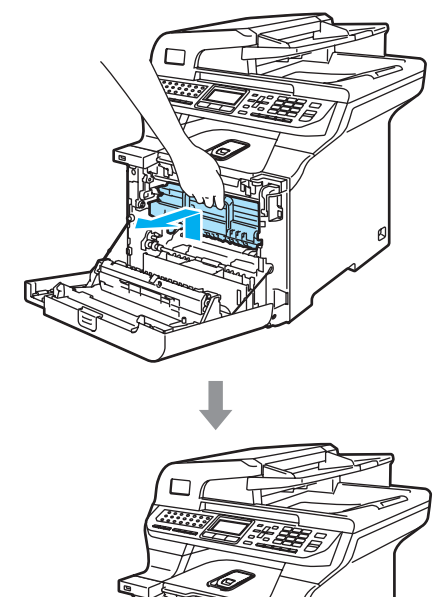

c Lossa den grå låsspaken (1) på maskinens vänstra sida. Lyft upp trummans främre del och dra ut trumman helt ur maskinen med de gröna handtagen på trumman.

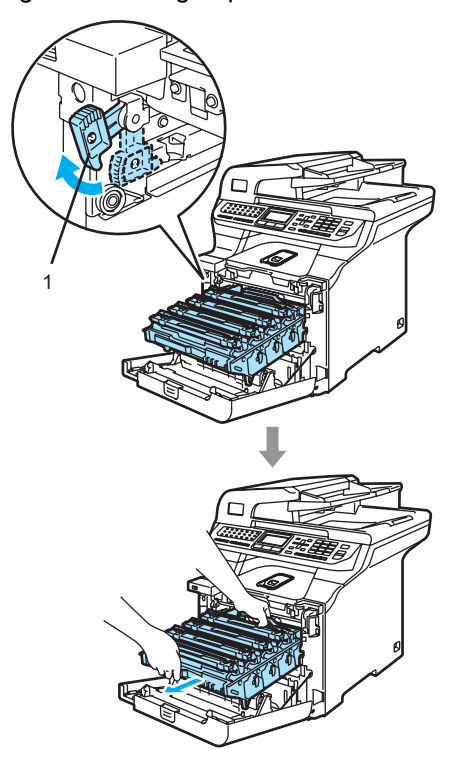

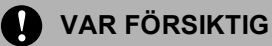

Kom ihåg att använda handtagen på trumman när du lyfter den.Håll INTE i sidorna på trumman.

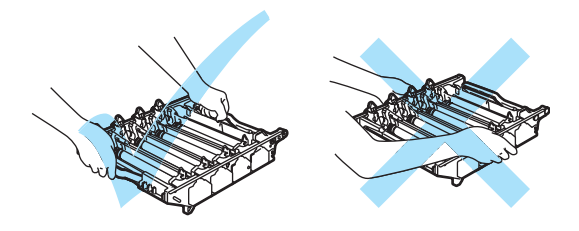

Vi rekommenderar att du placerar trumman på en plan yta som skyddas av ett papper eller en trasa om toner spills eller sprids ut.

Om du får toner på händerna eller kläderna ska du omedelbart torka eller tvätta bort det med kallt vatten.

Undvik att maskinen skadas på grund av statisk elektricitet genom att INTE vidröra elektroderna på bilden nedan.

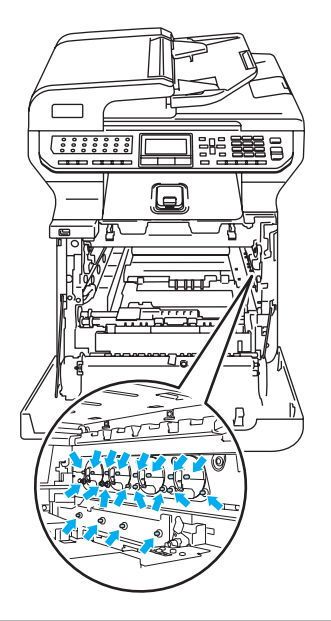

Håll i de gröna delarna på bältenheten med båda händerna, lyft upp den och dra ut den.

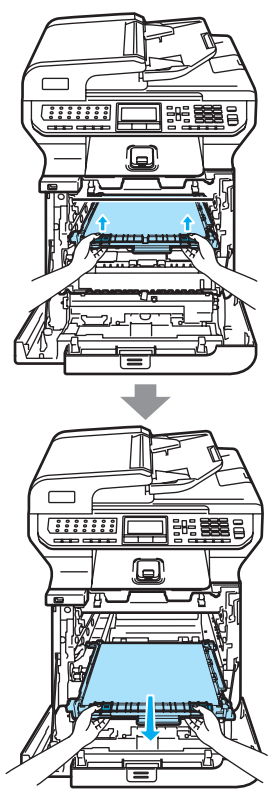

**VAR FÖRSIKTIG**

Vi rekommenderar att du placerar bältenheten på en ren och plan yta som skyddas av ett papper om toner spills eller sprids ut.

**6** Använd det gröna handtaget och ta ut spilltonerlådan ur maskinen.

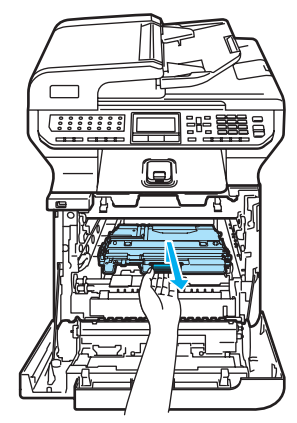

### **Obs**

Kasta den förbrukade spilltonerlådan i enlighet med lokala bestämmelser och separat från hushållsavfall. Kontakta de lokala renhållningsmyndigheterna om du har några frågor.

6 Packa upp den nya spilltonerlådan och montera den i maskinen med hjälp av det gröna handtaget.

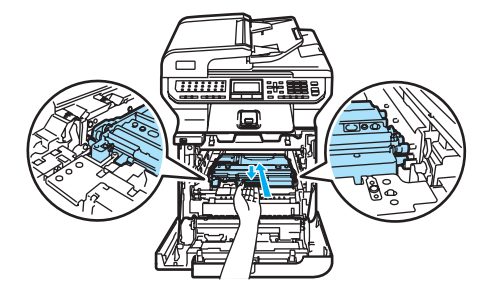

**7** Sätt tillbaka bältenheten i maskinen. Rikta in märket I på bältenheten med märket t på maskinen. Lås bältenheten på plats genom att trycka på det gröna området på den.

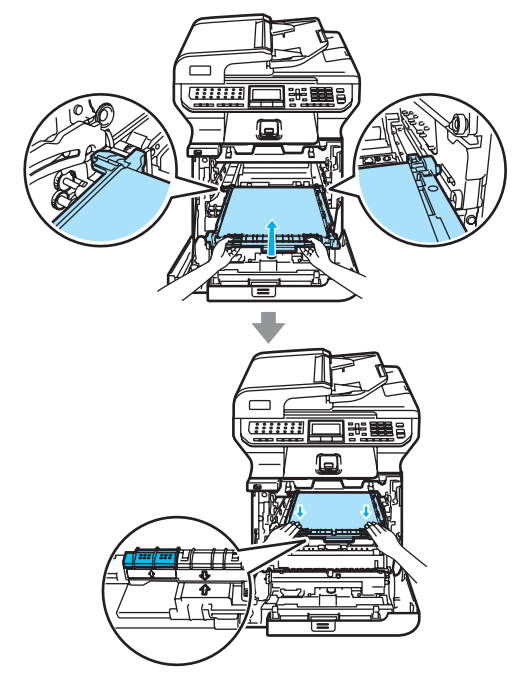

- 8 Sätt tillbaka trumman i maskinen på följande sätt.
	- **1** Kontrollera att den grå låsspaken (1) är i det övre läget och placera trumman i maskinen. Tryck ned den grå låsspaken (1).

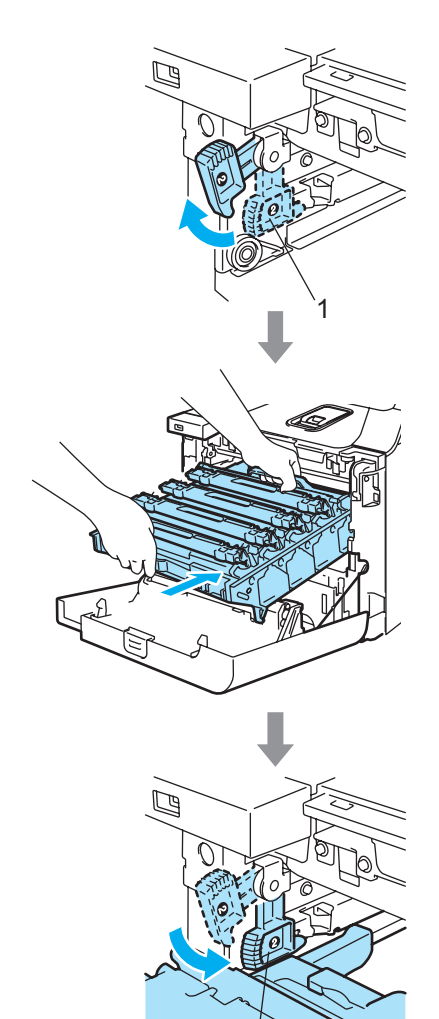

1

# **Obs**

När du placerar trumman i maskinen ska du rikta in de gröna guiderna (1) på trummans handtag med de gröna pilarna (2) på maskinens båda sidor.

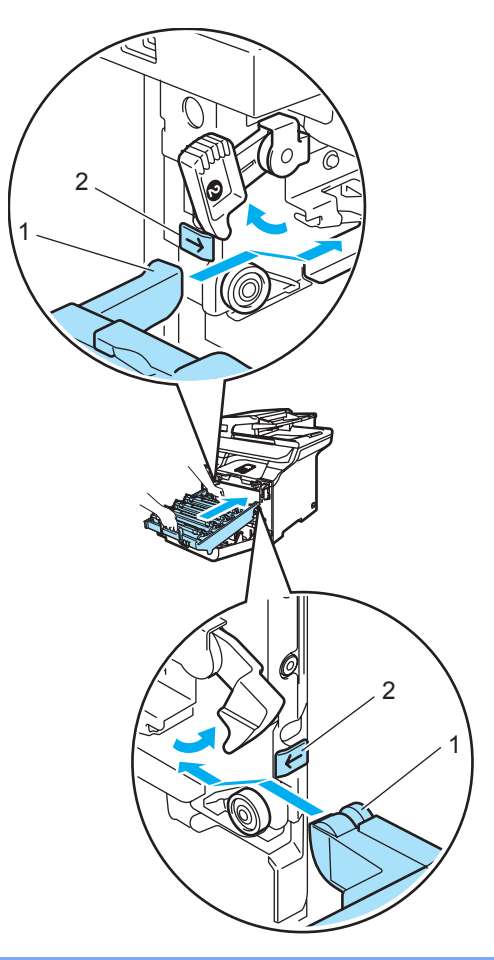

**2** Tryck in trumman tills det tar stopp.

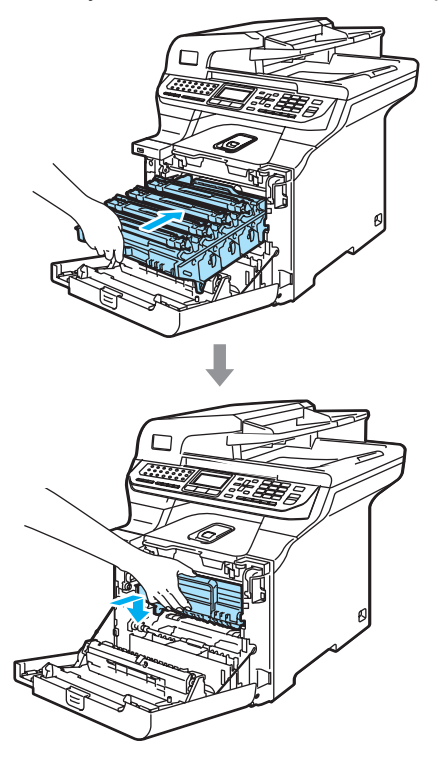

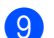

**9** Stäng maskinens främre lucka.

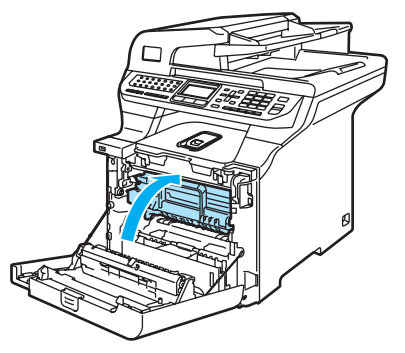

# **Förpacka och transportera maskinen <sup>C</sup>**

Om du av någon anledning behöver flytta eller frakta maskinen ska du förpacka den omsorgsfullt i originalförpackningen för att undvika transportskador. Du riskerar att sätta garantin ur spel om du underlåter att packa maskinen på korrekt sätt. Maskinen bör även försäkras av transportföretaget.

Läs instruktionerna i det här avsnittet som beskriver hur du förbereder maskinen för transport om maskinen måste transporteras.

### **VARNING**

Vi rekommenderar att maskinen bara flyttas eller fraktas om det är absolut nödvändigt när den har ställts in och använts.

Färglaserskrivare är komplicerade enheter. ALLVARLIGA maskinskador kan uppstå om maskinen flyttas eller fraktas utan att de monterade förbrukningsartiklarna tas bort på rätt sätt. Det kan göra att maskinen inte fungerar som den ska efteråt.

Om du inte följer instruktionerna hur du förbereder maskinen för transport i det här avsnittet kan

GARANTIN OGILTIGFÖRKLARAS.

För att undvika personskador bör minst två personer hjälpas åt när maskinen ska lyftas eller flyttas. Var försiktig så att du inte klämmer fingrarna när maskinen sätts ned.

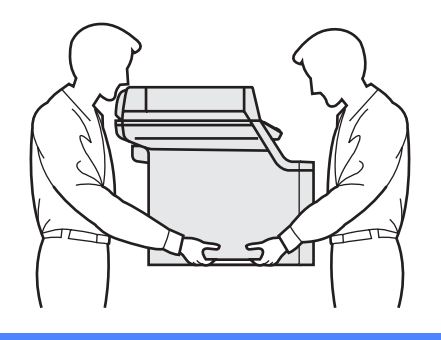

Kontrollera att du har följande delar:

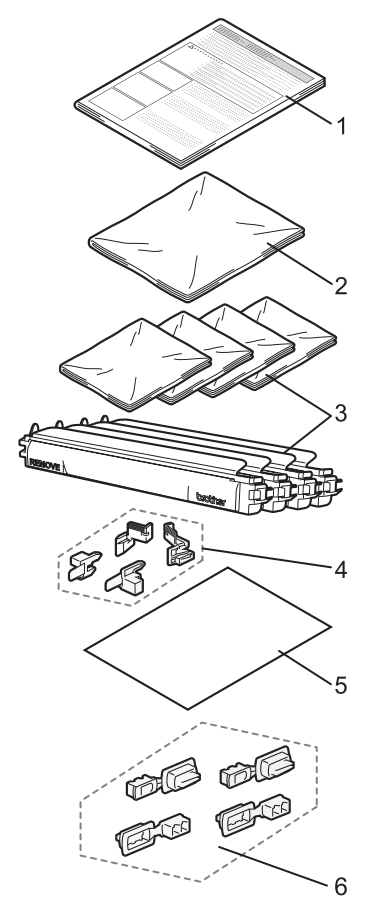

- **1 Instruktionsark för ompaketering**
- **2 Plastpåse för spilltonerlåda**
- **3 Orangefärgade skydd, plastpåse som tonerkassetten ursprungligen levererades i (4 st.)**
- **4 Orangefärgat förpackningsmaterial som håller fast trumman och bältenheten (4 st.)**
- **5 Ett pappersark (letter eller A4) för att förhindra att bältenheten skadas (ta ett eget ark)**
- **6 Fogar för att fästa kartonger (delar)**

# **Packa maskinen**

- Stäng av strömmen till maskinen. Dra ut telefonsladden först och därefter nätsladden ur vägguttaget.
- Tryck ner skannerns låsspak för att låsa skannern.

Låsspaken sitter till vänster om skannerglaset.

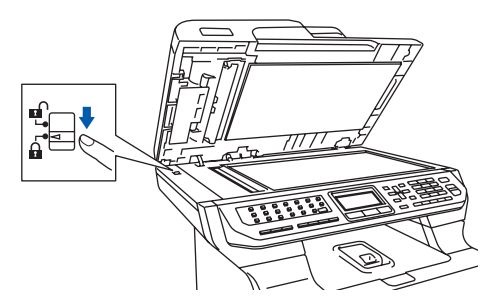

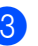

**3** Öppna den främre luckan genom att trycka på spärren.

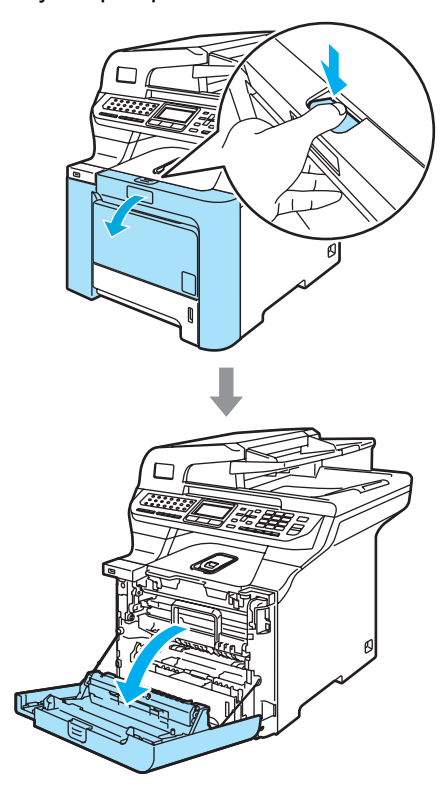

4 Håll i det gröna handtaget på trumman. Lyft upp trumman och dra ut den tills det tar stopp.

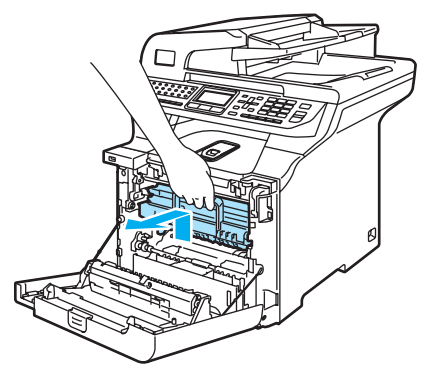

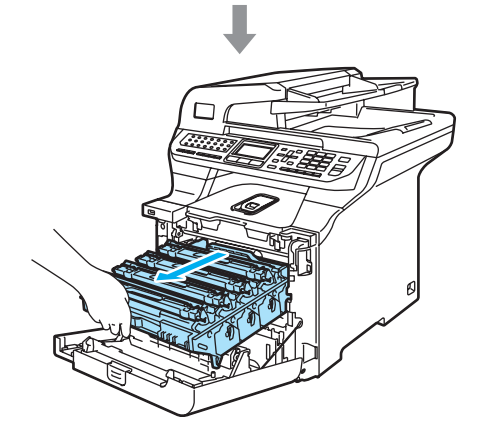

e Lossa den grå låsspaken (1) på maskinens vänstra sida. Lyft upp trummans främre del och dra ut trumman helt ur maskinen med de gröna handtagen på trumman.

#### **VAR FÖRSIKTIG** T

Håll i trummans handtag när du lyfter den. Håll INTE i sidorna på trumman.

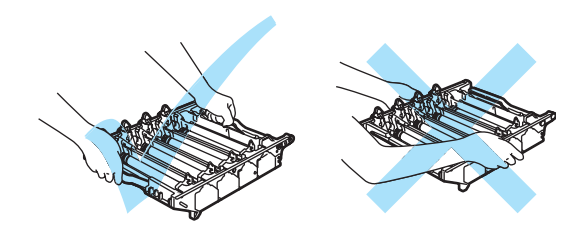

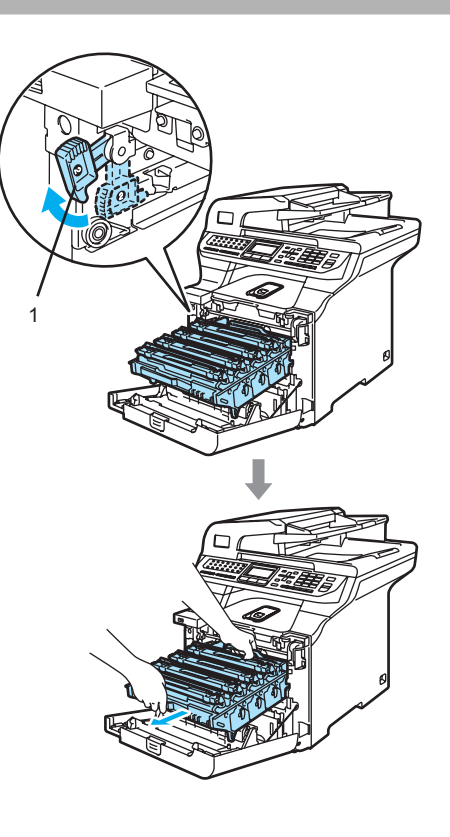

**VAR FÖRSIKTIG**

Vi rekommenderar att du placerar trumman på en ren och plan yta som skyddas av ett papper om toner spills eller sprids ut.

6 Håll i handtaget på tonerkassetten och dra ut den ur trumman. Upprepa för alla tonerkassetter.

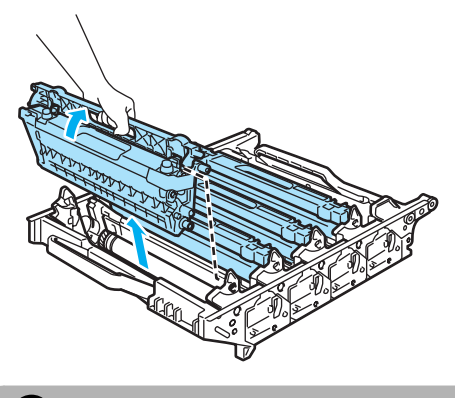

**VAR FÖRSIKTIG** ß

Vi rekommenderar att du placerar tonerkassetterna på en ren och plan yta som skyddas av ett papper om toner spills eller sprids ut.

Sätt fast de ursprungliga gula skydden på tonerkassetterna. Placera tonerkassetterna i plastpåsarna som medföljer i kartongen.

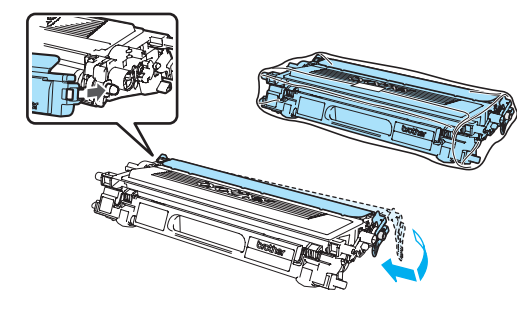

8 Håll i de gröna delarna på bältenheten med båda händerna, lyft upp den och dra ut den.

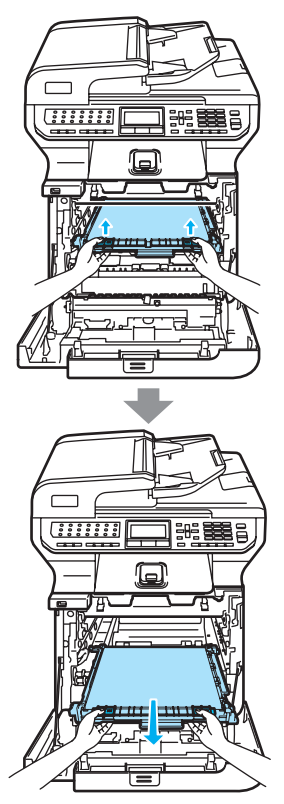

**C**

### **VAR FÖRSIKTIG**

Vi rekommenderar att du placerar bältenheten på en ren och plan yta som skyddas av ett papper om toner spills eller sprids ut.

**9** Använd det gröna handtaget och ta bort spilltonerlådan från maskinen och placera den i plastpåsen som medföljer i kartongen.

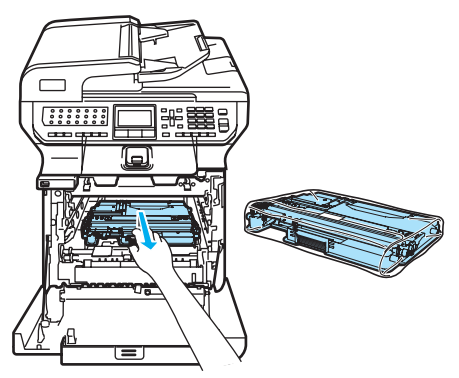

<sup>10</sup> Sätt tillbaka bältenheten i maskinen. Rikta in märket ↓ på bältenheten med märket t på maskinen. Lås bältenheten på plats genom att trycka på det gröna området på den.

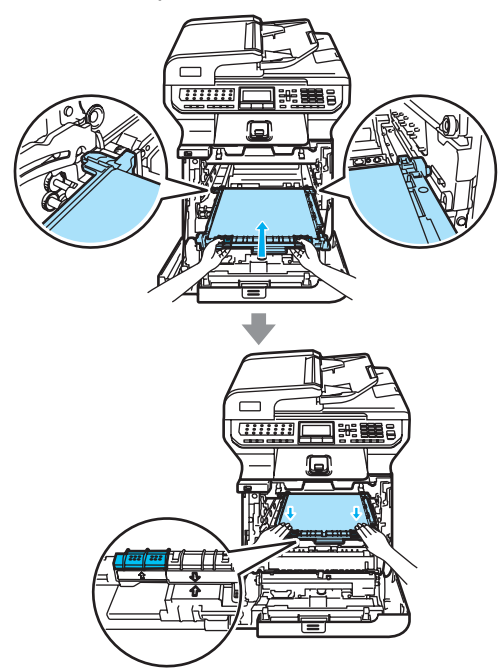

**k** Sätt in det ursprungliga gula förpackningsmaterialet som håller fast bältenheten så som visas på bilden.

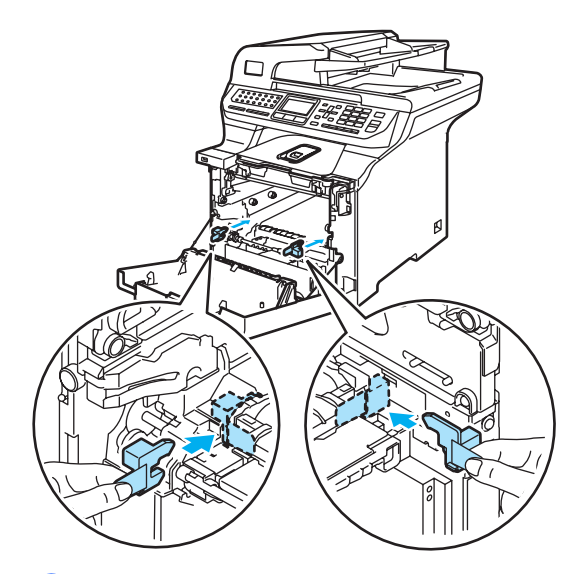

12 Lägg ett pappersark (letter eller A4) på bältenheten för att förhindra att den skadas.

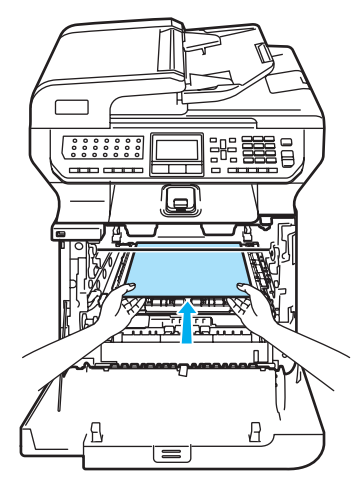

- 6 Sätt tillbaka trumman i maskinen på följande sätt.
	- **1** Kontrollera att den grå låsspaken (1) är i det övre läget och placera trumman i maskinen. Tryck ned den grå låsspaken (1).

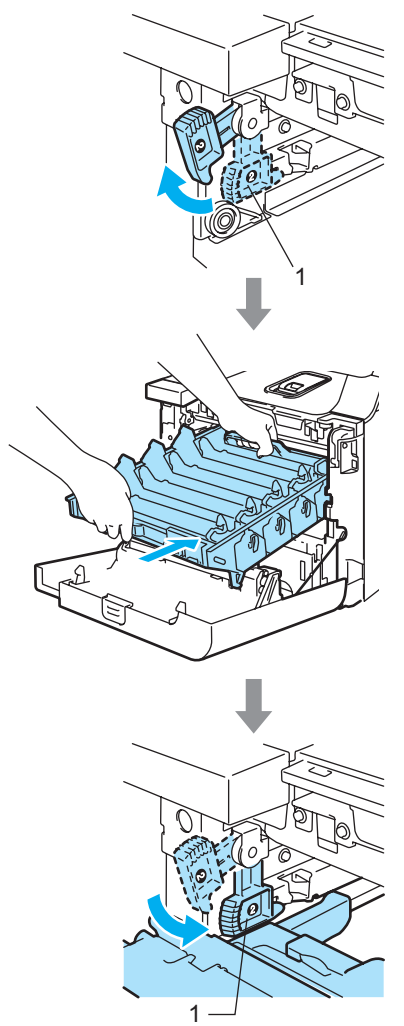

# **Obs**

När du placerar trumman i maskinen ska du rikta in de gröna guiderna (1) på trummans handtag med de gröna pilarna (2) på maskinens båda sidor.

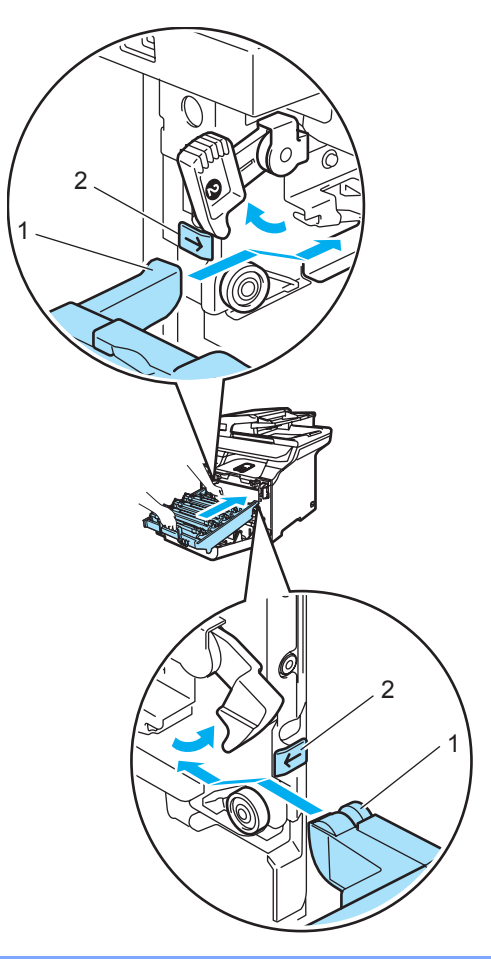

**C**

**2** Tryck in trumman tills det tar stopp.

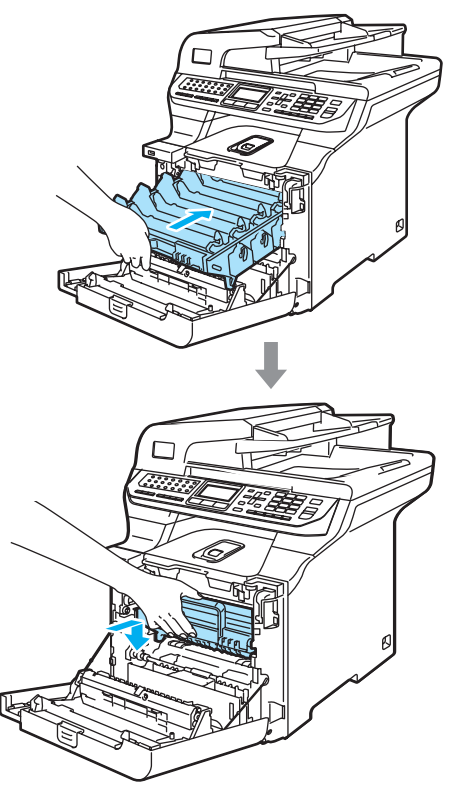

<sup>14</sup> Sätt in det ursprungliga gula förpackningsmaterialet för trumman så som visas på bilden och stäng sedan den främre luckan.

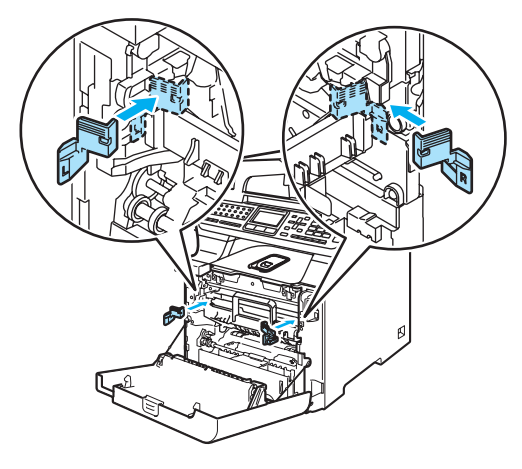

# <span id="page-207-0"></span>**b**

### **Obs**

Vi rekommenderar att du förpackar maskinen på ett bord.

Placera polystyrendelen märkt "FRONT" (1) i botten på kartongen (3), så att pilutskärningen (4) pekar mot den. Placera polystyrendelen märkt "REAR" i botten på kartongen så att pilutskärningen (4) pekar från den.

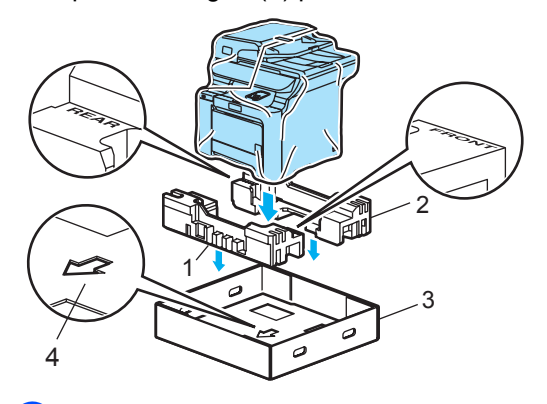

- **b** Två personer bör lyfta maskinen och placera den i plastpåsen och därefter i kartongen så att delen "FRONT" pekar mot maskinens framsida som visas på bilden i steg  $\mathbf{\circledB}$ .
- **D** Som visas på bilden, passa in de två polystyrendelarna märkta "FRONT" (4) mot kartongdelen märkt "FRONT" (7). Passa in polystyrendelarna "REAR/L" (5) och "REAR/R" (6) på vänster och höger sida om kartongbiten märkt "REAR" (8).

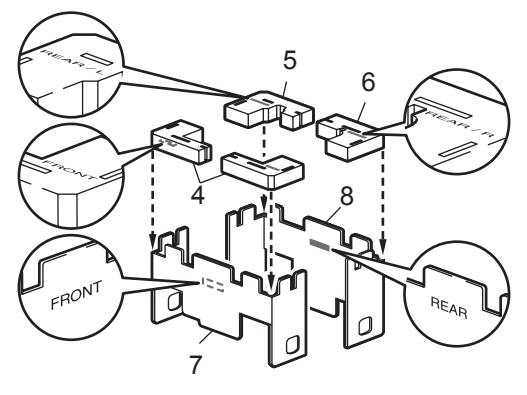

<sup>8</sup> Placera de monterade kartongbitarna "FRONT" (1) och "REAR" (2) i kartongen framför och bakom maskinen som visas på bilden. Polystyrendelarna ska passa in mot maskinen för att stötta den.

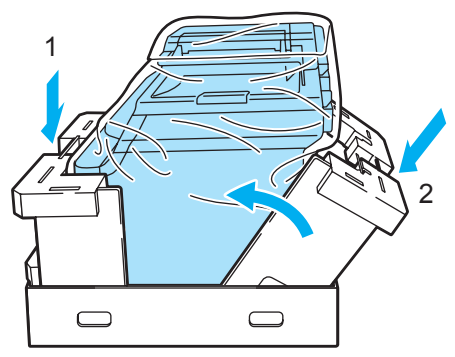

Placera kartongens överdel (1) på maskinen och kartongens underdel. Rikta in hålen (2) på kartongens överdel med hålen (3) på kartongens underdel.

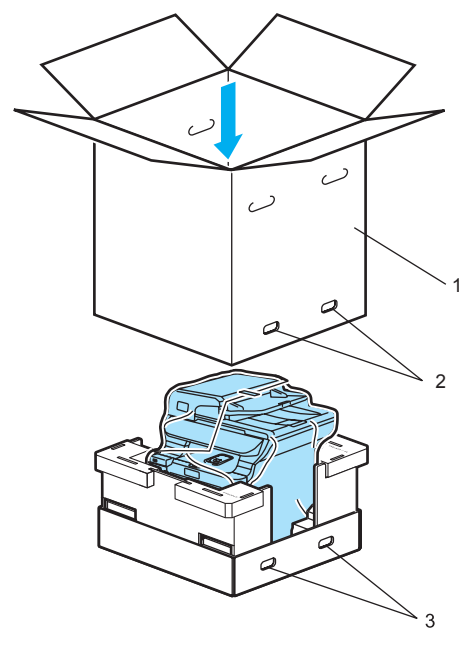

**20** Lägg de två polystyrendelarna för tonerkassetterna ovanpå maskinen. Rikta in maskinens högra sida med märket "RIGHT" på en av polystyrendelarna och maskinens vänstra sida med märket "LEFT" på den andra polystyrendelen. Placera tonerkassetterna i polystyrendelarna.

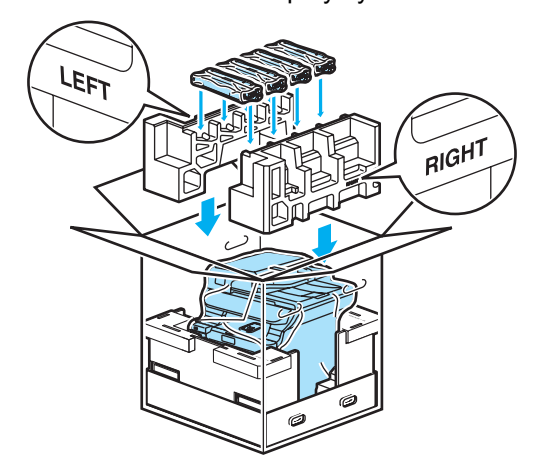

21) Lägg kartongasken (1) ovanpå. Rikta in maskinens framsida med ∆-märkena på kartongaskarna. Placera spilltonerlådan till höger i kartongasken.

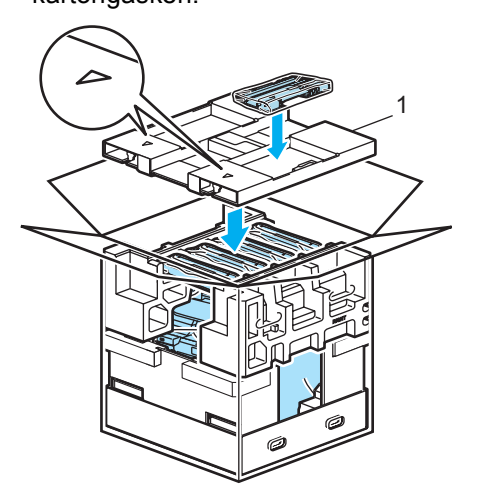

22 Placera de fyra fogarna (1) i hålen på kartongen genom att använda steg A och B som visas nedan.

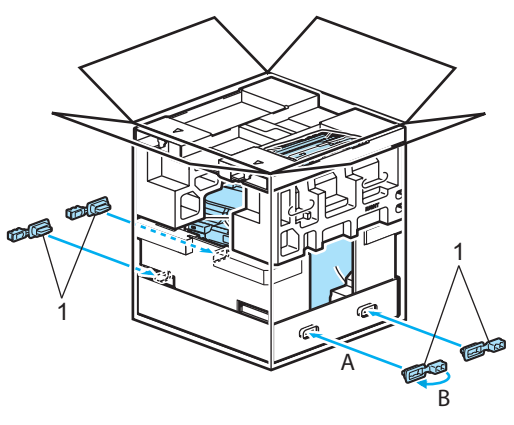

S Stäng förpackningen och tejpa fast locket.

# **Maskininformation**

# **Kontrollera serienumret**

Du kan visa maskinens serienummer på LCD-skärmen.

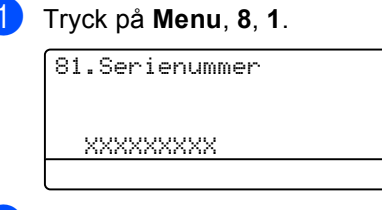

**2** Tryck på Stop/Exit.

## **Kontrollera sidräknarna**

Du kan se maskinens sidräknare för kopior, utskrivna sidor, rapporter och listor, fax eller totalsummering.

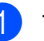

#### a Tryck på **Menu**, **8**, **2**.

Antalet sidor för Totalt, Fax/Rapp. och Kopiering visas på LCD-skärmen.

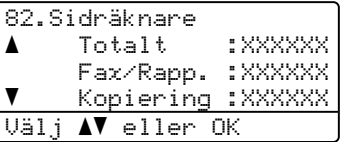

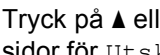

b Tryck på **a** eller **b** om du vill se antalet sidor för Utskrift.

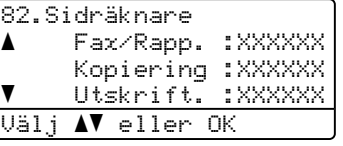

**3** Tryck på **▲** eller **v** för att välja alternativet för vilket du vill se maskinens sidräknare för färg och svartvitt. Tryck på **OK**.

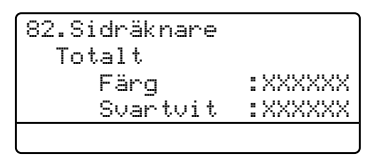

d Tryck på **Stop/Exit**.

### **Kontrollera delarnas återstående livslängd <sup>C</sup>**

Du kan visa delarnas återstående livslängd på LCD-skärmen.

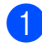

#### a Tryck på **Menu**, **8**, **3**.

```
83.Delens livsl.
    1.Trumma
   2.Bältenhet
    3.PF-kit KF
\vertVälj \blacktriangle\blacktriangledown eller OK
```
**2** Tryck på ▲ eller ▼ och välj 1. Trumma, 2.Bältenhet, 3.PF-kit KF, 4. PF-kit [1,](#page-210-0) 5. PF-kit  $2^1$ , 6.Fixeringsenh. eller 7.Laser. Tryck på **OK**.

> 83.Delens livsl. 1.Trumma Återstår:100%

<span id="page-210-0"></span><sup>1</sup> PF-kit 2 visas bara när tillvalsfacket LT-100CL är installerat.

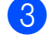

c Tryck på **Stop/Exit**.

### **Obs**

Delens återstående livslängd visas bara på rätt sätt om delens tidsräknare återställs när en ny del monteras. Den visas inte på rätt sätt om delens tidsräknare återställs när en gammal del används.

**D**

# **Menyer och funktioner**

# **Skärmprogrammering**

Maskinen har utformats att vara enkel att använda. Du kan programmera direkt på LCD-skärmen med menyknapparna.

På skärmen visas instruktioner som steg för steg hjälper dig att programmera maskinen. Följ bara stegen som vägleder dig genom meny- och programmeringsalternativen.

# $F$ unktionsvalstabell

Du kan programmera maskinen med hjälp av *[Funktionsvalstabell](#page-213-0)* på sidan 202. Sidorna visar menyvalen och alternativen.

Programmera maskinen genom att trycka på **Menu** följt av menysiffrorna.

Om du t.ex. vill ställa in volymen för Knappvolym på Låg:

- a Tryck på **Menu**, **1**, **4**, **2**.
- b Tryck på **a** eller **b** och välj Låg.
- c Tryck på **OK**.

# **Minneslagring**

Menyinställningarna lagras permanent och raderas *inte* vid ett strömavbrott. Tillfälliga inställningar (till exempel kontrast och internationellt läge) *raderas*. Maskinen lagrar datumet och tiden i cirka 60 timmar.

# **Menyknappar**

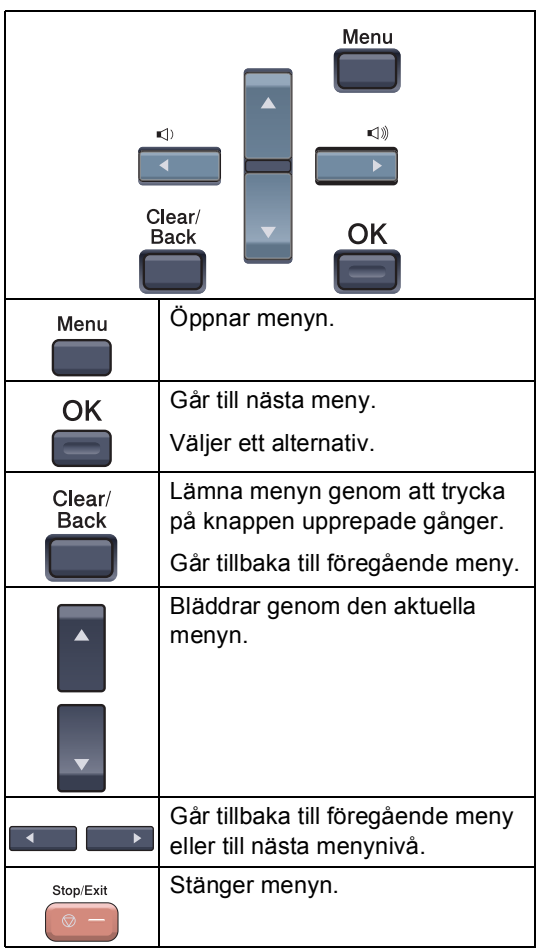

### **Så här öppnar du menyläget**

#### **1** Tryck på Menu.

b Välj ett alternativ.

- Tryck på **1** för att gå till menyn Allmän inställning.
- Tryck på 2 för att gå till menyn Fax.
- Tryck på **3** för att gå till menyn Kopiering.
- Tryck på 4 för att gå till menyn Skrivare.
- Tryck på **5** för att gå till menyn USB Direkt I/F.
- Tryck på 6 för att gå till menyn Skriv rapport.
- Tryck på **7** för att gå till menyn LAN.
- Tryck på **8** för att gå till menyn Maskininformation.
- Tryck på **9** för att gå till menyn Service.<sup>[1](#page-212-0)</sup>
- Tryck på 0 för att gå till Grundinställning.
- <span id="page-212-0"></span><sup>1</sup> Öppnas bara när LCD-skärmen visar ett felmeddelande.

Du kan även bläddra genom menyerna om du trycker på **a** eller **b** i den riktning du vill gå.

**3** Tryck på OK.

Nästa menynivå visas på LCD-skärmen.

- d Tryck på **a** eller **b** för att gå till nästa menyalternativ.
- 

**6** Tryck på OK.

Meddelandet Accepterat visas på LCD-skärmen när du har ställt in ett alternativ.

**6** Tryck på **Stop/Exit** om du vill gå till den översta menyn.

# <span id="page-213-0"></span>**Funktionsvalstabell**

Grundinställningen visas med fet stil och en asterisk.

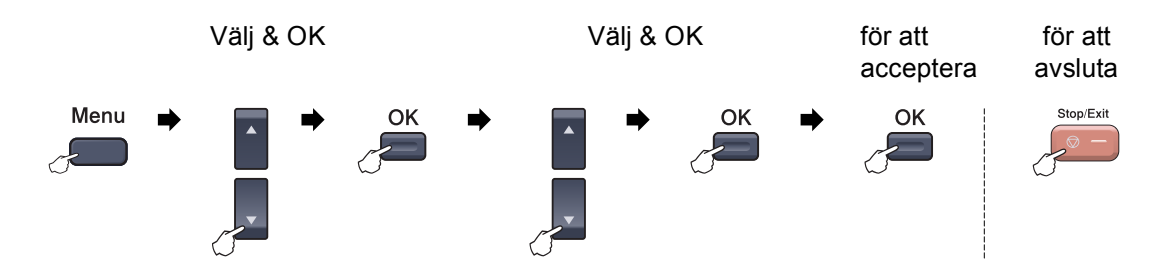

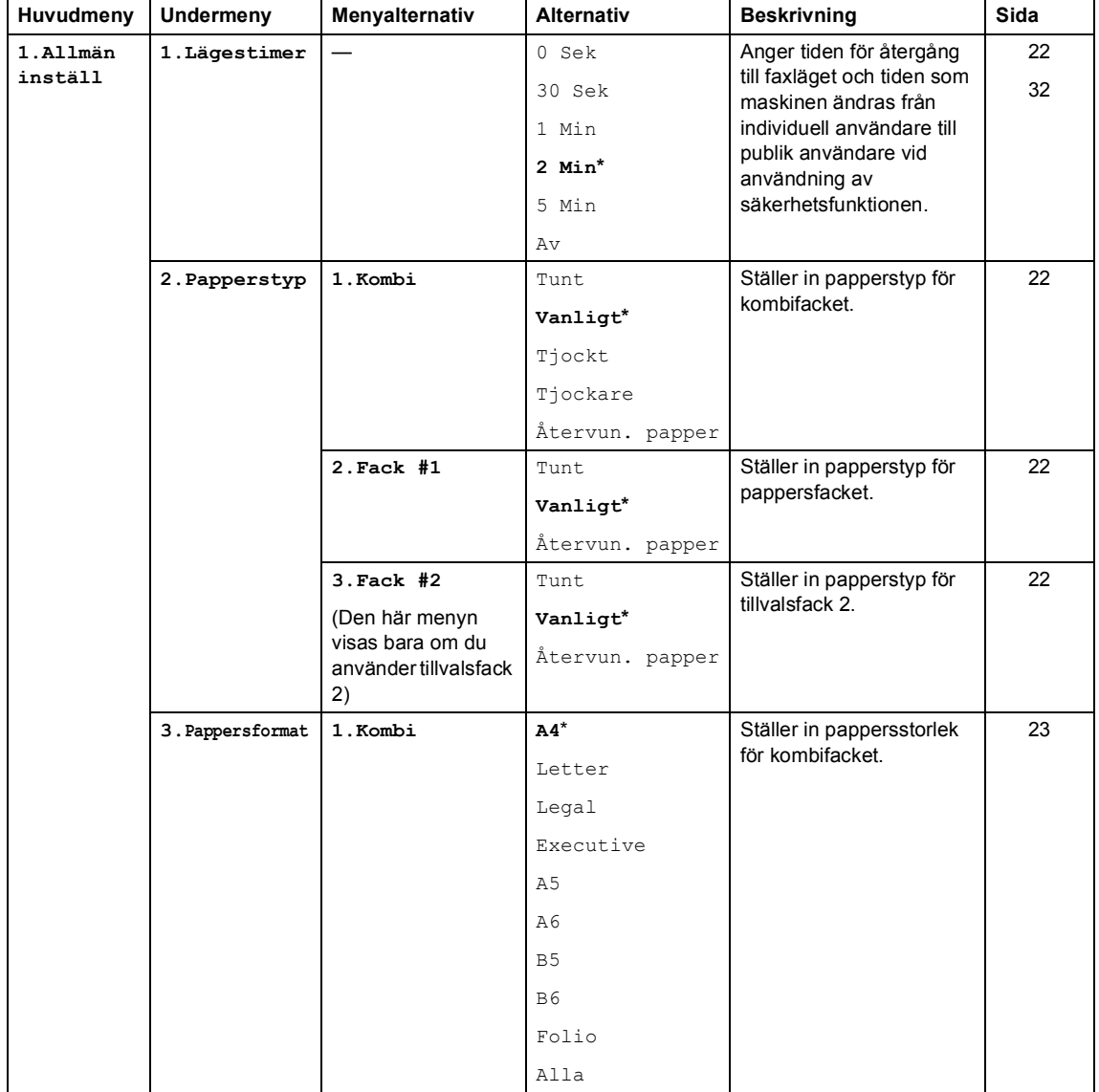

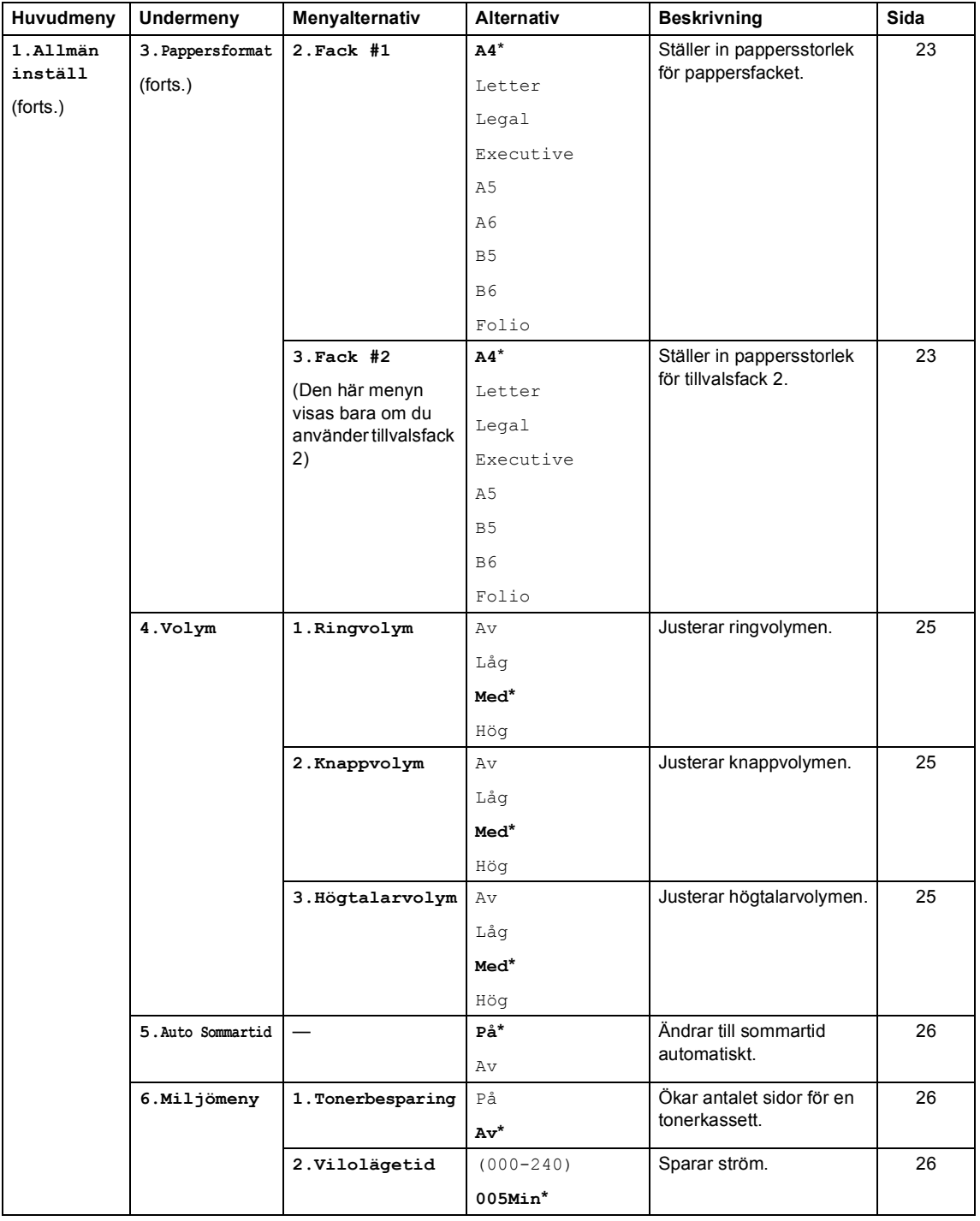

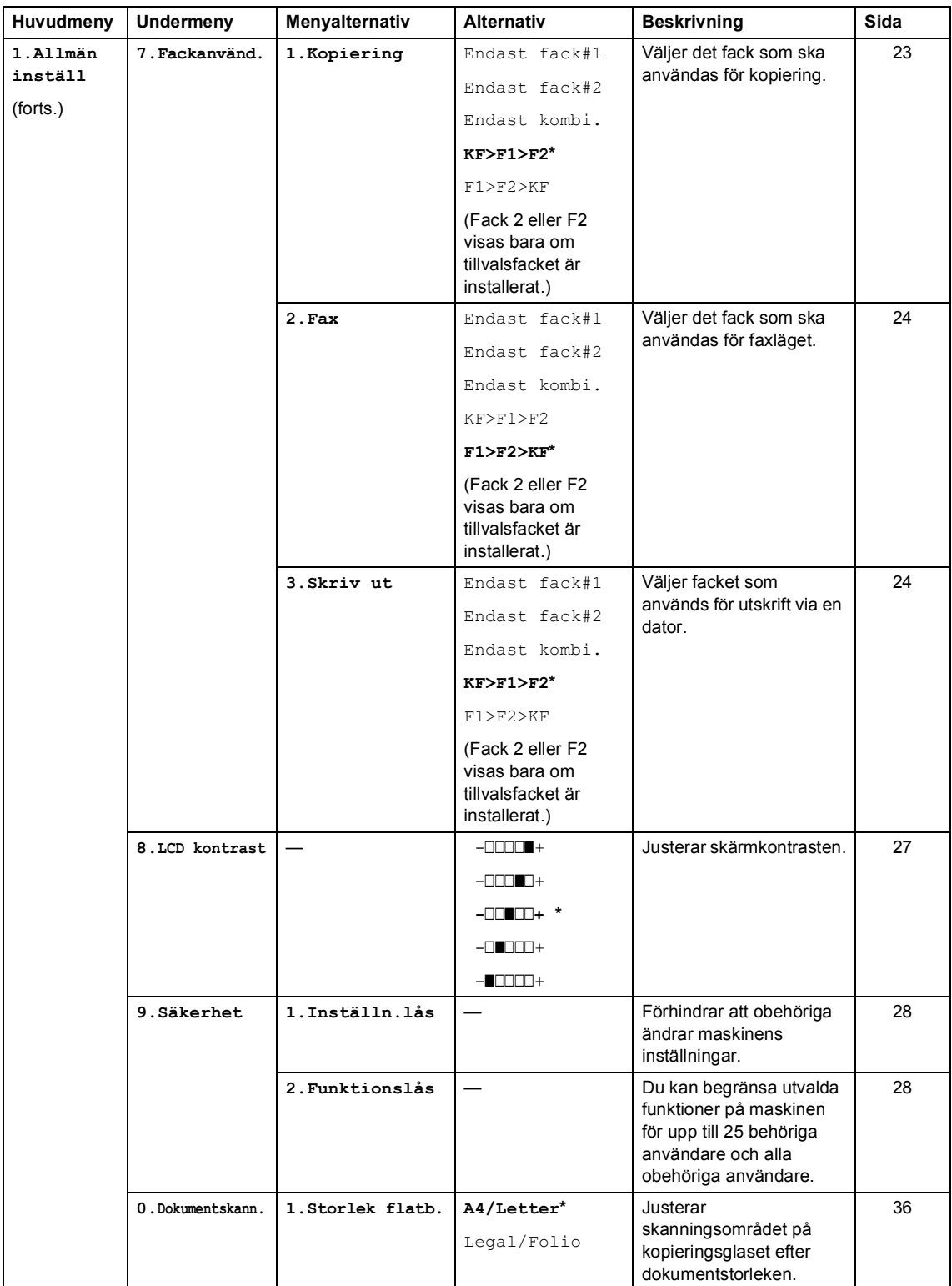
<span id="page-216-0"></span>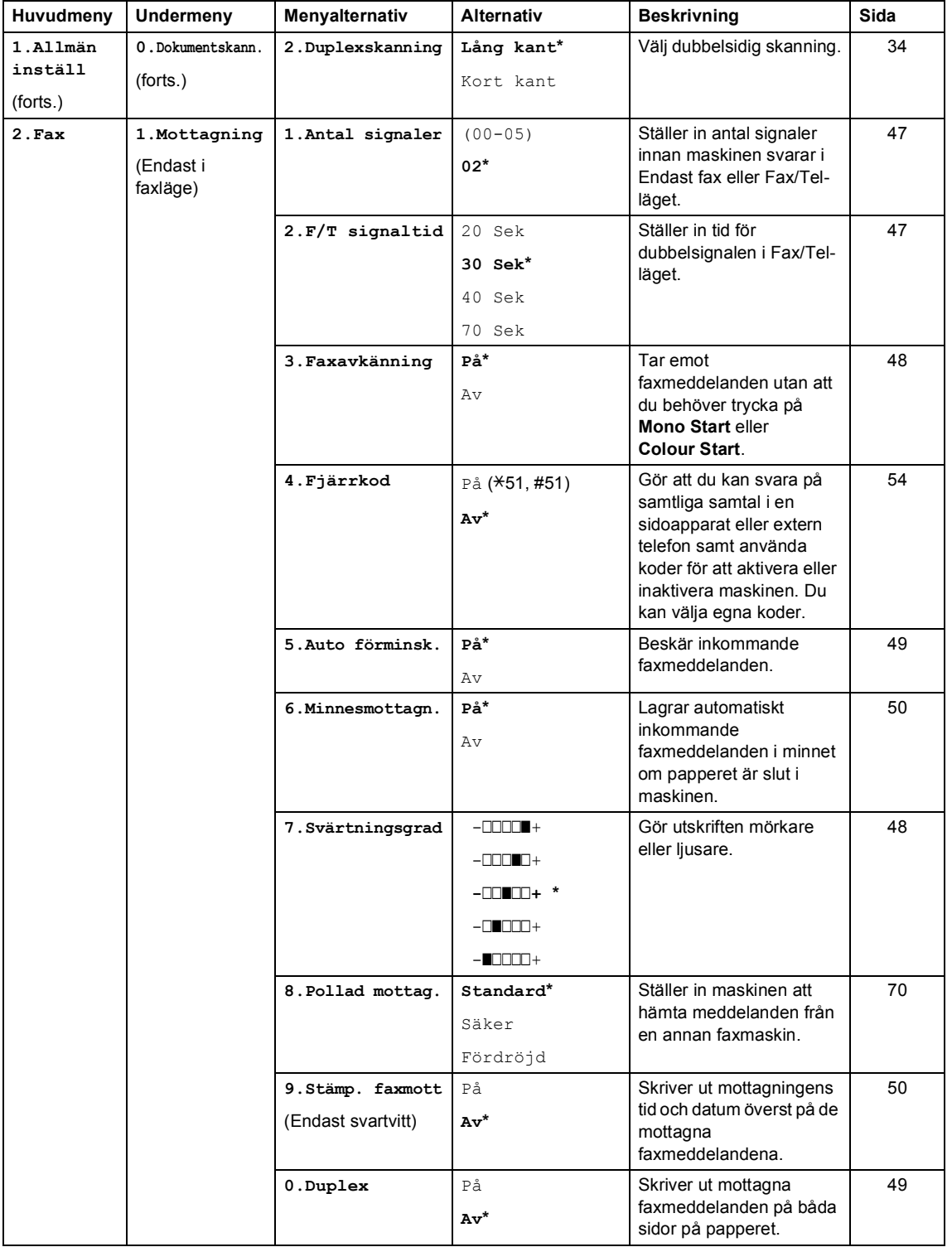

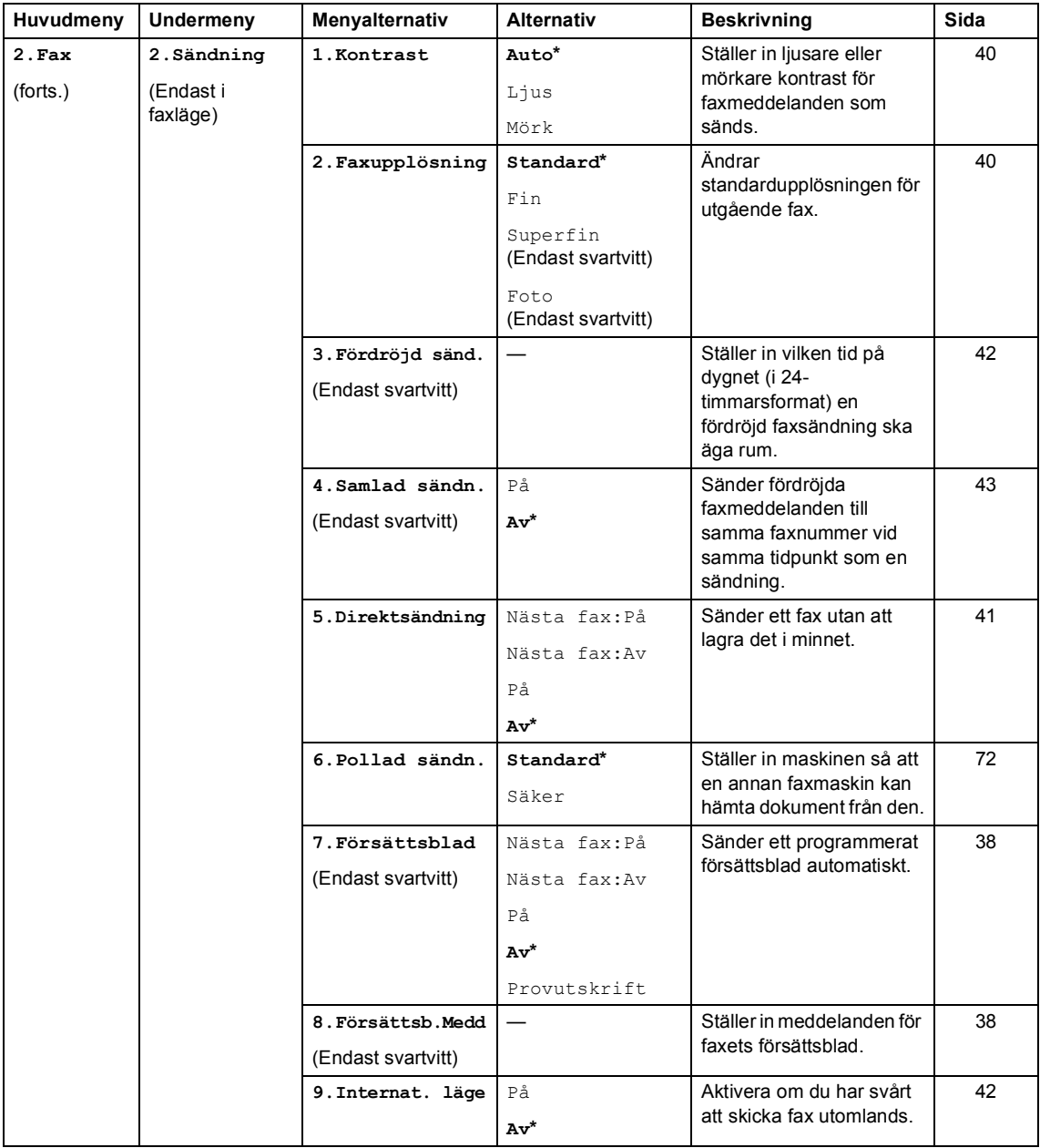

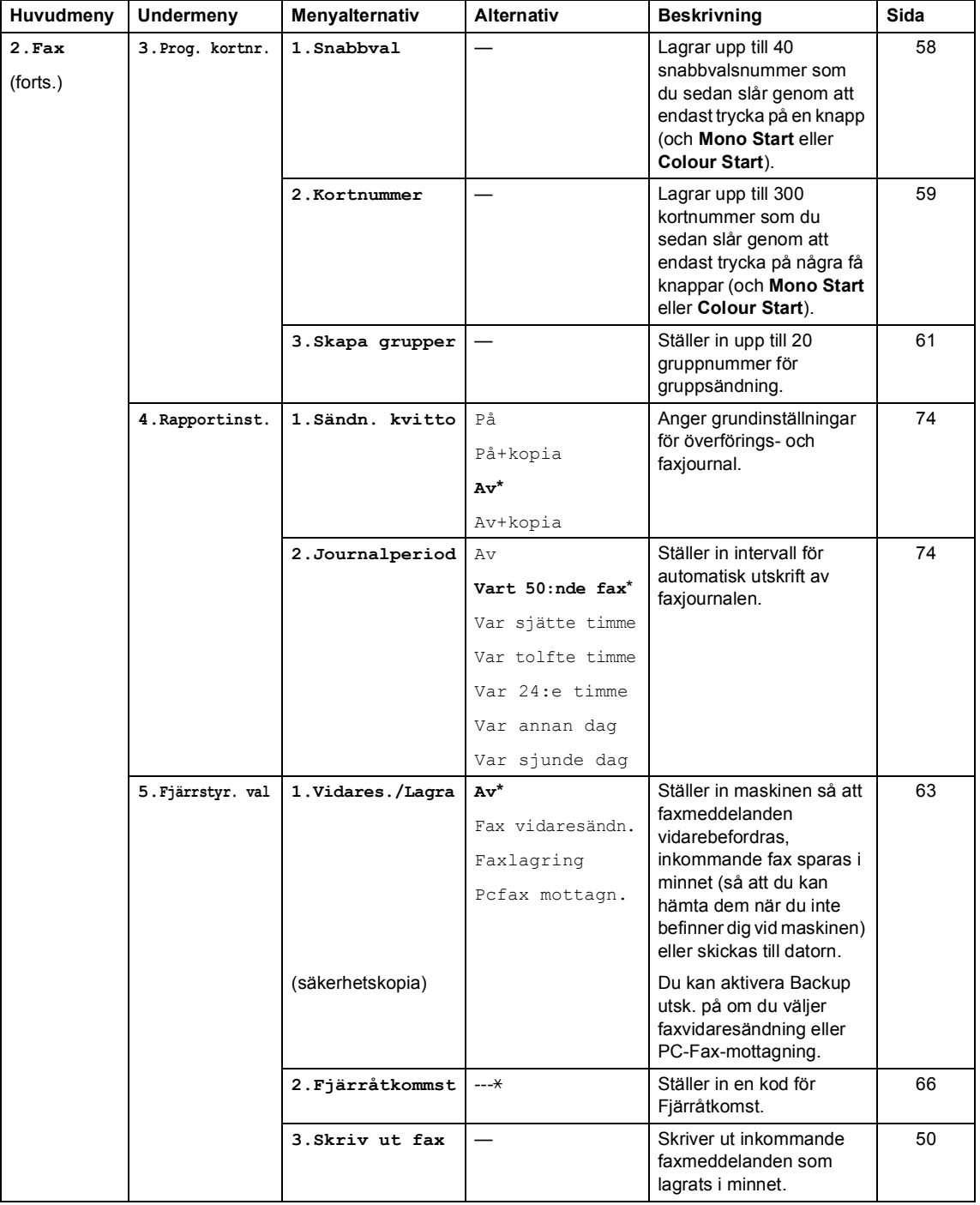

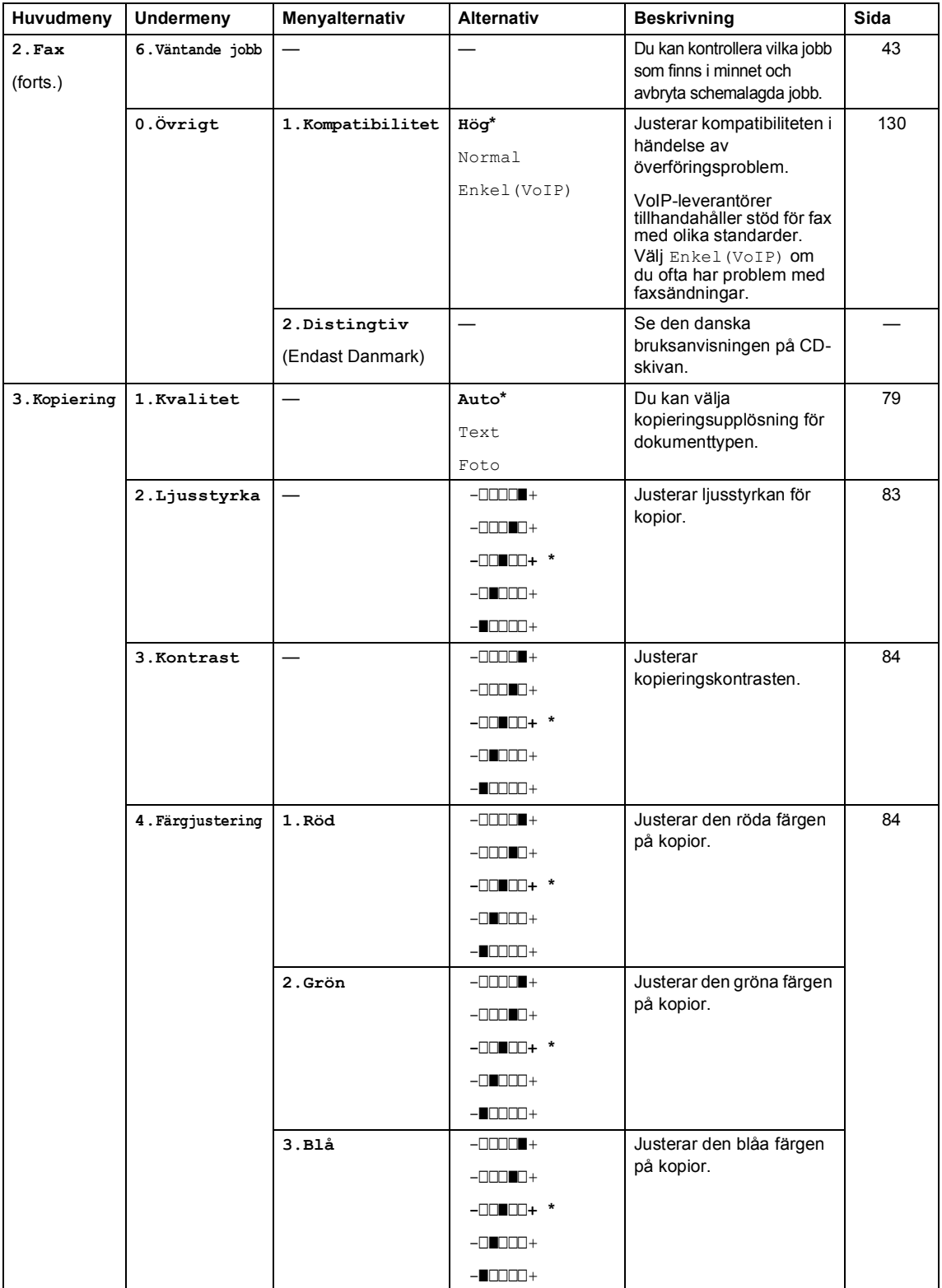

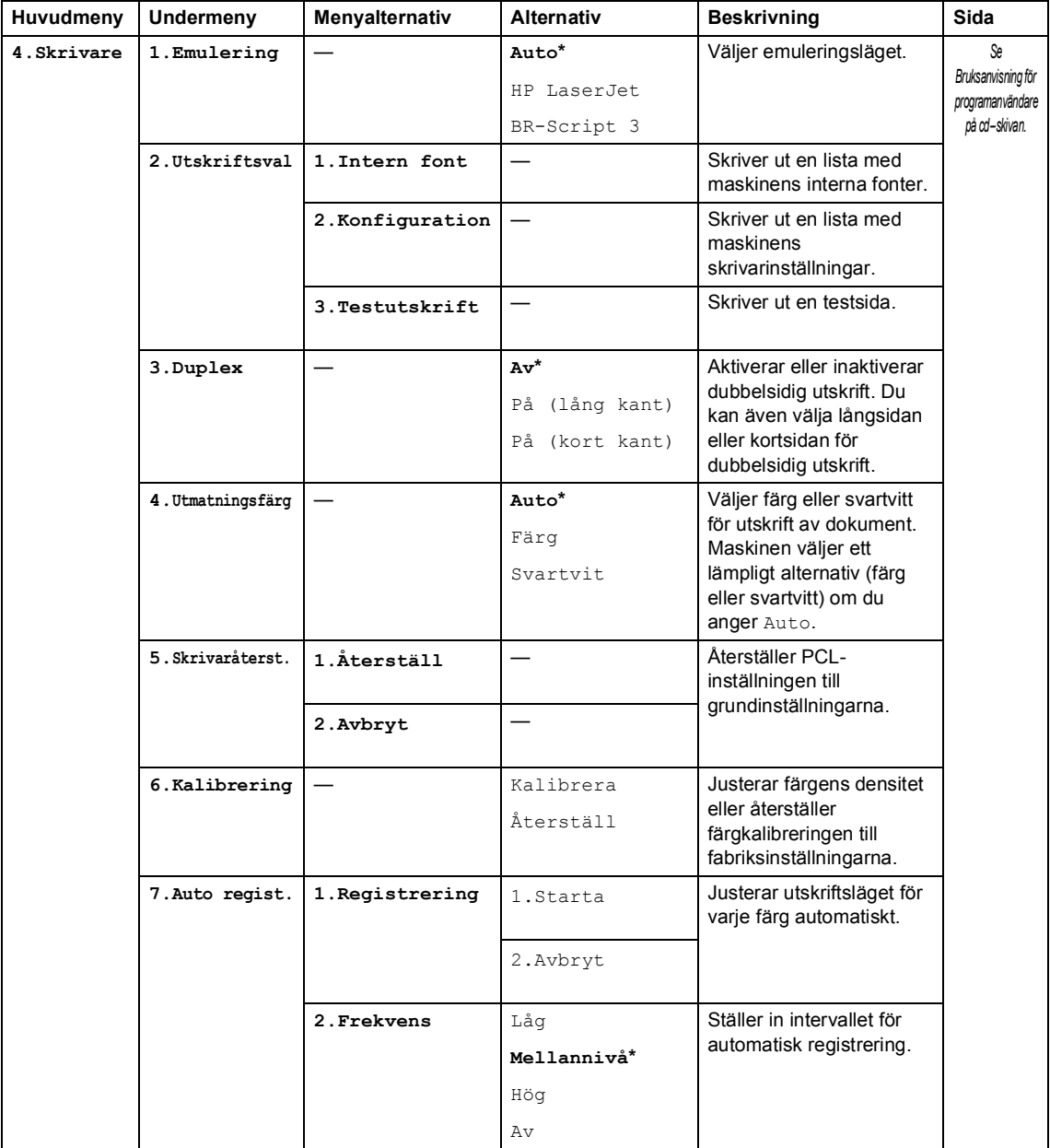

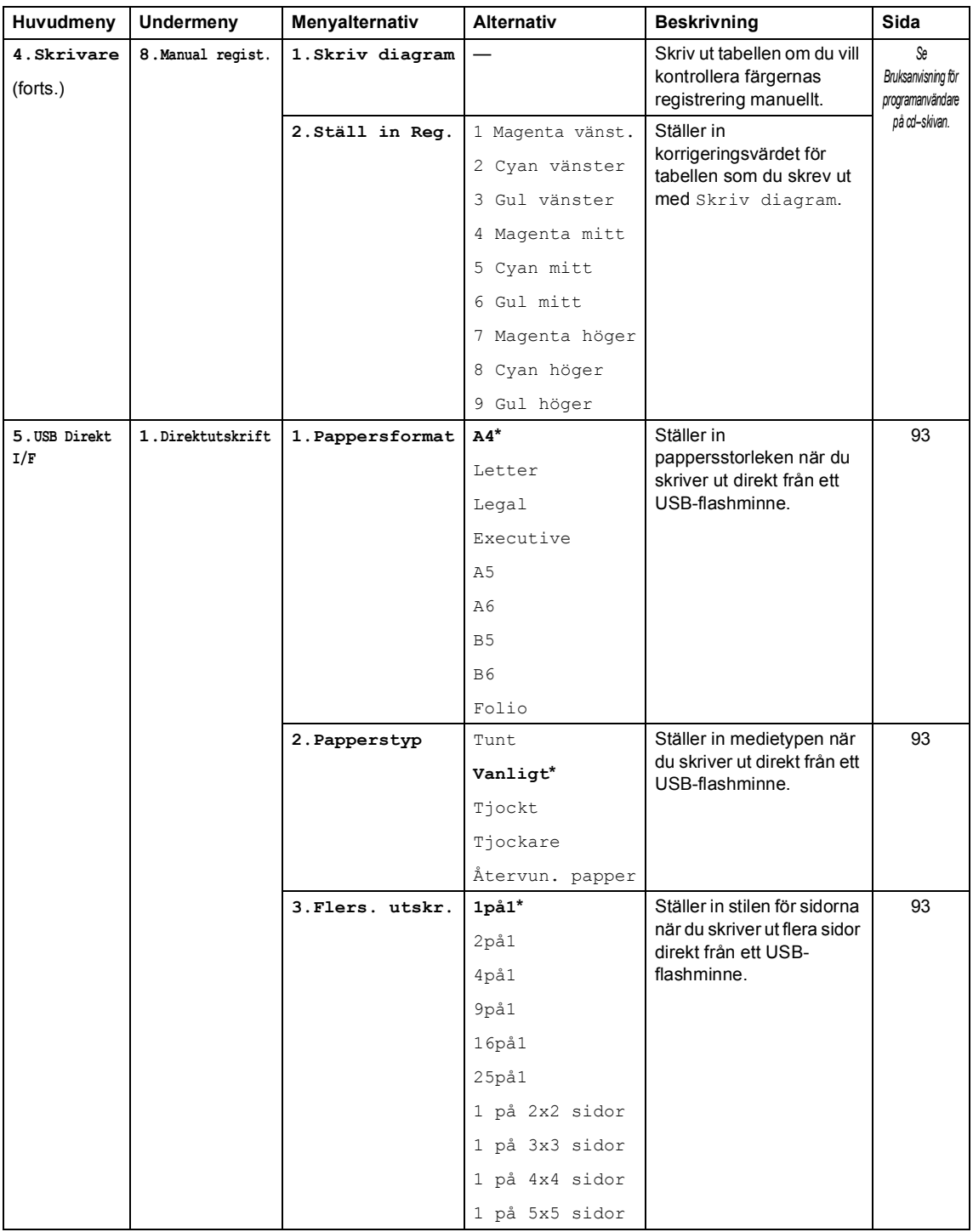

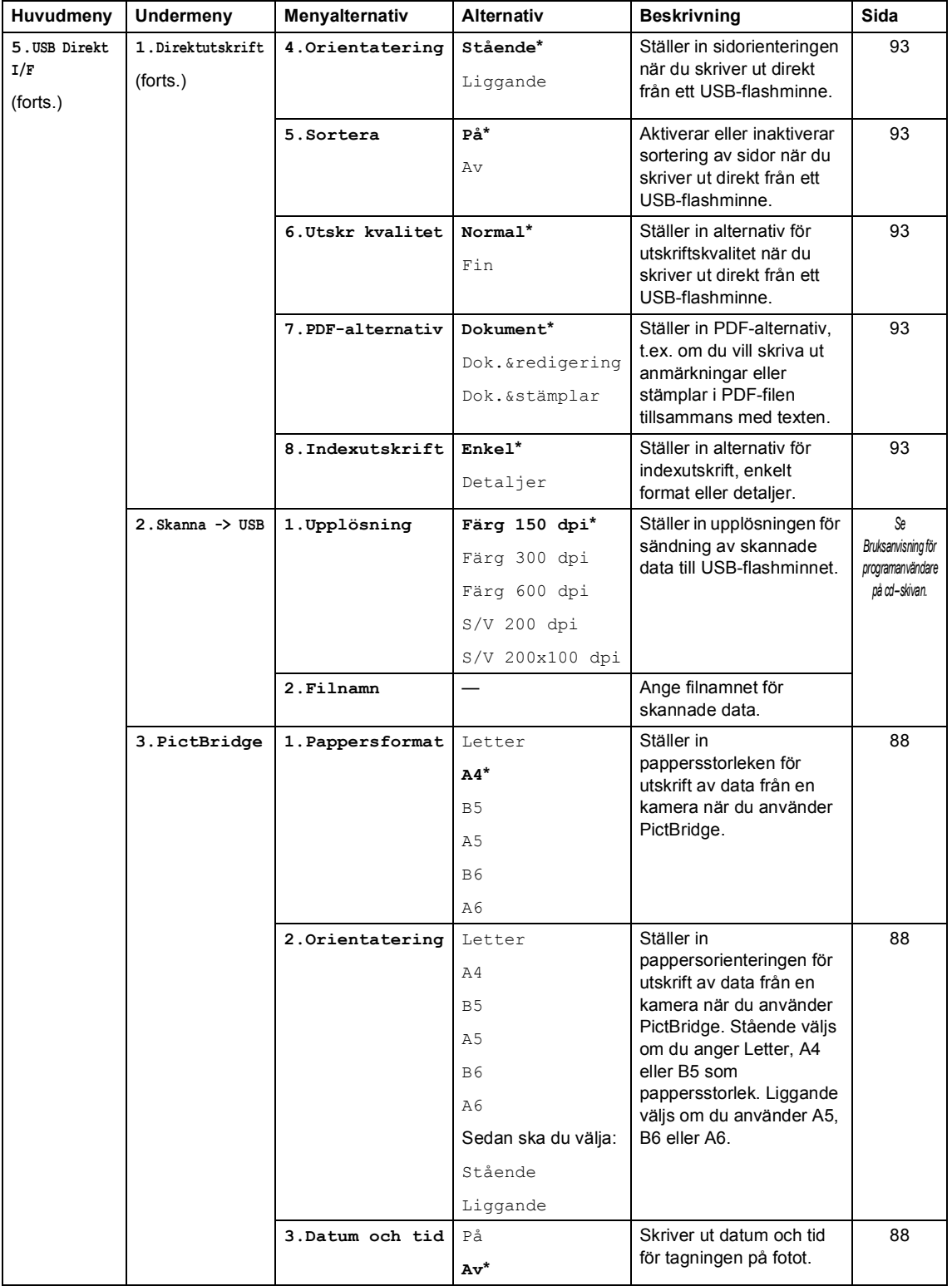

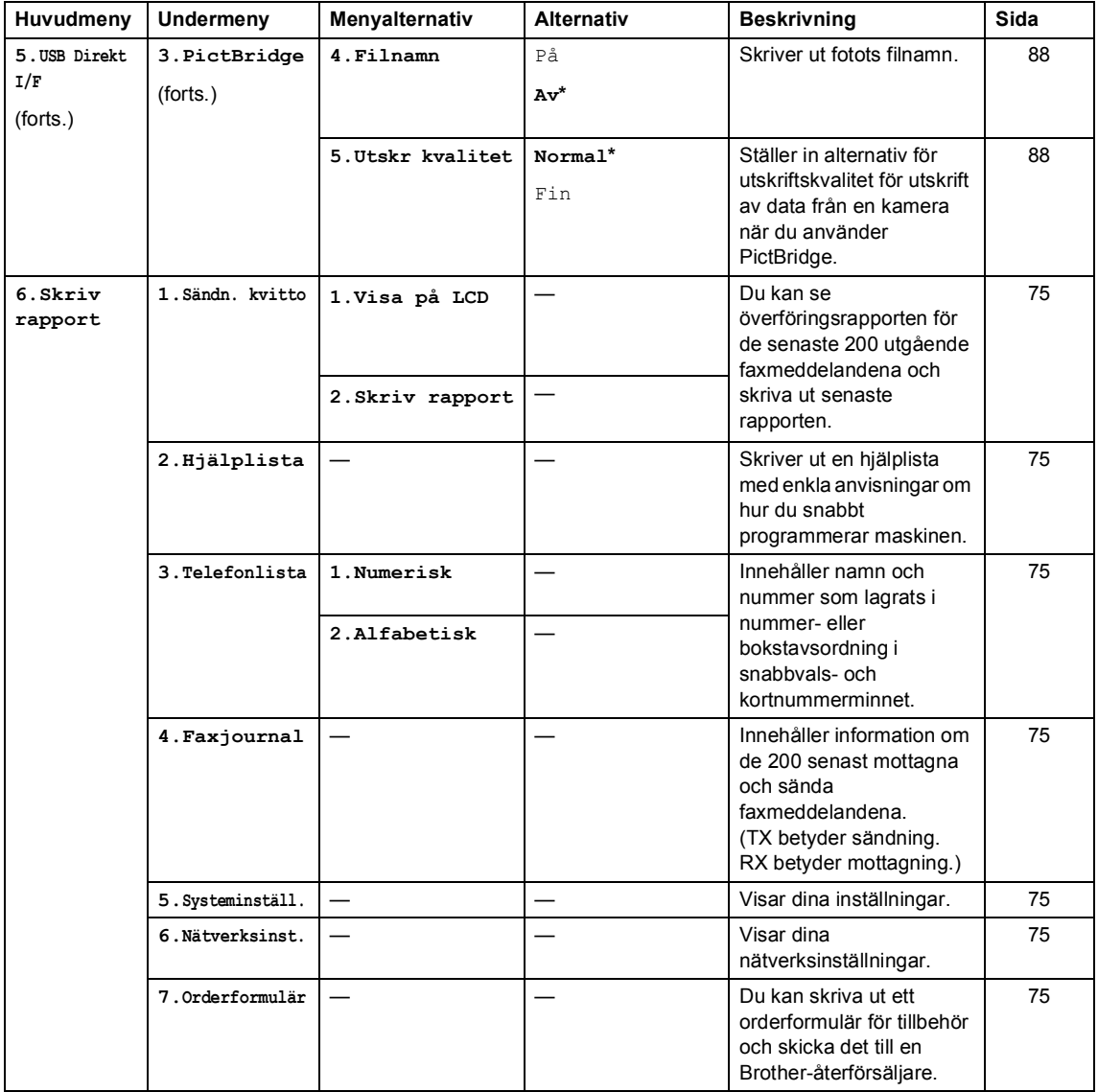

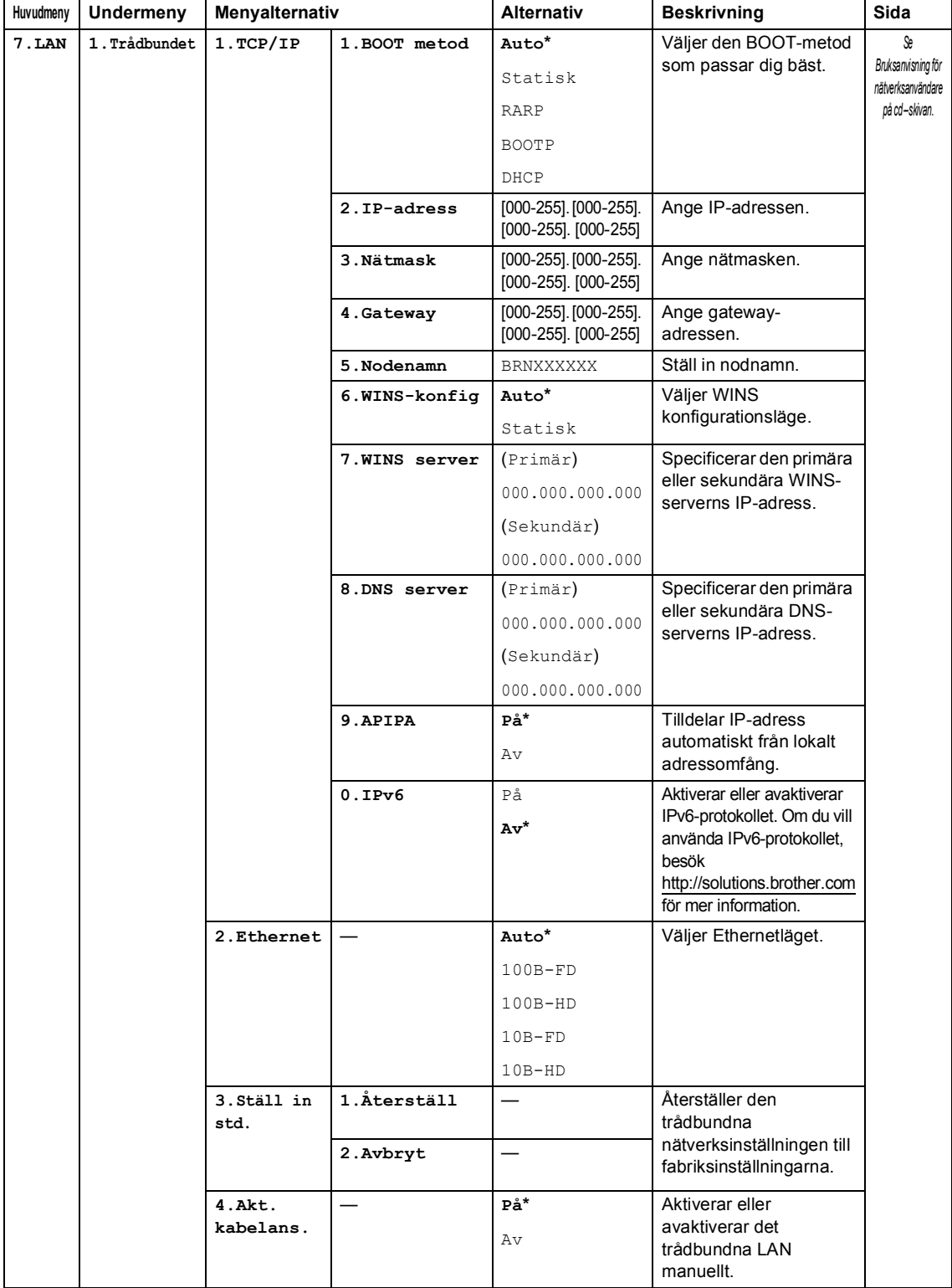

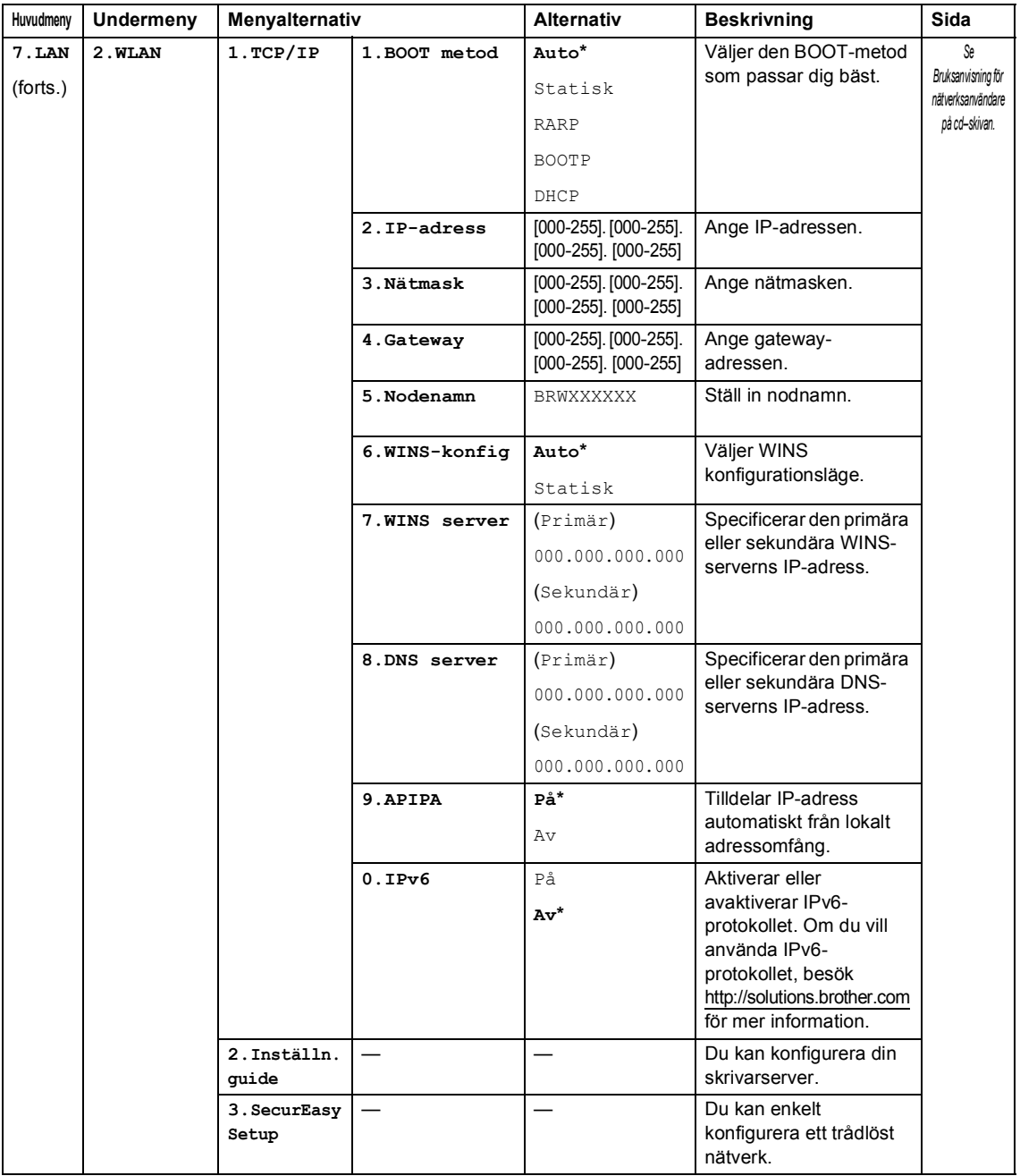

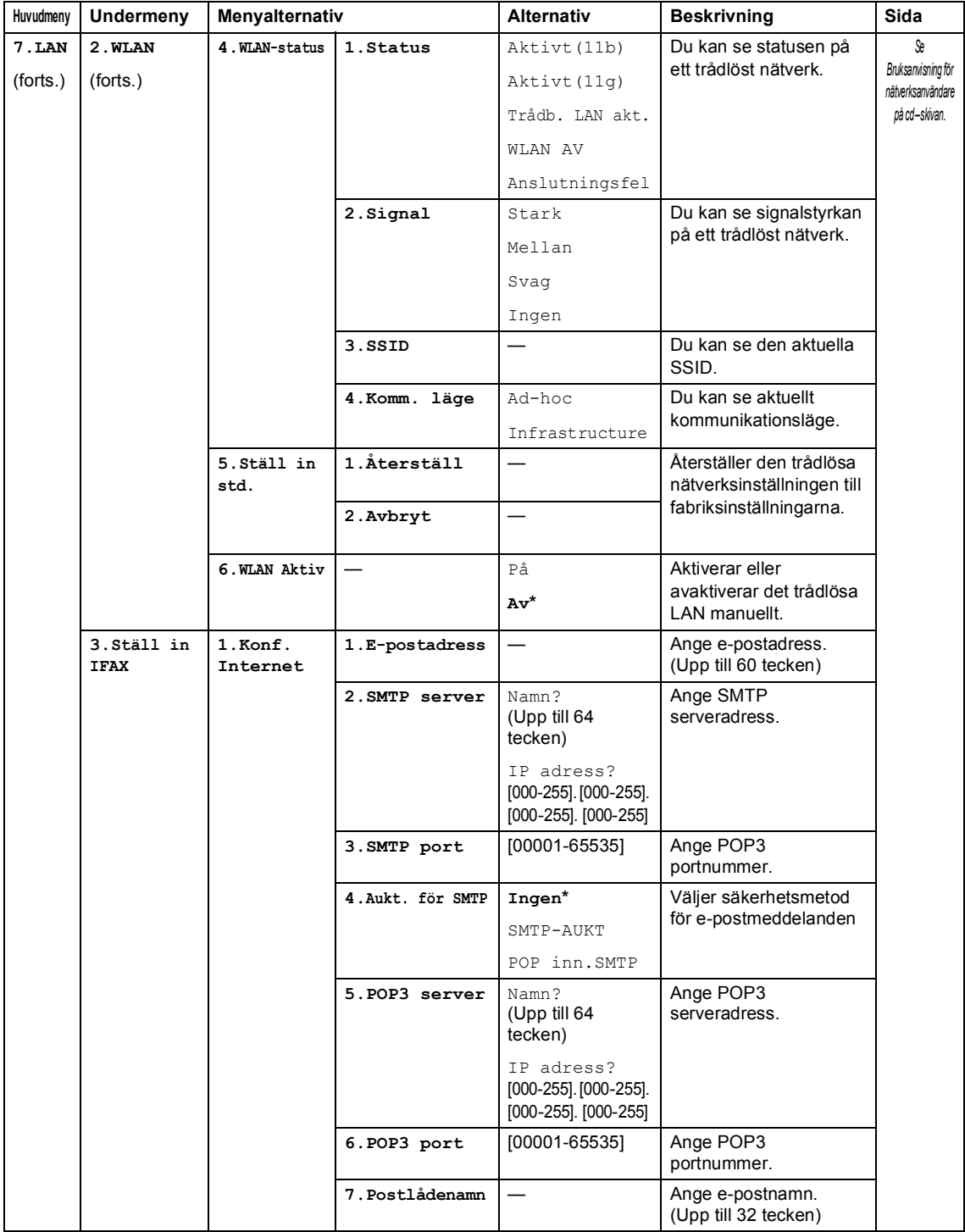

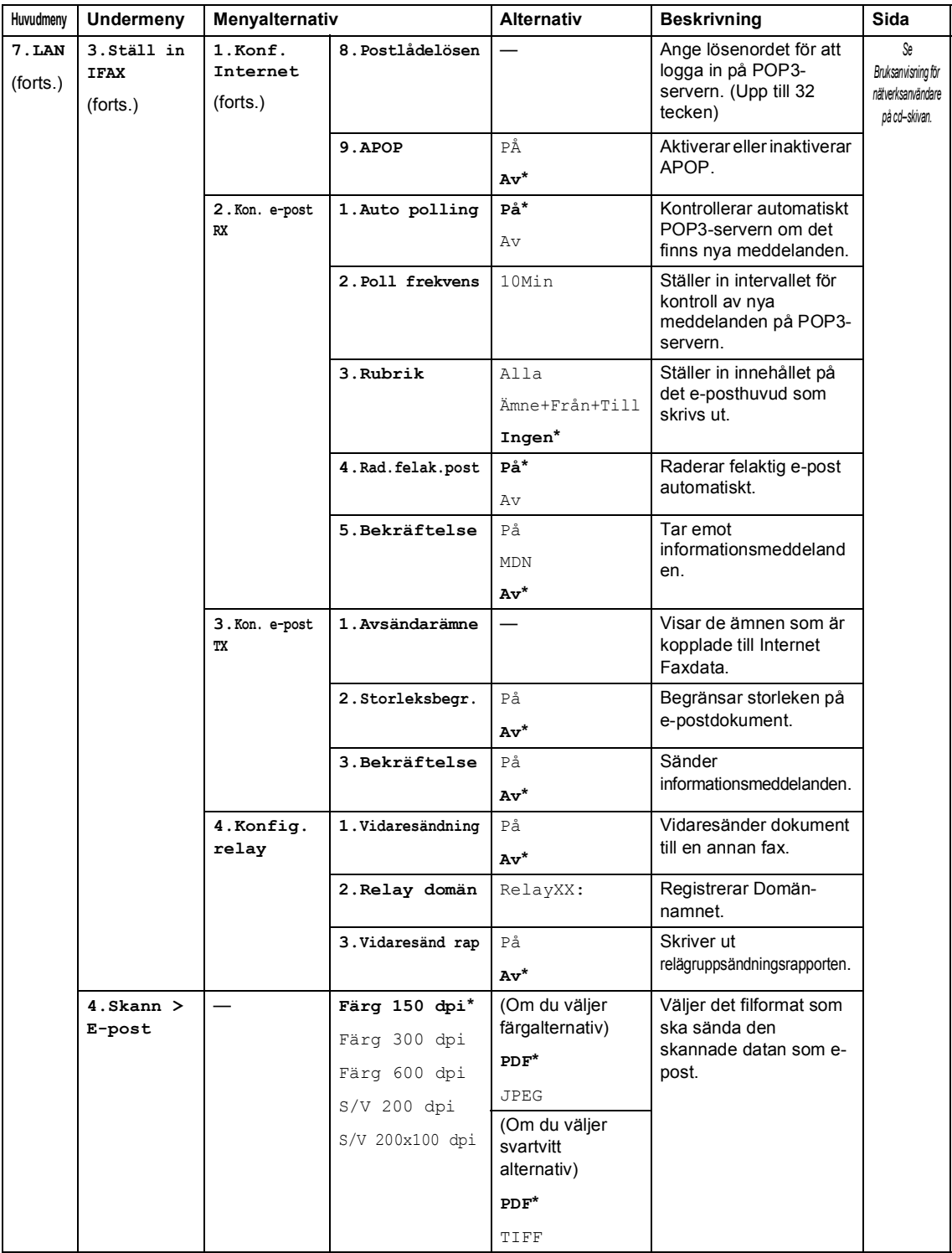

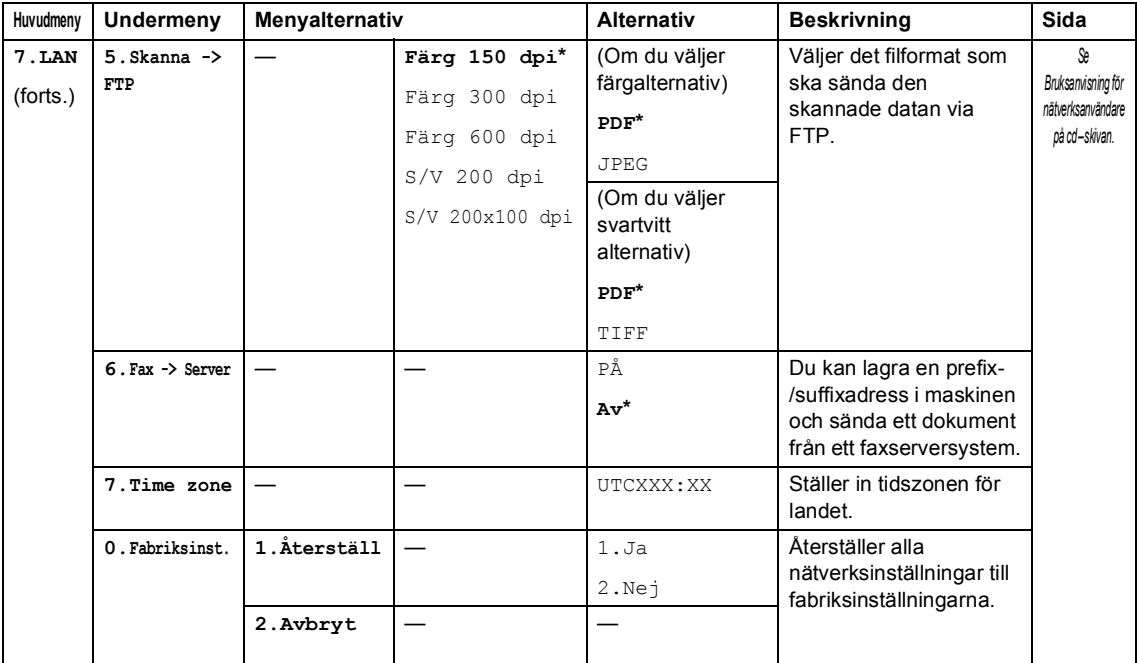

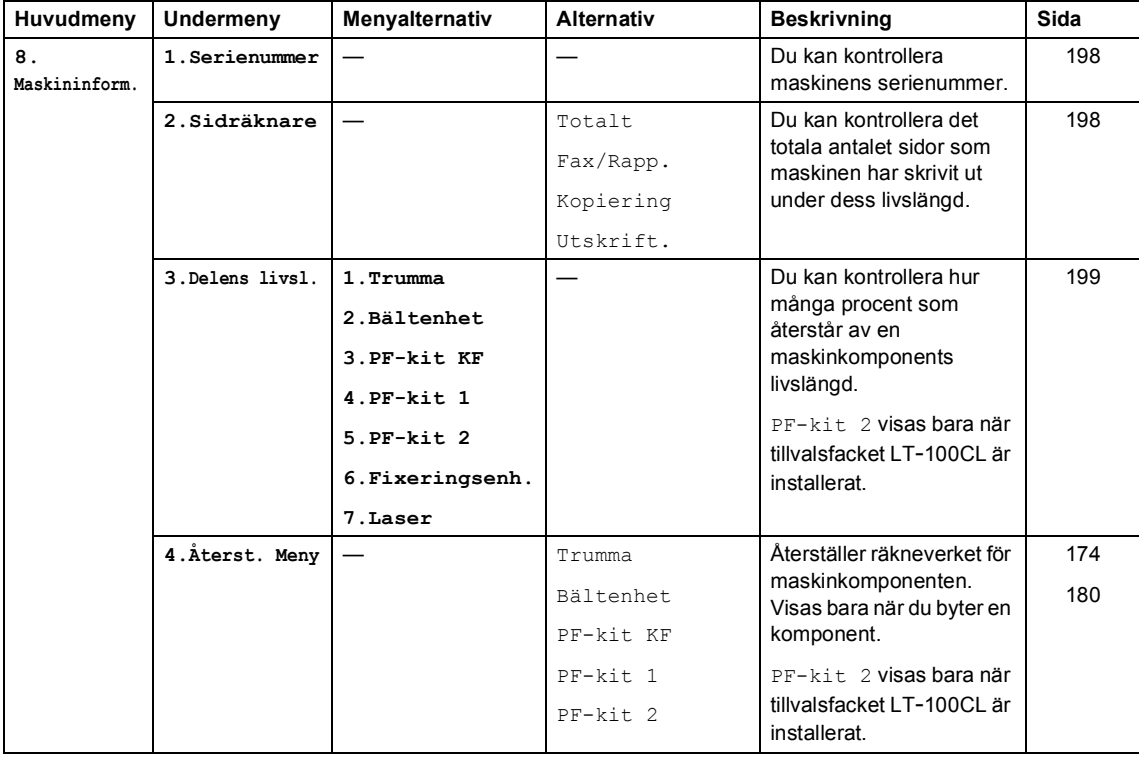

**D**

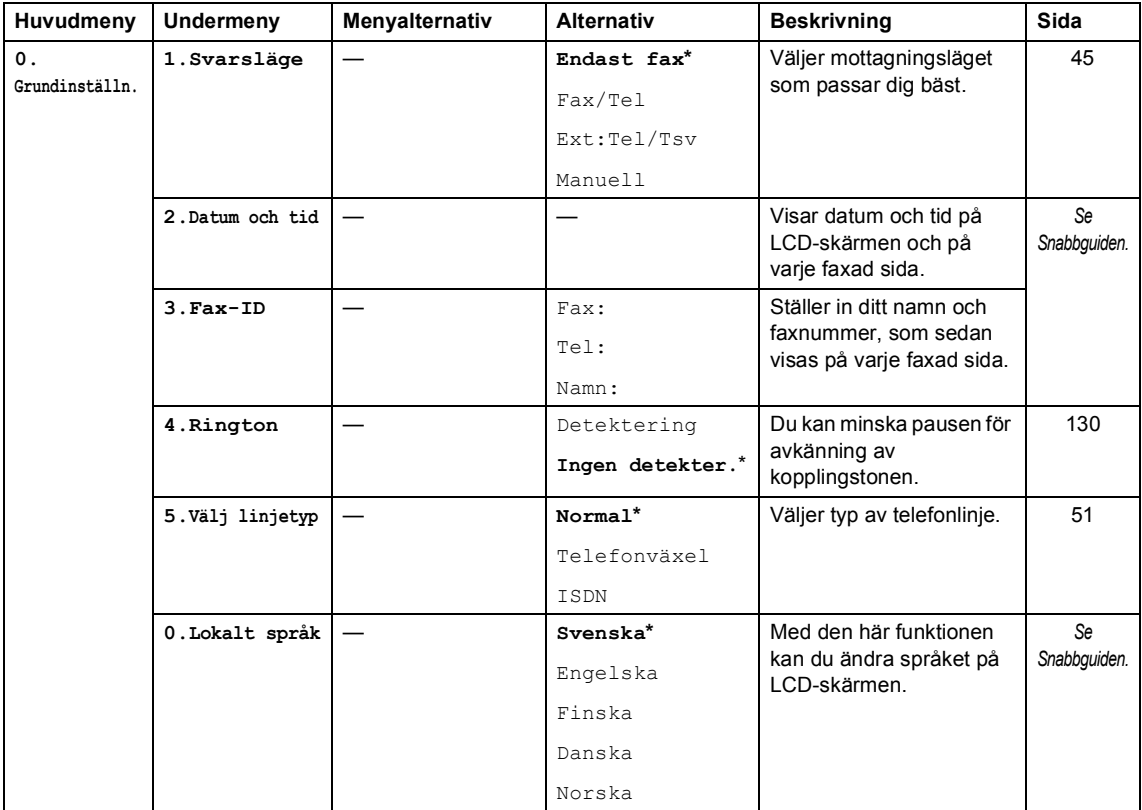

## **Skriva text**

Du måste skriva text när du anger vissa menyalternativ, t.ex. Fax-ID. Det finns bokstäver tryckta på de kombinerade siffer- och bokstavsknapparna. Knapparna: **0**, **#** och **l** har *inte* några bokstäver eftersom de används för specialtecken.

Tryck på en kombinerad siffer- och bokstavsknapp det antal gånger som behövs för att komma åt bokstäverna nedan:

 För inställning av en e-postadress, alternativen för menyn Skanna till FTP och alternativen för menyn Setup IFAX (**Menu**, **7**, **3**)

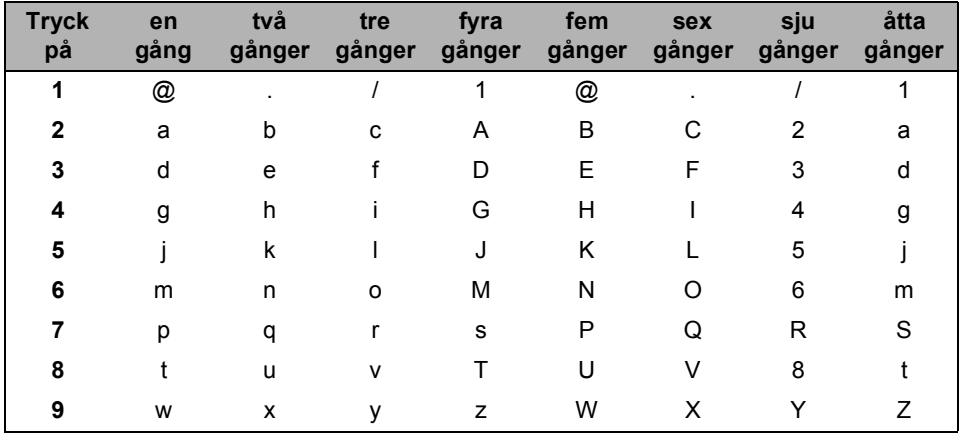

För att ställa in andra menyval

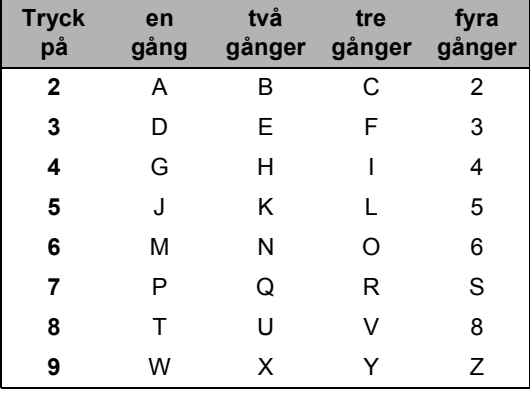

#### **Infoga mellanslag**

Om du vill ange ett mellanslag i ett faxnummer, trycker du på ▶ en gång. Om du vill ha ett mellanslag i ett namn, trycker du på ▶ två gånger.

#### **Korrigera fel**

Om du väljer fel bokstav trycker du på ◀ för att placera markören på den felaktigt inmatade bokstaven och trycker på **Clear/Back**.

#### **Upprepa bokstäver**

För att skriva en bokstav som finns på samma knapp som föregående tecken, ska du trycka på  $\blacktriangleright$ för att flytta markören till höger innan du trycker på knappen igen.

#### **Specialtecken och symboler**

Tryck på  $\star$ , **#** eller 0, tryck sedan på ◀ eller ▶ för att flytta markören till det tecken eller den symbol du vill ha. Välj tecknet eller symbolen genom att trycka på **OK**. Symboler och tecken nedan visas beroende på ditt menyval.

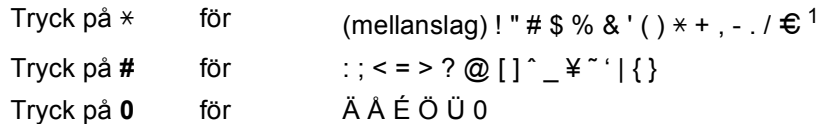

<span id="page-231-0"></span><sup>1</sup>  $€$  är inte tillgängligt för I-Fax inställningar.

**E Specifikationer <sup>E</sup>**

## **Allmänt <sup>E</sup>**

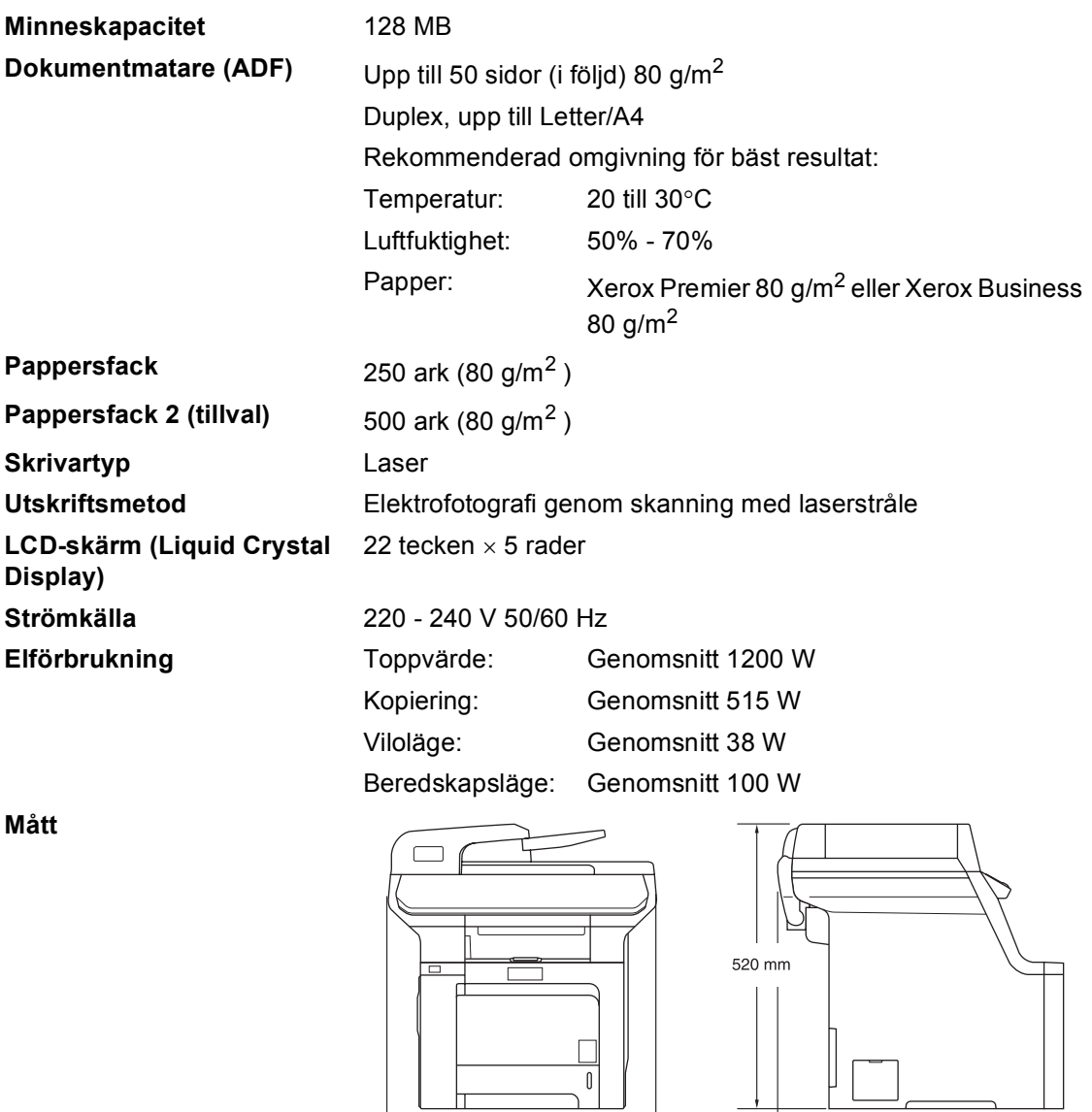

**Vikt** Utan trumma/tonerenhet: 33,3 kg

 $-530$  mm  $-$ 

**E**

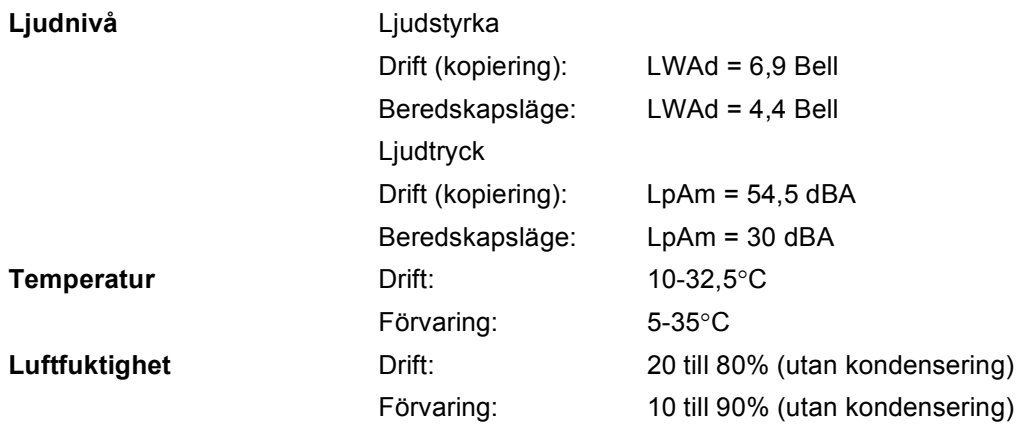

## **Utskriftsmedier**

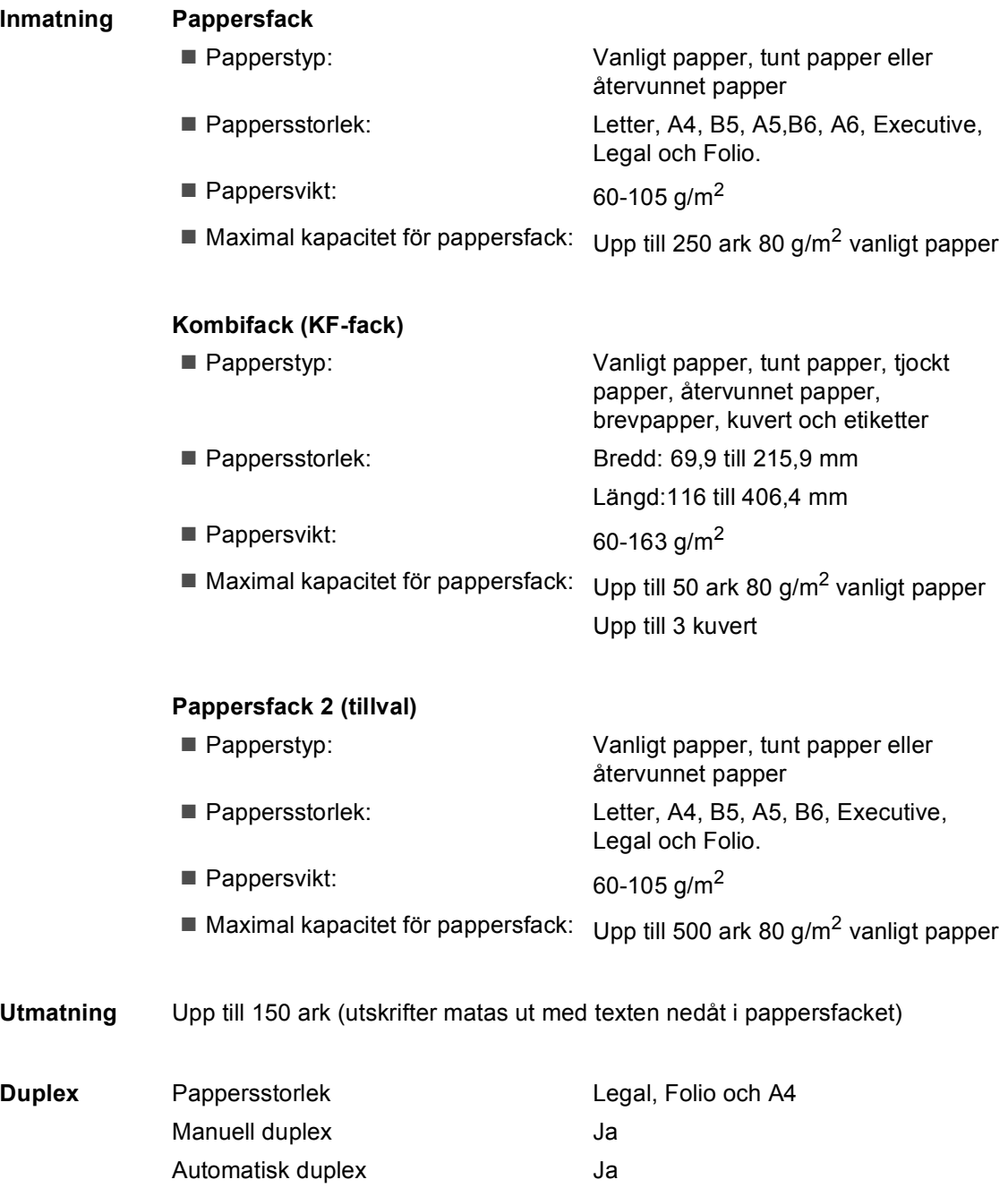

## <span id="page-235-2"></span>**Fax <sup>E</sup>**

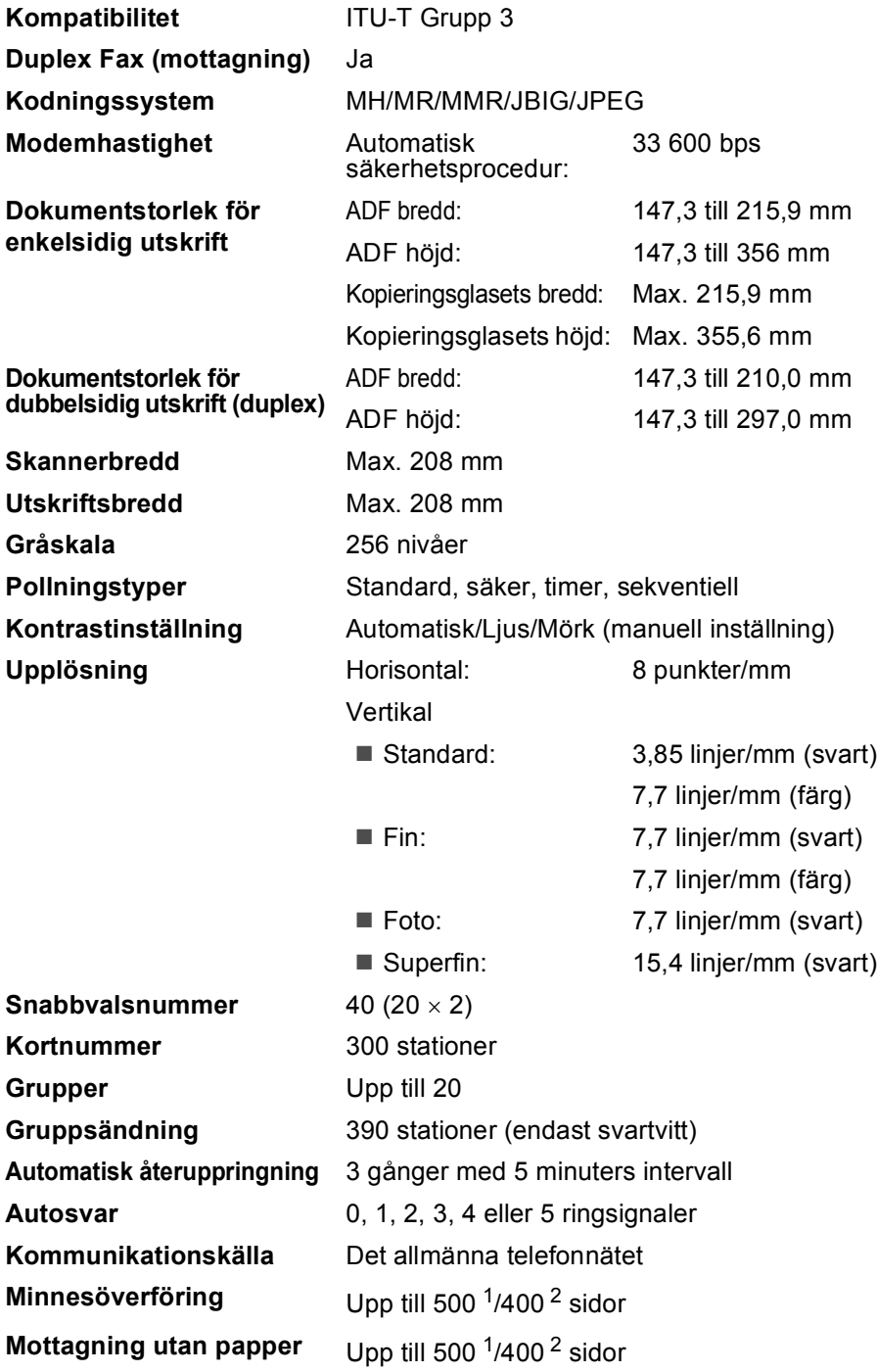

<span id="page-235-0"></span><sup>1</sup> Med sidor avses Brother Standard Chart No. 1 (ett typiskt affärsbrev, standardupplösning, JBIG-kod). Specifikationer och tryckt material kan ändras utan förvarning.

<span id="page-235-1"></span><sup>2</sup> Med sidor avses ITU-T Testdiagram 1 (ett typiskt affärsbrev, standardupplösning, JBIG-kod). Specifikationer och tryckt material kan ändras utan förvarning.

## **Kopiering**

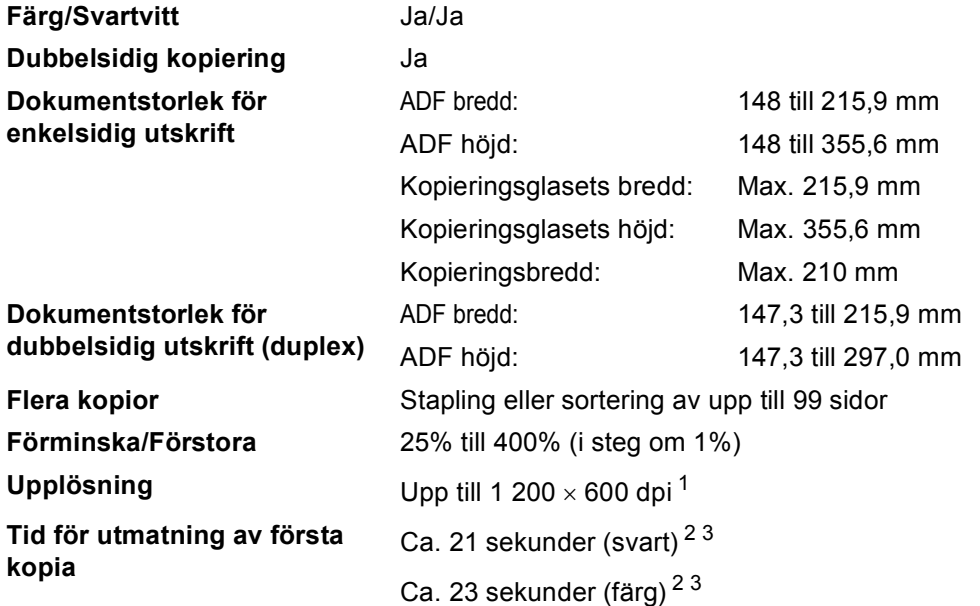

<span id="page-236-0"></span><sup>1</sup> När du gör en svartvit kopia från kopieringsglaset i textkvalitetsläget med 25 till 150 % förminsknings-/förstoringsgrad.

<span id="page-236-1"></span> $2$  Tiden för den första kopian kan ändras om maskinen kalibreras eller registreras.

<span id="page-236-2"></span><sup>3</sup> Tiden för den första kopian kan variera beroende på skannerlampans uppvärmningstid.

## **Skanna**

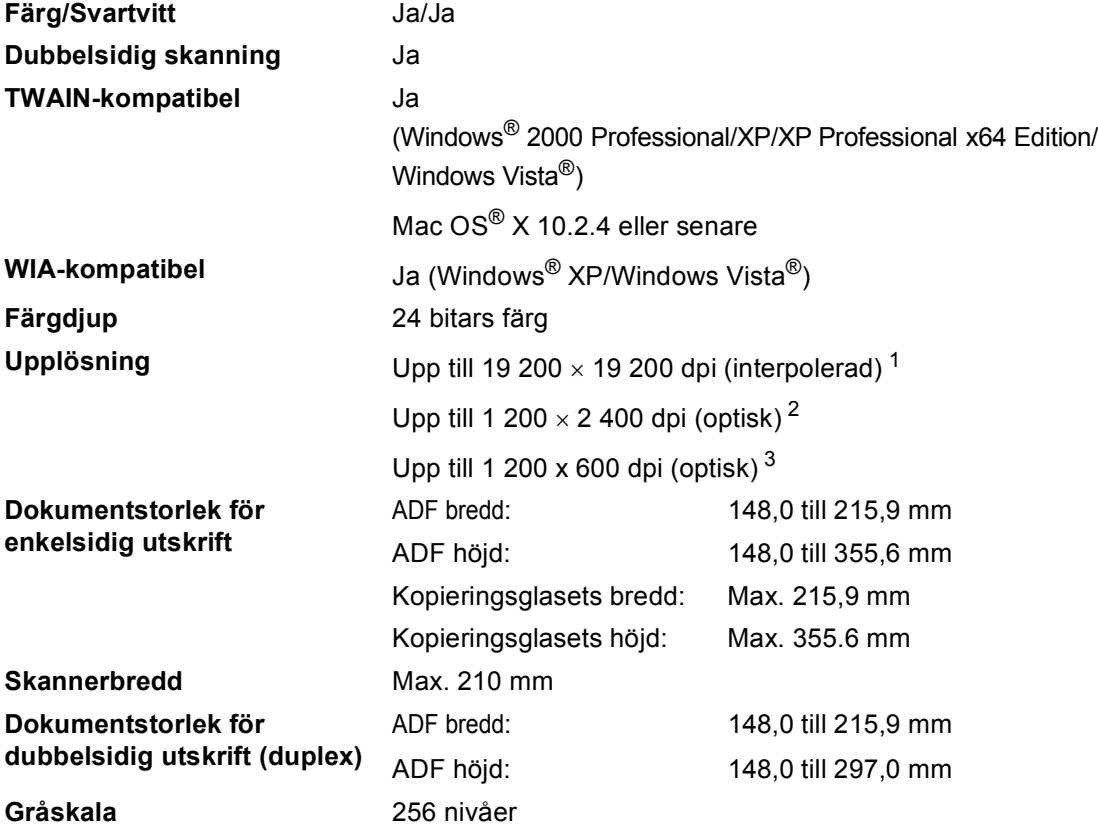

<span id="page-237-3"></span><span id="page-237-0"></span><sup>1</sup> Högst 1 200 × 1 200 dpi skanning med WIA-drivrutinen i Windows® XP/Windows Vista® (upplösning upp till 19 200  $\times$  19 200 dpi kan väljas med Brothers skannerverktyg)

<span id="page-237-1"></span><sup>2</sup> När kopieringsglaset används

<span id="page-237-2"></span><sup>3</sup> När dokumentmataren används

### **Skriva ut**

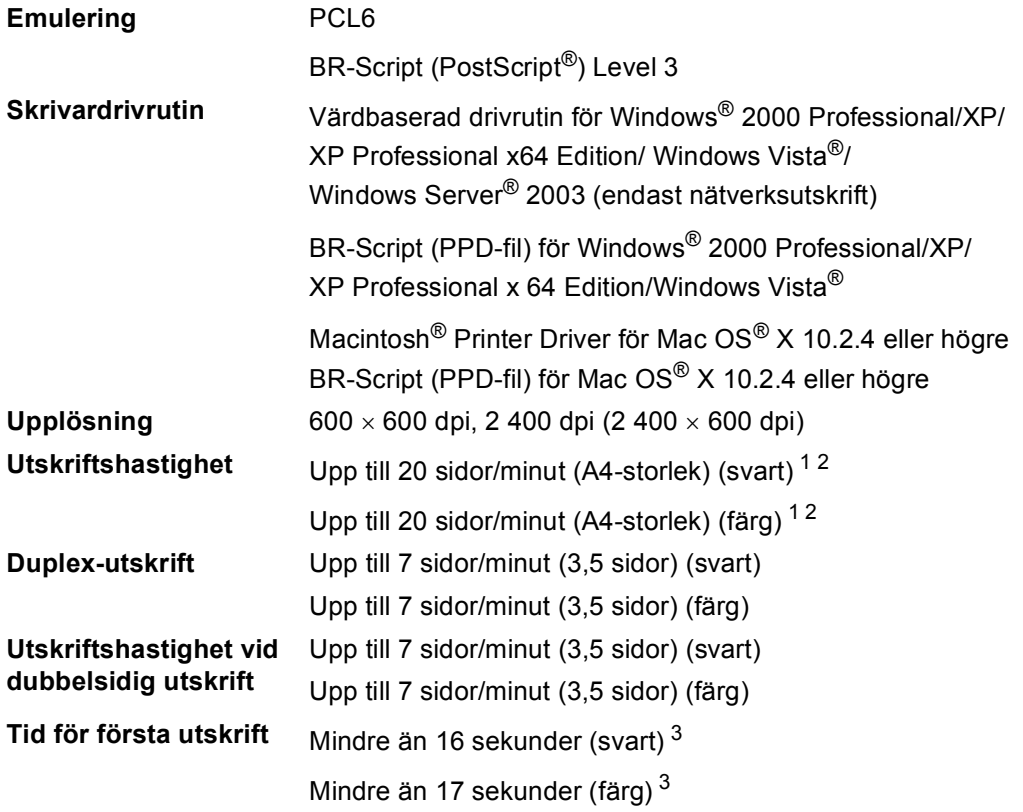

<span id="page-238-0"></span><sup>1</sup> Utskriftshastigheten kan variera beroende på typen av dokument som skrivs ut.

<span id="page-238-1"></span><sup>2</sup> Från standardpappersfack och tillvalsfack.

<span id="page-238-2"></span> $3$  Tiden för den första utskriften kan ändras om maskinen kalibreras eller registreras.

## **Gränssnitt <sup>E</sup>**

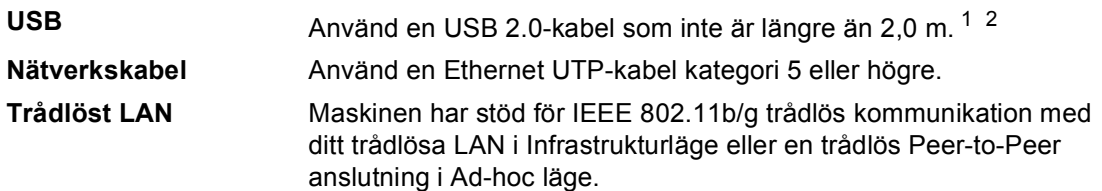

- <span id="page-239-0"></span><sup>1</sup> Maskinen är utrustad med ett Hi-Speed USB 2.0-gränssnitt. Maskinen kan även kopplas till en dator som har ett USB 1.1-gränssnitt.
- <span id="page-239-1"></span><sup>2</sup> USB-portar från tredje part stöds inte.

## **PictBridge**

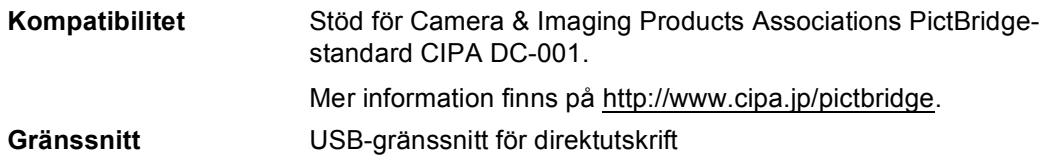

### <span id="page-239-3"></span>**Funktion för direktutskrift**

**Kompatibilitet** PDF-version 1.6<sup>1</sup>, JPEG, Exif + JPEG, PRN (skapas av skrivardrivrutinen MFC-9840CDW), TIFF (skannas med alla Brother MFC- och DCP-modeller), PostScript®3™ (skapas av skrivardrivrutinen MFC-9840CDW BR Script3)

<span id="page-239-2"></span><sup>1</sup> JBIG2-bildfiler, JPEG2000-bildfiler och skiktade filer saknar stöd.

## **Datorkrav**

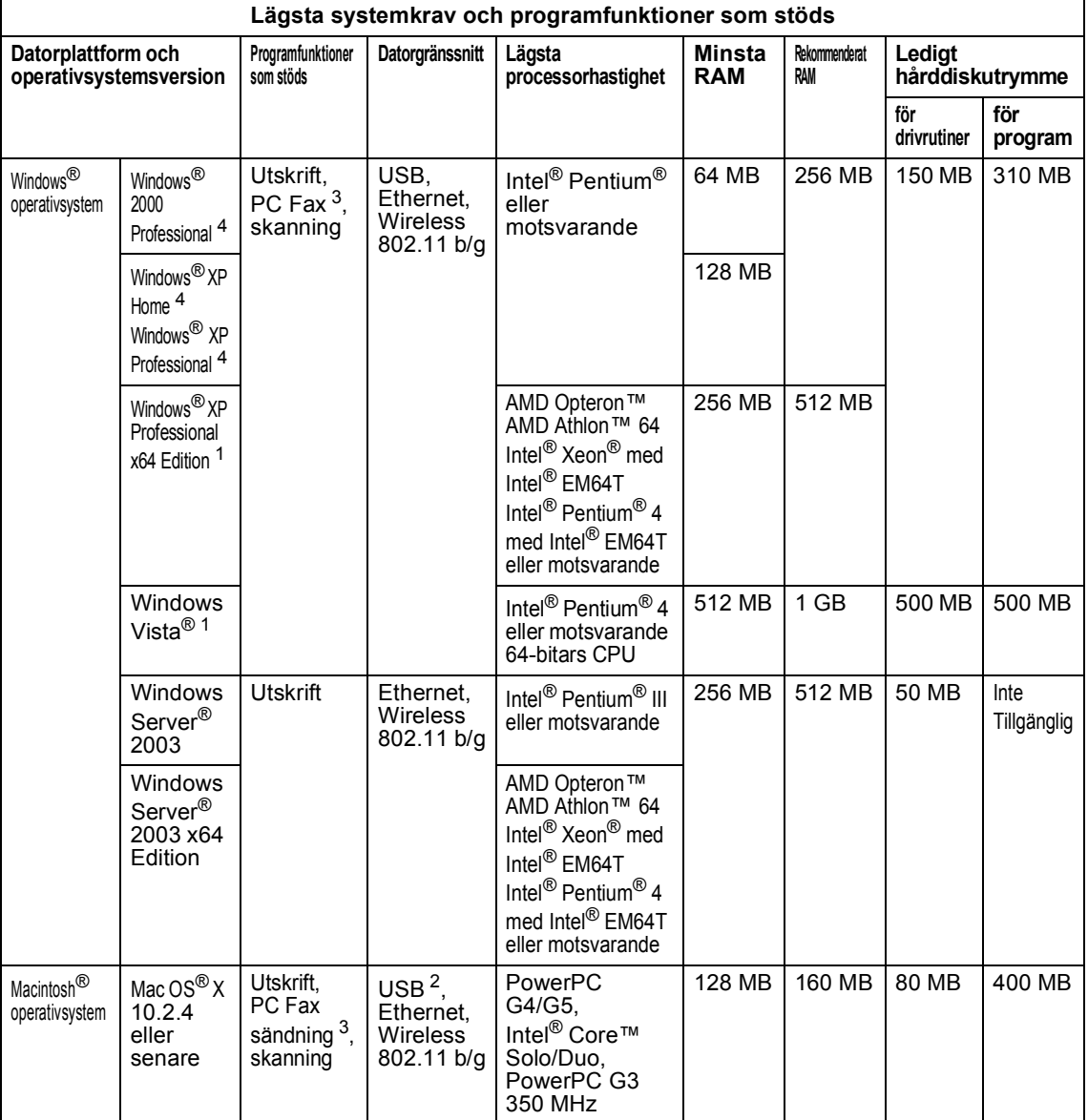

<span id="page-240-2"></span><sup>1</sup> För WIA, upplösning 1200 x 1200. Brothers skannerverktyg gör att du kan öka upplösningen till 19 200 x 19 200 dpi.

<span id="page-240-3"></span><sup>2</sup> USB-portar från tredje part stöds inte.

<span id="page-240-1"></span><sup>3</sup> PC Fax har endast stöd för svartvitt.

<span id="page-240-0"></span><sup>4</sup> PaperPort™ 11SE stöder Microsoft® SP4 eller högre för Windows® 2000 och SP2 eller högre för XP.

## **Förbrukningsmaterial <sup>E</sup>**

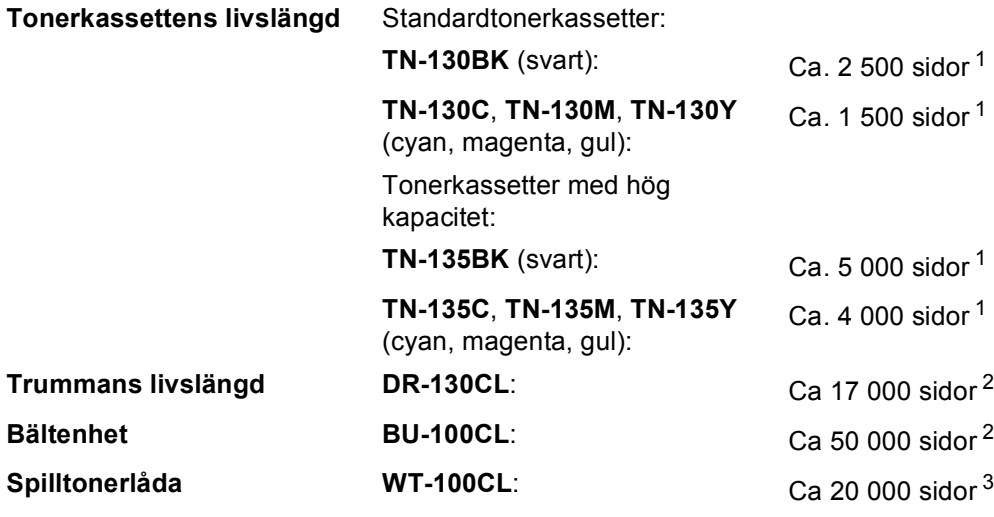

<span id="page-241-0"></span><sup>1</sup> Vid utskrift på Letter- eller A4-format med 5% täckning

<span id="page-241-1"></span><sup>2</sup> När du gör en utskrift på Letter eller A4.

<span id="page-241-2"></span><sup>3</sup> Vid utskrift på Letter- eller A4-format med 5% täckning för CMYK

## **Kabelanslutet Ethernet-nätverk**

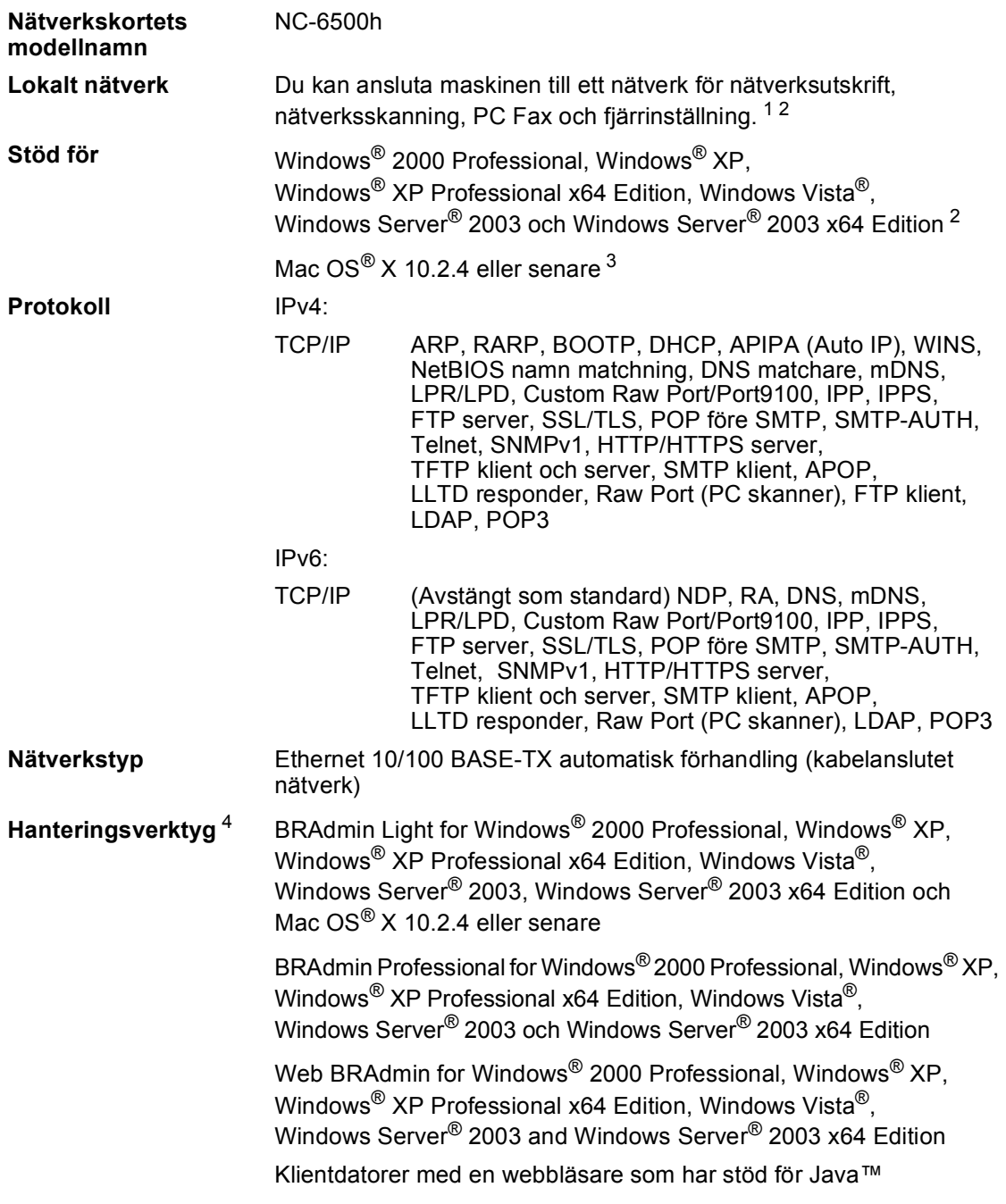

<span id="page-242-0"></span><sup>1</sup> PC-FAX-sändning för Mac®

- <span id="page-242-1"></span><sup>2</sup> Endast utskrift för Windows Server® 2003
- <span id="page-242-2"></span><sup>3</sup> Mac OS<sup>®</sup> × 10.2.4 eller senare (mDNS)
- <span id="page-242-3"></span><sup>4</sup> BRAdmin Professional och Web BRAdmin kan hämtas från<http://solutions.brother.com>.

**E**

## **Trådlöst Ethernet-nätverk**

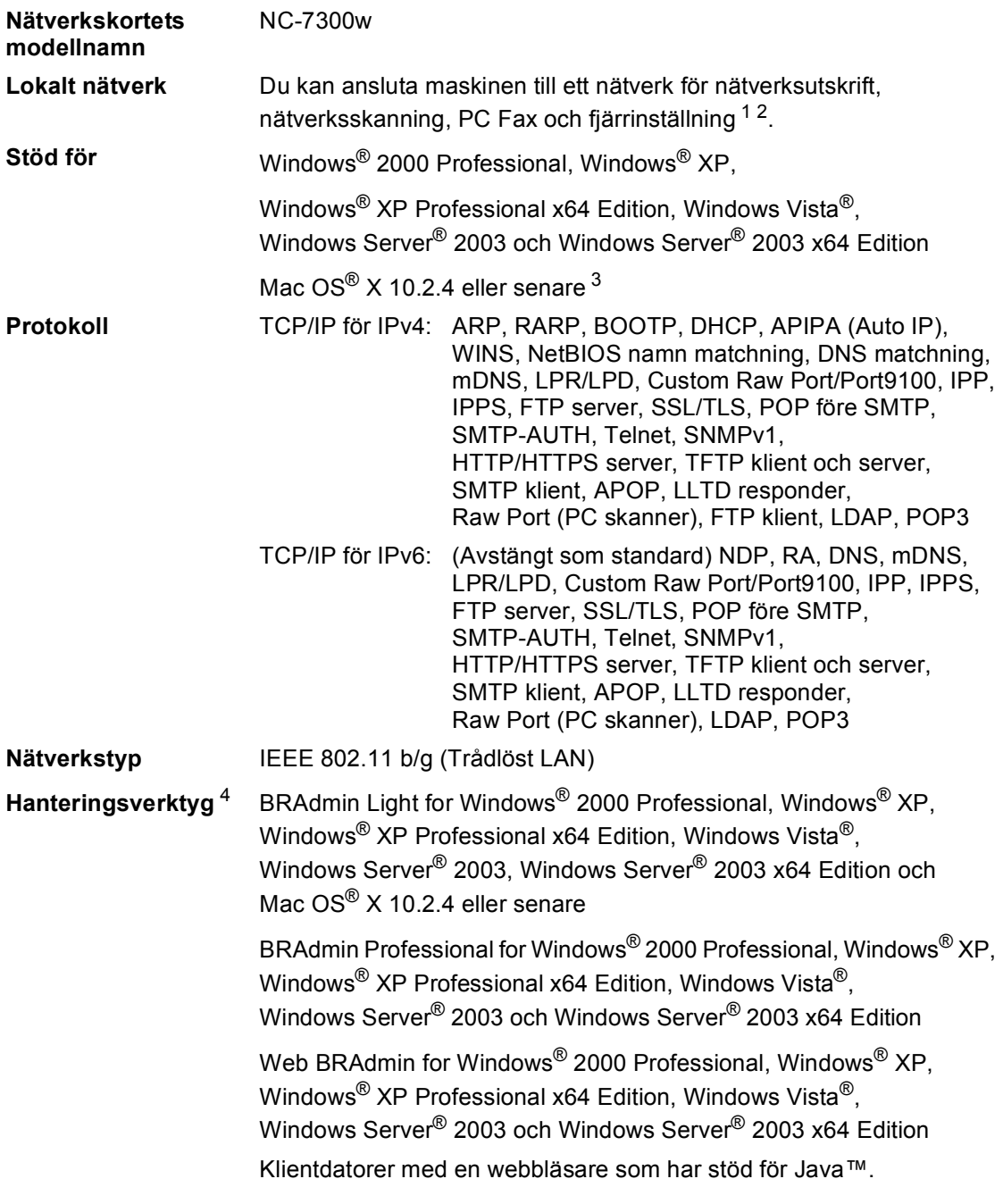

<span id="page-243-0"></span><sup>1</sup> PC-FAX-sändning för Mac®

<span id="page-243-1"></span><sup>2</sup> Endast utskrift för Windows Server® 2003

- <span id="page-243-2"></span><sup>3</sup> Mac OS<sup>®</sup> × 10.2.4 eller senare (mDNS)
- <span id="page-243-3"></span><sup>4</sup> BRAdmin Professional och Web BRAdmin kan hämtas från [http://solutions.brother.com.](http://solutions.brother.com)

### **Autenticering och kryptering enbart för trådlösa användare <sup>E</sup>**

#### **Autenticeringsmetod <sup>E</sup>**

Brother-maskinen stöder följande metoder:

Open system

Trådlösa enheter tillåts tillgång till nätverket utan autenticering.

■ Shared key

Ett hemligt fördefinierat lösenord delas av alla enheter som kommer att ha tillgång till det trådlösa nätverket. Brother-maskinen använder WEP keys som det fördefinierade lösenordet.

■ WPA-PSK/WPA2-PSK

Aktiverar en Wi-Fi® Protected Access Pre-Shared Key (WPA-PSK/WPA2-PSK), som gör det möjligt för Brother trådlösa anslutning att associera med accesspunkter med TKIP för WPA-PSK och WPA2-PSK (WPA-Personal).

LEAP

Cisco LEAP (Light Extensible Authentication Protocol) har utvecklats av Cisco Systems, Inc. och gör det möjligt för Brother trådlösa anslutning att associera med accesspunkter med CKIP och CMIC krypteringar.

#### **Krypteringsmetoder**

Kryptering används för att säkra den data som sänds över det trådlösa nätverket. Brothermaskinen stöder följande krypteringsmetoder:

■ WEP

Genom att använda WEP (Wired Equivalent Privacy), kommer den data som sänds och tas emot att ha en säkerhetsnyckel.

 $T$ KIP

TKIP (Temporal Key Integrity Protocol) har en "per-packet" nyckel som blandar ett meddelandes integritetskontroll med en omnycklingsmekanism.

■ AES

AES (Advanced Encryption Standard) är en Wi-Fi®-auktoriserad stark krypteringsstandard.

■ CKIP

Det ursprungliga Key Integrity Protocol för LEAP av Cisco Systems, Inc.

■ CMIC

CMIC (Cisco Message Integrity Check) är meddelandeintegritetsmekanismen för LEAP av Cisco Systems, Inc.

#### **Nätverksnyckel <sup>E</sup>**

Det finns vissa regler för varje säkerhetsmetod:

■ Open system/Shared key med WEP

Denna nyckel är en 64-bitars eller 128-bitars kod som måste matas in i ett ASCII- eller hexadecimalt format.

• 64 (40) bit ASCII:

Använder 5 tecken. t.ex."WSLAN" (det är versalkänsligt).

• 64 (40) bit hexadecimal:

Använder 10 tecken hexadecimal data. t.ex."71f2234aba"

• 128 (104) bit ASCII:

Använder 13 tecken. t.ex."Wirelesscomms" (det är versalkänsligt)

• 128 (104) bit hexadecimal:

Använder 26 digits of hexadecimal data. e.g."71f2234ab56cd709e5412aa2ba"

■ WPA-PSK/WPA2-PSK och TKIP/AES

Använder en Pre-Shared Key (PSK) som är 8 eller fler tecken lång, upp till maximalt 63 tecken.

**LEAP** 

Användarens ID och lösenord.

- Användar-ID: kortare än 64 tecken.
- Lösenord: kortare än 32 tecken.

### **Wi-Fi Alliance-certifiering**

Denna trådlösa Ethernet multi-funktions skrivarserver är en Wi-Fi certifierad IEEE 802.11b/802.11g produkt av Wi-Fi Alliance. En Wi-Fi Alliance-certifiering säkerställer kommunikationen med andra trådlösa LAN-produkter som är baserade på IEEE 802.11 specifikationen. För mer information om Wi-Fi Alliance och andra Wi-Fi certifierade produkter, besök<http://www.wi-fi.org>.

**Ordlista** 

Detta är en fullständig lista över de funktioner och begrepp som finns i Brotherbruksanvisningarna. Om funktionerna finns tillgängliga beror på vilken modell du köpt.

#### **ADF (dokumentmatare)**

Dokument som placeras i dokumentmataren skannas automatiskt (en sida åt gången).

#### **Ångra jobb**

**F**

Avbryter ett programmerat utskriftsjobb och tömmer maskinens minne.

#### **Autoförminskning**

Förminskar storleken på inkommande faxmeddelanden.

#### **Automatisk faxöverföring**

Sänder ett fax utan att du behöver lyfta på luren till en extern telefon.

#### **Automatisk återuppringning**

En funktion som gör att maskinen ringer upp det senast slagna faxnumret efter fem minuter om faxsändningen inte gick igenom på grund av att linjen var upptagen.

#### **Backuputskrift**

Maskinen skriver ut en kopia av varje fax som har tagits emot och lagrats i minnet. Det är en säkerhetsåtgärd så att du inte förlorar några meddelanden vid strömavbrott.

#### **CNG-signaler**

De specialsignaler som faxmaskinen sänder under en automatisk överföring som talar om för den mottagande maskinen att sändaren är en faxmaskin.

#### **Dubbel åtkomst**

Maskinen kan skanna in utgående faxmeddelanden eller schemalagda jobb i minnet samtidigt som den sänder och tar emot fax eller skriver ut ett inkommande faxmeddelande.

#### **ECM (Felkorrigeringsläge)**

Detekterar problem under faxöverföringen och sänder om sidorna som påverkas.

#### **Extern telefon**

En telefonsvarare eller telefon som är kopplad till din maskin.

#### **Fax/Tel**

Du kan ta emot både fax- och telefonsamtal. Använd inte det här läget tillsammans med en telefonsvarare (TSV).

#### **Faxaktiveringskod**

Mata in den här koden  $(* 5 1)$  om du svarar på ett faxsamtal i en sidoapparat eller en extern telefon.

#### **Faxavkänning**

Maskinen svarar på CNG-signaler om du avbryter ett inkommande faxsamtal genom att svara i telefonen.

#### **Fax-ID**

Den lagrade informationen som visas överst på faxade sidor. Informationen inkluderar avsändarens namn och faxnummer.

#### **Faxjournal**

Innehåller information om de 200 senast mottagna och sända faxmeddelandena. TX betyder sändning. RX betyder mottagning.

#### **Faxlagring**

Du kan spara fax i minnet.

#### **Faxsignaler**

De signaler som avges av faxmaskiner när de utbyter information under sändning och mottagning av faxmeddelanden.

#### **Faxvidaresändning**

Sänder ett faxmeddelande från minnet till ett inprogrammerat faxnummer.

#### **Fin upplösning**

Fin upplösningen är 203  $\times$  196 dpi. Används för liten text och grafik.

**235**

#### **Fjärråtkomst**

En funktion som gör att du kan nå maskinen från en tonvalstelefon.

#### **Fjärråtkomstkod**

En fyrsiffrig kod  $(- - +\times)$  som gör att du kan ringa upp och styra maskinen från en annan plats.

#### **Fördröjd fax**

Skickar ditt fax vid en specificerad tidpunkt senare samma dag.

#### **Fördröjd gruppsändning**

Alla fördröjda faxmeddelanden till samma mottagare skickas i samma sändning. Detta är en kostnadsbesparande funktion.

#### **Gruppnummer**

En kombination av snabbvals- och/eller kortnummer som är lagrade på en snabbvalsknapp eller ett kortnummer och som används för gruppsändning.

#### **Gruppsändning**

Gör att du kan sända samma faxmeddelande till flera mottagare.

#### **Gråskala**

Gråfärgade skuggmönster som kan användas vid kopiering och sändning av faxmeddelanden som innehåller fotografier.

#### **Hjälplista**

En lista över samtliga menyer som du kan använda när du programmerar maskinen. Praktiskt om du inte har tillgång till bruksanvisningen.

#### **Internationellt läge**

Tillfälliga justeringar av faxsignalerna för att passa utländska telefonlinjer.

#### **Journalperiod**

Det inprogrammerade tidsintervallet mellan utskrift av automatiska faxrapporter. Du kan skriva ut faxjournalen på begäran utan att det påverkar de automatiska utskrifterna.

#### **Knappvolym**

Volyminställning för signalen som hörs när du trycker på en knapp eller gör fel.

#### **Kodningsmetod**

En metod för kodning av informationen som finns i ett dokument. Alla faxmaskiner måste använda en Modified Huffmanminimistandard (MH). Faxmaskinen kan använda mer avancerade komprimeringsmetoder (Modified Read (MR), Modified Modified Read (MMR), JBIG och JPEG) förutsatt att den mottagande maskinen har samma kapacitet.

#### **Kommunikationsfel (eller Komm. fel)**

Ett fel som uppstår vid sändning eller mottagning av faxmeddelanden och som i regel beror på linjestörningar.

#### **Kompatibilitetsgrupp**

En faxmaskins förmåga att kommunicera med en annan maskin. Kompatibilitet garanteras mellan ITU-T-grupper.

#### **Kontrast**

En inställning som kompenserar för mörka eller liusa dokument.

#### **Kortnummer**

Ett förprogrammerat nummer för enkel uppringning. Du måste hålla nere **Shift** när du trycker **Search/Speed Dial**, ange sedan den 3-siffriga kortnummerplatsen och tryck **Mono Start** eller **Colour Start** för att starta uppringningen.

#### **Kortnummerlista**

En lista i numerisk ordning över namn och nummer som lagras som snabbval och kortnummer.

#### **Kvarvarande jobb**

Du kan kontrollera vilka programmerade faxjobb som väntar i minnet och avbryta enskilda jobb.

#### **LCD-skärm (skärm med flytande kristaller)**

Maskinens skärm som visar interaktiva meddelanden under

skärmprogrammeringen och datum och tid när maskinen inte arbetar.

#### **Lista över användarinställningar**

En utskrift som visar maskinens aktuella inställningar.

#### **Manuell faxsändning**

När du lyfter på telefonluren på en extern telefon och trycker på **Tel/R** så att du kan höra den mottagande faxmaskinens signaler innan du trycker på **Mono Start** eller **Colour Start** för att börja sändningen.

#### **Menyläge**

Programmeringsläge när du ändrar maskinens inställningar.

#### **Mottagning utan papper**

Mottagning av faxmeddelanden i maskinens minne när papperet är slut i maskinen.

#### **OCR (optisk teckenigenkänning)**

Programmen ScanSoft™ PaperPort™ 11SE med OCR eller Presto!® PageManager® som medföljer konverterar en bild med text till text som du kan redigera.

#### **Överföring**

Sändning av dokument över telefonlinjen från maskinen till en mottagande faxmaskin.

#### **Överföringsrapport (Xmit)**

En överföringsrapport med information om datum, tidpunkt och antal sidor.

#### **Paus**

Gör att du kan lägga in en 3,5 sekunders fördröjning i en nummersekvens som lagras som ett snabbval eller kortnummer. Tryck upprepade gånger på **Redial/Pause** för längre pauser.

#### **PictBridge**

Gör att du kan skriva ut kvalitetsfoton med hög upplösning direkt från en PictBridgekompatibel digitalkamera.

#### **Pollning**

En faxmaskin kontaktar en annan faxmaskin för att hämta meddelanden som väntar.

#### **Realtidsöverföring**

Du kan sända faxmeddelanden i realtid när minnet är fullt.

#### **Ringfördröjning**

Antalet signaler som ringer innan maskinen svarar i lägena Endast fax och Fax/Tel.

#### **Ringvolym**

Volyminställning för maskinens ringsignal.

#### **Sidoapparat**

En telefon som är kopplad till faxlinjen i ett separat vägguttag.

#### **Signaltid för Fax/Tel**

Den period maskinen dubbelringer (när mottagningsläget Fax/Tel är aktiverat) för att uppmärksamma dig på att du har ett inkommande telefonsamtal.

#### **Skanning**

En process som sänder en elektronisk bild av pappersdokument till en dator.

#### **Snabbval**

Knappar på maskinens kontrollpanel som du kan använda för att lagra nummer för snabbuppringning. Du kan lagra ytterligare ett nummer på varje knapp om du trycker på **Shift** och snabbvalsknappen samtidigt.

#### **Sökning**

En elektronisk lista över lagrade snabbval, kortnummer och gruppnummer i alfabetisk ordning.

#### **Tillfälliga inställningar**

Du kan välja olika alternativ för individuella faxsändningar och kopieringsjobb utan att behöva ändra grundinställningarna.

#### **TSV (telefonsvarare)**

Du kan ansluta en extern telefonsvarare till maskinen.

#### **Upplösning**

Antal horisontella och vertikala linjer per tum.

# **Register**

### **A**

**G**

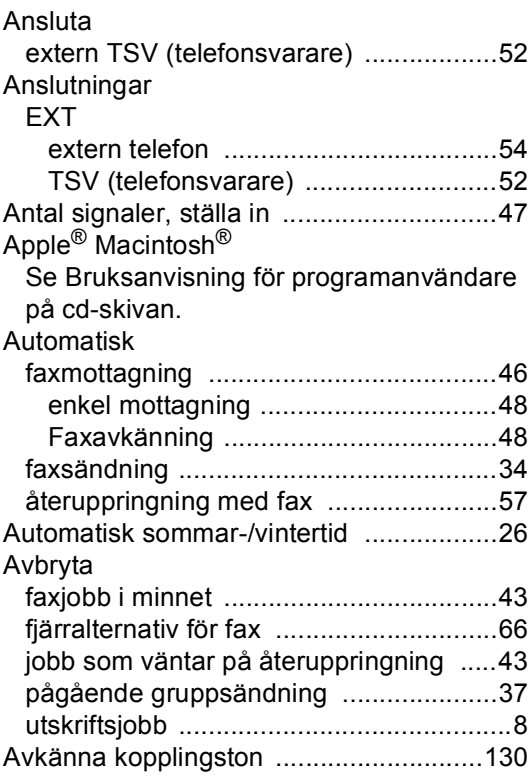

### **B**

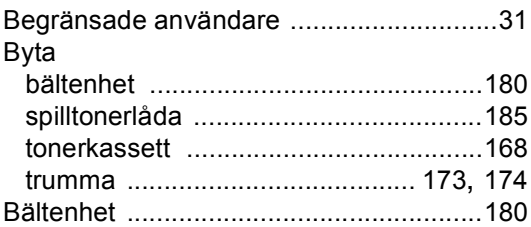

### **C**

ControlCenter2 (för Macintosh®)

Se Bruksanvisning för programanvändare på cd-skivan.

ControlCenter3 (för Windows®)

Se Bruksanvisning för programanvändare på cd-skivan.

### **D**

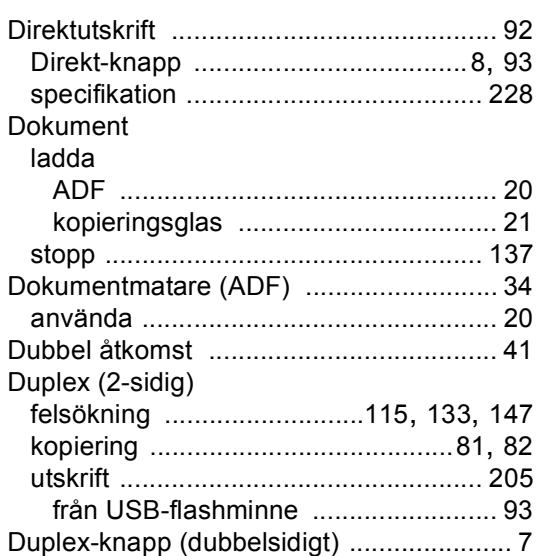

### **E**

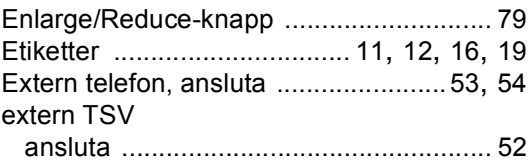

### **F**

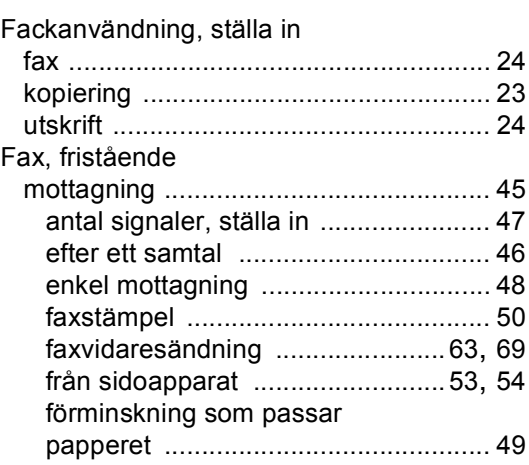

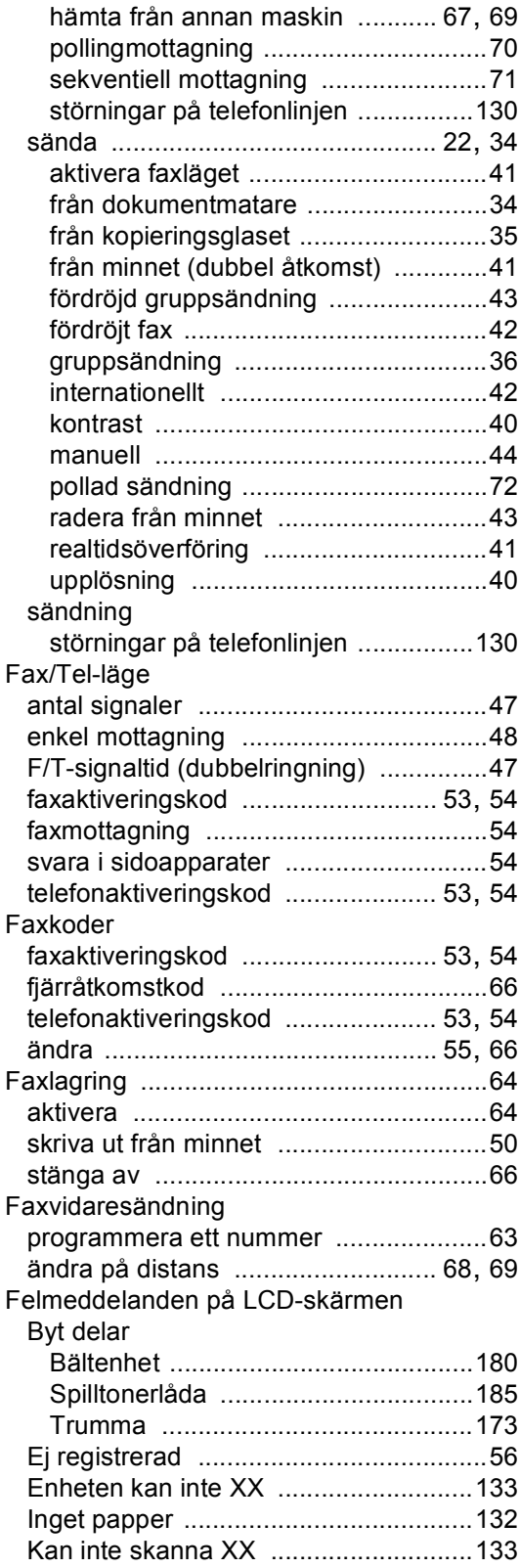

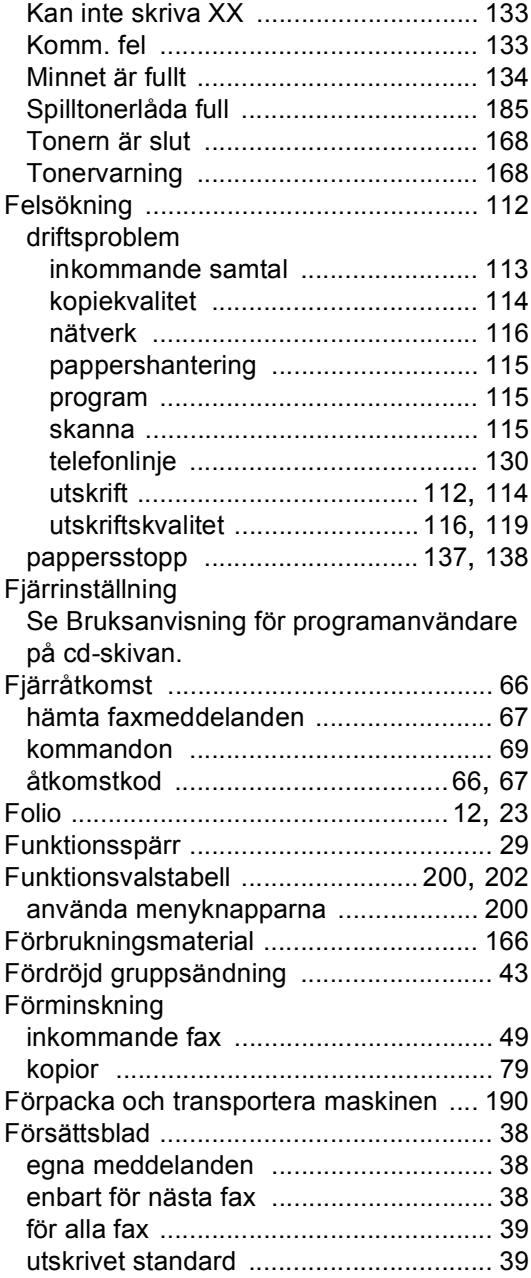

### **G**

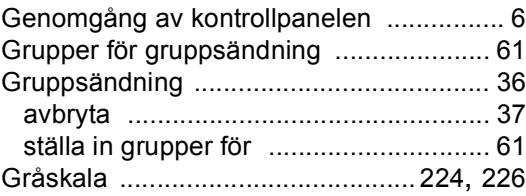

### **H**

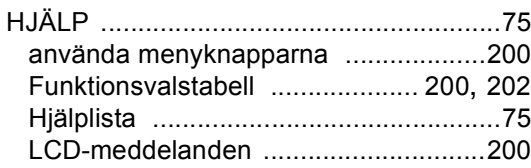

### **J**

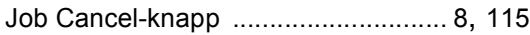

### **K**

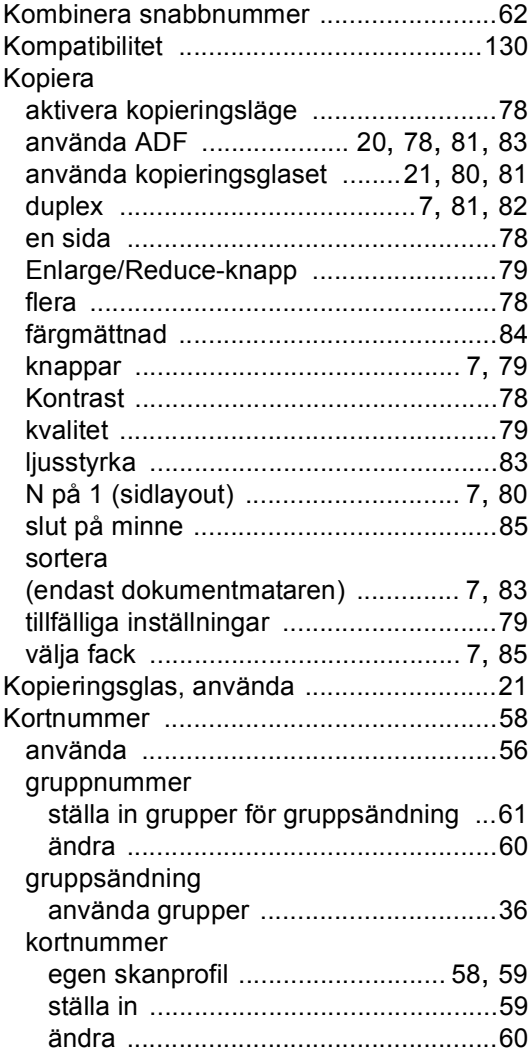

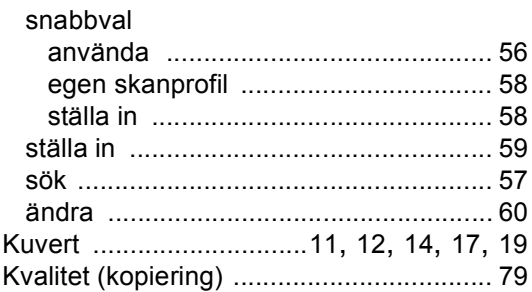

### **L**

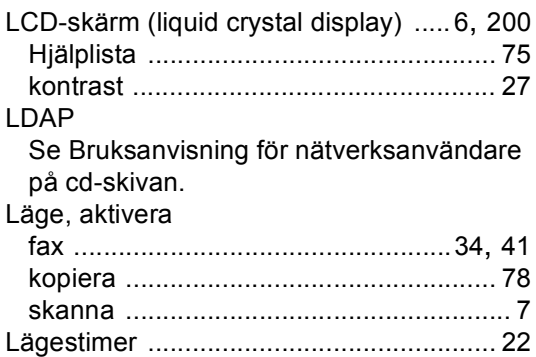

### **M**

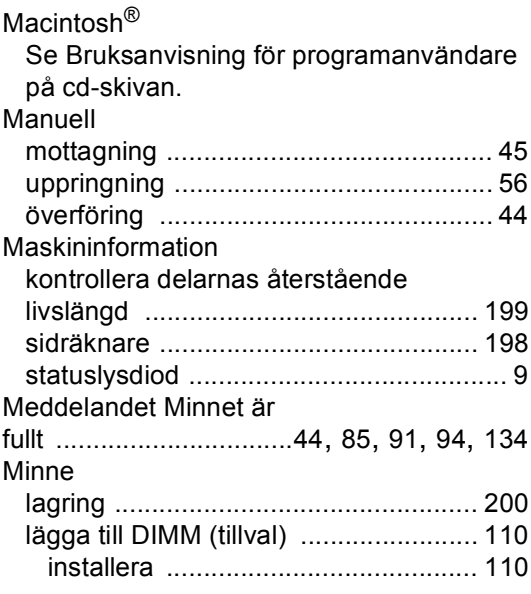
# **N**

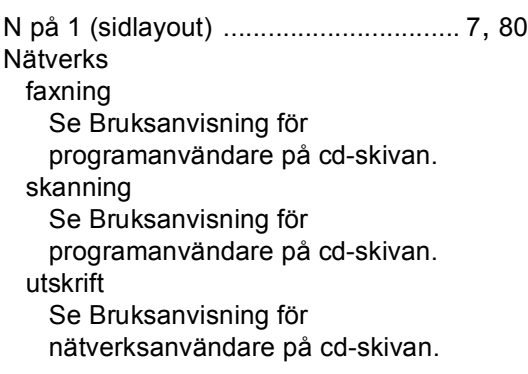

## **P**

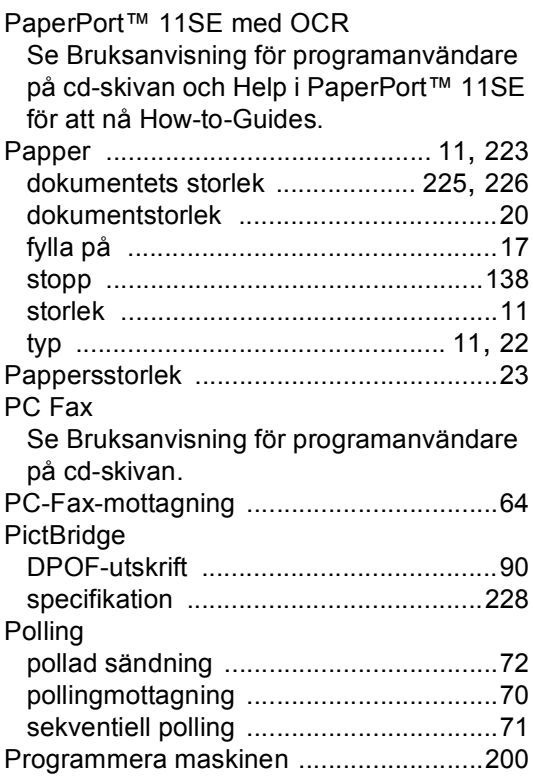

## **R**

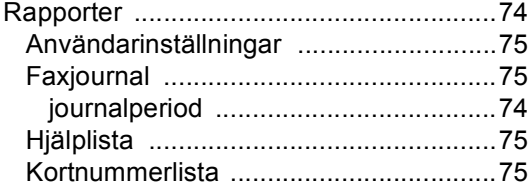

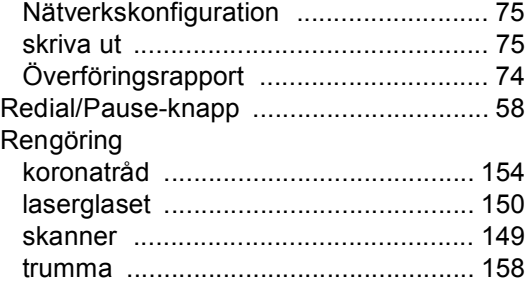

# **S**

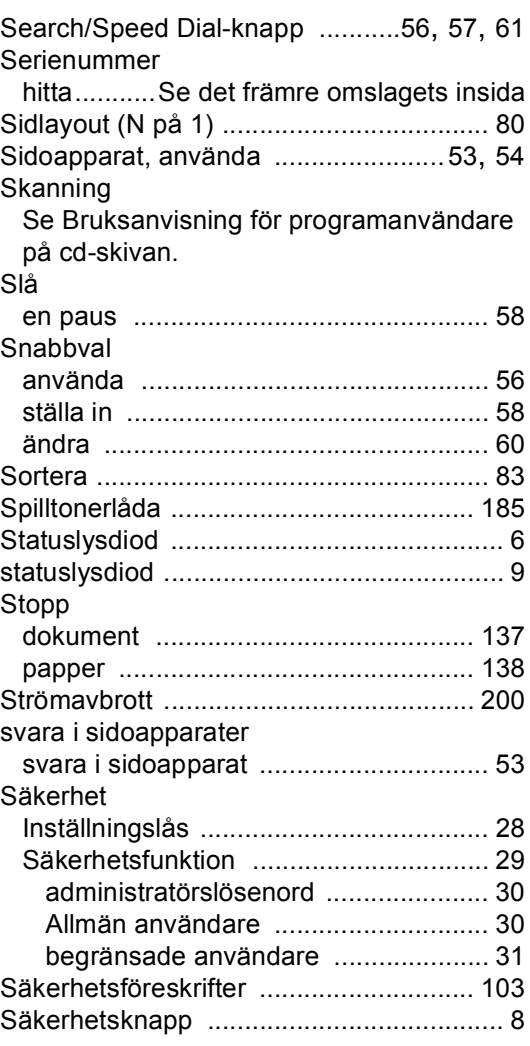

#### **T**

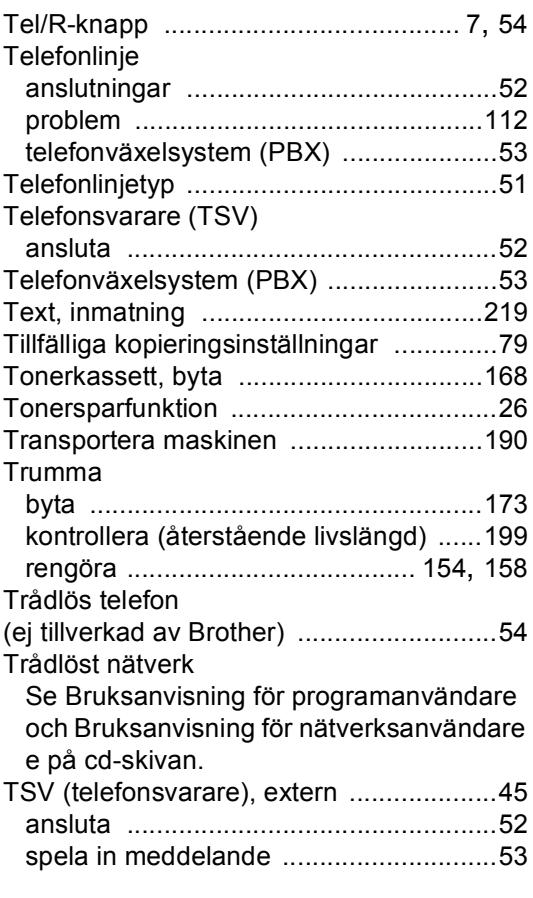

# **U**

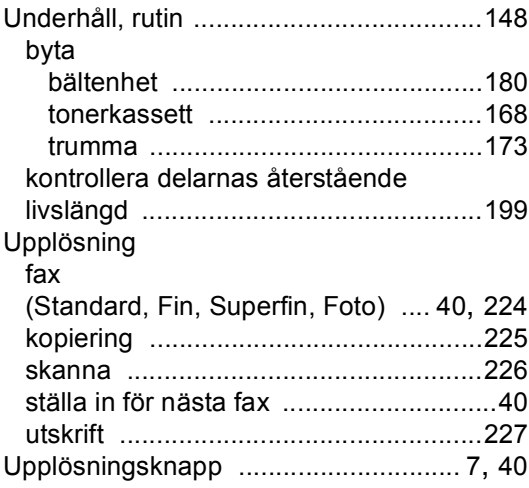

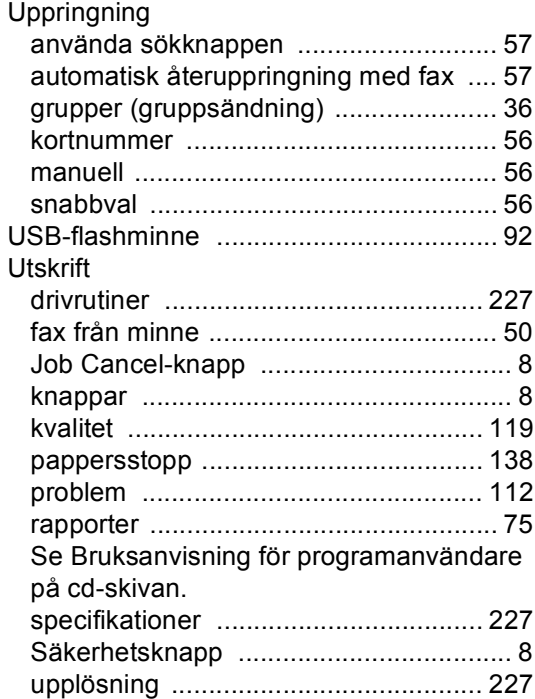

#### **V**

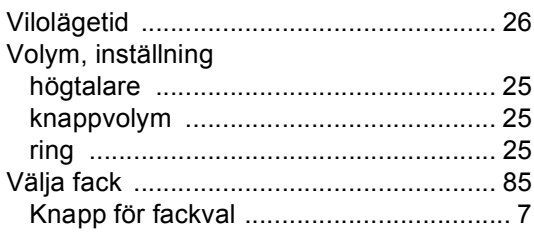

#### **W**

Windows®

Se Bruksanvisning för programanvändare på cd-skivan.

# **brother.**

Denna maskin har enbart godkänts för användning i landet där den köptes. Lokala Brother-företag eller deras återförsäljare kommer endast att ge service för maskiner som köpts i deras land.